# 導入・運用ガイド

**ジャストフロンティア2**

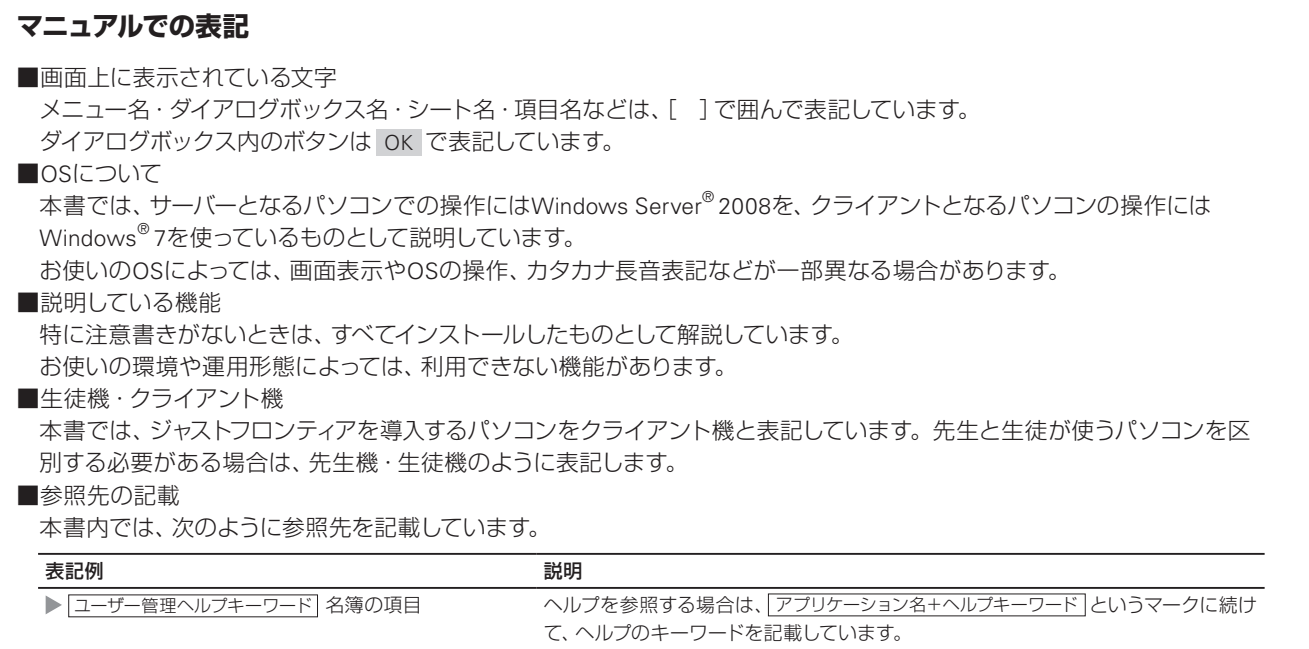

### ● オポイント ジャストフロンティアの使い方の説明を見る

ジャストフロンティアの使い方は、活用ガイド(PDFマニュアル)で紹介しています。ジャストフロンティアをインストール後、先生モード でジャストフロンティアにログインし、ガイドメニューの先生メニューから呼び出します。

### 目次

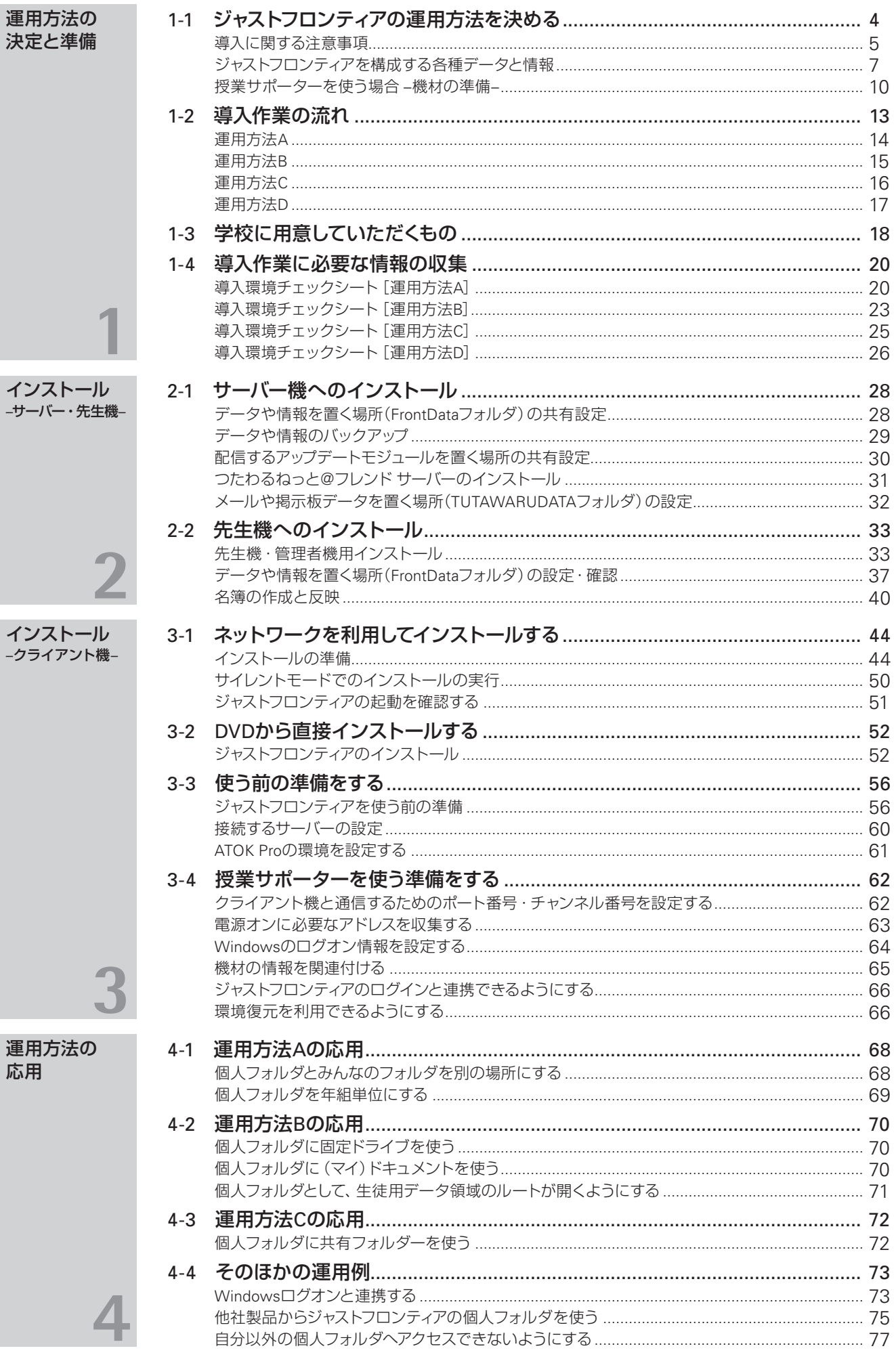

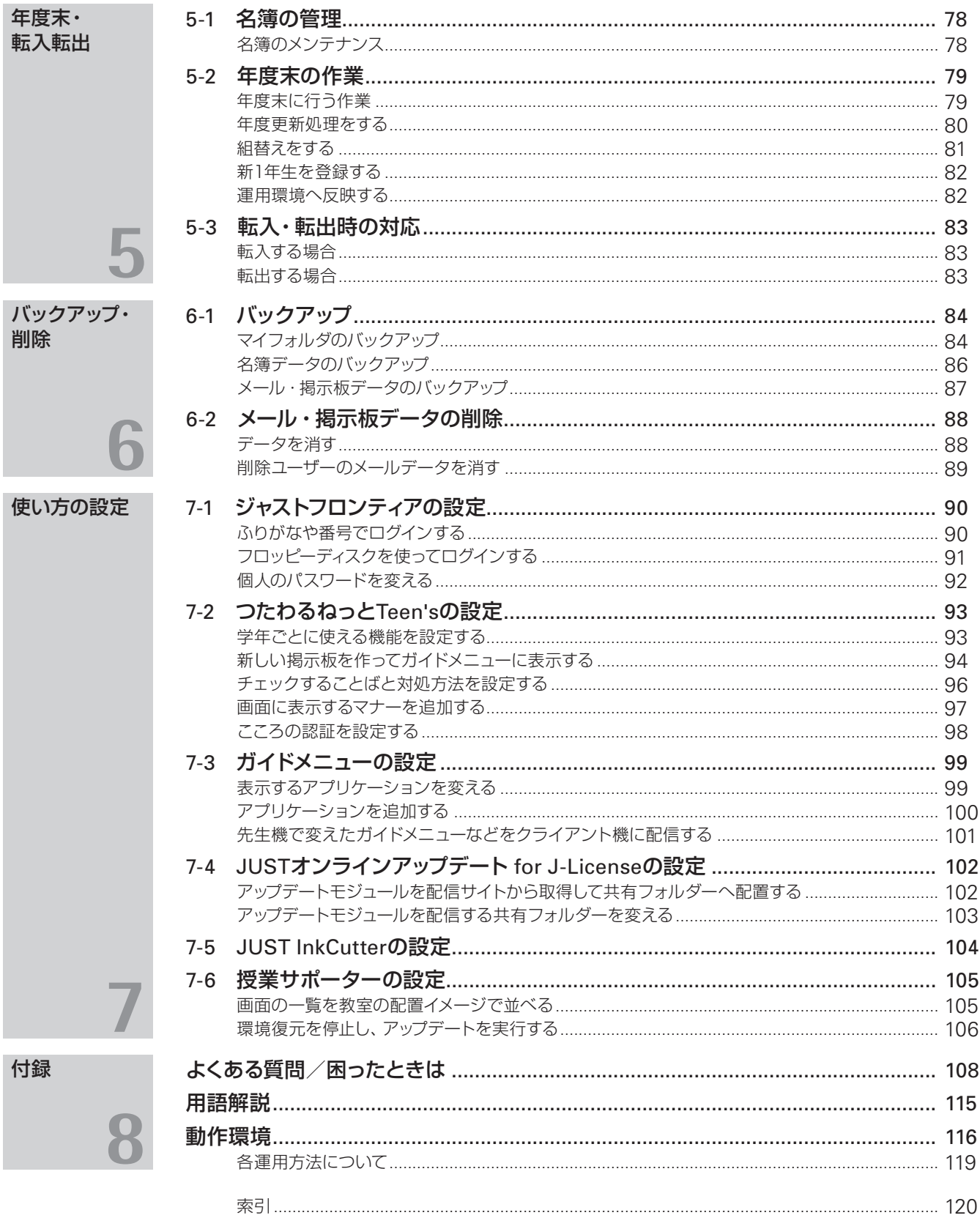

and the state of the state of the state of

# **1-1 ジャストフロンティアの運用方法を決める**

ジャストフロンティアの導入を始める前に、運用方法を決定します。

次のチャートから、ジャストフロンティアの運用方法を選んでください。選んだ方法に従って、設定・インストー ルを進めます。運用方法により、整理・準備していただく情報も異なります。

新しくジャストフロンティアを導入する場合、特に問題がなければ、ユーザー名簿から個人フォルダを自動的に 作って管理する「運用方法A」での利用をお勧めします。

旧バージョンのジャストフロンティアをお持ちの場合は、既存の運用方法を変えずに使うか使わないかにより 選びます。

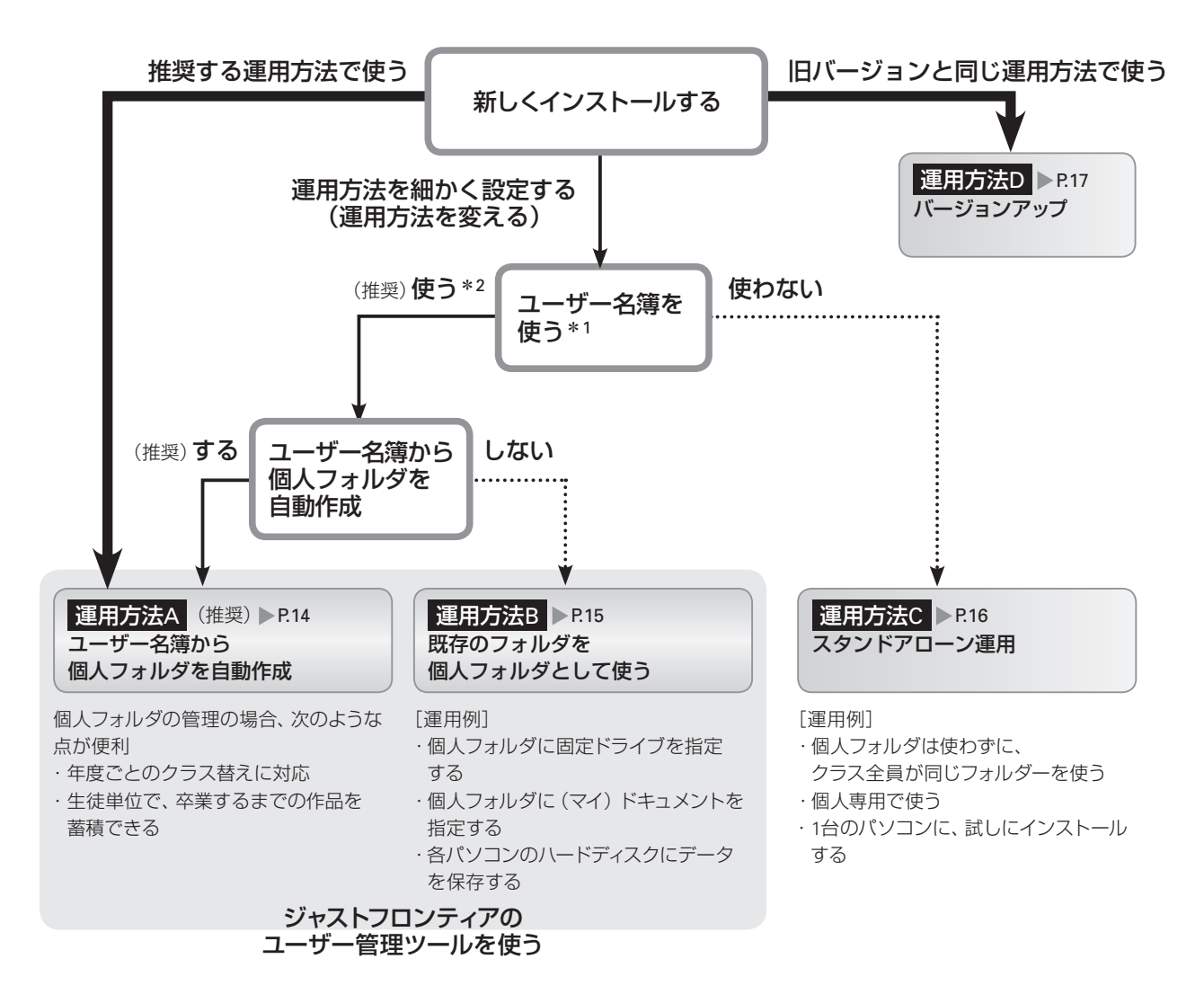

\*1 ユーザー名簿を使うと、個人単位でログインし、個人フォルダを管理できます。

\*2 つたわるねっとTeen's・学びあいノート(先生用)を使うには、ユーザー名簿を使う必要があります。

### 名簿は必ず作らないといけないの?

個人単位のフォルダーを使わずに、年組単位のフォルダーを使ってジャストフロンティアを利用する場合は、名簿を作る必要はありませ  $h_{\circ}$ 

▶P.69 個人フォルダを年組単位にする

ただし、次のアプリケーションを利用する場合は名簿が必要です。

●つたわるねっとTeen's ●学びあいノート(先生用)

なお、名簿を用意できない、名簿の準備が間に合わない...などの場合は、先生や生徒に自動的に連番を振って、その番号を利用する方 法で運用を始めることもできます。

▶P.42 < ポイント 名簿に仮の名前で自動登録する

**1**

# $\overline{3}$ インストールタライアント機

5インストール **4** 運用方法の応用

**6**

バックアップ・削除

**7**

使い方の

設定

**8**

付録

### **導入に関する注意事項**

### 旧バージョン・ジャストシステム製品をお持ちの場合

### ●旧バージョン製品をお持ちの場合

旧バージョンのジャストフロンティアをお持ちの場合は、次の内容を確認してください。

- ●プログラム 本製品をインストールすると、旧バージョンのジャストフロンティアは、一部のアプリケーションを除き自動的に 削除されます。本製品をお使いください。 ※旧バージョンのジャストフロンティアに搭載の一太郎・花子・ATOKは、自動的には削除されません。不要な場合はあとから削除してください。
- ●サンプル(プリント集·素材集·イラストなど) 本製品をインストールすると、旧バージョンのジャストフロンティアに添付されていたサンプルは、自動的に削除 されます。本製品に添付のサンプルをお使いください。
- ●作ったデータ(作品)·名簿データ 旧バージョンのジャストフロンティアで作ったデータ(作品)や、ユーザー管理ツールで作成・編集した名簿データ は、本製品でもそのまま利用できます。 ▶P.108 2 旧バージョンとのデータ互換について知りたい P.5 フォントと文字の字形についての注意事項

### ●ジャストシステム製品をお持ちの場合

ジャストシステム製品をお持ちの場合は、次の内容を確認してください。

- ●一太郎·ATOK·花子シリーズ·JUST PDF [作成·編集]をお持ちの場合 旧バージョンの製品を削除しなくても、本製品の搭載バージョンをインストールできます。 なお、ネットワークからサイレントモードでインストールする場合、初期設定では旧バージョンの製品は削除され ません。旧バージョンの製品が不要な場合は、あとから削除してください。 ※ATOK 2012 for Windowsをお持ちの場合、ATOK 2012を導入済みの環境に、ATOK Proをインスト-ルすることはできません。ATOK Proを使 う場合は、ATOK 2012をいったん削除して、ATOK Proをインストールします。ATOK 2012は、ATOK Proをインストールしたあと導入します。
- ●旧バージョンのShurikenをお持ちの場合 本製品をインストールすると、旧バージョンは自動的に削除されます。本製品をお使いください。

### 4 注意 教室内にジャストフロンティア2と、旧バージョンのジャストフロンティアが入ったパソコンを混在させる場合

授業サポーターなど、ジャストフロンティア 管理機能が使えるのは、ジャストフロンティア2の環境だけです。旧バージョンのジャ ストフロンティアの環境では、管理機能は利用できません。

### 4 注意 共存できない製品

次の製品がインストールされている場合は、該当アプリ ケーションをインストールすることができません。 共存できない製品を先に削除(アンインストール)してか ら、本製品のインストールを行ってください。

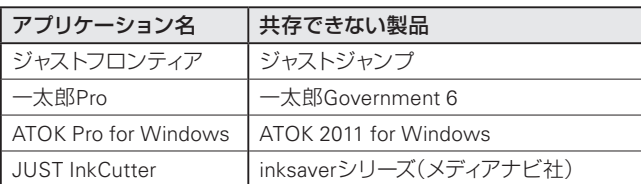

### 4 注意 フォントと文字の字形についての注意事項

本製品に搭載されているフォントは、最新のJIS規格「JIS2004」に対応したものです。 旧バージョンのジャストフロンティアにも同名のフォントが搭載されており、そのフォ ントは、以前の規格に対応したものです。本製品のフォントと従来のフォントでは対 応している規格が異なるため、同名のフォントでも、文字によっては字形が異なります。

- ●本製品のフォントをインストールしたパソコンで以前に作ったファイルを開くと、 文字によっては字形が変わって表示されます。
- ●本製品に搭載されているフォントを使って作品を作ったとき、そのフォントがイン ストールされていないパソコンや以前の規格のフォントがインストールされてい るパソコンで作品を開くと、文字によっては字形が変わって表示されることがあ ります。

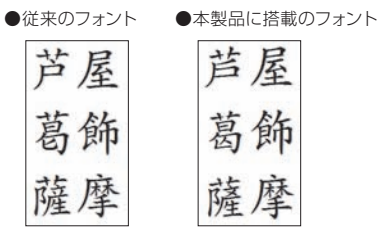

Microsoft Office製品を導入済みの環境に本製品をインストールし、同じパソコンで利用することができます。

### ●フォントのインストール

本製品には、Microsoft Office製品に搭載されているフォントと同じ、次のフォントを搭載しています。

・HGゴシックE・HG明朝EなどのHGフォント

・Century・Arial Narrow・Bookman Old Styleなどの欧文フォント

すでに、Microsoft Office製品で上記フォントを導入済みの場合は、JUST Officeのインストールの際に、次のフォン トグループはインストールしないようにしてください。

・JUST Office リコーフォント

・JUST Office モノタイプフォント

本製品に搭載されているHGフォントは、最新のJIS規格「JIS2004」に準拠しています。Microsoft Office製品に搭 載のHGフォントには、以前の規格に対応したものが一部含まれます。対応している規格が異なると、同名のフォン トでも、文字によっては字形が異なります。本製品のフォントをインストールすると、Microsoft Office製品で導入し たフォントの状態には戻せなくなります。

※JUST Officeのディスクを使用してインストールする場合、フォントグループの選択はできません。フォントをインストールしない設定にする場合 は、ネットワークを利用してサイレントモードでインストールしてください。 ▶P.44 ネットワークを利用してインストールする

### ●ファイルの関連付け

エクスプローラー上などから、XLSファイルやDOCファイルを開く際の関連付けは、自動設定ファイルを作成する際 に設定します。

※本製品のインストールメディアを使用してインストールする場合、ファイルの関連付けの設定はできないため、関連付けは何も変更されません。 本製品のインストール後、ファイルの関連付けを変更することができます。

▶P.109 2 XLSファイル·DOCファイルの関連付けを変えたい

### Windows 8 に導入する場合

本製品をWindows 8の環境にインストールするには、あらかじめ.NET Framework 3.5 を導入しておく必要がありま す。導入方法について詳しくは、ジャストフロンティアのディスク内にある「導入前に必ずお読みください.pdf」をご覧 ください。

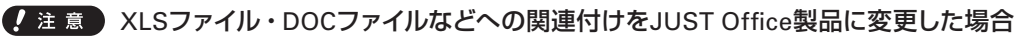

本製品をアンインストールする前に、Microsoft Office製品など、元の製品へファイルの関連付けを変更してください。 XLSファイル・DOCファイルなどの関連付けを、JUST CalcやJUST Noteに設定した場合、本製品を削除しても、関連付けは、 Microsoft Office Excel® やWordなど、元の製品には変更されません。本製品をアンインストールする前に、「JUST Officeファ イル関連付けツール」を使って元の製品に戻しておきます。 ▶P.109 2 XLSファイル·DOCファイルの関連付けを変えたい

### 「Word/Excel/PowerPoint® 用 Microsoft Office 互換機能パック」を導入すると、Excelファイルなどは、 Microsoft Officeに関連付けられます

「Word/Excel/PowerPoint用 Microsoft Office 互換機能パック」を利用する場合は、クライアント機への導入の際に、インストー ルの順番に注意が必要です。

「Word/Excel/PowerPoint用 Microsoft Office 互換機能パック」を利用し、さらにJUST CalcなどのJUST Office製品にExcelファ イルなどを関連付けして利用する場合は、JUST Officeより先に、「Word/Excel/PowerPoint用 Microsoft Office 互換機能パッ ク」を導入してください。

※本製品をインストールしたあとに「Word/Excel/PowerPoint用 Microsoft Office 互換機能パック」を導入した場合、JUST Calc・JUST Slide・JUST NoteにExcelファイル・PowerPointファイル・Wordファイルなどを関連付けして利用する設定にするには、JUST Officeファイル関連付けツールを使っ て、個別に関連付けを変更します。

### **ジャストフロンティアを構成する各種データと情報**

ジャストフロンティアを、サーバー機と先生機(管理者機)・クライアント機にインストールして運用した場合、インス トール後、各種情報やデータは次ページのように配置されます。 それぞれのパソコンにインストールされたツールを使って、情報やデータを利用するための設定をします。

#### ●各パソコンにインストールされる機能

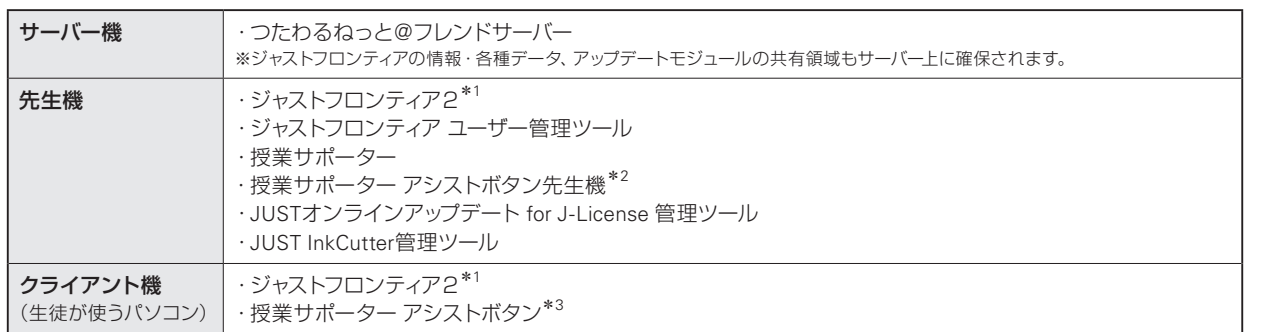

\*1 JUST Office・ラベルマイティJEを含みます。

\*2 「授業サポーター」を先生機とは別のパソコンに導入する場合にインストールします。

\*3 環境復元機能を含みます。

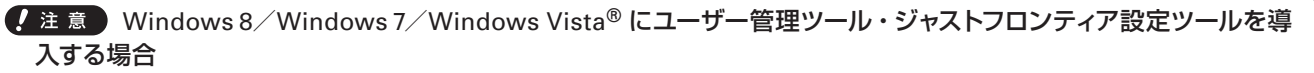

ツールを使うユーザーは、次の条件を満たしている必要があります。

●学校のネットワークドメインに参加している

ツールを利用するパソコンに条件を満たすユーザーを追加してから導入を進めてください。

追加の方法など詳しくは、Windowsのヘルプをご覧ください。

#### JUSTオンラインアップデート for J-Licenseを利用する場合

「JUSTオンラインアップデート for J-License」は、ジャストシステム製品のアップデートモジュールのアップデートを自動的に検知し、更 新するツールです。管理ツールとクライアントツールで構成されています。

本製品を導入した環境にアップデートモジュールを適用する方法として「JUSTオンラインアップデート for J-License」を利用する場合 は、本製品の導入・運用環境に応じて、次の2つの方法を選んで利用できます。

#### ●共有フォルダーを介してクライアント機に配信する

授業中に、クライアント機でアップデートが実行されないようにできます。更新する時間を決めて共有フォルダーにアップデートモ ジュールを配置し、共有フォルダーを介してクライアント機に適用します。

#### この方法の場合は、次の作業や情報の決定が必要になります。

・パソコンを管理している担当者の作業

ジャストシステムのWebサイトからアップデートモジュールをダウンロードし、共有フォルダーに配置します。

・共有フォルダーの場所の決定

本製品をインストールする前に、共有フォルダーの場所を決定しておく必要があります。

●各クライアント機で、ジャストシステムのWebサイトから直接アップデートモジュールをダウンロードしてアップデートする 個人専用・スタンドアローンで運用するときなどは、インターネットから直接アップデートモジュールをダウンロードして更新を適用 します。各クライアント機から、ジャストシステムのWebサイトにインターネットで接続できる場合に利用できます。

本製品では、「共有フォルダーを介してクライアント機に配信する」運用で、インストールするものとして説明しています。

**シストール する** 

ル先 生機

 $\overline{3}$ 

インストール

機

**4**

運用方法の応田

5

年度末

転入転出

**6**

バックアップ・削除

**7**

使い方の設定

**8**

付録

**2**

イサ -<br>フスバー<br>- トー

生徒が使うパソコンにインストールするのと同じ「ジャ に必要な各種管理機能をインストールします。サーバー 機の管理機能を使って設定や管理をします。

#### ●先生機(管理者機)

\*1 授業サポーターを導入するパソコンは、1つの教室に1台です。複数 なお、先生が使うパソコンが複数ある場合の2台目などには、「授

ジャストフロンティアのデータや情報を置きます。 「つたわるねっとTeen's」を使う場合は、つたわる ねっとのサーバー機能もインストールします。 ジャストシステム製品のアップデートモジュールを 配信するための共有フォルダーも、必要に応じて 準備します。

### ●クライアント機

生徒が使う各パソコンには、ジャストフロンティア をインストールします。

※生徒が使うパソコンから参照する、ジャストフロンティアの情 報・データがある場所の設定は、インストール時、または先生 機から設定します。

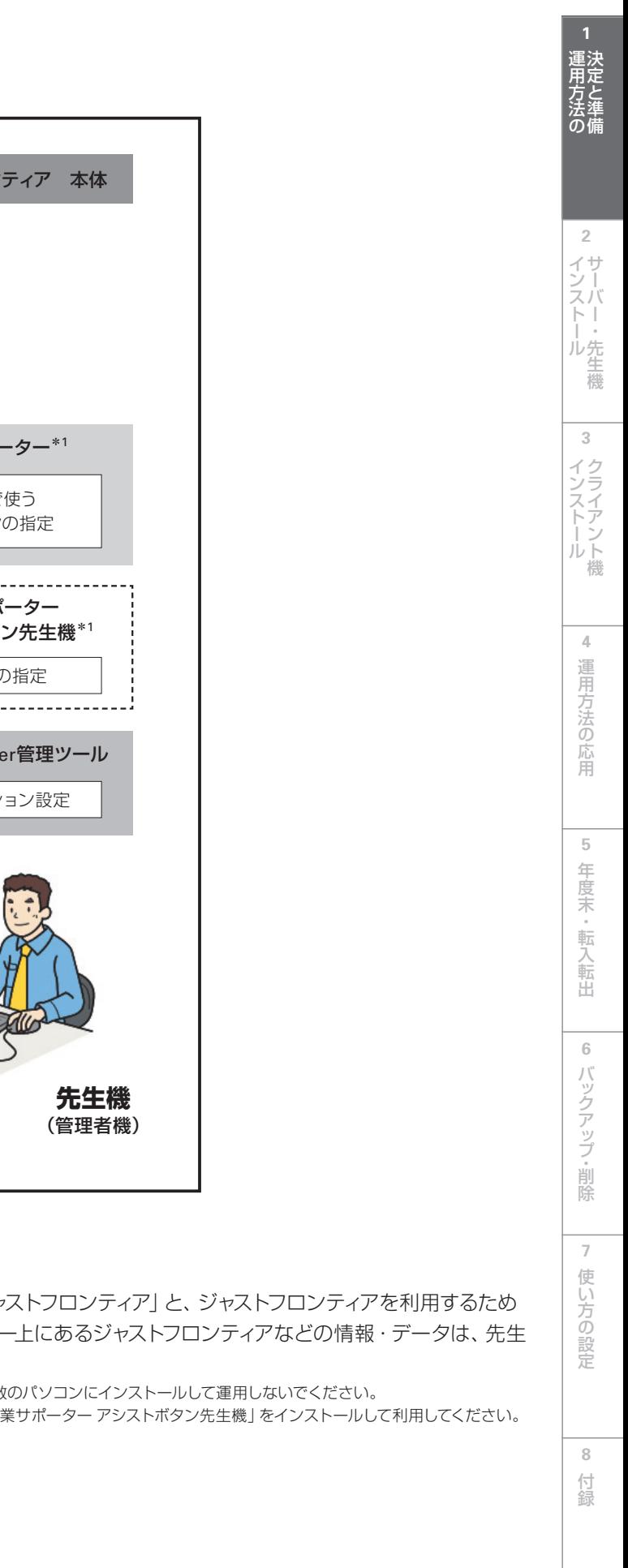

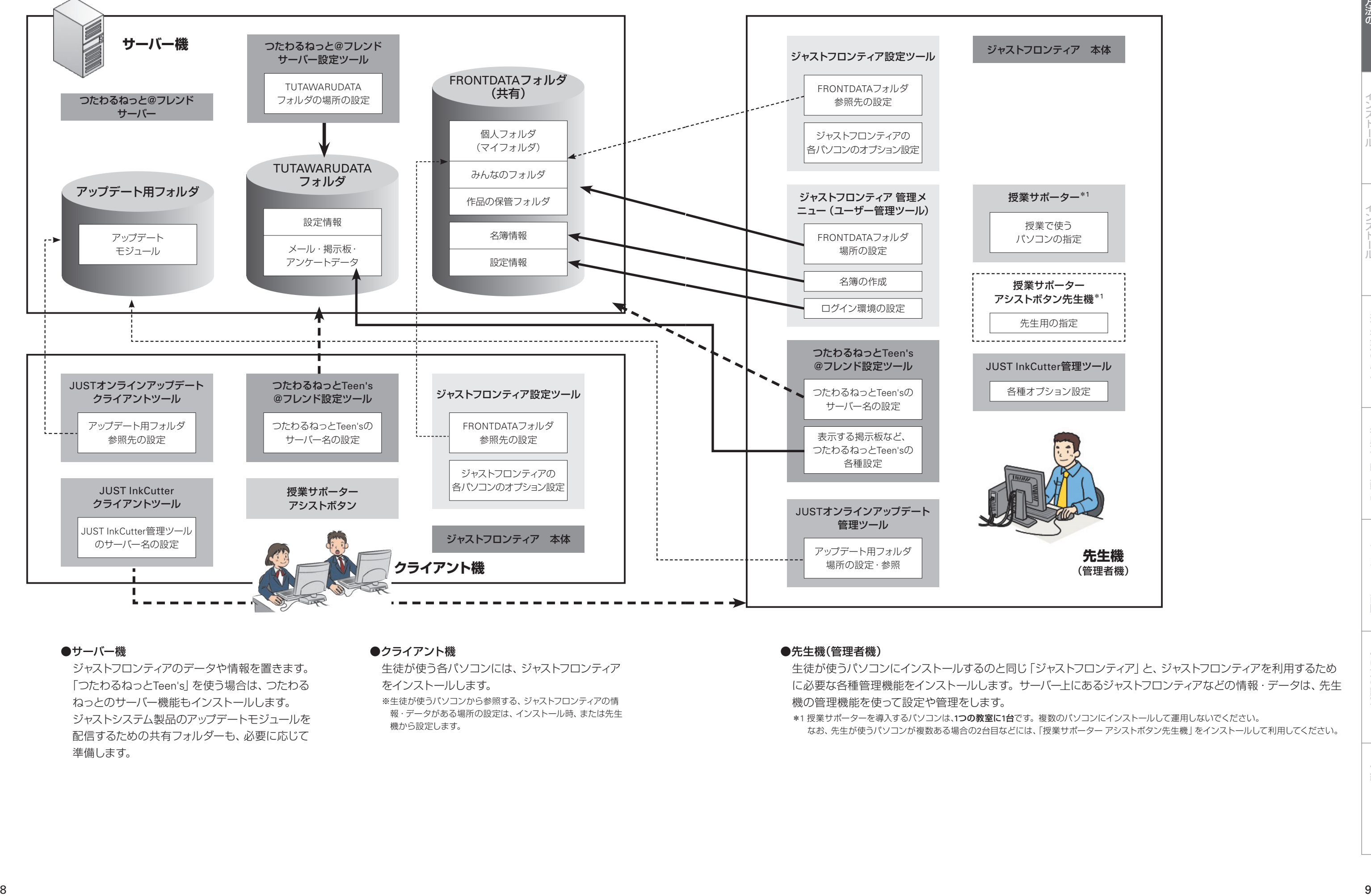

### ●サーバー機

### **授業サポーターを使う場合 –機材の準備–**

授業サポーターは、パソコンを使った授業を円滑に進める際に便利な機能を搭載したアプリケーションです。 授業サポーターを使う場合は、導入の前に機材の準備が必要です。

### 授業サポーターの構成

授業サポーターは、授業サポーターを導入したパソコンと、各クライアント機とでTCP/UDPプロトコルを使って通信 し、各機能を利用します。次のどちらかで運用します。

### ●先生機に「授業サポーター」を導入して利用する方法

ジャストフロンティアやユーザー管理ツールなどを導入した先生機に、授業サポーターの機能も導入します。 先生機から、ジャストフロンティアのすべての機能を利用する運用です。

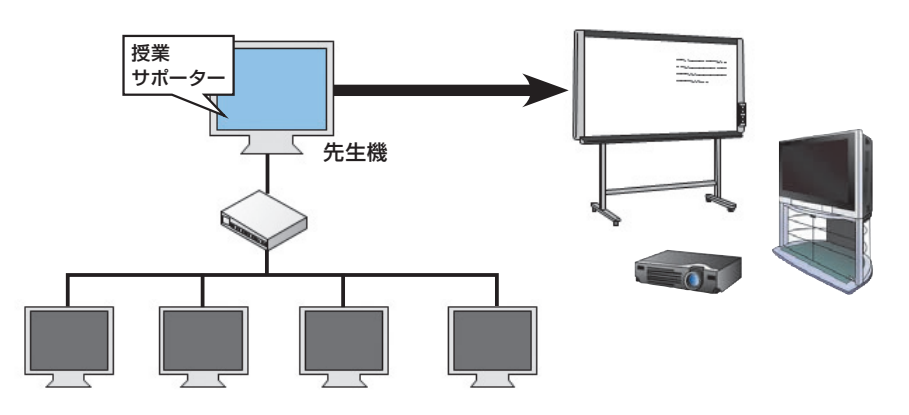

### ●「授業サポーター」を導入するパソコンと先生機を別にする方法

授業サポーターを先生機とは別のパソコンに導入する運用です。 先生機からは、授業サポーターの一部の機能を利用できるようになります。

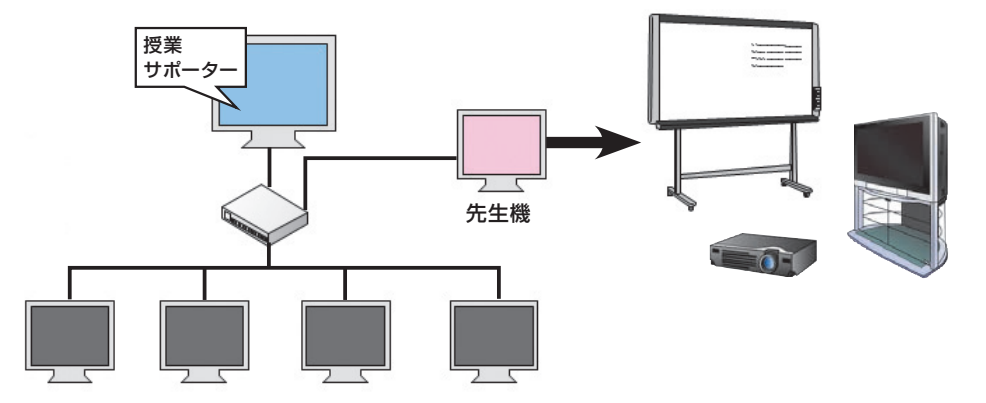

### ● 注意● 授業サポーターは、1つの教室に複数導入しないでください

授業サポーターを導入するパソコンは、1つの教室に1台です。複数のパソコンにインストールして運用しないでください。なお、 先生が使うパソコンが複数ある場合の2台目などには、「授業サポーター アシストボタン先生機」をインストールして利用して ください。

**シストール する** 

」<br>ル先 生機

 $\sqrt{3}$ 

インストールクライアント機

**4**

運用方法の

応用

 $\overline{5}$ 

年度末

転入転出

**2**

イサ シー<br>スパー

### クライアント機で準備すること

#### ●ネットワーク環境

授業サポーターでは、画面配信などで、大量の画像データを送受信します。そのため授業サポーターを使ってい ない場所でのネットワーク負荷を下げるため、ルーター・スイッチなどで分割して構成することを推奨します。 通信速度は、有線LANでは100Mbps以上、無線LANでは54Mbps(IEEE802.11 a/g/n)以上の速度が必要です。 なお、1つの授業サポーターで操作できるのは、対になるポート番号とチャネル番号を持ったクライアント機だけで す。

▶P.11 ネポシト ネットワークセグメント内に複数の授業サポーターを導入している場合

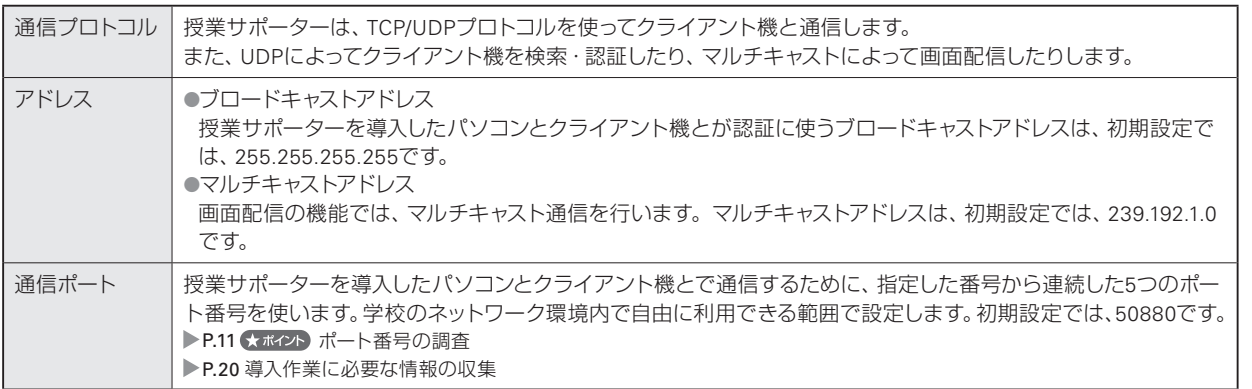

### ●ファイアウォールの設定

授業サポーターでは、TCP/UDPプロトコルを使って機器の情報取得・画面配信などを行います。このため、 Windowsおよびセキュリティソフトに対して、授業サポーターのプログラム(SCMGR.EXE·SCNET.EXE)を、例外 登録、またはアプリケーション登録する必要があります。

設定について詳しくは、Windowsやセキュリティソフトのマニュアルなどをご覧ください。

### ●電源オンの機能を利用する場合

授業サポーターの「電源オン」機能を利用する場合は、次の環境を整えておく必要があります。

- ・各パソコンは、Wake-On-Lanに対応している必要があります。
- ・各パソコンで、BIOSの「Wake-On-Lan」の設定を有効にします。

・LAN環境は、有線の場合に利用できます。無線の場合は利用できません。

設定について詳しくは、機材やWindowsのマニュアルなどをご覧ください。

### 大ポイントポート番号の調査

インストール作業を始める前に、学校内で利用できるポート番号を調査し、授業サポーターで使う番号を確認・決定しておいてください。 次の場合に、初期設定の値(50880)から変更する必要があります。

- ・ポート番号がすでに使われている
- ・同じネットワークセグメントで、複数の教室を運用する
- インストール後の変更は難しくなるため、事前に調査して決定しておいてください。

#### ●★ポイントワークヤグメント内に複数の授業サポーターを導入している場合

同じネットワークセグメント内に複数の授業サポーターがある場合は、TCP/UDPポート番号を重ならないように設定し、混線が発生し ないようにします。

または、チャンネル番号を割り当てて利用します。チャンネル番号を割り当てる場合は、同じポート番号で利用できます。 ▶P.12 授業サポーターを教室を移動して利用する場合

#### ★ポイント 無線LANでの利用

無線LAN環境では生徒全員への画面配信に時間がかかります。より高速な無線LAN環境にするか、またはマルチキャストを使わない 設定で改善できるかお試しください。

**7**

**6**

バックアップ・削除

### 授業サポーターを教室を移動して利用する場合

ノートPCやタブレットPCに導入している場合など、教室を移動して利用する場合は、チャンネル番号を設定し、授業 サポーターを導入したパソコンとクライアント機でチャンネル番号を合わせて利用します。

例えば、無線LANで接続された先生のパソコンに授業サポーターを導入した場合、授業する教室が変わっても、生徒 のパソコンと先生のパソコンのチャンネル番号を合わせることで通信できます。

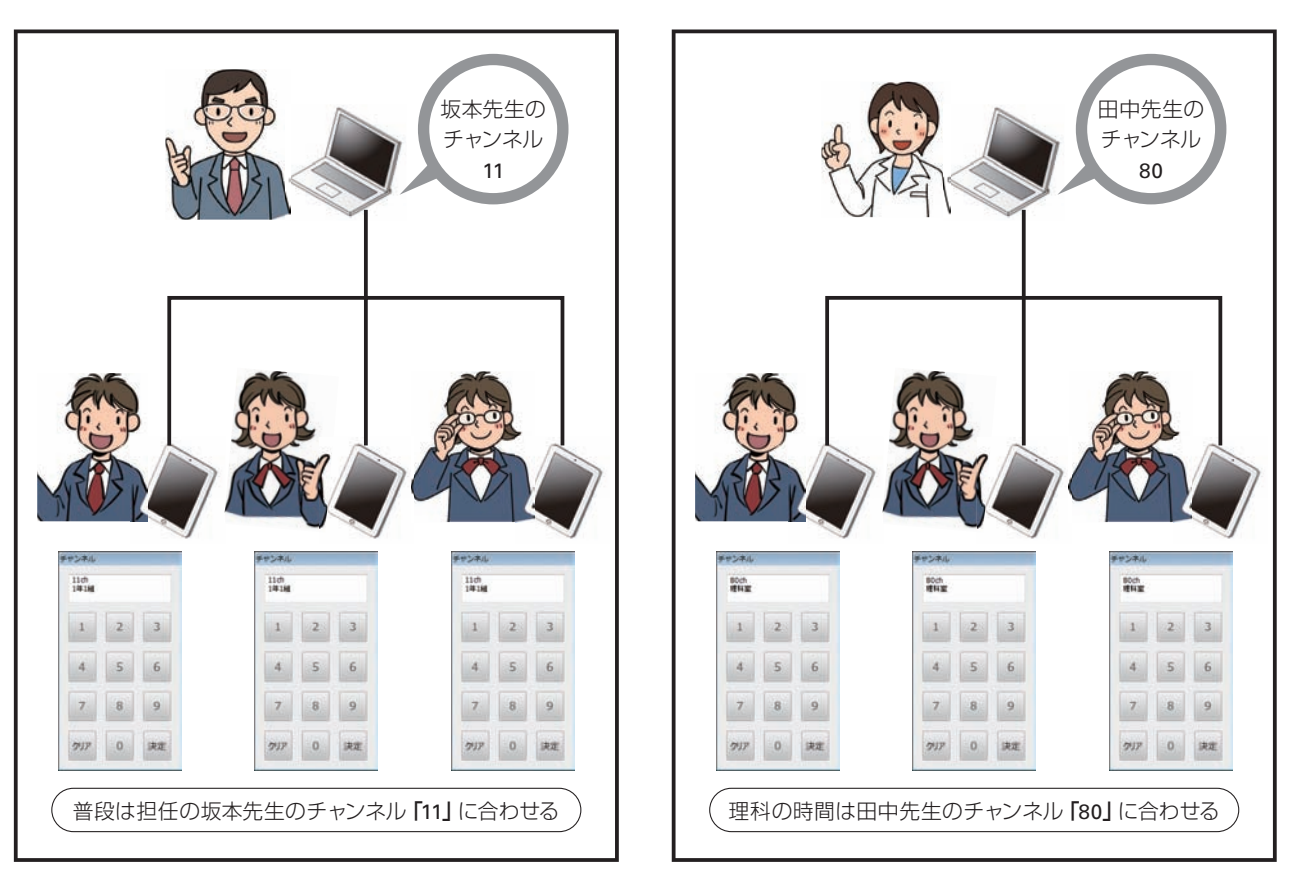

### ●事前の準備

学校内で利用する教室を事前に調査し、チャンネル番号を割り当てます。

チャンネル番号と教室の名称などを対応付けた「channel.ini」ファイルを作成し、サーバー機の「FrontDataフォルダ」 内のClassSupporterフォルダーに保存します。

▶P.28 データや情報を置く場所(FrontDataフォルダ)の共有設定

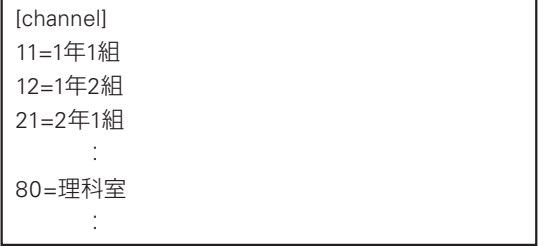

- ・先頭行に[channel]と半角で入力します。英語の大文字・ 小文字は区別されません。
- ・ 2行目以降にチャンネル番号と教室の名称などを半角の イコール(=)でつないで入力します。
- ・チャンネル番号は1~255の半角数字で入力します。
- ・イコール(=)の後ろの名称は自由です。名称はアシストボ タンのチャンネル変更画面や、授業サポーターのバージョ ン情報画面に表示されます。

### ●先生機での準備

先生機にインストールした授業サポーターで、割り当てられたチャンネル番号を設定します。 ▶P.62 クライアント機と通信するためのポート番号·チャンネル番号を設定する また、「FrontDataフォルダ」の場所を、授業サポーターで設定する必要があります。 ▶P.66 ジャストフロンティアのログインと連携できるようにする

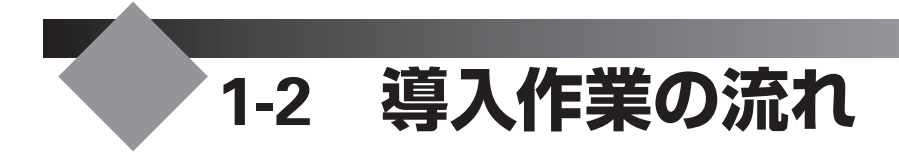

導入作業を始める前に、作業の流れや用意する情報などを確認してください。 運用方法により、必要な作業は異なります。

●運用方法A:ユーザー名簿から個人フォルダを自動作成 ▶P.14 ●運用方法B:既存フォルダを個人フォルダとして使う ▶P.15

- ●運用方法C:スタンドアローン ▶ P.16
- ●運用方法D:バージョンアップ ▶ P.17

### ★ポイント自動設定ファイルについて

自動設定ファイルは、インストール後に必要な、ジャストフロンティアなどを使うための設定(環境設定)を自動で行うためのファイルで す。ファイルを作っておくと、インストールを実行したすべてのパソコンが、同じ環境に設定されます。 自動設定ファイルを作らなかった場合、ジャストフロンティアをインストールしたあとに、各パソコンごとに、次のツールを使って環境を 整えます。

- ●ジャストフロンティア設定ツールで運用環境を設定する ▶P.56 ジャストフロンティアを使う前の準備
- ●つたわるねっとTeen's@フレンド設定ツールで使うサーバーを設定する\*1 ▶P.60 接続するサーバーの設定
- \*1 つたわるねっとTeen'sを利用しない場合は、操作は必要ありません。

**シストール する** 

- ル先生機

 $\sqrt{3}$ 

**4**

運用方法の応用

 $\sqrt{5}$ 

年度末·転入転出

**6月方法の - 『インストール - 『インストール 』 『 4 週月方法の店用 』 5 年度末・転入転出** 

インストール<br>クライアント機

**6**

バックアップ・削除

**7**

使い方の設定

**8**

付編

**2**

イサー<br>ンスバー<br>-

**1 運用方法の**<br>運用方法の

### **運用方法A**

「運用方法A:ユーザー名簿から個人フォルダを自動作成」は、次の流れでインストールや設定の操作を進めます。

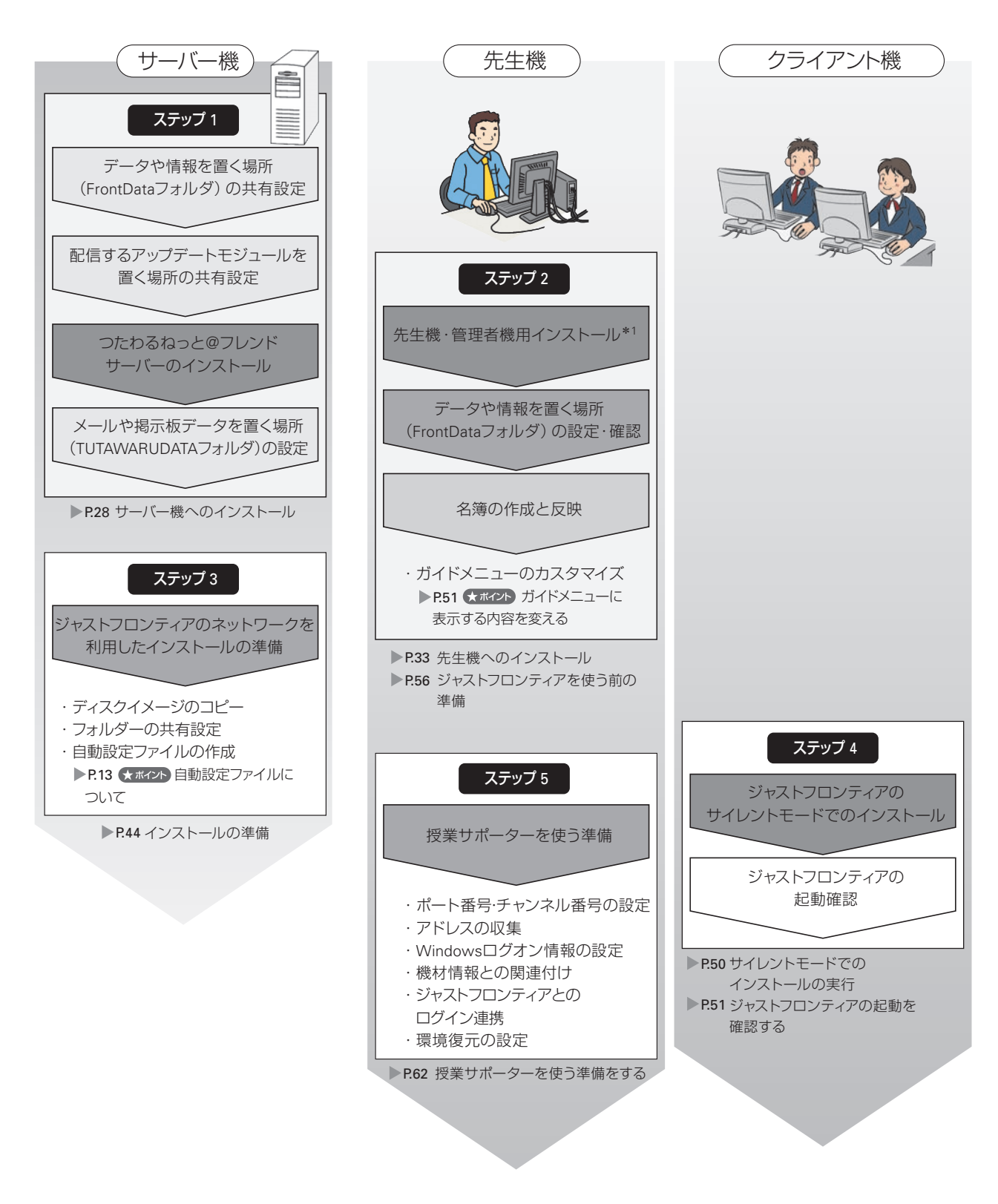

\*1 ユーザー管理ツール・授業サポーター・JUSTオンラインアップデート for J-License 管理ツール・JUST InkCutter管理ツールを含みます。 JUSTオンラインアップデート for J-License・JUST InkCutterを利用する場合は、管理ツールで管理内容などを設定します。 P.102 JUSTオンラインアップデート for J-Licenseの設定 P.104 JUST InkCutterの設定

### **運用方法B**

「運用方法B:既存フォルダを個人フォルダとして使う」は、次の流れでインストールや設定の操作を進めます。

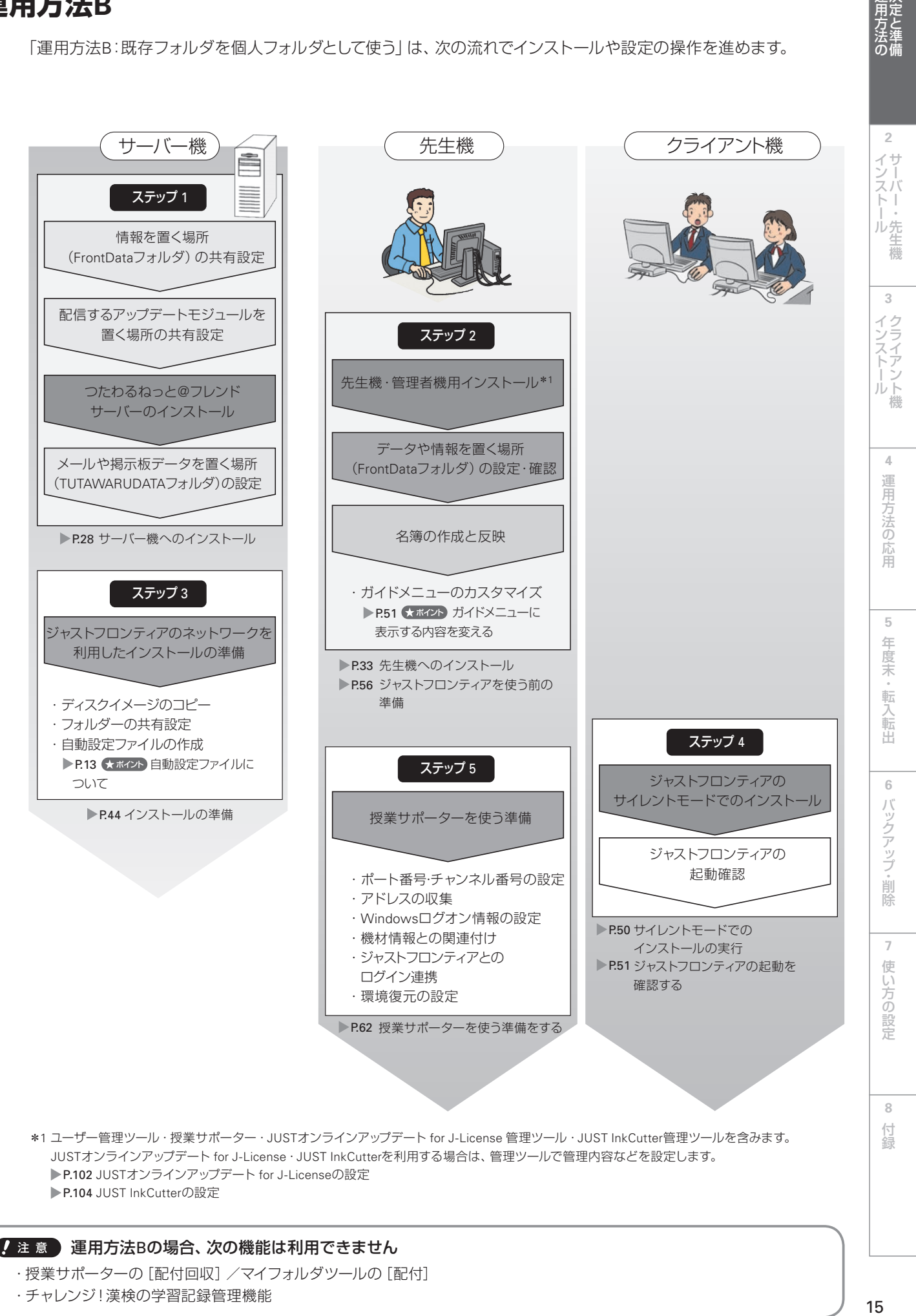

### 運用方法Bの場合、次の機能は利用できません

・授業サポーターの[配付回収]/マイフォルダツールの[配付] ・チャレンジ!漢検の学習記録管理機能

運決定<br>用方法準

∬の備

### **運用方法C**

ついて

「運用方法C:スタンドアローン運用」は、次の流れでインストールや設定の操作を進めます。 ネットワークがない環境の場合は、DVDから直接インストールします。▶P.52

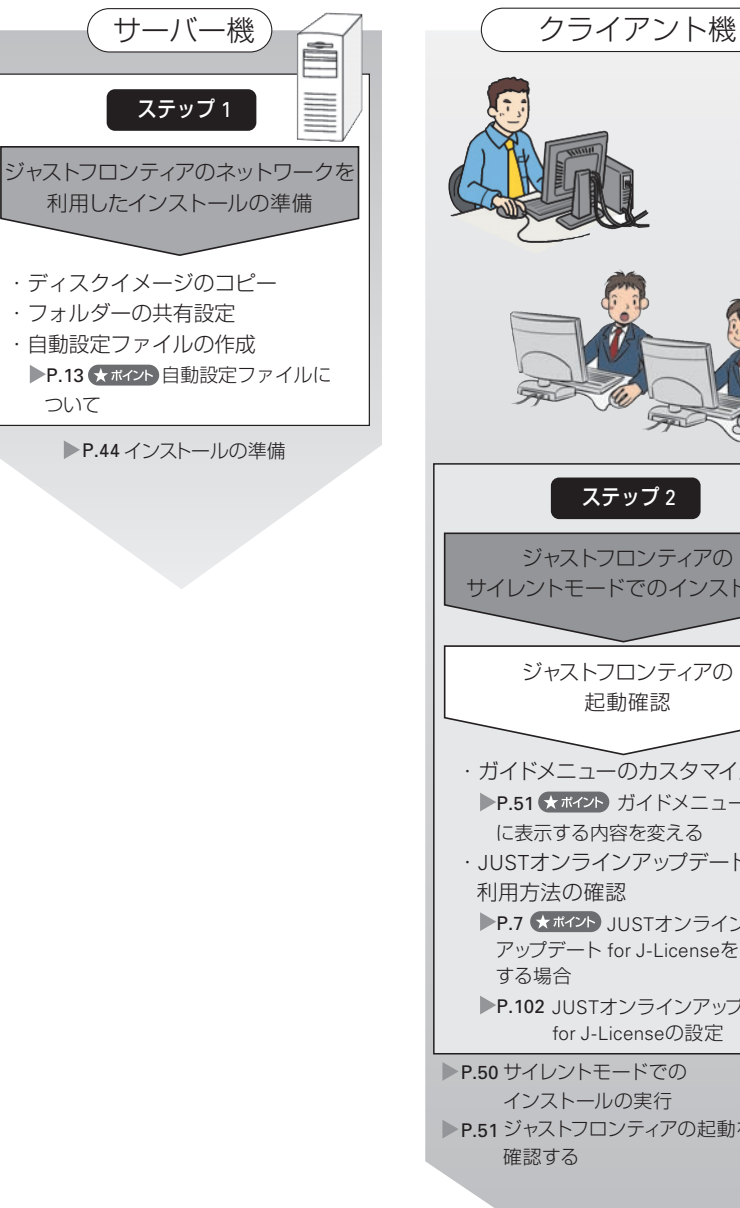

ジャストフロンティアの サイレントモードでのインストール ジャストフロンティアの 起動確認 ステップ 2 P.50 サイレントモードでの P.51 ジャストフロンティアの起動を ・ガイドメニューのカスタマイズ P.51 ★ ホィント) ガイドメニュー に表示する内容を変える ・JUSTオンラインアップデートの P.7 スポイント JUSTオンライン アップデート for J-Licenseを利用 ■ P.102 JUSTオンラインアップデート for J-Licenseの設定 インストールの実行

### **運用方法D**

「運用方法D:バージョンアップ」は、次の流れでインストールや設定の操作を進めます。

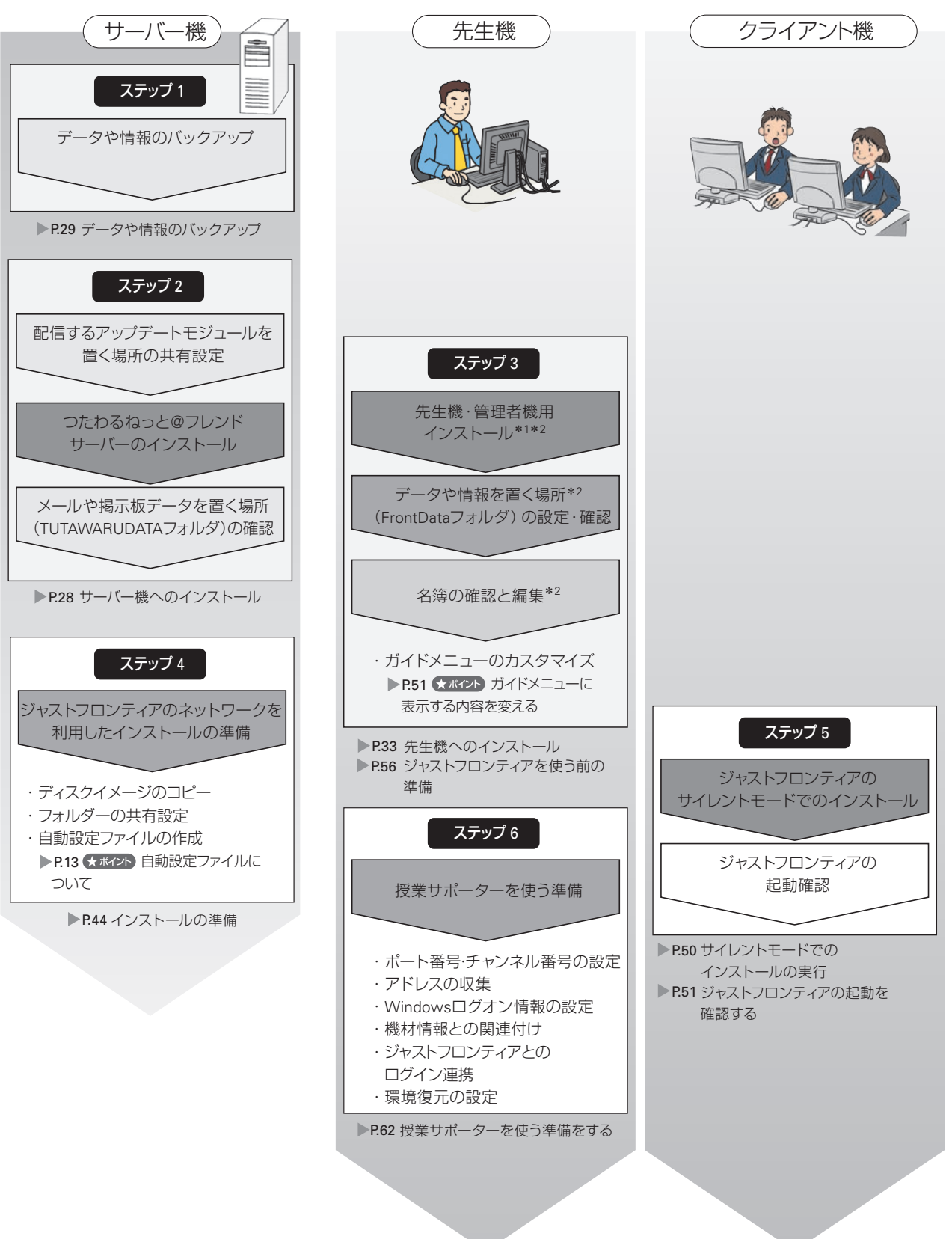

- \*1 ユーザー管理ツール・授業サポーター・JUSTオンラインアップデート for J-License 管理ツール・JUST InkCutter管理ツールを含みます。 JUSTオンラインアップデート for J-License・JUST InkCutterを利用する場合は、管理ツールで管理内容などを設定します。 ▶P.102 JUSTオンラインアップデート for J-Licenseの設定 P.104 JUST InkCutterの設定
- \*2 旧バージョンのジャストフロンティアで、ユーザー管理ツールをサーバー機にインストールして運用していた場合は、本製品でもユーザー管理ツー ルはサーバー機にインストールし、設定の確認をします。

**シストール する** 

 $\sqrt{3}$ 

インストールサーバー・先生機

**4**

運用方法の応用

 $\sqrt{5}$ 

年度末·転入転出

**6月方法の - 『インストール - 『インストール 』 『 4 週月方法のほ用 』 5 年度末・転入転出** 

インストール<br>クライアント機

**6**

バックアップ・削除

**7**

使い方の設定

**8**

付録

**2**

**1 運用方法の**<br>運用方法の

## **1-3 学校に用意していただくもの**

運用方法A・Bなど、ジャストフロンティアのユーザー管理を使う場合は、生徒と先生の名簿が必要です。つたわるねっ とTeen's\*<sup>1</sup>を使う場合は、先生機で起動の確認をする場合でも名簿が必要になります。

表計算ファイルなどで、すでに名簿ファイルが用意されている場合は、そのファイルを利用できます。 ▶P.18 ★ポイント 名簿に取り込めるファイル形式

データがない場合は、インストール後、データを入力して名簿ファイルを作ります。生徒や先生に自動的に連番を振っ

### て、その番号を利用する方法もあります。

▶P.42 ★ ホイント 名簿に仮の名前で自動登録する

名簿ファイルを利用する場合は、ジャストフロンティアの名簿の項目に従って成形しておくと、項目との関連付けをス ムーズに行えます。

\*1 学びあいノート(先生用)を使う場合も名簿が必要です。

●ジャストフロンティアの名簿の項目に従って成形したファイル 運用方法A

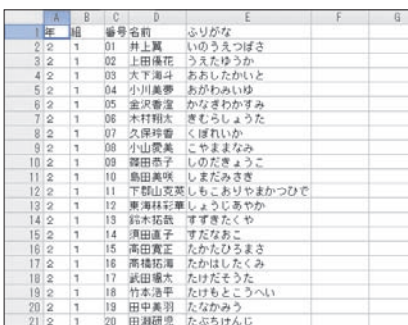

運用方法B

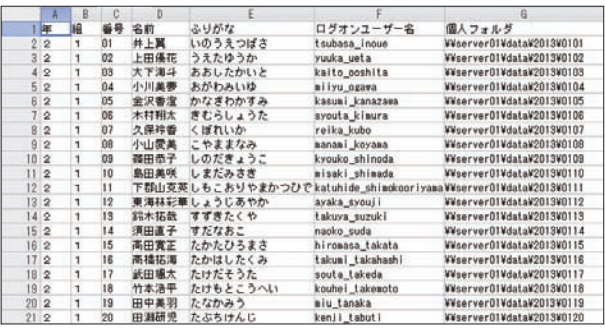

#### ●名簿をクラスごとに読み込む場合は、年組は省略可能

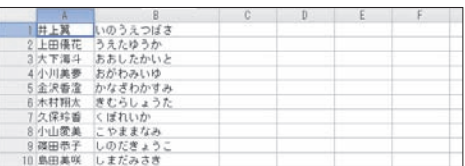

●先生の場合は [属性] を設定

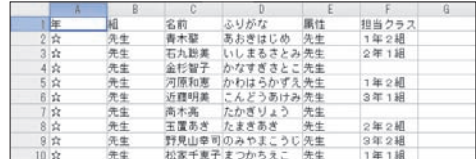

#### くまポイント 名簿に取り込めるファイル形式

次の形式のファイルを、名簿に取り込むことができます。 ●三四郎ファイル/かいけつ表グラフファイル(\*.JSD、\*.JST、\*.J?C) ●Microsoft Excel ファイル(\*.XLS) ●Lotus 1-2-3ファイル(\*.123、\*.WK?、\*.WJ?) ●テキストファイル $(*$ .TXT $)*2$  $CCSVJ$ アイル $(*.CSV)*3$ ●SYLKファイル(\*.SLK) ●楽々はがき住所録ファイル/一太郎住所録ファイル(\*.JSR) ●一太郎ファイル(\*.JTD、\*.JTT)\*4 \*2 各項目データは、タブで区切られている必要があります。 \*3 各項目データは、カンマ(,)で区切られている必要があります。

\*4 各項目データは、罫線またはタブで区切られている必要があります。

### ジャストフロンティアの名簿の項目

ジャストフロンティアの名簿の項目のうち、次の項目は最低限必要です。▶ ユーザー管理ヘルプキーワード 名簿の項目

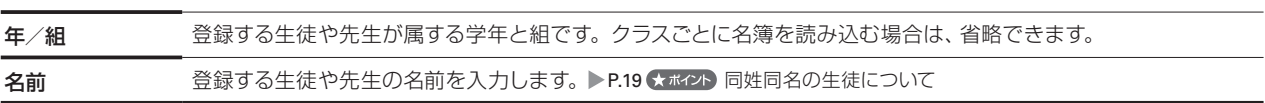

次の項目も用意しておくと、名簿やログイン操作などで便利に使えます。

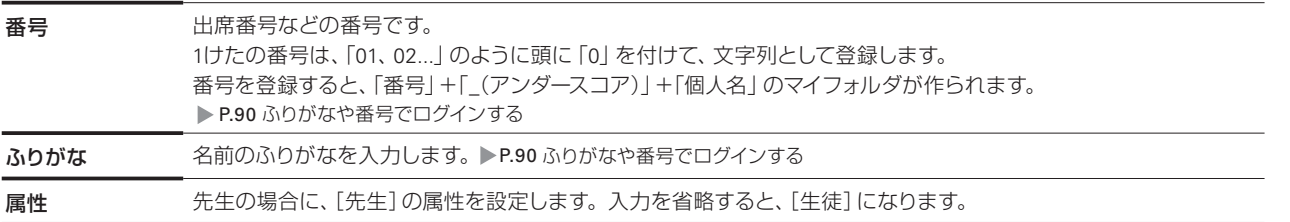

上記の項目以外には、次の項目を設定できます。

運用方法Bの場合、既存フォルダを個人フォルダとして使う場合は、[マイフォルダ] を必ず設定します。

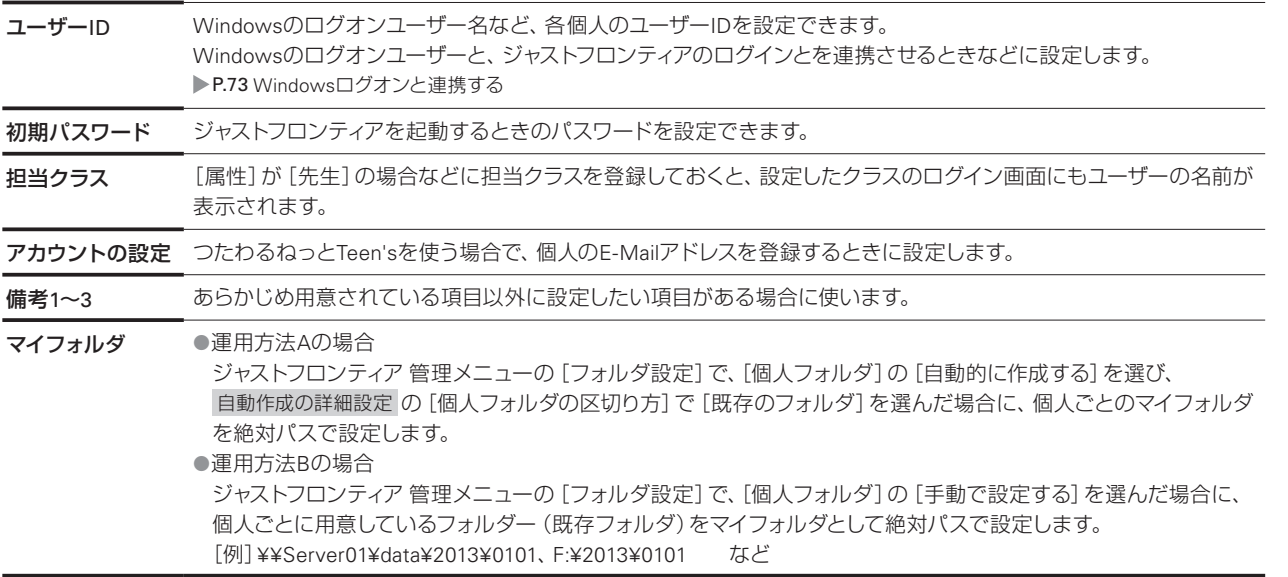

### くポイント同姓同名の生徒について

同じ学校内で、同姓同名の人を複数登録することはできません。 名前の末尾に記号を付ける、姓と名の間にスペースを入れるなど、違いを付けて登録します。 [例] 松山花子さん 松山花子、松山花子◆、松山 花子 など

**2**

インストールサーバー・先生機

 $\sqrt{5}$ 

# **1-4 導入作業に必要な情報の収集**

ジャストフロンティアの環境を作るために必要な情報を収集します。 次の導入環境チェックシートを使って、必要な項目を確認し、情報をまとめておきます。 運用方法D(バージョンアップ)の場合は、旧バージョンの環境に上書きすることをお勧めします。 ●導入環境チェックシート[運用方法A] ▶P.20 ●導入環境チェックシート [運用方法B] ▶P.23 ●導入環境チェックシート「運用方法C] ▶P.25 ●導入環境チェックシート「運用方法D] ▶P.26

### **導入環境チェックシート[運用方法A]**

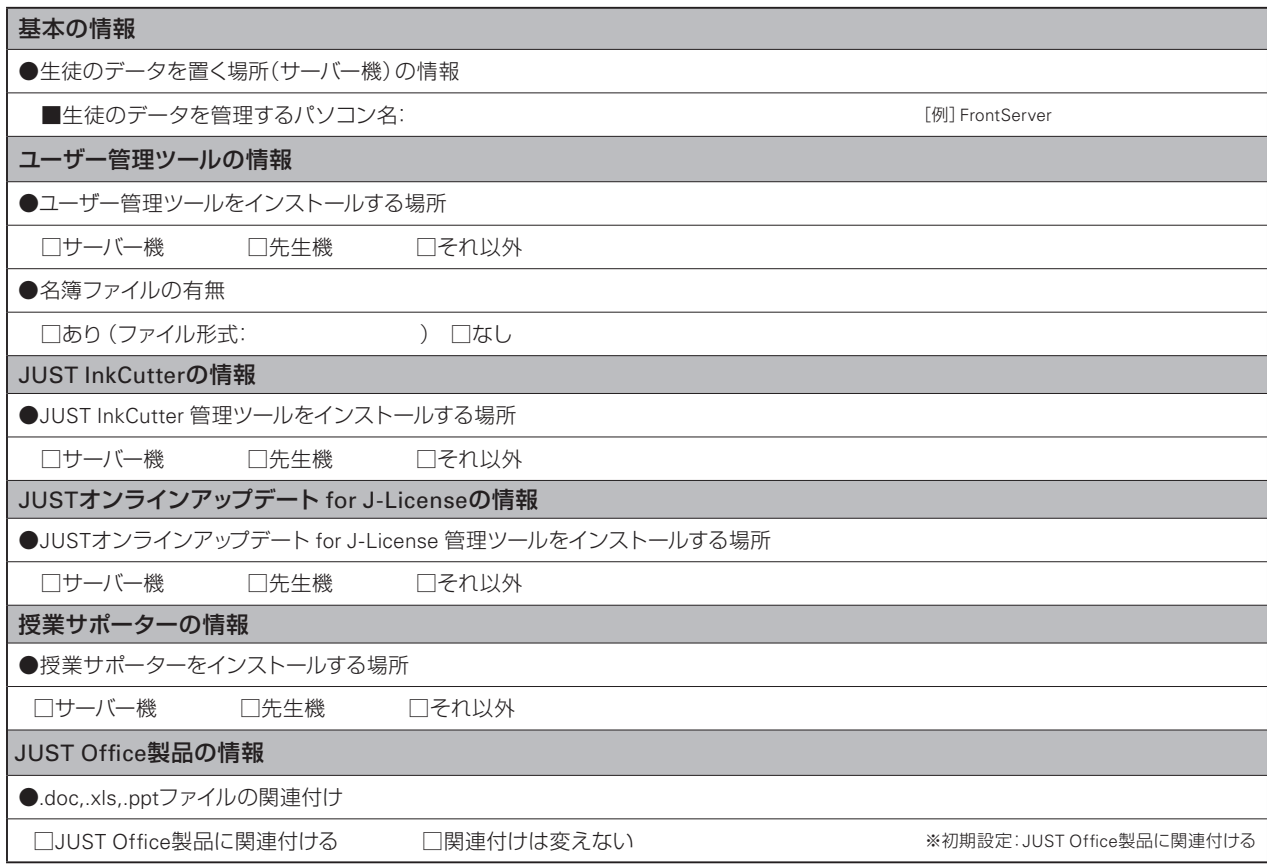

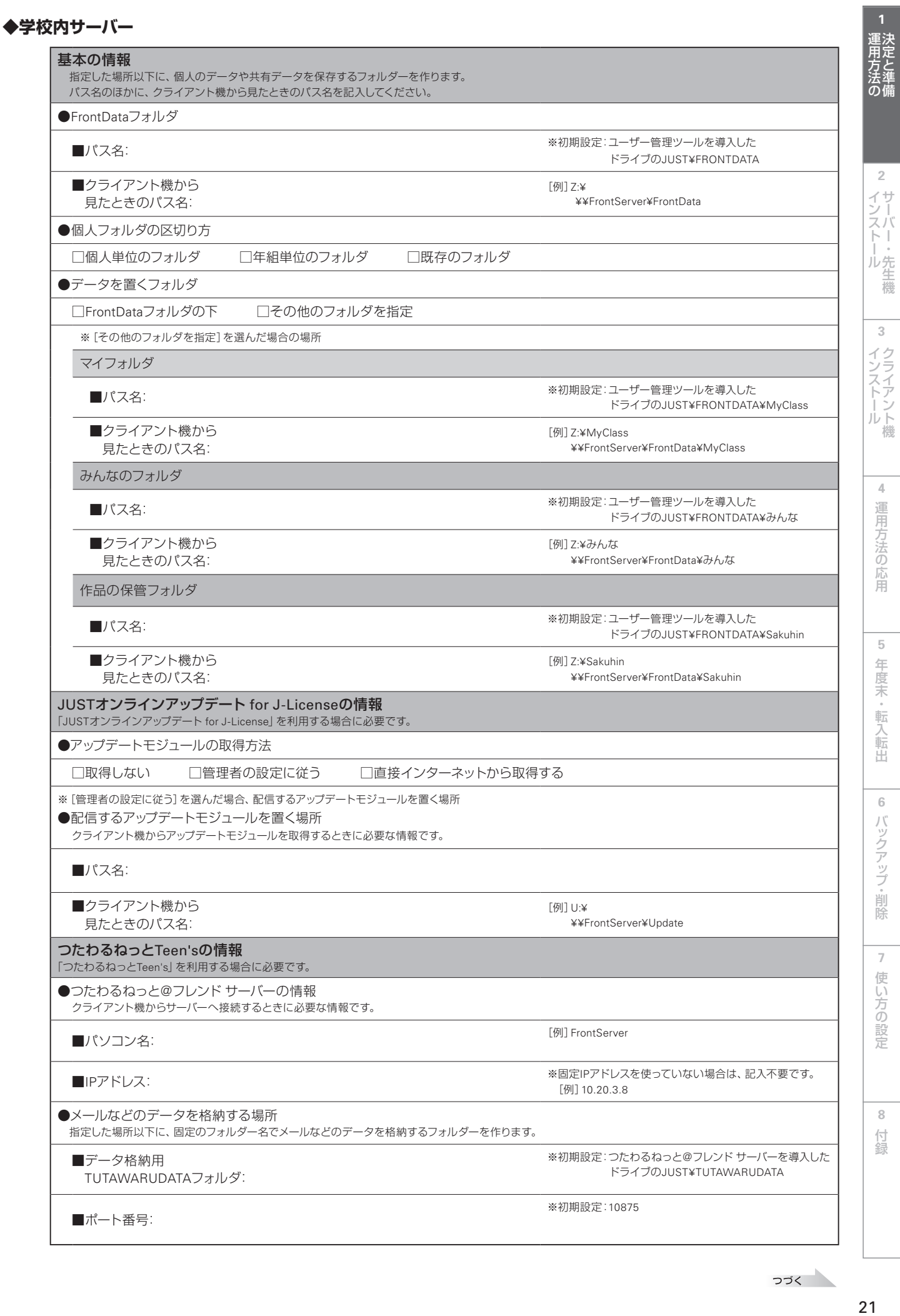

### **◆先生機・管理者機/クライアント機**

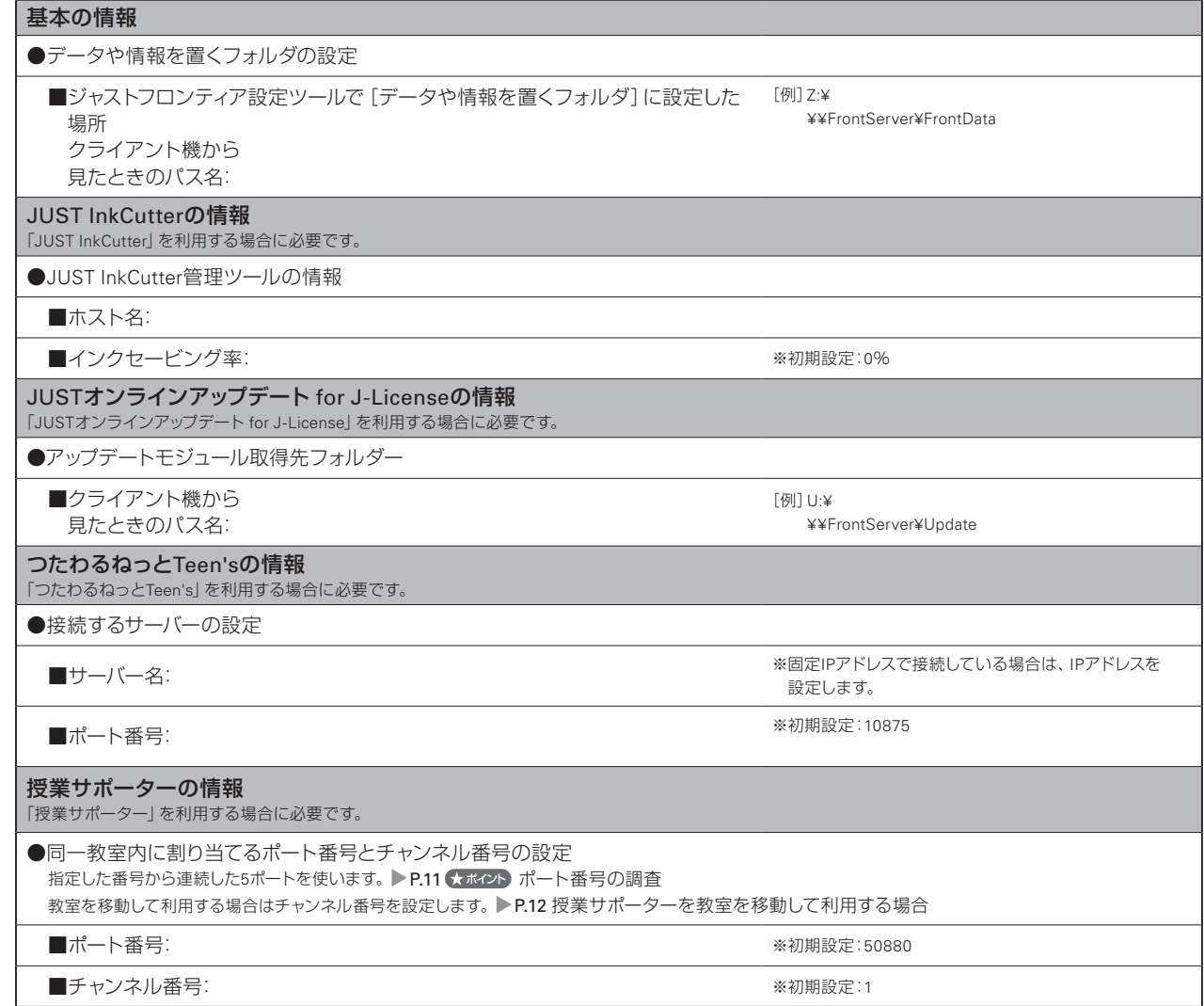

### **導入環境チェックシート[運用方法B]**

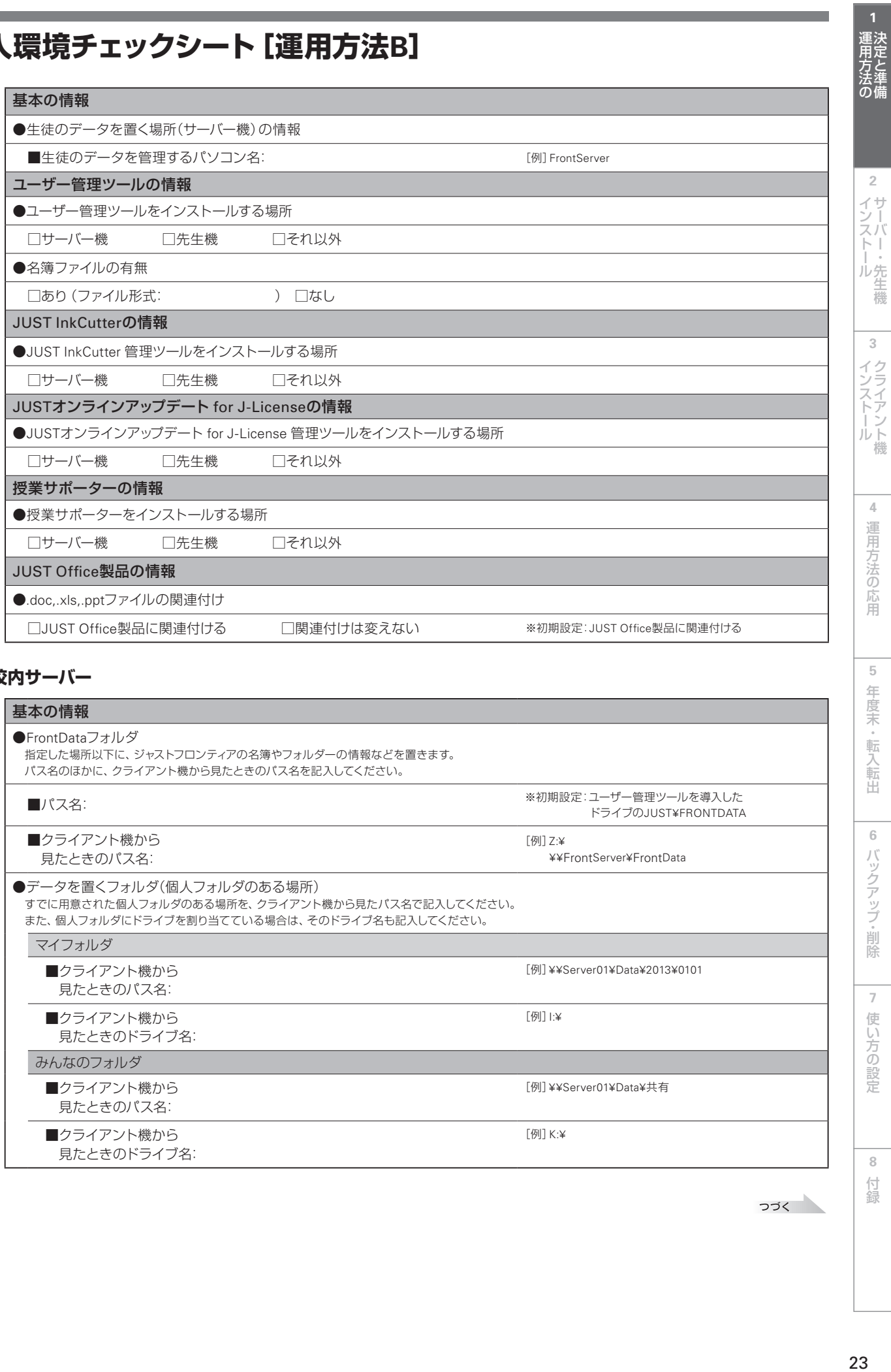

### **◆学校内サーバー**

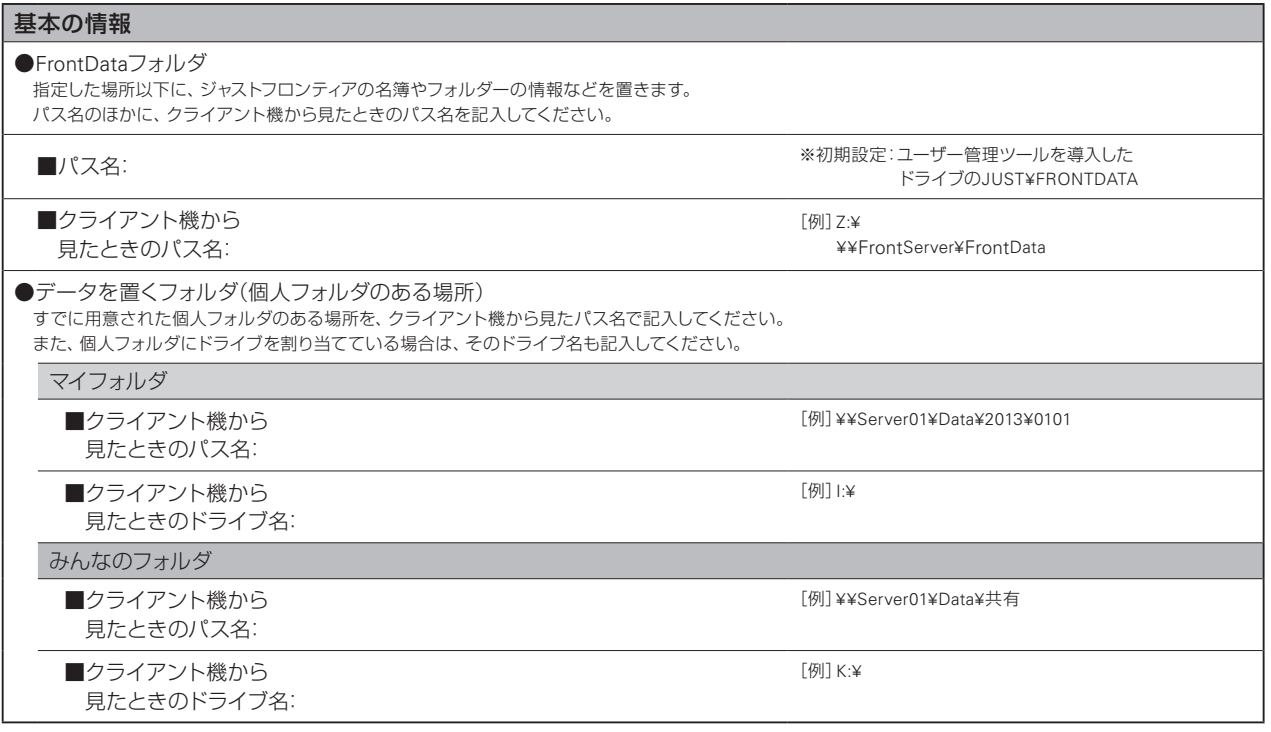

つづく

6 バックアップ・削除

 $\sqrt{5}$ 

年度末·転入転出

7 使い方の設定

**8**

付録

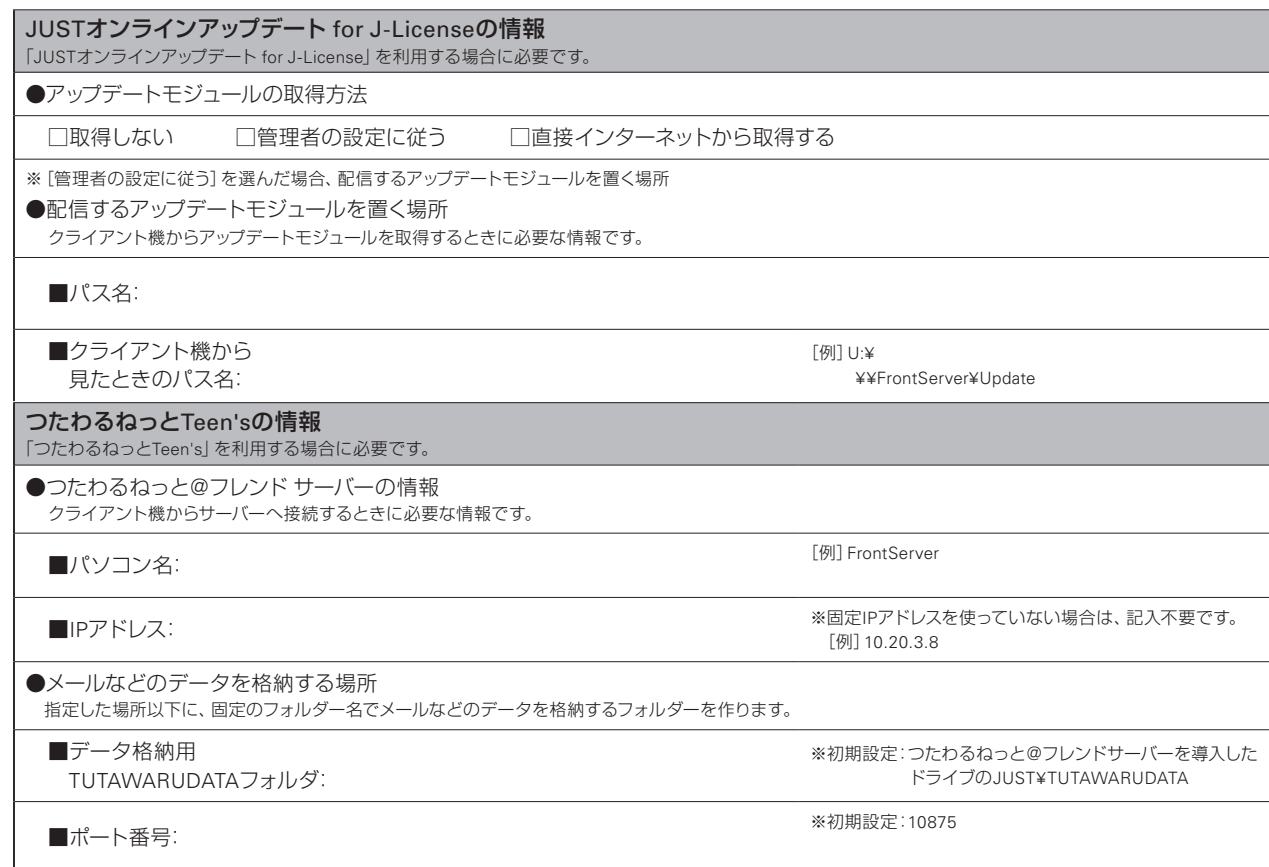

### **◆先生機・管理者機/クライアント機**

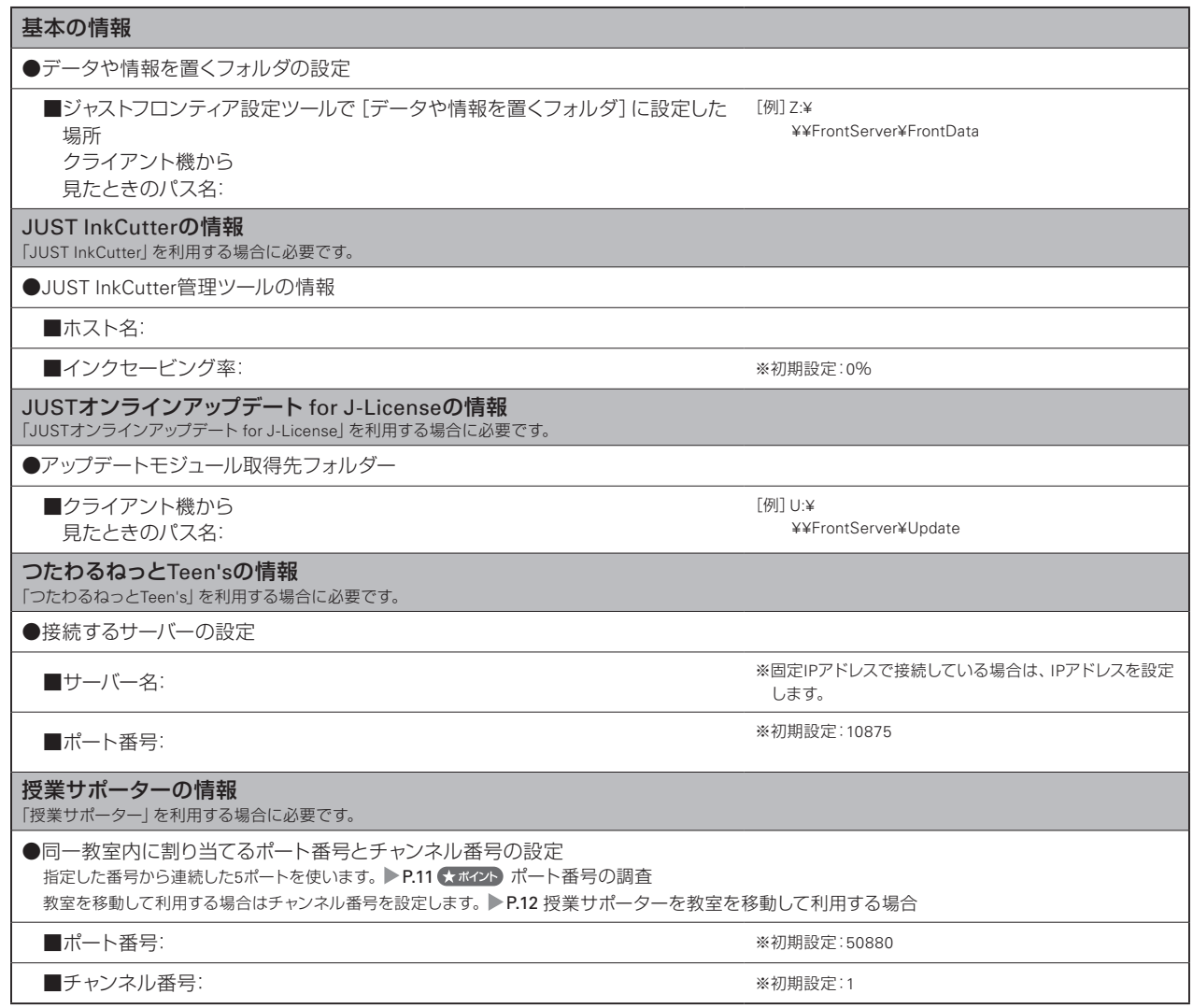

### **導入環境チェックシート[運用方法C]**

### **◆クライアント機**

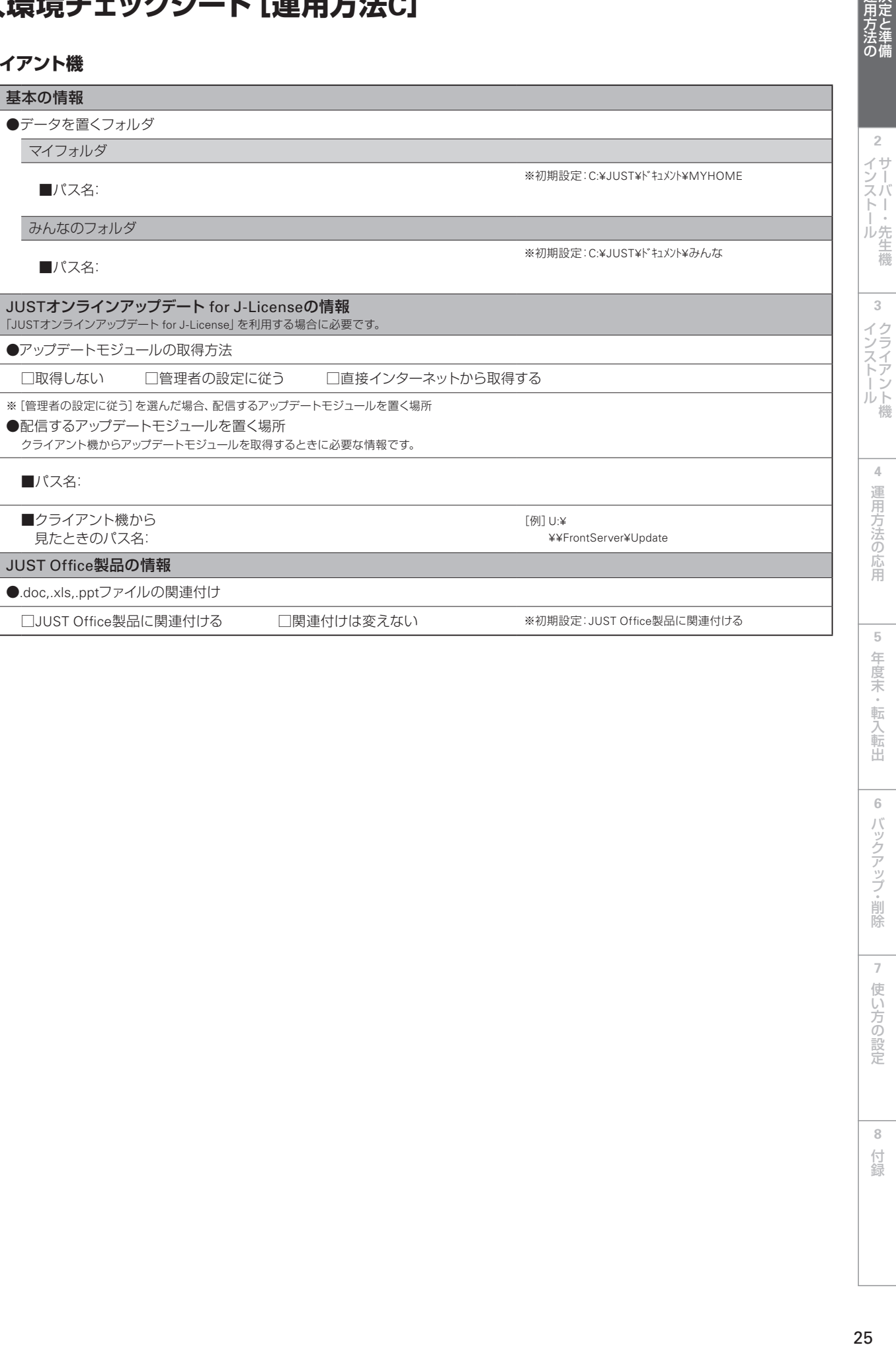

**1 運用方法の**<br>1 決定と準備

### **導入環境チェックシート[運用方法D]**

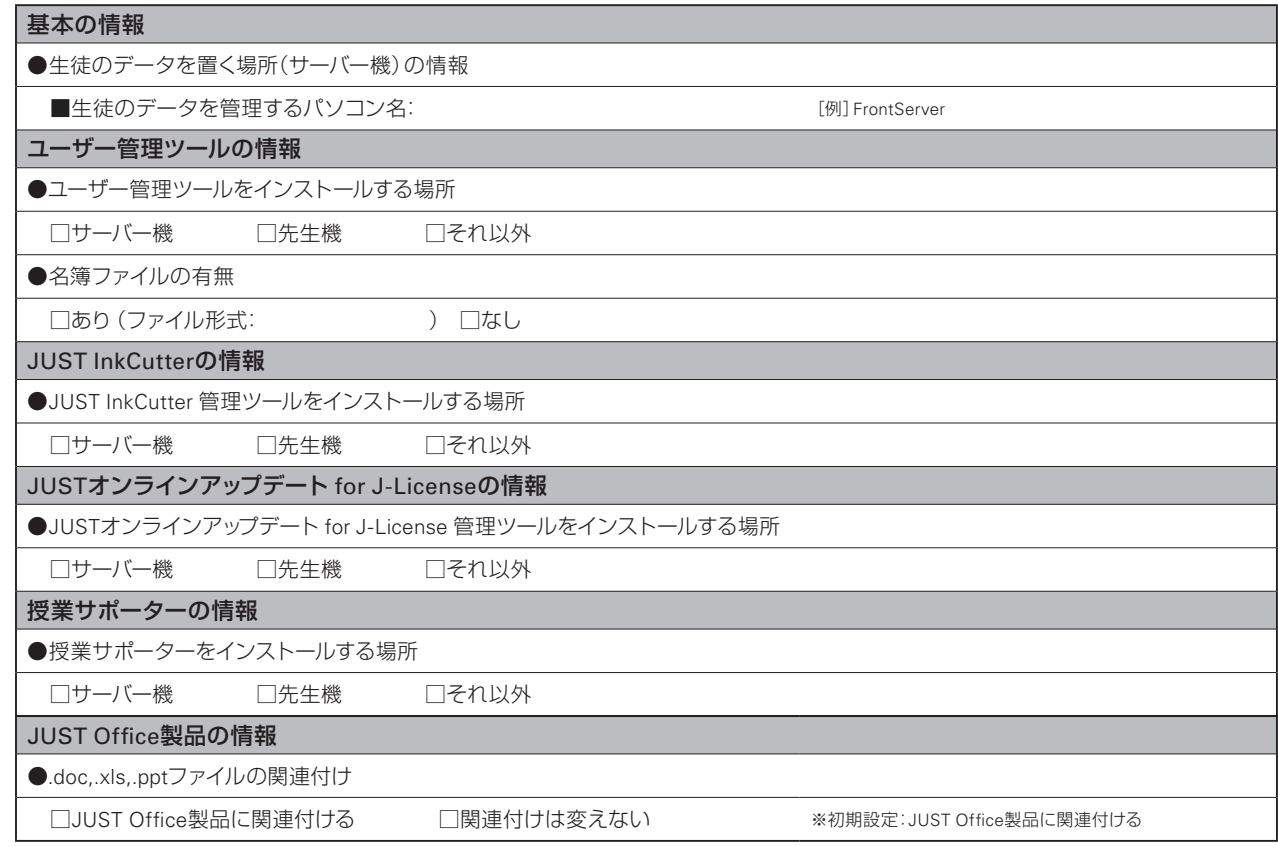

### **◆学校内サーバー**

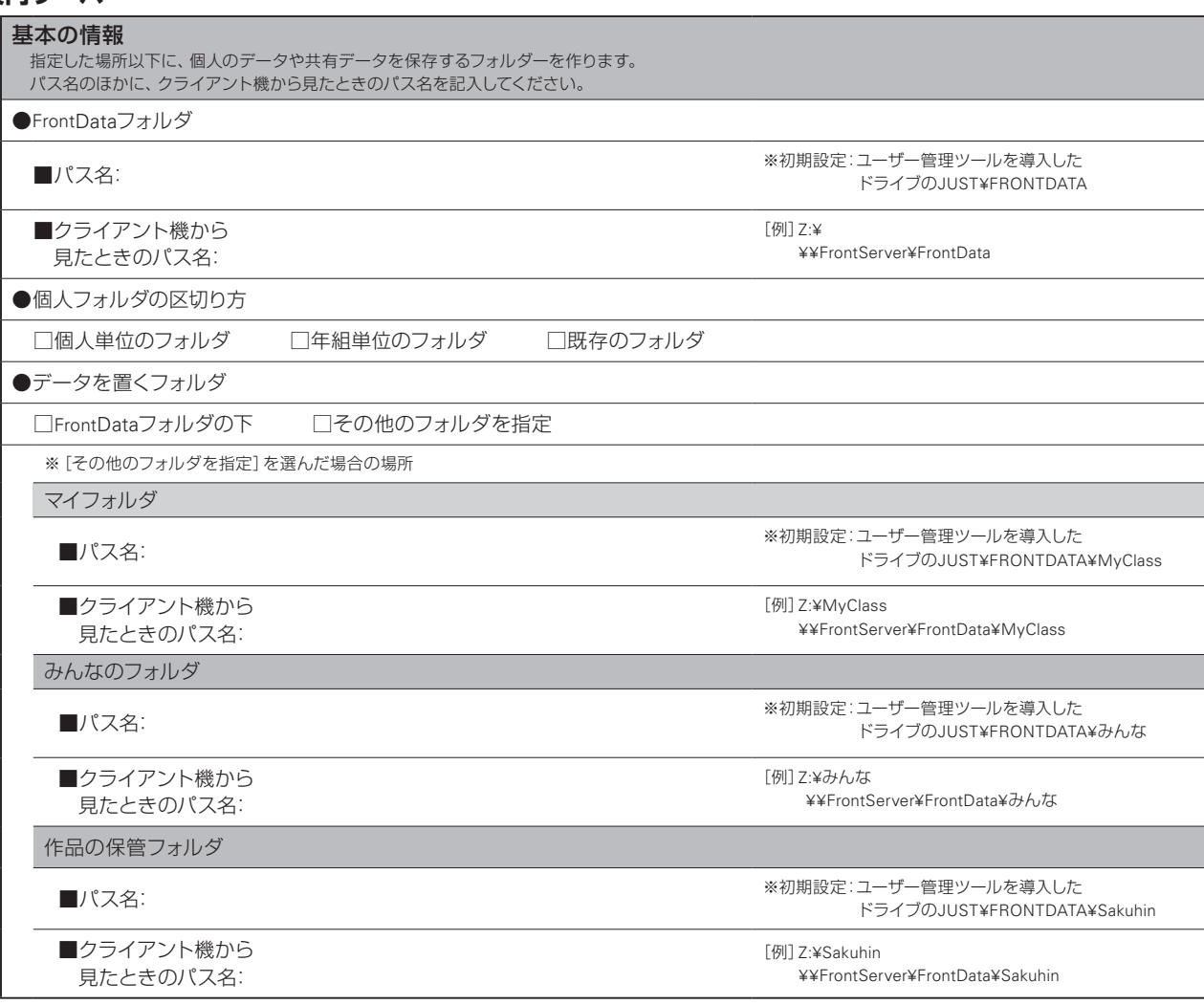

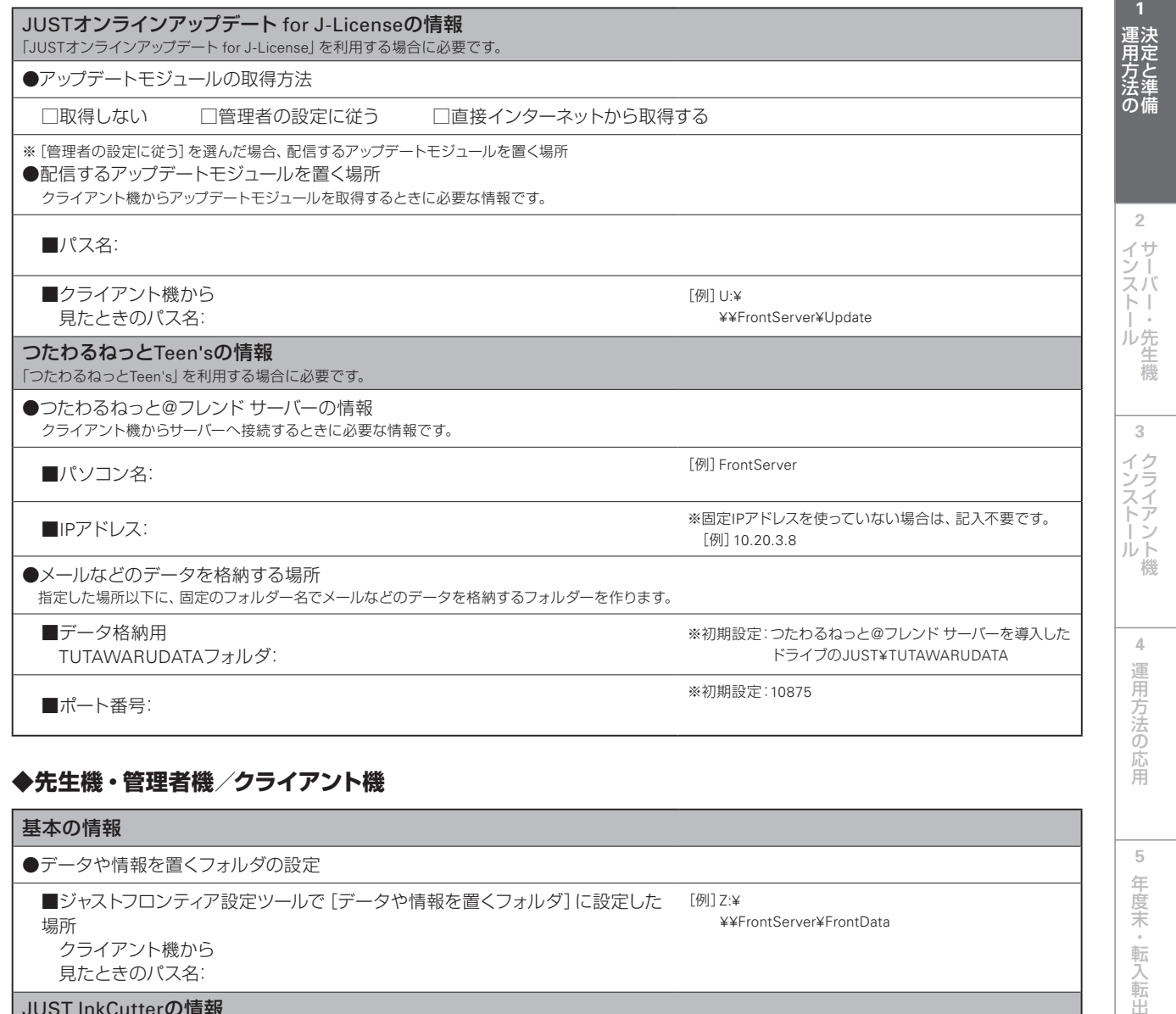

#### **◆先生機・管理者機/クライアント機**

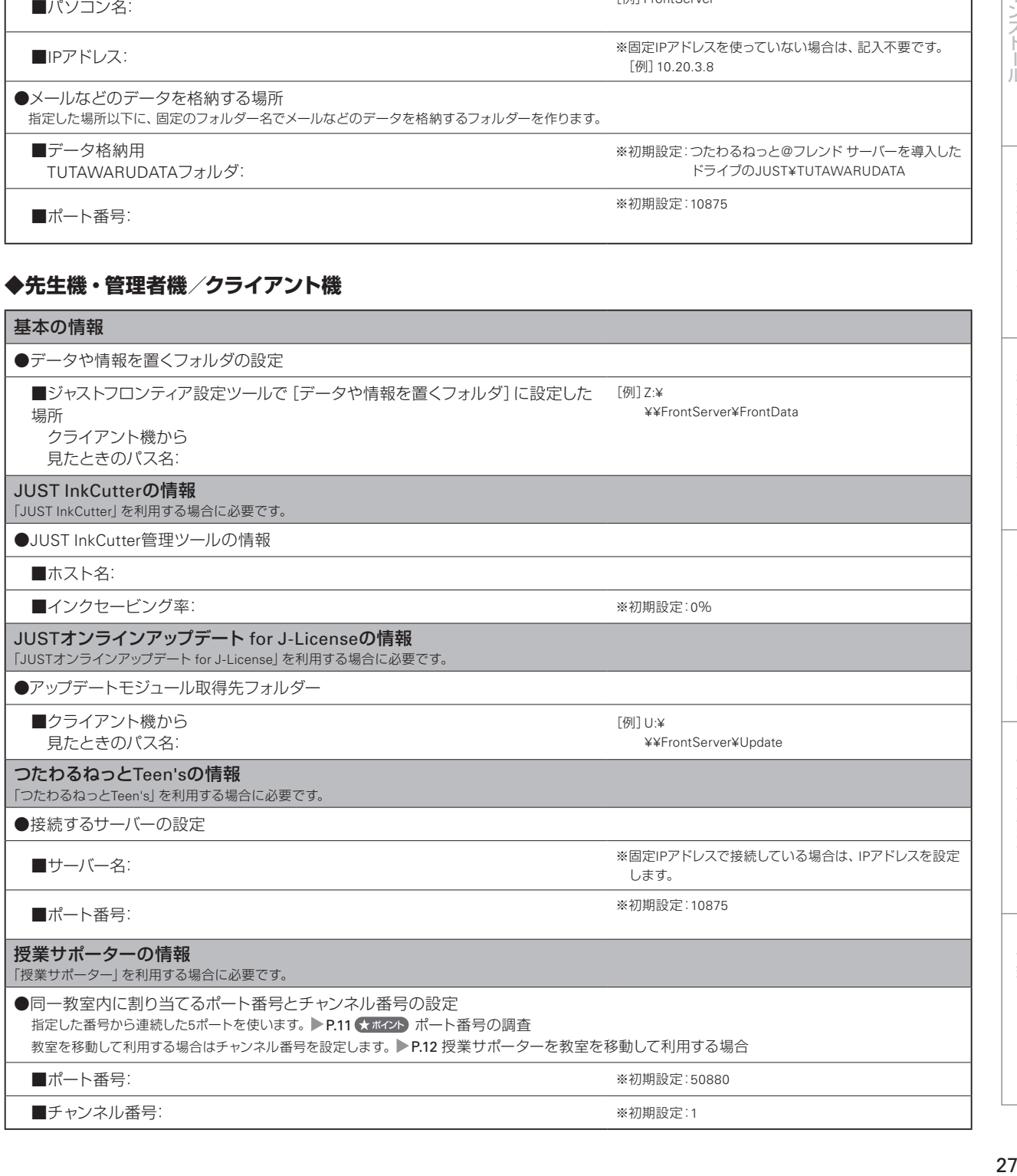

**6**

5 年度末・転入転出

**7**

**8**<br>付録

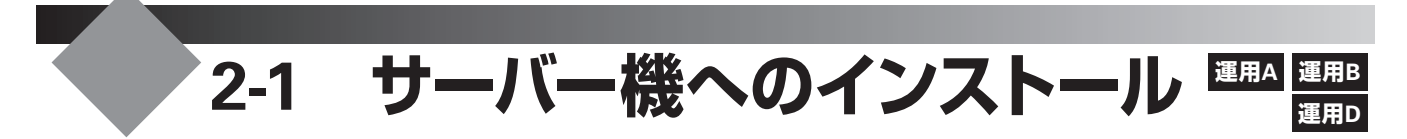

サーバー機へのインストールは、運用方法A・B・Dの場合に必要な作業です。学校内のサーバー機に、 データや情報を置く場所や、アップデートモジュールを配信するための場所を確保します。「つたわるねっと Teen's」を利用する場合は、つたわるねっと@フレンド サーバーをサーバー機にインストールします。 運用方法Dの場合は、データや情報を置く場所は用意されているので、バックアップの作業から始めます。 ▶ P.29 データや情報のバックアップ

### **データや情報を置く場所(FrontDataフォルダ)の共有設定 A** ステップ 1 **B** ステップ 1

サーバー機に、ジャストフロンティアの情報や生徒のデータを置く領域を確保し、Windowsで共有する設定にします。 運用方法Aの場合は、情報やデータを置く場所には、数GB単位のゆとりのある領域を設定してください。 運用方法Bの場合は、個人フォルダや共有データ用の場所はすでに用意されているので、その分の容量を除いて、空 きのある領域を設定してください。

ここでは、サーバー機にWindows Server 2008を使っているものとして説明を進めます。そのほかのOSの場合も操 作は同様です。

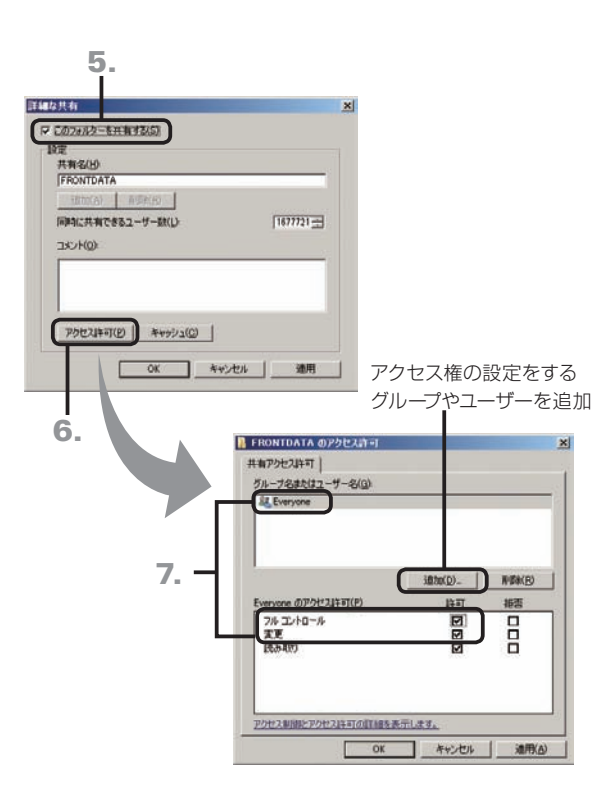

- 1. サーバー機で、Administratorsグループに所属してい るユーザーでログオンします。
- 2. エクスプローラーなどで、サーバー内にデータや情報 を置くフォルダーを作ります。 [例] D:¥JUST¥FRONTDATA
- 3. 共有する設定にしたいフォルダー上で右クリックし、「プ ロパティ]を選びます。 ※ Windows Server 2003の場合は、[共有とセキュリティ]を選び、操作 5.へ進みます。
- 4.[共有]シートに切り替えて、 詳細な共有 をクリックし ます。
- 5. 表示された画面で、「このフォルダーを共有する] を▽ にします。

※Windows Server 2003の場合は、[このフォルダを共有する]を選び ます.

- 6. アクセス許可 をクリックします。
- 7. アクセス権の設定をするグループ名またはユーザー名 を選び、[変更]または[フルコントロール]の[許可]を にします。

■ 注意 共有するフォルダーには、利用するユーザー またはグループに、[変更]以上のアクセス権が必要 です

Windows Server 2012 / 2008の場合、初期設定は [読 み取り]になっています。必ずアクセス権の設定が必要 です。

- 8. OK をクリックし、アクセス権の設定を反映します。
- 9. OK をクリックします。

※ Windows Server 2003の場合は、ここで操作は終わりです。

10. 閉じる をクリックします。

しゅうしゅ しゅうしゅう しゅうしゅん しゅうしゅう しゅうしゅう しゅうしゅう しゅうしゅう しゅうしゅう しゅうしゅう しゅうしゅう しゅうしゅう しゅうしゅう しゅうしゅう しゅうしゅう しゅうしゃ しゅうしゃ

### **データや情報のバックアップ**

運用方法D(旧バージョンからのバージョンアップ)の場合、新しいプログラムをインストールする前に、既存環境のデー タのバックアップを取っておきます。

旧バージョンのジャストフロンティアでは、次のツールを使ってデータをバックアップできます。操作について詳しくは、 旧バージョンのマニュアルをご覧ください。

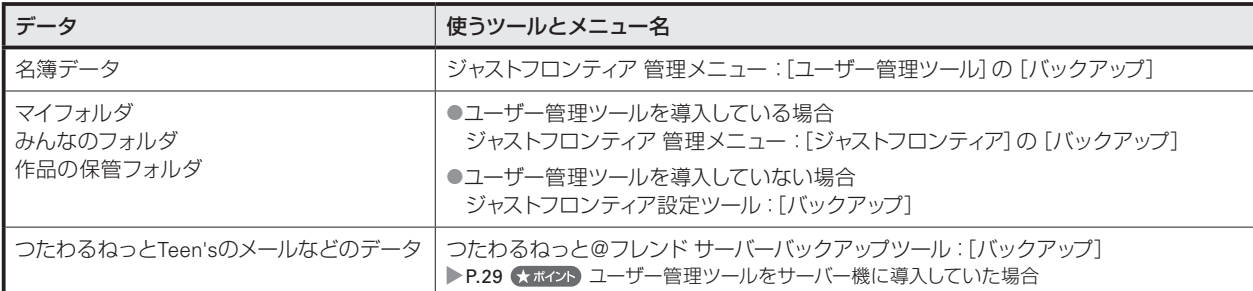

●旧バージョンのジャストフロンティア 管理メニュー ● インコン ●国バージョンのジャストフロンティア設定ツール

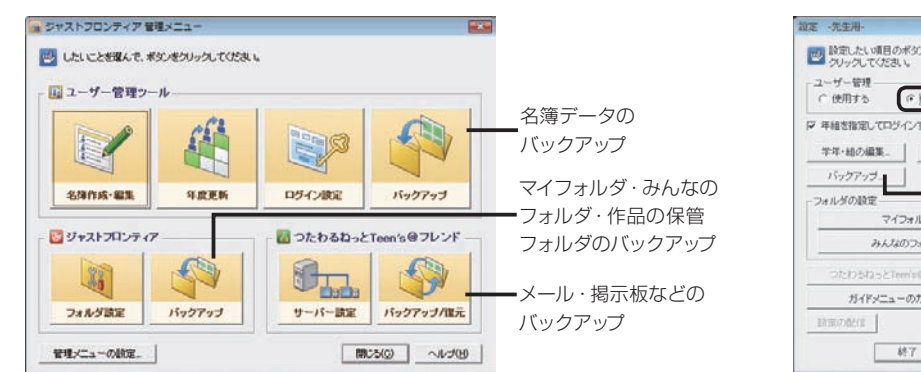

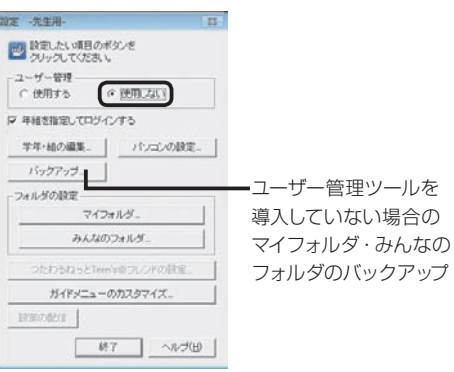

データのバックアップが完了したら、配信するアップデートモジュールを置く場所の確保と設定に進みます。  $\blacktriangleright$  P.30

### ■ オポイント ユーザー管理ツールをサーバー機に導入していた場合 ユーザー管理ツールをサーバー機に導入していた場合は、つたわるねっとTeen'sのデータも、ジャストフロンティア 管理メニューからバッ クアップを取ることができます。 ジャストフロンティア 管理メニューの [つたわるねっとTeen's@フレンド] で、[バックアップ/復元] をクリックします。

**1** 運決<br>用定 光<br>万<br>法<br><br>法 の備

**D** ステップ 1

**2**

イサーバ

5

**8**

#### **配信するアップデートモジュールを置く場所の共有設定 A** ステップ 1 **B** ステップ 1 **D** ステップ 2

サーバー機に、ジャストシステム製品のアップデートモジュールをクライアント機へ配信するための領域を確保し、 Windowsで共有する設定にします。

アップデートモジュールを置く場所には、数GB単位のゆとりのある領域を設定してください。

※「JUSTオンラインアップデート for J-License」は、ジャストシステム製品のアップデートモジュールのアップデートを自動的に検知し、更新するツール です。管理ツールとクライアントツールで構成されています。

▶P.7 <del>K ポイント</del> JUSTオンラインアップデート for J-Licenseを利用する場合

P.102 JUSTオンラインアップデート for J-Licenseの設定

操作手順は、P.28 「データや情報を置く場所(FrontDataフォルダ)の共有設定」と同じです。 アクセス権について、次のように設定します。

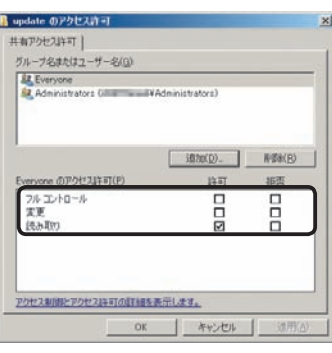

### ●アップデートモジュールを置く共有フォルダーのアクセス 権の設定

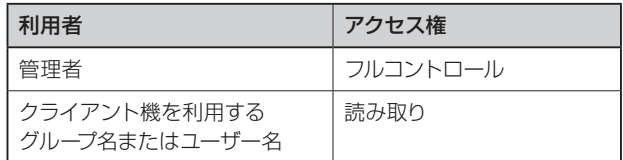

共有するフォルダーの設定が完了したら、運用形態に合わせて、それぞれ次のインストールへ進みます。

### ●「つたわるねっとTeen's」を利用する場合

つたわるねっと@フレンド サーバーのインストールへ進みます。 P.31

●「つたわるねっとTeen's」を利用しない場合

先生機·管理者機用インストールに進みます。▶P.33

### 運決<br>用定 **A** ステップ 1 **B** ステップ 1 **つたわるねっと@フレンド サーバーのインストール** 1用方法の - フラインストール - コランストール - コール - コール - コール - コール - コール - コール - コール - The American - The American - The American<br>- コート - The American - The American - The American - The American - The American - The American - The Amer 光<br>万<br>法<br><br>法 **D** ステップ 2の備 「つたわるねっとTeen's」を利用する場合は、つたわるねっと@フレンド サーバーをインストールします。 「つたわるねっとTeen's」を利用しない場合は、先生機・管理者機のインストールへ進みます。 P.33 1. サーバー機で、Administratorsグループに所属してい インストール サーバー・先生機 ジャストフロンティフ るユーザーでログオンします。 - ンストール サーバー - 13 学校内サーバー 2. 起動しているアプリケーションをすべて終わります。 運用方法Dの場合 旧バージョンのつたわるねっと@フレンドサーバーのサービス ([Tutawaru Server]サービス)を停止します。  $\overline{3}$ ▶P.112 Q 手動でサーバーのサービスを開始する/停止するには インストールタライアント機 31インストール 3. CD(DVD)ドライブに、ジャストフロンティア 学校内サー バーのディスクを入れます。 4. ディスクを入れたドライブの、SETUP.EXE をダブルク リックします。 **4** 運用方法の応用 5. 次へ をクリックし、インストールをスタートします。  $\overline{\mathbf{z}}$ つたわるねっと@フレンド サーバーのセットアップ あとは、画面に従って操作を進めます。 つたわるねっとのフレンド サーバーのファイルをハードディスクにコピーし<br>て、つたわるねっとのフレンド サーバーを使えるようにします。 じたへきり 使用許諾契約を確認する **1**  $\blacksquare$ 使用者名・法人名を入力する **2** 5 年度末  $4 + 256$ インストールするフォルダーを設定する **3** 5. ・転入転出 **4** ファイルをコピーする  $\blacktriangledown$ **6**インストールプログラムを終了する **5** バックアップ・削除

インストールが完了したら、引き続き、つたわるねっとTeen'sのデータを置く場所を設定します。 P.32

### 大ポイントインストールするドライブやフォルダーを自分で決めたい

インストール先のフォルダーを設定する画面で 参照 をクリックし、コピー先のフォルダーやドライブを変えます。

### ★ポイント サーバー機からつたわるねっと@フレンド サーバーを削除(アンインストール)する

Windowsの [スタート] ボタン\*<sup>1</sup>をクリックし、[コントロールパネル] の [プログラムのアンインストール]\*<sup>2</sup> を選びます。 一覧から[つたわるねっと@フレンド サーバー]を選び、アンインストール \*3 をクリックします。

- \*1 Windows Server 2012の場合は、チャームバーを表示して[設定]をタップ、またはクリックします。
- \*2 Windows Server 2003の場合は、[プログラムの追加と削除]です。
- \*3 Windows Server 2003の場合は、 変更と削除 です。

### ●★ポイント 別のドライブにインストールしなおす

インストールしたプログラムをすべて削除したあと、再インストール時に、インストールするドライブを変えて操作を進めます。

**7**

使い方の設定

**1**

**8**

付録

### **メールや掲示板データを置く場所 (TUTAWARUDATAフォルダ)の設定**

つたわるねっとTeen'sで、メールや掲示板などの機能を使うためのプログラム(つたわるねっと@フレンド サーバー サービス)を起動します。サーバー機を起動すると、自動的につたわるねっと@フレンド サーバーのサービスが開始 されます。サービスが開始されない場合は、手動でサービスを開始します。 ▶P.112 2手動でサーバーのサービスを開始する/停止するには

**A** ステップ 1 **B** ステップ 1

**D** ステップ 2

つたわるねっと@フレンド サーバー設定ツールを使って、メールや掲示板などのデータを置く場所を設定、または確 認します。

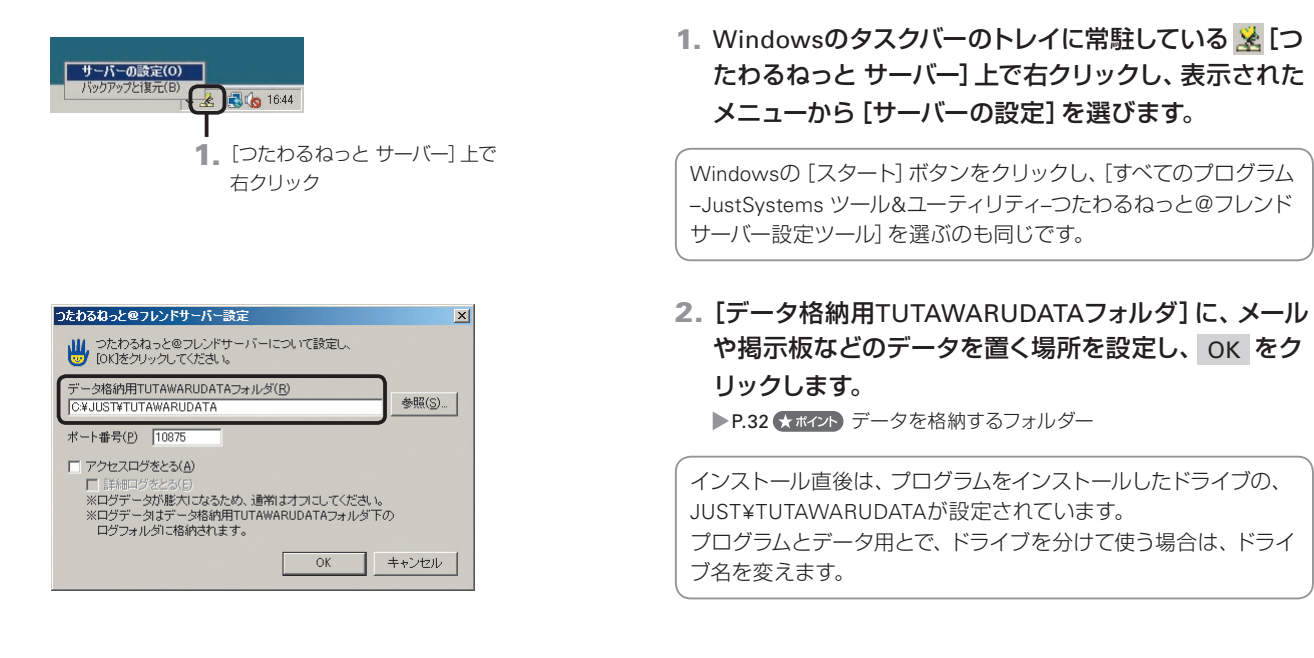

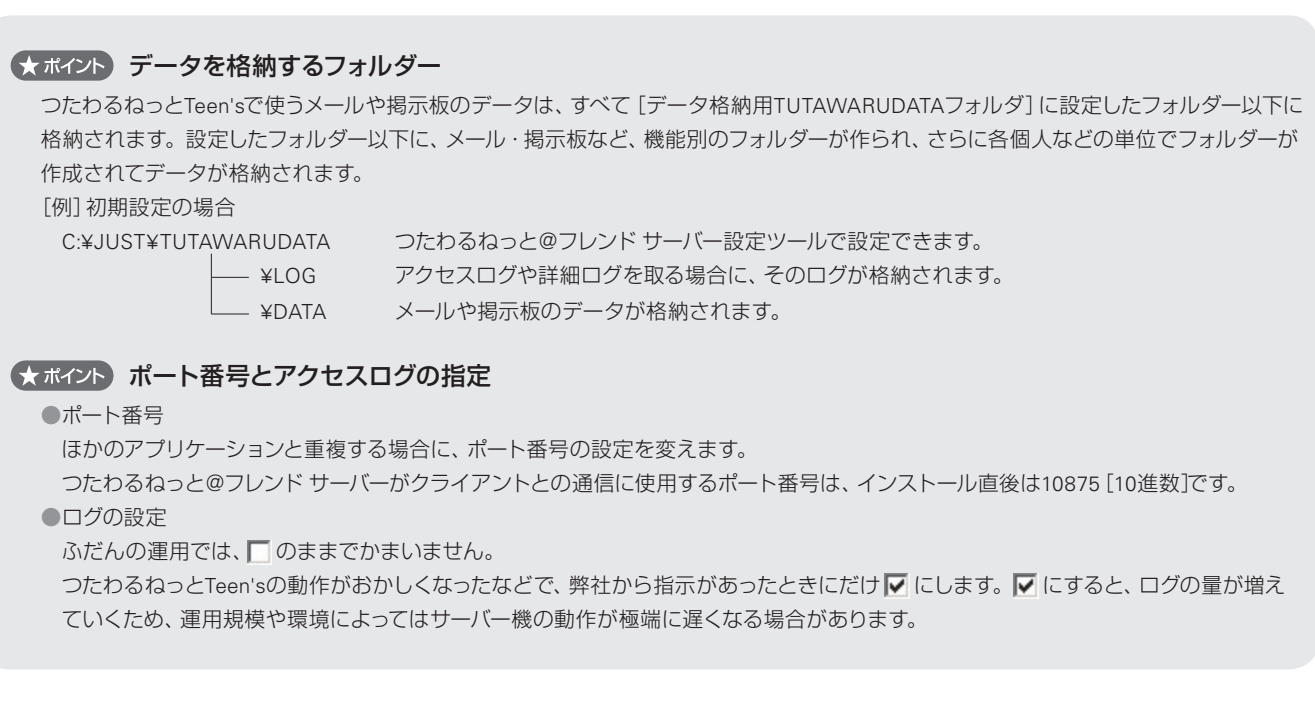

# 2-2 先生機へのインストール ■

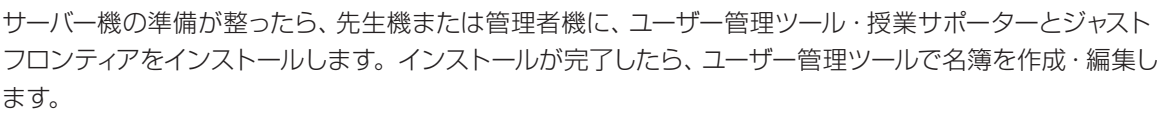

先生機または管理者機へのインストールは、運用方法A・B・Dの場合に必要な作業です。

### **先生機・管理者機用インストール**

### **A** ステップ 2 **B** ステップ 2 **D** ステップ 3

先生機または管理者機へのインストールを始めます。運用環境に応じて、ユーザー管理ツールはサーバー機へ、授業 サポーターは先生機とは別のパソコンへなど、個別にインストールすることもできます。 ※パソコンにインストールするアプリケーションは、インストール途中で選びます。

### (注意 インストールする順番

各ディスクは、次の順番でインストールします。最初に、「JUST Office」ディスクをインストールしてください。 1. 「JUST Office」 2. ラベルマイティJE 2. ジャストフロンティア2

### (! 注意 ) ユーザー管理ツールは、決められた1台のパソコンで利用してください

ユーザー管理ツールを複数のパソコンから利用すると、名簿とフォルダーの整合性がとれなくなることがあります。

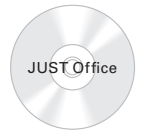

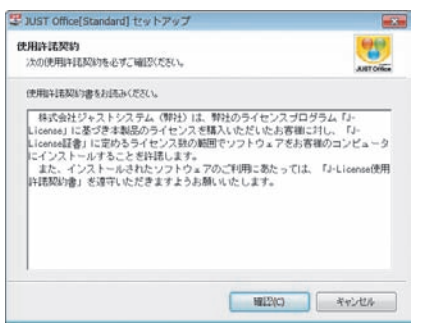

1. ジャストフロンティアを使うユーザーでログオンし、 起動しているアプリケーションをすべて終わります。 ※Windows XPの場合は、Administratorsグループに所属している

 ユーザーや、[コンピュータの管理者]のユーザーでログオンします。 ▶P.33 ★ポイント 管理者アカウント/コンピュータの管理者とは

### ●「JUST Office [Standard]」をインストールする

### 1. DVDドライブに、「JUST Office」ディスクを入れます。 [自動再生]ダイアログボックスが表示されます。 ※Windows XPの場合は表示されません。

※Windows 8の場合、スタート画面またはデスクトップ画面右上にディ スクを入れたドライブ名が表示されている場合は、その表示をタップ またはクリックします。

- 2.[setup.exeの実行]を選びます。
- 3. 使用許諾契約を確認する画面が表示されるので、 確認 をクリックします。

あとは、画面に従って操作を進めます。 ※インストールの途中で、インストールする製品を選ぶこともできます。

4. インストールの完了を知らせる画面が表示されたら、 完了 をクリックします。

### ◆ポイント 管理者アカウント/コンピュータの管理者とは

Windowsのすべての機能が使えるユーザーのことです。自分がどのユーザーか確認するときは、Windowsの「スタート]ボタンをクリッ クし、[コントロールパネル–ユーザーアカウント]を選びます。詳しくはWindowsのヘルプをご覧ください。 ※Windows 8の場合は、コントロールパネルの[ユーザーアカウントとファミリーセーフティ-ユーザーアカウント]を選びます。

(? 困った) ディスクを入れてもインストールを始める画面が表示されない ▶P.52

- ンストール サーバー - 13

 $\overline{3}$ 

インストール

機

インストール サーバー・先生機

**4**

運用方法の-

応田

 $\overline{5}$ 年度末

**2**

**1**

運決 万と<br>法進 の備

**運用D**

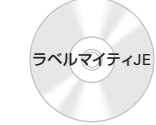

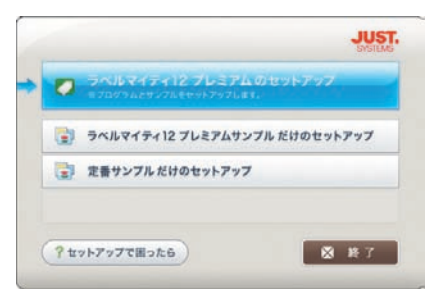

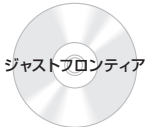

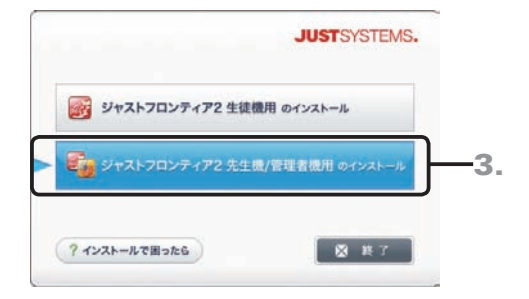

### ●「ラベルマイティJE」をインストールする

- 1. DVDドライブに、「ラベルマイティJE」ディスクを入れます。 [自動再生]ダイアログボックスが表示されます。 ※Windows XPの場合は表示されません。 ※Windows 8の場合、スタート画面またはデスクトップ画面右上にディ スクを入れたドライブ名が表示されている場合は、その表示をタップ またはクリックします。
- 2.[autoplay.exeの実行]を選びます。
- 3. ラベルマイティ12プレミアムのセットアップ をクリックし ます。

あとは、画面に従って操作を進めます。

4. インストールの完了を知らせる画面が表示されたら、 完了 をクリックします。

### ●「ジャストフロンティア2」をインストールする

1. DVDドライブに、「ジャストフロンティア2」ディスクを 入れます。

[自動再生]ダイアログボックスが表示されます。 ※ Windows XPの場合は表示されません。 ※Windows 8の場合、スタート画面またはデスクトップ画面右上にディ スクを入れたドライブ名が表示されている場合は、その表示をタップ またはクリックします。

- 2.[autoplay.exeの実行]を選びます。
- 3. ジャストフロンティア2 先生機/管理者機用のインストール をクリックします。

[ユーザー アカウント制御]ダイアログボックスが表示され た場合は、操作4.に進みます。 インストールを始める画面が表示された場合は、操作5.に進 みます。

### 4. はい または 続行 をクリックします。

※管理者アカウント以外でログオンしている場合は、パスワードを入力 し、 はい または OK をクリックします。必要に応じてユーザー名 も入力します。

インストールを始める画面が表示されます。

5. 使用許諾契約書の内容を確認して、 同意する をクリッ クします。

つづく

### ●★ポイント ユーザー管理ツールをサーバー機にインストールする場合

サーバー機で ジャストフロンティア2 先生機/管理者機用のインストール を選び、「アプリケーションの選択]画面で「ジャストフロンティア ユーザー管理ツール] だけを !にします。

なお、名簿などのデータを置く場所はDドライブにするなど、コピー先のドライブを変えるときは、P.36の操作7.で インストール開始 を クリックする前に、画面右下の[インストールするフォルダーの設定]をクリックします。コピー先のドライブなどを変えられます。 名簿などのデータを置くFrontDataフォルダを作る初期値の場所が、[データなどの場所]で設定したドライブ・フォルダー以下になります。

[例][データなどの場所]に、「D:¥JUST」を設定した場合 FrontDataフォルダの初期値 …D:¥JUST¥FRONTDATA

### ●★ポイント 授業サポーターを先生機とは別のパソコンにインストールする場合

先生機とは別のパソコンで ジャストフロンティア2 先生機/管理者機用のインストール を選び、[アプリケーションの選択]画面で [授業サ ポーター]だけを√にします。

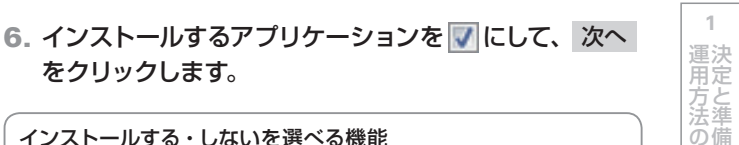

5

**8**

付組

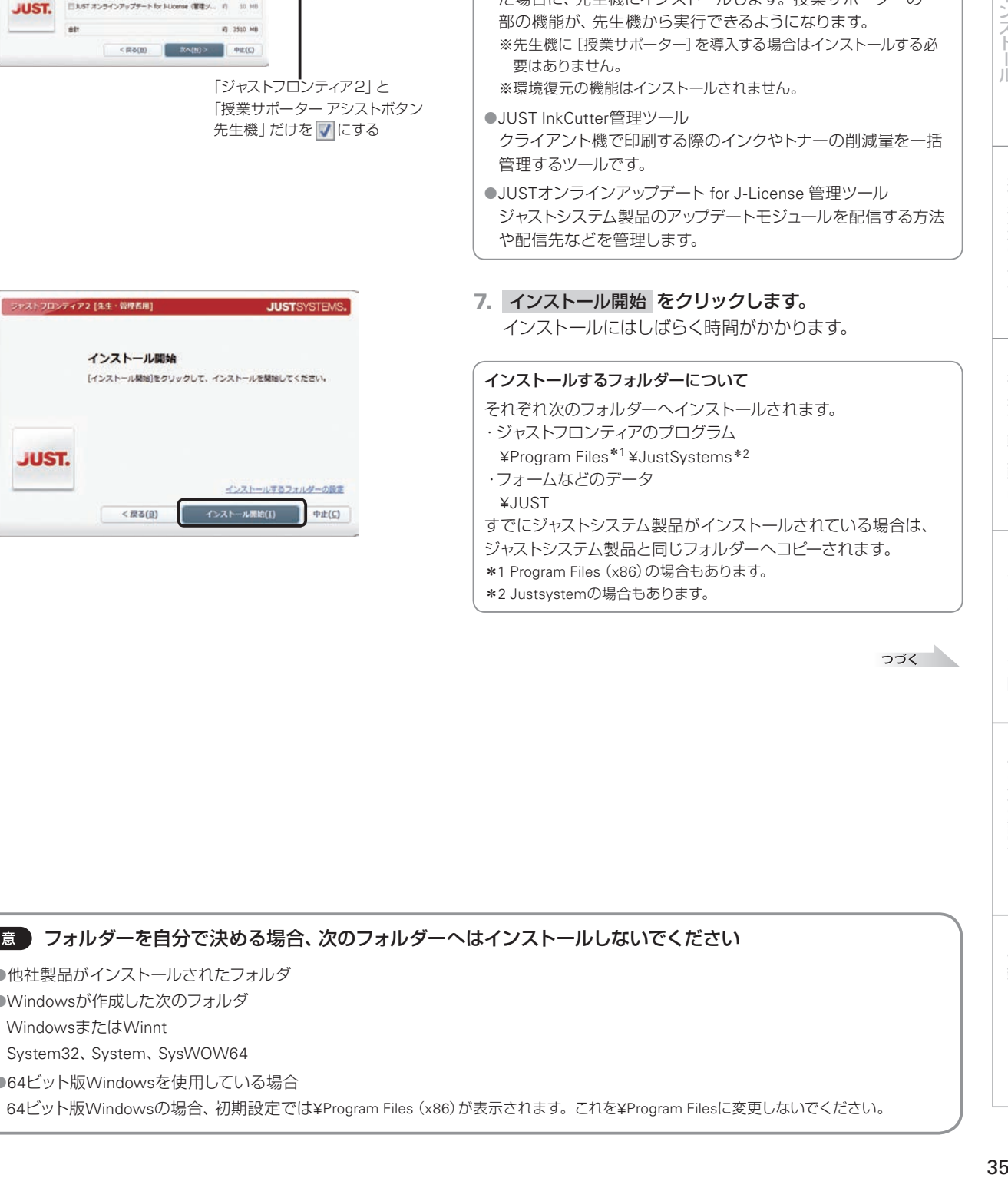

をクリックします。

●ジャストフロンティア2

●授業サポーター

[例]2台目の先生機の場合(先生機が複数ある場合)

ー<br>ー・・・・・・ 事情に アイザルい

 $\langle \overline{R} \delta(0) \rangle$ 

アプリケーションの選択

図 ジャストフロンティア2

■JUST InkCutter 管理ツール

■ 接属サポーター

 $81$ 

アプリケーションの選択  $777718$ 

□ 授業サポーター<br>※ 授業サポーター アシストボタン先生場

**BRAZENTOWAY** ·<br>|ちゃストワロンティア ユーザー管理ツール

コJUST InkCutter 管理ツーノ ■JUST オンラインアップデート for 3-License (管理ツ...

インストールするアプリケーションを選択してください。

図JUST オンラインアップデート for J-License (管理ツ... 約 10 MB

**JUST**SYSTEMS.

30,988

(C) 2510 MB

次へ(N) >

図 シャストフロンティア ユーザー管理ツール

■授業サポーター アシストボタン先生機

ジャストフロンティア2 [先生・管理者用]

**JUST.** 

シャストフロンティア2 [先生・情理者用]

ett

**JUST.** 

「ジャストフロンティア2」と 「授業サポーター アシストボタン

**JUST**SYSTEMS.

的 3500 MB

約 20 MB

約 20 MB

約 200 MB

#9 3750 MB

**中止(C)** 

10 MB 吉

設定します。

要はありません。

●JUST InkCutter管理ツール

インストールする・しないを選べる機能

先生機にも同じものをインストールします。 ●ジャストフロンティア ユーザー管理ツール

インストールしたあと、名簿を作成・編集します。

パソコンを使った授業を支援するツールです。

●授業サポーター アシストボタン先生機

※環境復元の機能はインストールされません。

生徒が使うクライアント機にインストールするものと同じです。

名簿に基づいた個人のフォルダを管理するためのツールです。

インストールしたあと、教室内のパソコンを確認できるように

[授業サポーター]を先生機とは別のパソコンにインストールし た場合に、先生機にインストールします。授業サポーターの一

※先生機に[授業サポーター]を導入する場合はインストールする必

部の機能が、先生機から実行できるようになります。

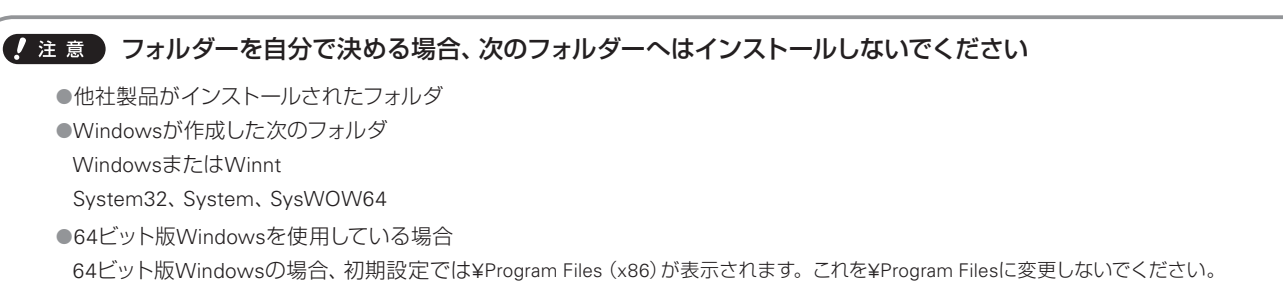

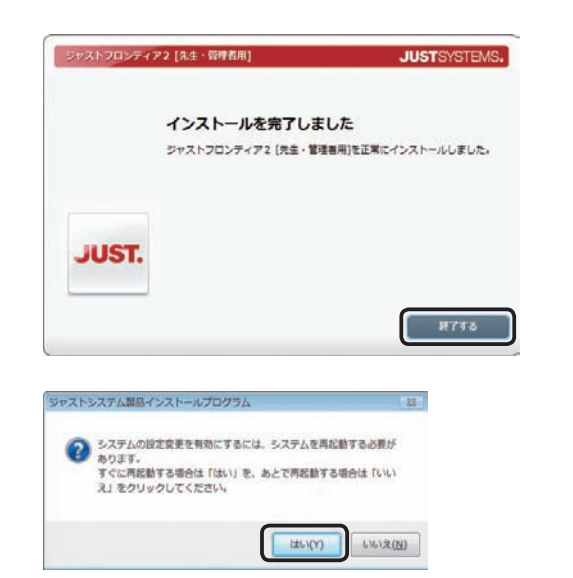

8. インストールの完了を知らせる画面が表示されたら 終了する をクリックします。

9. はい をクリックして、Windowsを再起動します。

先生機・管理者機へのインストールが完了したら、続けて、ジャストフロンティアのデータや情報を置く場所を設定し ます。

 $\blacktriangleright$  P.37

再起動した際に授業サポーターの画面が表示されたときは、何も設定されていない状態にして起動し、[画面–終了] を選び、授業サポーターを終わらせてください。 P.62 授業サポーターを起動する

ジャストフロンティアのデータや情報を置く場所の設定ができたら、先生機でもジャストフロンティアを使えるように します。

▶P.56 使う前の準備をする

### ● 图った 空き領域の不足を知らせる画面が表示された

ジャストフロンティアをインストールするために必要なハードディスク容量が不足しています。ハードディスクの不要なファイルを削除し て空き容量を増やしてからインストールしてください。

### ★ポイント インストールした機能を削除(アンインストール)する

すべての機能をまとめて削除することはできません。個別に削除します。なお、XLSファイルなどをJUST Office製品に関連付けていた 場合は、本製品をアンインストールする前に、関連付けを元の製品へ変更しておいてください。 ▶P.109 2 XLSファイル·DOCファイルの関連付けを変えたい

**1.** Windowsの [スタート] ボタン<sup>\*1</sup>をクリックし、[コントロールパネル] の [プログラムのアンインストール]<sup>\*2</sup> を選びます。

- 2. 削除したい製品<sup>\*3</sup>を選んで、アンインストール<sup>\*4</sup>を選びます。
- 3. 以降は、画面に従って操作を進めます。
- \*1 Windows 8のデスクトップ画面では、チャームバーを表示して[設定]をタップ、またはクリックします。
- \*2 Windows XPの場合は[プログラムの追加と削除]です。
- \*3 削除する際に選ぶプログラム名は、JUST Officeの各製品のほか次のとおりです。 「ジャストフロンティア ユーザー管理ツール」・「授業サポーター」・「授業サポーター アシストボタン」 「ラベルマイティEX12」・「ラベルマイティ12定番サンプル」・「ラベルマイティ12プレミアムサンプル」 「ジャストフロンティア2」・「ジャストジャンプ コンテンツ」・「ジャストジャンプ プリント集」・「TEK写真素材集」・ 「つたわるねっとTeen's@フレンド」・「ホームページ・ビルダー16」・「ホームページ・ビルダー ジャストジャンプ テンプレート集」・ 「LoiLo J」・「チャレンジ!漢検」・「たたいて気づく『問題な日本語』」・「三四郎2010」・「JUST InkCutter」・「JUST InkCutter 管理ツール」 ※「明鏡国語辞典・ジーニアス英和/和英辞典 /R.4 for ATOK」は、「ATOK辞書・辞典の削除」から削除します。
- \*4 Windows XPの場合は 削除 です。

### **データや情報を置く場所(FrontDataフォルダ)の 設定・確認**

ユーザー管理ツールを起動し、サーバー機に領域を確保した、データや情報を置く場所を設定します。 運用方法Dの場合は旧バージョンの環境をそのまま使うので、データや情報を置く場所が正しく設定されているかだ け確認します。

運用方法Aでは、ジャストフロンティアが推奨するフォルダー構成で運用する操作を紹介します。 このほか、下記のページで、各運用方法で利用できる次の設定例を紹介しています。

#### ●運用方法Aの場合

- ▶P.68 個人フォルダとみんなのフォルダを 別の場所にする ▶P.69 個人フォルダを年組単位にする
- ▶P.75 他社製品からジャストフロンティア の個人フォルダを使う

#### ●運用方法Rの場合

- ▶P.70 個人フォルダに固定ドライブを使う ▶P.70 個人フォルダに (マイ)ドキュメント を使う ▶P.71 個人フォルダとして、生徒用データ 領域のルートが開くようにする
- ●どちらの運用方法でも利用できる設定 ▶P.73 Windowsログオンと連携する ▶P.77 自分以外の個人フォルダへアクセス できないようにする

**A** ステップ 2 **B** ステップ 2

**D** ステップ 3

ユーザー管理ツールの機能は、ジャストフロンティア 管理メニューから呼び出します。

参照.

指定 ▼ 参照

■ キャンセル ヘルプ(出)

|ショートカット作成

 $OK$ 

#### 運用方法Bの場合

あらかじめ用意した、個人や共通のデータを置くフォルダーを共有の設定にしておき、先生機やクライアント機から、フォルダーの内 容を変えられるアクセス権が必要です。

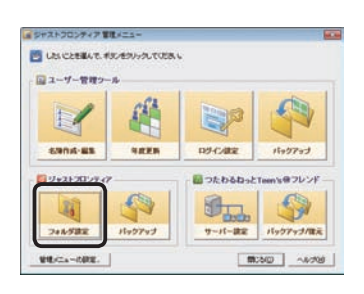

FrontDataフォルダ(名簿やフォルダ情報の保管場所)(S)

トライブ割当

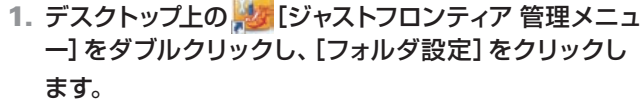

ジャストフロンティア 管理メニューは、Windowsの [スタート] ボ タンをクリックし、[すべてのプログラム–ジャストフロンティア– ジャストフロンティア 管理メニュー]を選んでも起動できます。 ※ Windows 8のスタート画面では、[ジャストフロンティア 管理メニュー] をタップ、またはクリックします。

### 2.[FrontDataフォルダ]の場所を設定します。

インストール直後は、ユーザー管理ツールをインストールし たパソコン内に設定されています。

サーバー機など、別のパソコンにデータを格納する場合は、 そのサーバー機に設定を変える必要があります。

▶P.108 2 ユーザー管理ツール·ジャストフロンティア設定ツールで FrontDataフォルダが指定できない

FrontDataフォルダは、名簿やフォルダーの設定情報を保存する フォルダーです。

※ユーザー管理ツールをサーバー機にインストールし、そのフォルダー をデータの格納先として使う場合は、設定を変える必要はありません。

#### ●運用方法Dの場合

旧バージョンと同じ場所が設定されていることを確認し、P.38 の操作4.へ進みます。

### マイフォルダやみんなのフォルダの場所を確認する/場所を変える

[フォルダ設定]シートで 自動作成の詳細設定 をクリックします。 個人フォルダの区切り方の単位や、マイフォルダ・みんなのフォル ダの場所の確認・変更ができます。

つづく

2. サーバー機に用意した

FrontDataの場所を設定

フォルダ設定

WFrontServer¥FrontData フォルダ設定

> ○ 手動で設定する(A) マイフォルダ(M)

> > みんなのフォルダ(0)

個人フォルダ 。<br>
• 自動的に作成する(B) 自動作成の詳細設定(D).

**7**

使い方の

設定

**8**

付録

# インストール サーバー・先生機

1用方法の - フラインストール - コランストール - コール - コール - コール - コール - コール - コール - コール - The American - The American - The American<br>- コート - The American - The American - The American - The American - The American - The American - The Amer - ンストール サーバー - 13  $\overline{3}$ インストール

機

**4**

運用方法の応田

5 年度末

**2**

**1**

運決<br>用定 一方<br>法準 の備
#### ●運用方法Aの場合 フォルダ設定 FrontDataフォルダ(名簿やフォルダ情報の保管場所)(S)<br>|\\FrontServer\FrontData\ 参照... フォルダ設定 |ドライブ割当 |ショートカット作成 個人フォルダ · 自動的に作成する(R) 自動作成の詳細設定(D). C 手動で設定する(A) マイフォルダ(M) 指定▼ 参照 みんなのフォルダ(0)  $\Gamma$ キャンセル ヘルプ(出) 自動作成の詳細設定 同り個人フォルダの区切り方、データを置くフォルダを設定し、「OKTをクリックしてください。 〒個人フォルダの区切り方 ·<br>- タを置くフォルダ G FrontDataフォルダの下(B) C その他のフォルダを指定(A) FrontDataフォルダの下に、次のフォルダが設定されます。 |¥¥FrontServer¥FrontData¥MyClass¥O年O組¥凸山凹夫¥| 参照... マイフォルダ(M) みんなのフォルダ(0) | 平FrontServer¥FrontData¥みんな¥○年¥ 参照 作品の保管フォルダ(I) 「WiFrontServerWFrontDataWSakuhinWXXXX年度入学WhiLi 凹テ 参照... OK | キャンセル | ヘルプ(H)

#### 3.[フォルダ設定]シートで、データや情報を置く場所を 設定します。

運用方法に応じて、次のように設定します。

#### ●運用方法Aの場合

[個人フォルダ]で[自動的に作成する]を選び、 自動作成の詳細設定 をクリックします。 個人フォルダの区切り方やデータを置くフォルダを確認し て、 OK をクリックします。 ▶ P.39 ★ポント 各フォルダーの役割、ジャストフロンティアのフォル ダー構成

個人フォルダの区切り方と

データを置くフォルダの場所を設定

#### ●運用方法Bの場合

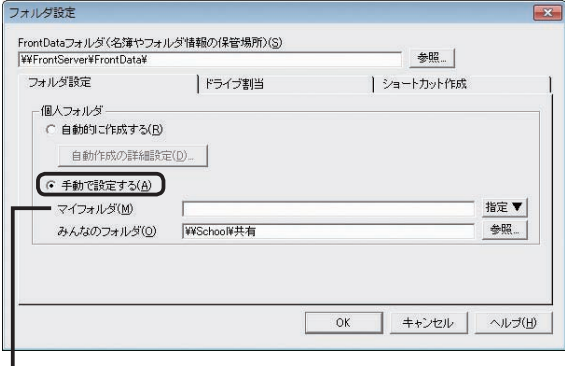

J 個人が使うフォルダーを設定。 個人ごとに指定する場合は、名簿 編集の画面で個別に設定

#### ●運用方法Bの場合

[個人フォルダ]で[手動で設定する]を選びます。 [マイフォルダ]・[みんなのフォルダ]として使う場所を設 定します。

#### マイフォルダの設定(運用方法B)

個人ごとにマイフォルダを指定する場合は、名簿編集の画面の[マ イフォルダ]に個別に設定します。その場合は、ここの設定は省略 してもかまいません。▶ P.39 ★ ポント 各フォルダーの役割 個人のフォルダーに、すべて同じ固定ドライブや共有フォルダーを 使う場合は、そのフォルダーを設定します。 ▶ P.70 運用方法Bの応用 [例]I:¥、 Y:¥SchoolData¥生徒¥

#### 4. 設定が完了したら、 OK をクリックします。

## **1** 運決<br>用定 3万法準備<br>の法<br>の備

# $\overline{\mathbf{3}}$ インストール<br>クライアント機

5

**6**

**8**

付編

### くまポイント 各フォルダーの役割

ジャストフロンティア 管理メニューの[フォルダ設定]で設定する各フォルダーには、次のような役割があります。運用方法によっては、 利用できないフォルダーがあります。 ※運用方法Bは、作品の保管フォルダはありません。

●マイフォルダ

個人の作品を保存するフォルダーです。

ジャストフロンティアの各アプリケーションで、ファイルを開いたり保存したりする画面で、優先的に表示されます。

●みんなのフォルダ

共有するデータを保存するフォルダーです。

先生が生徒に資料や課題を配付したり、生徒が課題を提出したりする場所として利用できます。

●作品の保管フォルダ

個人の過去の作品を保管するフォルダーです。

 学年が変わるときに、ユーザー管理ツールで年度更新を実行すると、マイフォルダから作品の保管フォルダに作品が移動します。 P.80 年度更新処理をする

### ●★ポイントジャストフロンティアのフォルダー構成

ジャストフロンティアのフォルダー構成は、ジャストフロンティア 管理メニューの [フォルダ設定]の[個人フォルダ]の設定により変わり ます。

[個人フォルダ]で[自動的に作成する]を選んで、ジャストフロンティア推奨の設定で作ると、次のフォルダーがFrontDataフォルダの下 に作られます。

[例] FrontDataフォルダを [¥¥DataServer¥FrontData¥] にした場合

マイフォルダ ¥¥DataServer¥FrontData¥MyClass¥○年○組¥☆野△夫¥

みんなのフォルダ ¥¥DataServer¥FrontData¥みんな¥○年¥

作品の保管フォルダ ¥¥DataServer¥FrontData¥Sakuhin¥××××年度入学¥☆野△夫¥○年○組¥

個人フォルダをFrontDataフォルダ以外の場所に自動作成したり、手動で設定したりする運用もできます。

# **名簿の作成と反映**

ユーザー管理ツールを使って、ジャストフロンティアを使う生徒や先生の名簿を作ります。 この名簿を利用して、ジャストフロンティアへのログインや、運用方法によっては個人フォルダなどを管理します。

運用方法Dの場合は、旧バージョンの環境をそのまま使うので、名簿がそのまま引き継がれているか確認します。  $\blacktriangleright$  P 43

#### ■ 注意 ● 名簿を用意していない場合でも、最低1人は登録してください

名簿を用意していない場合、必要な人数を自動的に仮の名前で登録することもできます。 ▶P.42 ★ポント 名簿に仮の名前で自動登録する

#### 名簿は必ず作成しなければいけないの?

個人単位のフォルダーを使わず、年組単位のフォルダーを使ってジャストフロンティアを利用する場合は、名簿を作る必要はありません。 ユーザー管理ツールのコマンドバーの いい [組の設定]で、[学年・組] だけ設定します。▶P.69 個人フォルダを年組単位にする ただし、つたわるねっとTeen's・学びあいノート(先生ツール)を利用する場合は、名簿の作成が必要です。

### 組の設定

初めて名簿を作るときは、最初に組の用意をします。

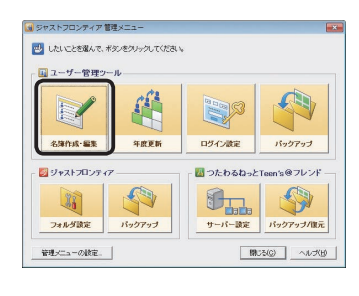

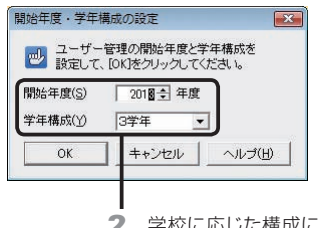

2. 学校に応じた構成に設定 あとから変えることはできない

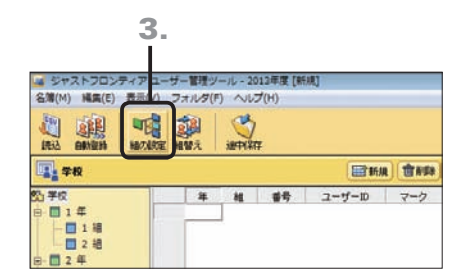

1. ジャストフロンティア 管理メニューの 「名簿作成・編集] をクリックします。

**A** ステップ 2 **B** ステップ 2

2. 開始年度・学年構成を設定する画面が表示された場合 は、運用を開始する年度と学年構成を選んで OK をク リックします。

※開始年度と学年構成を設定する画面は、初めて名簿編集の画面を表 示したときなど、名簿データが存在しない場合にだけ表示されます。

●注意 一度選んだ開始年度と学年構成は、あとか ら変えることはできません 開始年度・学年構成は、よく確認してから設定してくだ

さい。

3. 名簿編集の画面で、コマンドバーの [編][組の設定]を クリックします。

つづく

JÙ

**1**

 $\overline{3}$ 

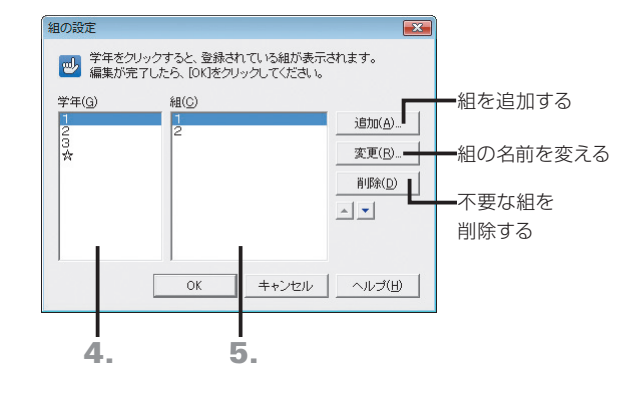

4.[学年]で組を設定する学年を選びます。

学年は、初めて名簿編集を起動したときに選んだ学年構成と、☆ から選びます。ここで学年を追加することはできません。 P.41 「☆」の学年について

- 5. 組を登録します。必要に応じて、組を追加したり、名前 を変えたりします。
- 6. 操作4.~5.を繰り返し、すべての学年に必要な組を用 意します。
- 7. 設定が終わったら OK をクリックします。

### ● 大ポイント 「☆」の学年について

「☆」の学年は、年度更新の対象とならないため、運用方法Aの場合でも作品の保管フォルダは作られません。年度更新を必要としない 先生などを登録します。特別支援学級の生徒を、属性を「生徒」にして登録する、というような使い方もできます。

### 名簿の作成

**A** ステップ 2 **B** ステップ 2

- 新しい名簿は、次の3つの方法で作ることができます。
	- ●方法1 すでに存在するデータを使って名簿を取り込む
	- ●方法2 名簿の画面に1人ずつ直接入力する ▶P.42 ★ #イン 名簿の画面に1人ずつ直接入力する
	- ●方法3 ユーザー名を連番にして自動登録する ▶P.42 < ポント 名簿に仮の名前で自動登録する

ここでは方法1の、表計算ソフトなどで作成した名簿用のファイルを取り込む方法を紹介します。

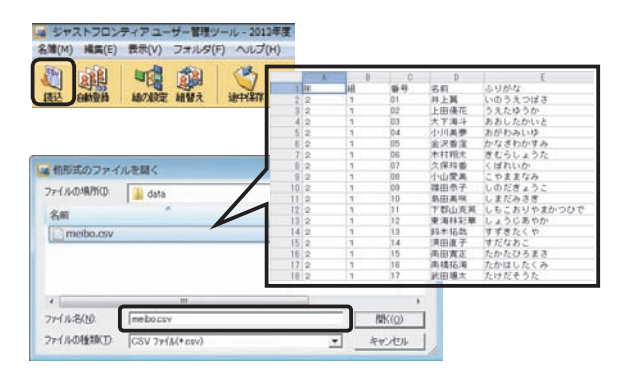

#### 百日の恋場  $\overline{rx}$ ール<br>- <mark>…</mark><br>| 読込ファイルから、名簿に読み込むデータを指定して、「実行」をクリックしてください。 名簿の項目(M) ま込つっくル(1) ——<br>| 項目 -<br>|番号 |データ < 指定(S) 名目 e<br>#### 番号  $03$ 一<br>番号 油  $7 - H - ID$ 품문 -<br>すべて解除(A) >> 名前 04 名前 ふいがな ふりがな  $\frac{1}{294}$ 読込ファイルの開始<mark>位置(P)</mark> 2章 件目から - 読み込み方 C 上書き(0) 読込ファイル名 D#DATA¥meibo.csv 実行(E) キャンセル | ヘルプ(H) |

2. 名簿の項目として読み込む ファイルのデータを設定する 2. 名簿の項目として読み込む、ファイルのデータを設定し ます。

1. 名簿編集の画面で、コマンドバーの | [読込]をクリ ックし、ファイルを選んで 開く をクリックします。

▶ P.18 ★ポント 名簿に取り込めるファイル形式

[名簿の項目]でユーザー管理の項目を、[読込ファイル]で各 項目として読み込むデータを選び、指定 をクリックします。

読み込むファイルの1行目が項目名や空白行になっている場合 [読込ファイルの開始位置]を2件目からにします。

#### 今ある名簿に追加してデータを取り込む場合

[読み込み方]で[新規追加]を選びます。名簿一覧のカーソル位 置から順番に読み込まれます。

#### 3. 必要な項目をすべて設定したら、実行 をクリックし ます。

ファイルが名簿編集の画面に読み込まれます。

つづく

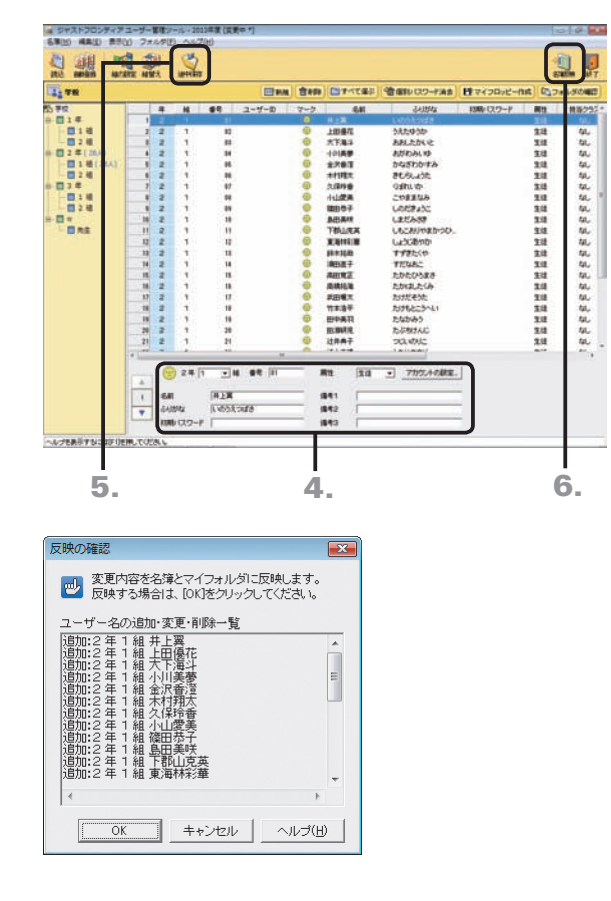

4. 足りない項目がある場合は、一覧に必要な項目を入力 します。

名簿一覧の入力欄を直接クリックして入力するか、画面下部 の名簿カードの各項目の欄に入力します。

- 5. コマンドバーの <> [途中保存] をクリックし、メッセー ジが表示されたら OK をクリックします。
- (おき) コマンドバーの !! [名簿反映] をクリックし ない限り、運用環境には反映されません 編集が一度で終わらないなど、名簿の編集が完全に終 わっていない間は、コマンドバーの め [途中保存]をク リックして、編集した名簿のデータを保存しておきます。
- 6. コマンドバーの 3 [名簿反映]をクリックし、名簿に登 録した人を確認したら OK をクリックします。

【 注 意 】 運用を始める前に、念のため、名簿のバック アップを取ってください P.86 名簿データのバックアップ

作業が完了したら、クライアント機へのインストールに進みます。 P.44

#### ● 大ポイント 名簿の画面に1人ずつ直接入力する

名簿編集の画面で、データを1人ずつ入力します。

画面左側の年組一覧で、名前を登録したい組を選び、 田新規 をクリックします。画面下部の名簿カードに、 [番号][名前] などを人数 分入力します。入力が完了したら、上記の操作5.~6.を行います。 ユーザーの自動車機

#### ●大ポイント】名簿に仮の名前で自動登録する

生徒や先生などのユーザーを、仮の名前で自動的に登録することができ ます。名簿ファイルを用意していないなど、暫定的にユーザーを登録す るときなどに利用すると便利です。

- 1. コマンドバーの | [自動登録] をクリックします。
- 2. 登録するユーザーを▼にし、最大人数などを設定して OK をクリ ックします。 実際に運用を開始するなど、正しい名前で使うときは、名簿編集の 画面で1人ずつ名前を変えます。

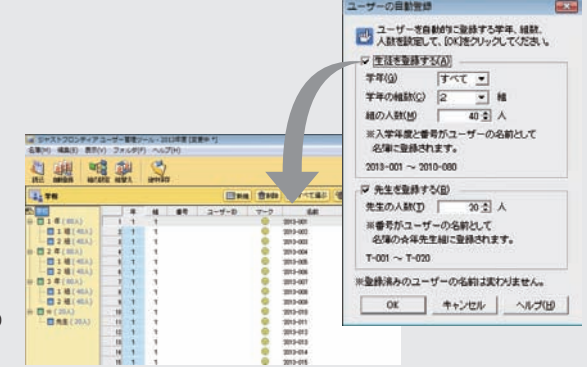

#### ( 注意 名簿の管理

ユーザー管理ツールでは、編集用と運用中の2つの名簿を持っています。これは、入力途中の名簿など、不安定な状態で名簿 が運用されることを避けるためです。

コマンドバーの < [途中保存]をクリックすると、編集用の名簿だけが保存されます。コマンドバーの < [] [名簿反映]をクリッ クすると、運用中の名簿に反映されます。名簿編集の画面のタイトルバーには、反映の状態が表示されます。

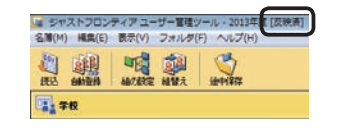

 [反映済] 名簿の反映まで完了しています。 [変更中] 途中保存までしか完了していません。 [変更中\*]途中保存や名簿反映を行っていません。

### $\overline{\mathbf{D}}$ ステップ3

運用方法Dの場合は、ユーザー管理ツールを使って、旧バージョンで使っていた名簿が、そのまま引き継がれているか 確認します。必要に応じて名簿の編集をします。

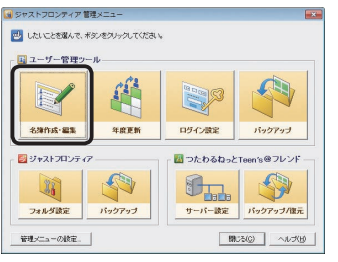

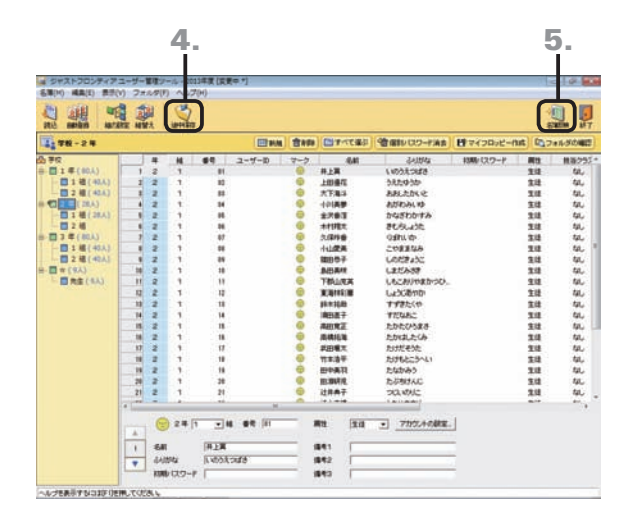

1. ジャストフロンティア 管理メニューの[名簿作成・編集] をクリックします。

旧バージョンの名簿データを変換するメッセージが表示さ れます。

- 2. OK をクリックします。 名簿編集の画面が表示されます。
- 3. 必要に応じて、名簿を編集します。 > P.43 スポイント 足りない項目を名簿に取り込む ▶ P.42 ★ ポイント 名簿に仮の名前で自動登録する
- 4. 名簿の編集をした場合は、コマンドバーの ※ [途中保 存]をクリックし、メッセージが表示されたら OK をク リックします。

(注意) コマンドバーの 側 [名簿反映] をクリックし ない限り、運用環境には反映されません

編集が一度で終わらないなど、名簿の編集が完全に終 わっていない間は、コマンドバーの [途中保存]をク リックして、編集した名簿のデータを保存しておきます。

5. 名簿を運用環境に反映する場合は、コマンドバーの **想 [名簿反映]をクリックし、名簿に登録した人を確認** したら OK をクリックします。 名簿の編集をしていない場合は、コマンドバーの

了]をクリックします。

(注意) 運用を始める前に、念のため、名簿のバック アップを取ってください P.86 名簿データのバックアップ

作業が完了したら、クライアント機へのインストールに進みます。 P.44

#### ( 注意 名簿の管理

ユーザー管理ツールでは、編集用と運用中の2つの名簿を持っています。これは、入力途中の名簿など、不安定な状態で名簿 が運用されることを避けるためです。

コマンドバーの [3] [途中保存]をクリックすると、編集用の名簿だけが保存されます。コマンドバーの [3] [名簿反映]をクリッ クすると、運用中の名簿に反映されます。名簿編集の画面のタイトルバーには、反映の状態が表示されます。

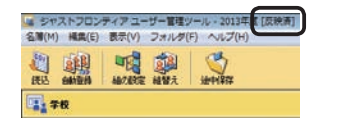

 [反映済] 名簿の反映まで完了しています。 [変更中] 途中保存までしか完了していません。 [変更中\*]途中保存や名簿反映を行っていません。

#### くポイント 足りない項目を名簿に取り込む

コマンドバーの <br />
[読込]をクリックすると、作成済みのデータを名簿に取り込めます。 [項目の変換]の画面が表示されたら、名簿の項目と読み込むファイルのデータを対応させ、[読 み込み方]で[上書き]を選びます。名簿一覧のカーソル位置から順番に読み込まれます。 なお、読み込むファイルの1行目が項目名や空白行になっている場合は、[読込ファイルの開始位 置]を2件目からにしておきます。▶P.18 ★ ボクト 名簿に取り込めるファイル形式 ▶ ユーザー管理ヘルプキーワード 名簿の項目

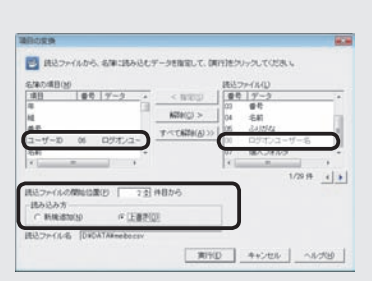

{方法準備

**1**

運決<br>用定

3

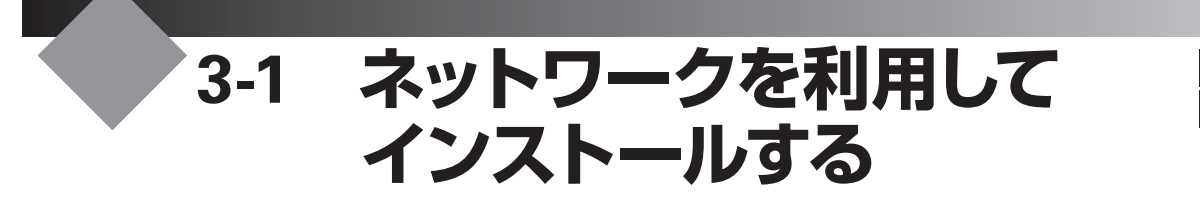

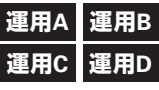

クライアント機に、ジャストフロンティアをインストールします。ここでは、ネットワークを使ってインストー ルする方法を紹介します。 ※DVDを使って1台ずつ直接インストールすることもできます。 P.52

● ★ポイント ネットワークからのインストールとは?

ネットワークからのインストールでは、ディスクイメージをネットワーク上に置いて、そこから各クライアント機にインストールします。 DVDを各パソコンに持ち回る必要がなく、効率よくインストール作業を進められます。

ネットワークからのインストールでは、DVDからのインストールと同じように、画面を見ながら操作を進めていく方法と、「サイレントモー ド」という、設定・確認画面を表示しないで、自動的にインストールする方法とが利用できます。

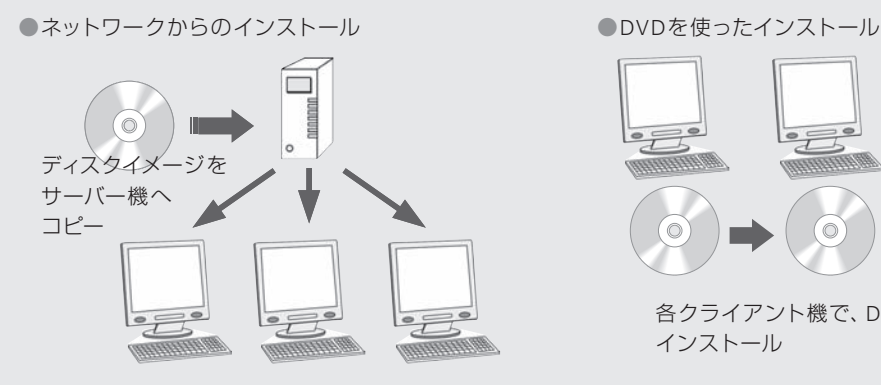

各クライアント機からサーバー機へアクセスして、 ジャストフロンティアをインストール

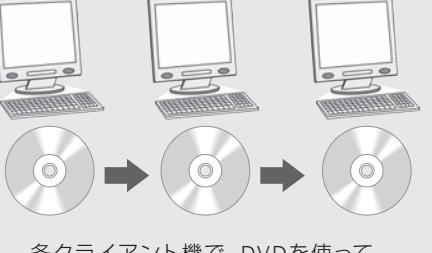

各クライアント機で、DVDを使って インストール

#### ●★ポイント ハードディスクの複製ソフトなどを使って複数台へ展開する

1台のクライアント機(生徒が使うパソコン)にジャストフロンティア2の環境を構築し、ハードディスクの複製ソフトなどを使って複数台 へ展開する場合の手順については、ジャストフロンティアのディスク内にある「導入前に必ずお読みください.pdf」をご覧ください。

# **インストールの準備**

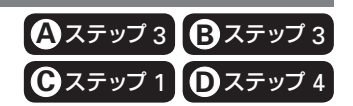

ネットワークからインストールを行うための準備をします。サーバー機で次の準備をしたあと、クライアント機のどれ か1台にジャストフロンティアをインストールします。準備作業の中で、どのクライアント機でも同じ設定でジャストフ ロンティアを使えるように、自動設定用のファイルも作ります。

手順 1. ディスクイメージ(DVDの内容)をサーバー機へコピーする P.44

手順 2. コピーした場所を共有の設定にする ▶ P.45

手順 3. ジャストフロンティアを使うための設定を、自動で行うファイルを作る ▶ P.46

### 手順 1. ディスクイメージ(DVDの内容)をサーバー機へコピーする

ネットワークからインストールをするために、ディスクイメージ(DVDの内容)をサーバー機へコピーします。

### ● 建意 ディスクイメージのフォルダー構成

本製品は複数のディスクから構成されるため、ディスクイメージをコピーするフォルダー構成には注意が必要です。 「ジャストフロンティア2|のディスクをコピーしたあと、残りの2枚をそれぞれ次のフォルダーにコピーしてください。 また、コピーしたディスクイメージ内にあるファイルやフォルダーの名前は変更しないでください。 ●JUST Officeディスク →「ジャストフロンティア2」ディスクをコピーしたフォルダー内の¥DVD1以下 ●ラベルマイティJEディスク

→「ジャストフロンティア2」ディスクをコピーしたフォルダー内の¥DVD2以下

**1** 運決<br>用定 方と<br>法準 の備

**4** 運用方法の応用

- シストール コントール コントール コントール コントール コントール コントール コントール コントール コントール 5 バックアップ・削除 **7**
	- 使い方の設定
	- **8**付組
- 1. サーバー機で、Administratorsグループに所属してい るユーザーでログオンします。
- 2. サーバー機のエクスプローラーなどで、ディスクイメー ジをコピーするフォルダーを作ります。 [例] FRONTSETUP
- 3. サーバー機のDVDドライブに、「ジャストフロンティア2」 ディスクを入れ、操作2.で作ったフォルダーに、ディス ク内容をすべてコピーします。
- 4. 残りの2枚もコピーします。 「ジャストフロンティア2」ディスクをコピーしたフォルダー内 にある、次のフォルダーへそれぞれコピーします。 ¥DVD1 ・・・ JUST Officeディスク ¥DVD2 ・・・ ラベルマイティJEディスク

### 手順 2. コピーした場所を共有の設定にする

サーバー機に作ったディスクイメージのフォルダー(FRONTSETUPなど)へクライアント機からアクセスできるように、 フォルダーを共有の設定にします。

> 1. サーバー機のエクスプローラーなどで、FRONTSETUP フォルダーなど、ディスクイメージを作ったフォルダー 上で右クリックし、[プロパティ]を選びます。

※Windows Server 2003の場合は、[共有とセキュリティ]を選び、操作 3.へ進みます。

- 2. [共有] シートに切り替えて、詳細な共有 をクリックし ます。
- 3. 表示された画面で、[このフォルダーを共有する]を ▽ にします。

※Windows Server 2003の場合は、[このフォルダを共有する]を選び ます。

- 4. アクセス許可 をクリックします。
- 5. アクセス権の設定をするグループ名またはユーザー名 を選び、[変更]または[フルコントロール]の[許可]を にします。

● 注意 共有するフォルダーには、利用するユーザー またはグループに、「変更1以上のアクセス権が必要 です

Windows Server 2012 / 2008の場合、初期設定は [読 み取り]になっています。必ずアクセス権の設定が必要 です。

- 6. 設定が完了したら、OK をクリックし、アクセス権の設 定を反映します。
- 7. OK をクリックします。 ※ Windows Server 2003の場合は、ここで操作は終わりです。
- 8. 閉じる をクリックします。

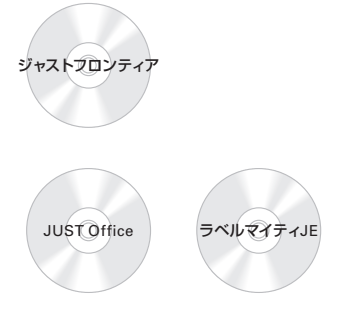

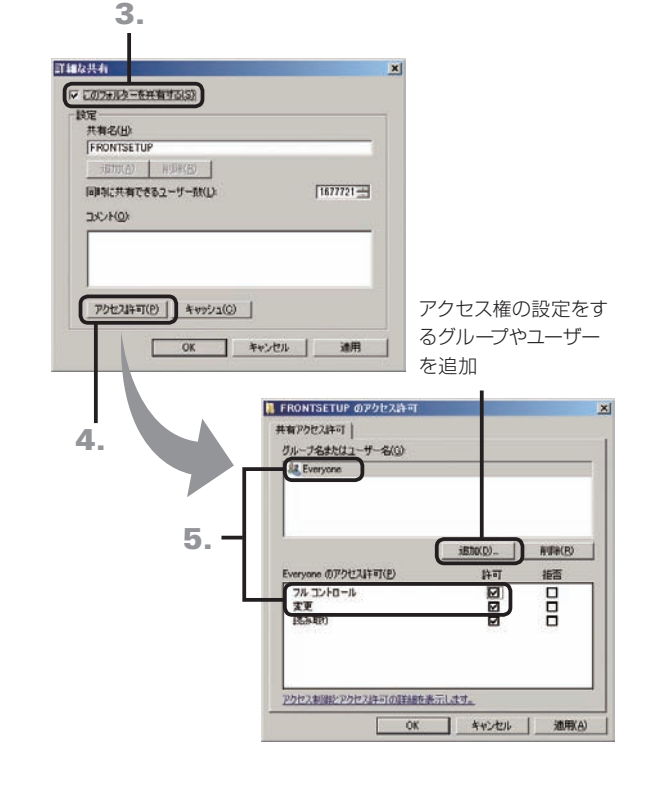

### 手順 3. ジャストフロンティアを使うための設定を、自動で行うファイルを作る

インストール後に必要な環境を自動で設定するためのファイル(自動設定ファイル)を作ります。 設定ファイルを用意しておくと、インストールを実行したすべてのパソコンが、同じ環境に設定されます。 運用方法Dの場合は、すでに使っている環境をそのまま引き継ぐ設定で作ります。

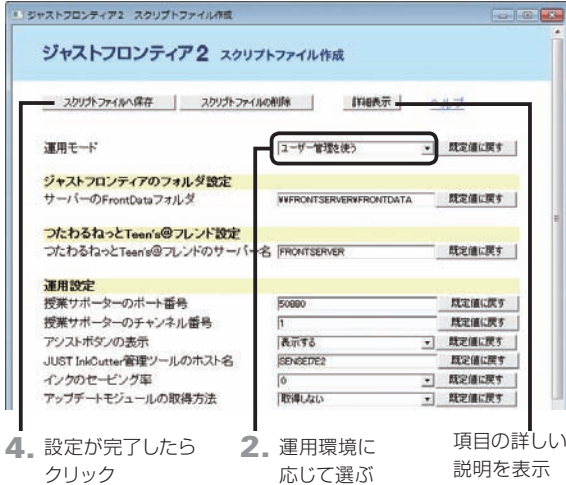

#### 運用方法Dの場合

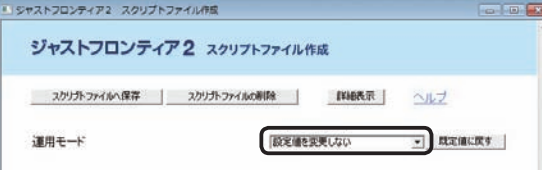

#### ● 詳細表示 をクリックした画面

運用方法A・B

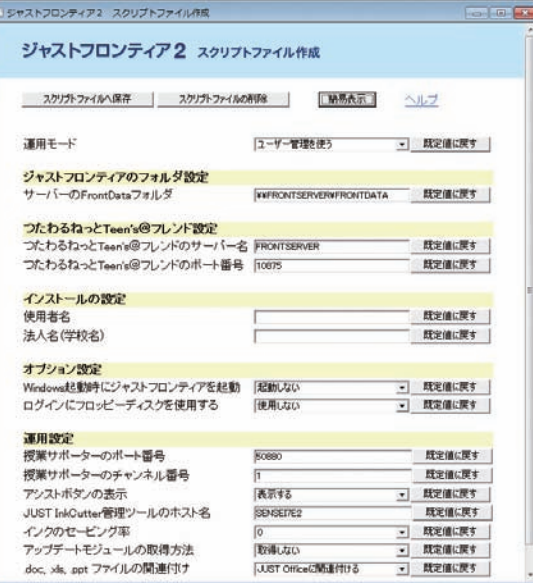

1. ディスクイメージをコピーしたフォルダー内のTOOLフ ォルダーにある、「スクリプトファイル作成.HTA」をダ ブルクリックします。

#### 2.[運用モード]を選びます。

運用方法A・Bは[ユーザー管理を使う]、運用方法Cは[ユー ザー管理を使わない]を選びます。 運用方法Dは[設定値を変更しない]を選びます。

#### ( 注意 運用方法Dの場合

バージョンアップする環境では、現在運用している設定 を変えないようにするために、必ず[設定値を変更しな い]を選びます。

#### 3. 運用環境に合わせて、各項目を設定します。 ▶P.47 スクリプトファイル作成ツールで設定する項目

#### 4. すべての設定が完了したら、スクリプトファイルへ保存 をクリックします。

設定した内容が、自動設定用の各ファイル(\*.ini)に保存され ます。

#### 運用方法C

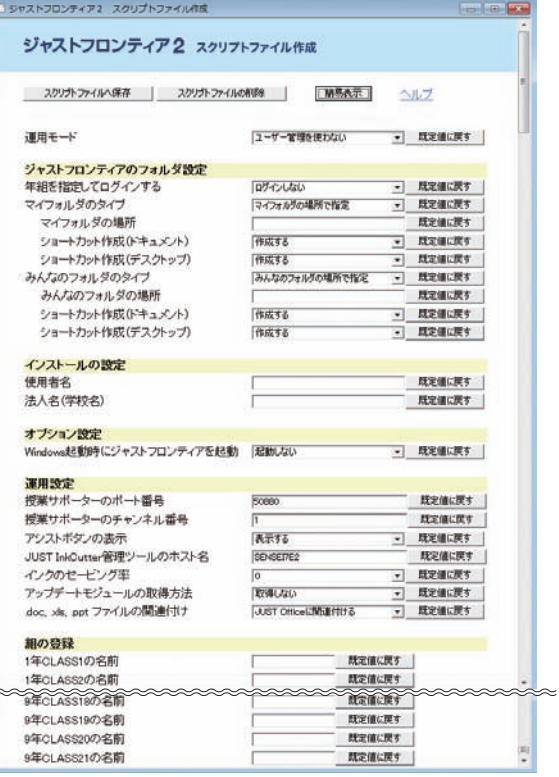

**5**年度末・転入転出運用方法の 決定と準備 1 <br>**連用方法の**<br>「決定と準備

**シストール する** 

 $\overline{\mathbf{3}}$ 

インストール<br>クライアント機

インストールサーバー・先生機

4 運用方法の応用

 $\overline{5}$ 

年度末·転入転出

**6**

バックアップ・削除

**7**

使い方の設定

**8**

付録

**2**

### ●運用方法A・Bの場合

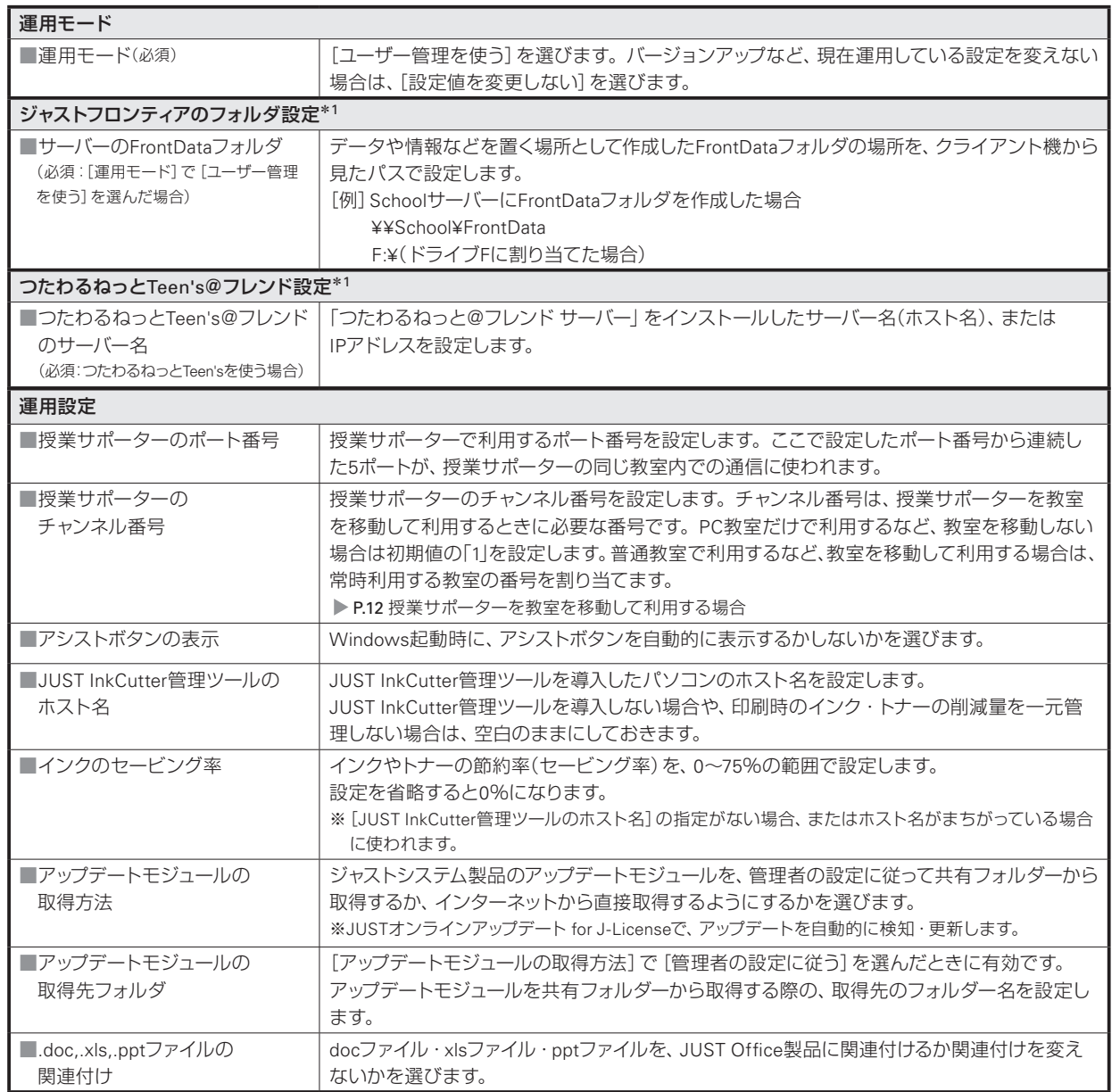

#### 詳細表示 をクリックすると、サイレントモードでのインストールのための情報や、各パソコンに関する設定ができます。

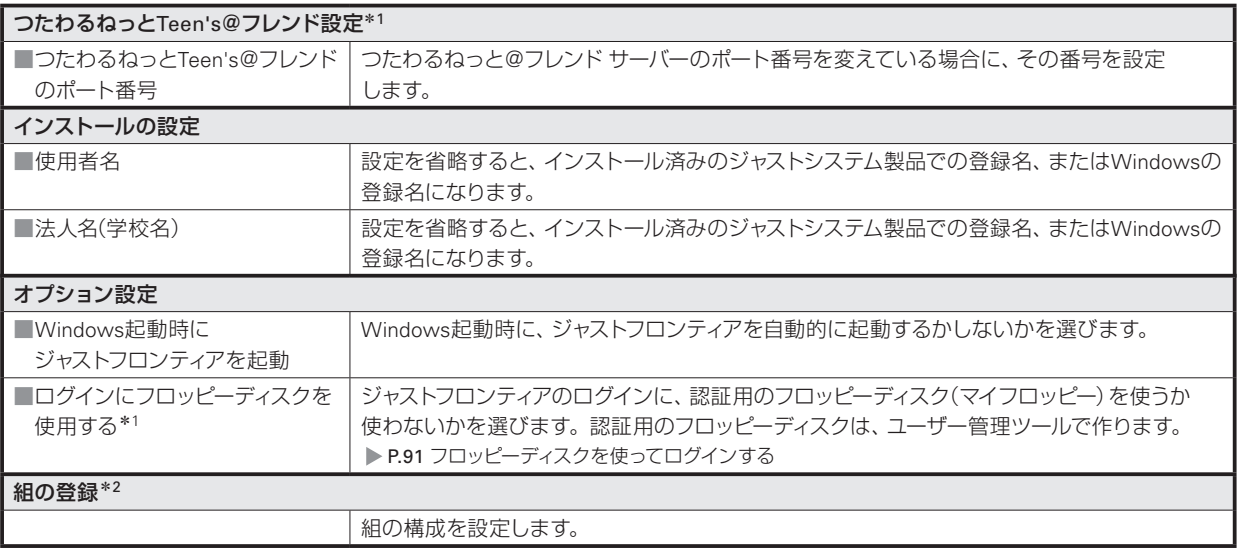

\*1[運用モード]で[ユーザー管理を使う]を選んだ場合にだけ表示されます。

\*2[運用モード]で[ユーザー管理を使う]を選んだ場合は表示されません。

47インストール 47

### ●運用方法Cの場合

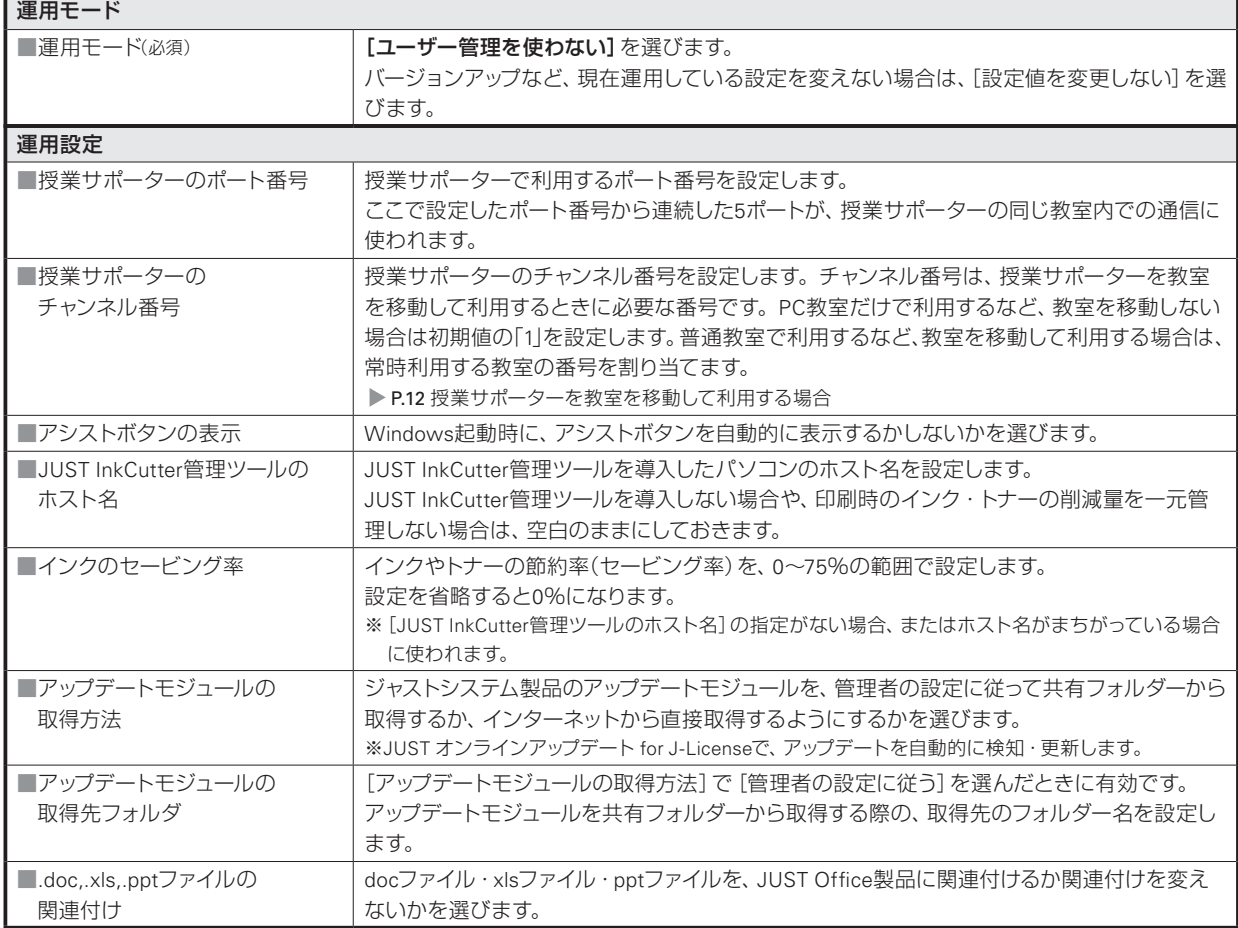

詳細表示 をクリックすると、マイフォルダなどの場所の設定や組の登録ができます。また、サイレントモードでのイ ンストールのための情報や、各パソコンに関する設定もできます。

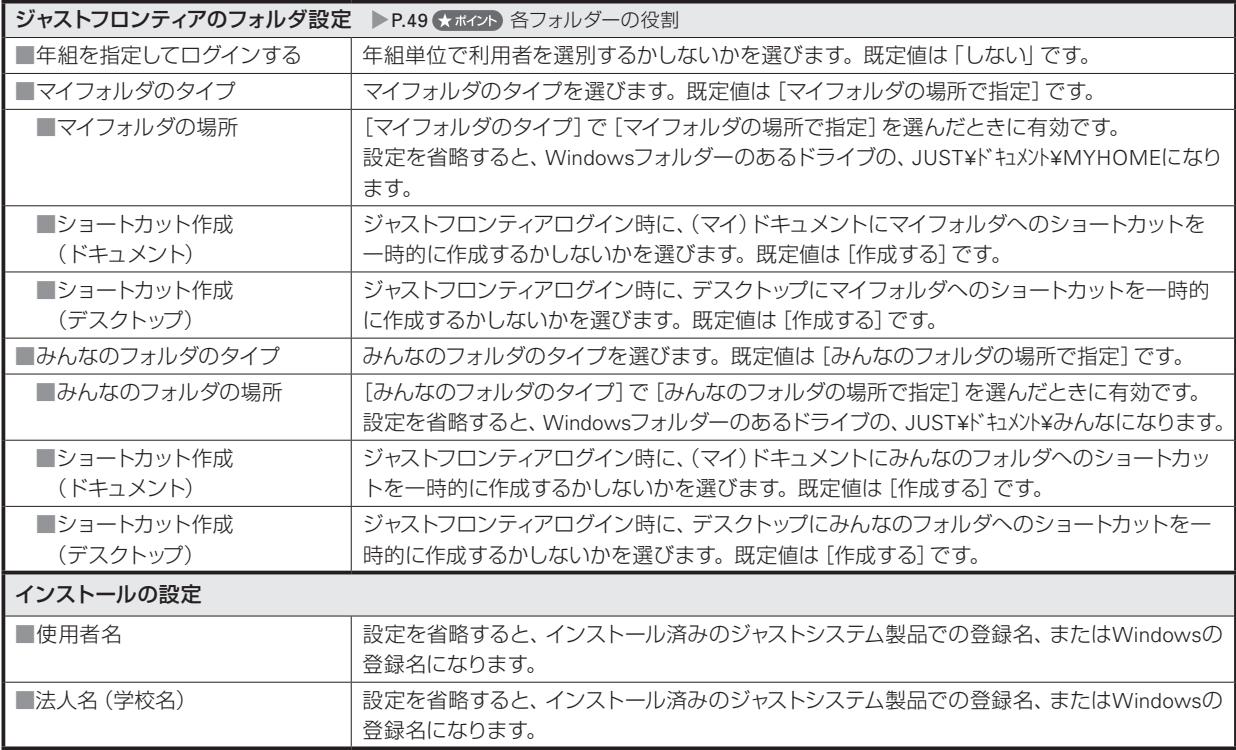

つづく

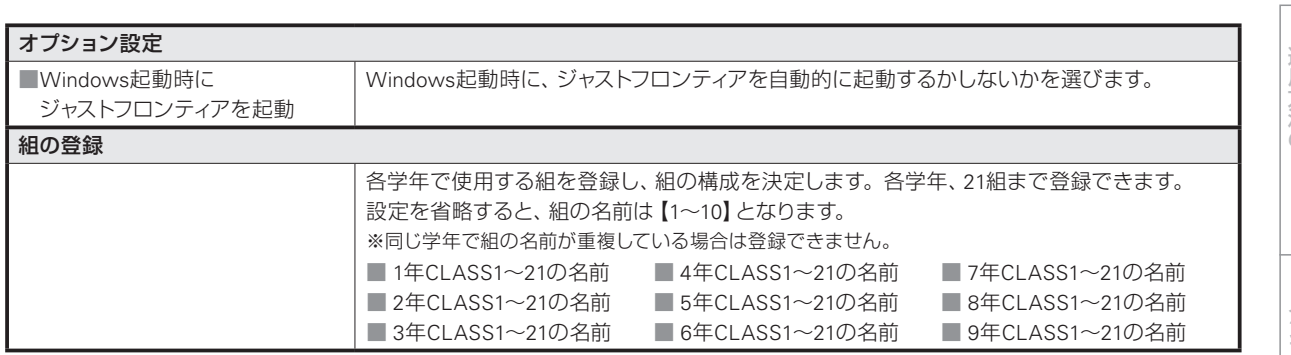

**5**年度末・転入転出運用方法の 決定と準備 - シストール - 49 年度末·転入転出

**シストール する** 

**\_\_\_3 インストール**<br>3 クライアント機

インストールサーバー・先生機

4 運用方法の応用

 $\overline{5}$ 

**2**

1 連用方法の

**8**

付録

**6**

#### くポイント 各フォルダーの役割

ジャストフロンティアで設定する各フォルダーには、次のような役割があります。

#### ●マイフォルダ

 個人の作品を保存するフォルダーです。 ジャストフロンティアの各アプリケーションで、ファイルを開いたり保存したりする画面で、優先的に表示されます。

#### ●みんなのフォルダ

 共有するデータを保存するフォルダーです。 先生が生徒に資料や課題を配付したり、生徒が課題を提出したりする場所として利用できます。

# **サイレントモードでのインストールの実行**

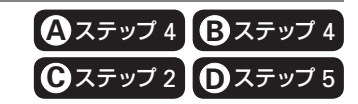

まずはクライアント機のどれか1台を使って、正しくインストールできるかテストします。 ここでは、設定・確認画面を表示しないで自動的にインストールする、「サイレントモード」でインストールします。正 しくインストールできたら、そのほかのクライアント機でインストールを実行します。

GO-113-22-21  $\rightarrow$  movestor  $\rightarrow$  $1 - 11 = 0$ **型性+ 制止**  $+1$ ta skrisu<br>Bi Keason 山 ビクチャ<br>日 ビデオ<br>♪ ミュージック  $\mathbb{R}$  $# x > Rx - p$ 48410-0

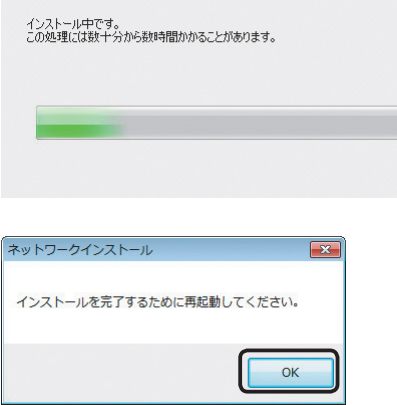

1. ジャストフロンティアをインストールするパソコンに、 ジャストフロンティアを使うユーザーでログオンし、起 動しているアプリケーションをすべて終わります。

※ Windows XPの場合は、Administratorsグループに所属しているユー ザーや、[コンピュータの管理者]のユーザーでログオンします。 ▶P.33 ★ポイント 管理者アカウント/コンピュータの管理者とは

2. ディスクイメージを作成したサーバー機へアクセスし、 ディスクイメージを作成したフォルダー(例:FRONT SETUP)内の「ネットワークインストール.EXE」をダブ ルクリックします。 ▶P.50 ? 図った) ネットワークインストール.EXEが正しく動作しない

3.[ユーザー アカウント制御]ダイアログボックスが表示 された場合は、 はい または 続行 をクリックします。 ※管理者アカウント以外でログオンしている場合は、パスワードを入力 し、 はい または OK をクリックします。必要に応じてユーザー名 も入力します。 サイレントモードでインストールがスタートします。 すべてのインストールが完了すると、再起動を促すメッセー

ジが表示されます。

4. OK をクリックします。

インストールを完了するために、このあと、Windowsを再起 動させてください。 Windowsを再起動すると、ATOKスタートアップツールが起 動します。右上の <br> X | [閉じる]をクリックして終わります。 今まで使っていたATOKの設定を引き継ぐ場合は、 次へ を クリックします。 P.61 ATOK Proの環境を設定する

すべてのクライアント機のインストールを行う前に、テスト用にインストールしたクライアント機でジャストフロンティ アが正しく起動できるか確認します。 P.51

#### 2 図った ネットワークインストール.EXEが正しく動作しない

ネットワークトラフィックが問題になっていることが考えられます。この場合は、たくさんのパソコンから一度に実行しないで、数台ず つ実行します。それでも実行できない場合は、画面を見ながら操作する通常のインストールをネットワークから実行します。

- 1. ディスクイメージを作ったフォルダーにアクセスします。
- 2. フォルダー内の「AUTOPLAY.EXE」をダブルクリックしてインストールを実行します。

ネットワークからのインストールもうまくいかない場合は、DVDを使って直接インストールします。 ▶P.52 DVDから直接インストールする

#### ◆ポイントインストール後に、設定ファイルで設定した内容を変えたい/DVDからインストールした場合でも、ジャス トフロンティアの設定内容だけをクライアント機に反映させたい

次の条件が整っている場合は、クライアント機からサーバー機のプログラムを実行すると、設定内容を反映できます。 ■必要な条件

●ネットワークからインストールする環境がサーバー機に構築されている ▶P.44

●自動設定ファイル(スクリプトファイル)の作成が完了している ▶P.46

■クライアント機から実行するプログラム

ディスクイメージを作成したフォルダー内のFRONT¥JS\_TOOLS¥FRONT¥FRONTSET.EXE

# **ジャストフロンティアの起動を確認する**

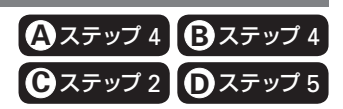

ジャストフロンティアが正しく起動できるかどうか確認します。

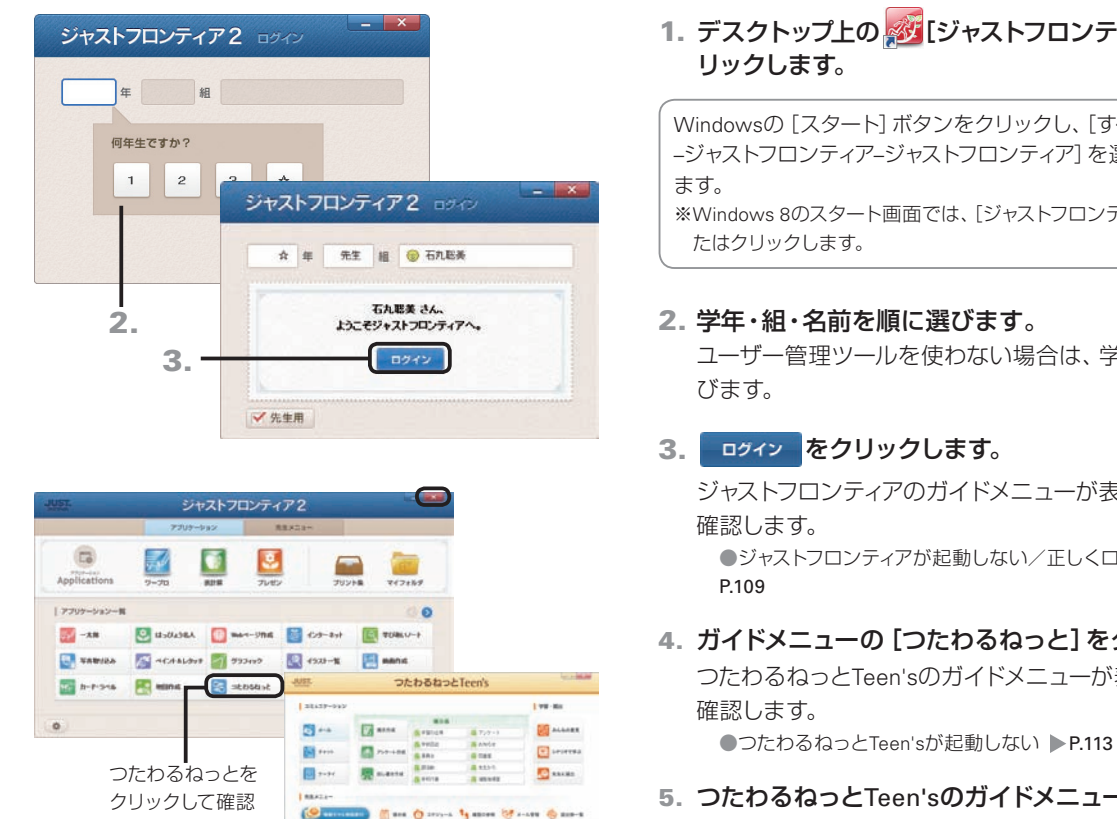

# 1. デスクトップ上の めぼ [ジャストフロンティア]をダブルク

Windowsの [スタート]ボタンをクリックし、[すべてのプログラム –ジャストフロンティア–ジャストフロンティア]を選んでも起動でき

※Windows 8のスタート画面では、[ジャストフロンティア]をタップ、ま

#### 2. 学年・組・名前を順に選びます。

ユーザー管理ツールを使わない場合は、学年・組だけを選

ジャストフロンティアのガイドメニューが表示されることを

●ジャストフロンティアが起動しない/正しくログインできない ▶

- 4. ガイドメニューの[つたわるねっと]をクリックします。 つたわるねっとTeen'sのガイドメニューが表示されることを
- 5. つたわるねっとTeen'sのガイドメニューの × をク リックして、つたわるねっとTeen'sを終わります。
- 6. ジャストフロンティアのガイドメニューの **X** をク リックして、ジャストフロンティアを終わります。

クライアント機すべてにインストールが完了したら、授業サポーターを使う準備をします。 P.62

 $Q = \frac{1}{2}$ 

#### ★ポイントガイドメニューに表示する内容を変える

ガイドメニューに表示するアプリケーションの順番を変えたり、表示するアプリケーションを追加したりできます。

●ユーザー管理ツールを使う運用の場合 先生機でガイドメニューを変えて、クライアント機に配信して反映します。

▶P.101 先生機で変えたガイドメニューなどをクライアント機に配信する

●ユーザー管理ツールを使わない運用の場合

インストール後に設定だけを配信することはできません。 すべてのクライアント機へインストールする前に、1台のクライアント機でガイドメニューを変えて、その内容を、ほかのクライアント 機のインストールで使うようにします。

- 1. 1台のクライアント機で、ガイドメニューの設定を変えます。 ▶P.99 ガイドメニューの設定
- 2. ガイドメニューの設定を変えたクライアント機で、ジャストフロンティアをインストールしたドライブの、次のフォルダーを開きます。 ?:¥Program Files\*<sup>1</sup> ¥JustSystems¥JSLIB32¥USER¥FRONTMNU \*1 Program Files (x86)の場合もあります。
- 3. 「FRONT CST.INI」ファイルを選んで右クリックし、表示されたメニューから「コピー]を選びます。
- 4. ディスクイメージを作ったサーバー機へアクセスし、ディスクイメージを作ったフォルダー内の、次のフォルダーを開きます。 FRONT¥JS\_TOOLS¥FRONT
- 5. フォルダー内で右クリックし、表示されたメニューから [貼り付け] を選びます。
- 6. 各クライアント機で、サイレントモードでインストールを実行します。

**5**年度末・転入転出運用方法の 決定と準備 運用方法の応田  $\overline{5}$ 年度末

**4**

インストールクライアント機

**シストール する** 

**2**

イサ

ンー

 $\vdash \bot$ 

心先 - 生機

**1**

運決<br>用定 光<br>左<br>法準 の備

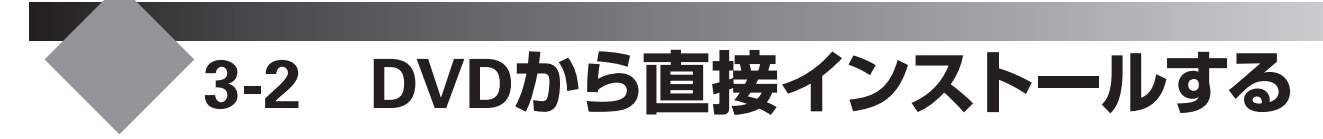

ネットワークからのインストールがうまくいかないときや、個人専用として1台のパソコンにインストールし たいときは、DVDを使って直接インストールします。インストール後、ジャストフロンティアを使うために必 要な設定をします。

# **ジャストフロンティアのインストール**

### (お意味) インストールする順番

各ディスクは、次の順番でインストールします。最初に、「JUST Office」ディスクをインストールしてください。 1. 「JUST Office」 2. ラベルマイティJE 3. ジャストフロンティア2

- **JUST Office**
- E JUST Office[Standard] frw NPw 2  $-2$ 使用许远观约 8 CANAPSもSPOST<br>次の使用時間配納を必ずご確認ください。 ORIGINAL RESOLUTION & SALES AND CONTACT いった。<br>- 「移式会社ジャストシステム(明社)は、解社のライセンスプログラム「J-<br>Liosneal に基づき本製品のライセンスを購入いただいたお客様に対し、「J-<br>Liosneal に基づき本製品のライセンスを購入いただいたお客様に対し、「J-<br>- また、インストールすることを評価します。<br>- また、インストールすることを評価します。<br>- また、「J-ストールすることを評価します。」<br>- また、「J-ストールだきますようお願いいだし | 確認(C) | キャンセル

1. ジャストフロンティアを使うユーザーでログオンします。 ※Windows XPにインストールする場合は、Administratorsグループに 所属しているユーザーや、「コンピュータの管理者」のユーザーでログ オンします。

▶P.33 ★ポクト 管理者アカウント/コンピュータの管理者とは

2. 起動しているアプリケーションを、すべて終わります。

#### ●「JUST Office [Standard]」をインストールする

- 1. DVDドライブに、「JUST Office」ディスクを入れます。 [自動再生]ダイアログボックスが表示されます。 ※Windows XPの場合は表示されません。 ※Windows 8の場合、スタート画面またはデスクトップ画面右上にディ スクを入れたドライブ名が表示されている場合は、その表示をタップ またはクリックします。
- 2.[setup.exeの実行]を選びます。
- 3. 使用許諾契約を確認する画面が表示されるので、 確認 をクリックします。 あとは、画面に従って操作を進めます。 ※インストールの途中で、インストールする製品を選ぶこともできます。
- 4. インストールの完了を知らせる画面が表示されたら、 完了 をクリックします。

#### ● アイスクを入れてもインストールを始める画面が表示されない

次の操作を行ってください。

- 1. Windowsの [スタート]ボタンをクリックし、[(マイ)コンピューター]を選びます。\*1
- 2. DVDドライブを示すアイコン ... の上で右クリックして 「開く] を選びます。
- 3. 表示された一覧からAUTOPLAY.EXE、またはSETUP.EXEをダブルクリックします。
- \*1 Windows 8の場合は、デスクトップ画面に切り替えて、画面下部のタスクバーにある[エクスプローラー]をタップまたはクリックし、画面左側 から[コンピューター]を選びます。

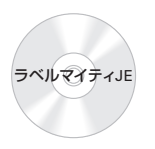

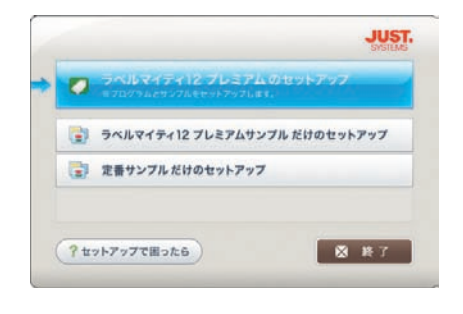

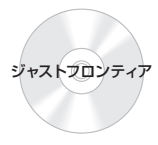

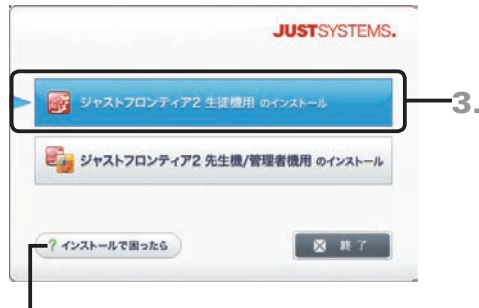

インストールについての注意事項 などをまとめたヘルプを表示

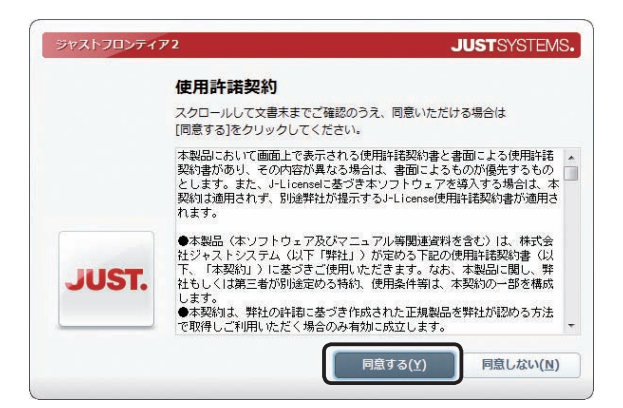

### ●「ラベルマイティJE」をインストールする

#### 1. DVDドライブに、「ラベルマイティJE」ディスクを入れます。 [自動再生]ダイアログボックスが表示されます。 ※Windows XPの場合は表示されません。 ※Windows 8の場合、スタート画面またはデスクトップ画面右上にディ スクを入れたドライブ名が表示されている場合は、その表示をタップ またはクリックします。

- 2.[autoplay.exeの実行]を選びます。
- 3. ラベルマイティ12プレミアムのセットアップ をクリックし ます。

あとは、画面に従って操作を進めます。

4. インストールの完了を知らせる画面が表示されたら、 完了 をクリックします。

### ●「ジャストフロンティア2」をインストールする

1. DVDドライブに、「ジャストフロンティア2」ディスクを 入れます。

[自動再生]ダイアログボックスが表示されます。 ※Windows XPの場合は表示されません。 ※Windows 8の場合、スタート画面またはデスクトップ画面右上にディ スクを入れたドライブ名が表示されている場合は、その表示をタップ またはクリックします。

2.[autoplay.exeの実行]を選びます。

#### 3. ジャストフロンティア2 生徒機用のインストール をクリ ックします。

[ユーザー アカウント制御] ダイアログボックスが表示され た場合は、操作4.に進みます。

インストールを始める画面が表示された場合は、操作5.に進 みます。

### 4. はい または 続行 をクリックします。

※管理者アカウント以外でログオンしている場合は、パスワードを入力 し、 はい または OK をクリックします。必要に応じてユーザー名 も入力します。

インストールを始める画面が表示されます。

5. 使用許諾契約書の内容を確認して、 同意する をクリッ クします。

つづく

**2**

付録

**7**

### **(?** 困った) アプリケーションが起動中のため、インストールを続行できないというメッセージが表示された

一太郎などのジャストシステム製アプリケーション、またはブラウザーなどが起動しています。メッセージに表示されているアプリケー ションを終わり、インストールを継続してください。

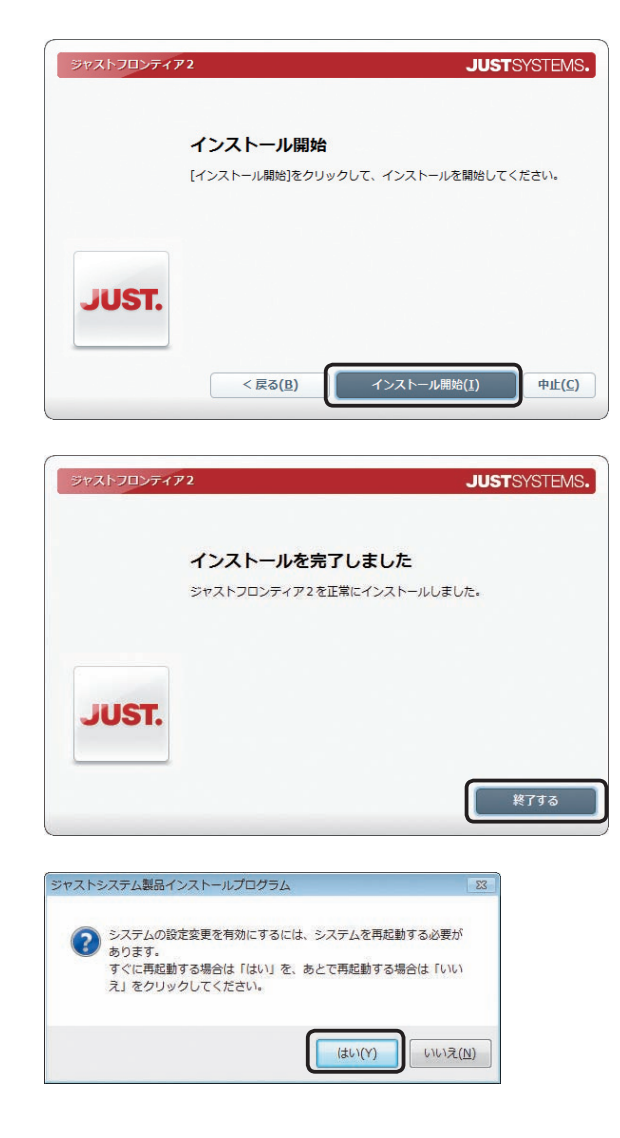

6. インストール開始 をクリックします。 P.35 インストールするフォルダーについて インストールにはしばらく時間がかかります。

7. 終了する をクリックします。

8. 再起動を確認するメッセージが表示されたら、はい を クリックして、Windowsを再起動します。

インストールが完了したら、ジャストフロンティアを使う前の準 備へ進みます。▶P.56

● P. Mった 空き領域の不足を知らせる画面が表示された ▶ P.36

●★ポイント授業サポーターのポート番号・チャンネル番号を初期値から変更する場合 初期値では、授業サポーターのポート番号は「50880」、チャンネル番号は「1」に設定されます。初期値から変更する場合は、インストー ル終了後、再起動する前に、授業サポーター通信設定ツールで設定を変更します。 授業サポーター通信設定ツールは、授業サポーターをインストールしたフォルダー\*1内のScMgrComSet.exeをダブルクリックすると 表示されます。

\*1 初期設定では¥Program Files\*2 ¥JustSystems¥ClassSupporterMgrです。

\*2 ¥Program Files (x86)の場合もあります。

#### ●★ポイント ジャストフロンティアを削除(アンインストール)する

ジャストフロンティアでは、インストールされた製品を個別に削除します。すべての製品をまとめて削除することはできません。 削除する前に、次の内容もあわせて確認してください。

#### ●授業サポーターを導入している場合

環境復元の機能を停止する必要があります。授業サポーターで環境復元を停止してから、クライアント機のアンインストールの操 作をします。

▶P.106 環境復元を停止する

●XLSファイルなどをJUST Office製品に関連付けていた場合

本製品をアンインストールする前に、関連付けを元の製品へ変更しておいてください。 ▶ P.109 Q XLSファイル・DOCファイルの関連付けを変えたい

- **1.** Windowsの [スタート] ボタン<sup>\*1</sup>をクリックし、[コントロールパネル] の [プログラムのアンインストール]<sup>\*2</sup> を選びます。
- 2. 削除したい製品<sup>\*3</sup>を選んで、アンインストール<sup>\*4</sup>をクリックします。
- 3. 以降は、画面に従って操作を進めます。

\*1 Windows 8のデスクトップ画面では、チャームバーを表示して[設定]、[コントロールパネル]の順にタップまたはクリックします。

- \*2 Windows XPの場合は[プログラムの追加と削除]です。
- \*3 削除する際に選ぶプログラム名は、JUST Officeの各製品のほか次のとおりです。 「ラベルマイティEX12」・「ラベルマイティ12定番サンプル」・「ラベルマイティ12プレミアムサンプル」 「ジャストフロンティア2」・「ジャストジャンプ コンテンツ」・「ジャストジャンプ プリント集」・「TEK写真素材集」・ 「つたわるねっとTeen's@フレンド」・「ホームページ・ビルダー16」・「ホームページ・ビルダー ジャストジャンプ テンプレート集」・「LoiLo J」・ 「チャレンジ!漢検」・「たたいて気づく『問題な日本語』」・「三四郎2010」・「JUST InkCutter」・「授業サポーター アシストボタン」 ※「明鏡国語辞典・ジーニアス英和/和英辞典 /R.4 for ATOK」は、「ATOK辞書・辞典の削除」から削除します。 \*4 Windows XPの場合は 削除 です。

#### ●★ポイント ジャストフロンティアのディスクは大切に保管してください

インストール終了後も、ジャストフロンティアをもう一度インストールする際などにディスクが必要です。

**シストール する** 

**4**

運用方法の応用

5

インストールクライアント機

**2**

イサ -<br>フバ<br>スバ  $\vert \cdot \vert$ ル先 生機

**1**

運決<br>用定 芳と準 の備

**8**

付組

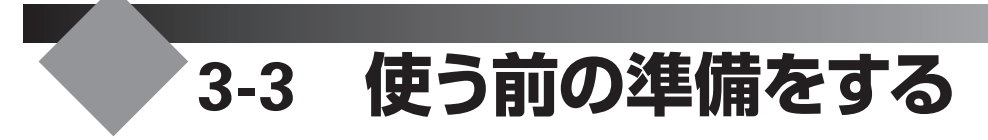

# **ジャストフロンティアを使う前の準備**

ジャストフロンティアを使うための基本的な設定をします。DVDから直接インストールした場合は、各パソコンで設 定が必要です。

ユーザー管理ツールを使うか使わないかにより、設定する内容は違います。

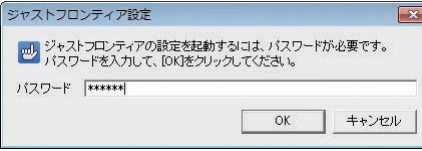

#### ●ジャストフロンティア設定ツールを起動する

- 1. Windowsの[スタート]ボタンをクリックし、[すべての プログラム–ジャストフロンティア–ツール–ジャストフロ ンティア設定ツール]を選びます。 ※Windows 8のスタート画面では、[ジャストフロンティア設定ツール] をタップ、またはクリックします。
- 2. パスワードを入力し、OK をクリックします。 「sensei」または「teacher」と入力します。 ▶P.58 ★ ホイント ジャストフロンティア設定ツールを起動するときのパス ワードを変える

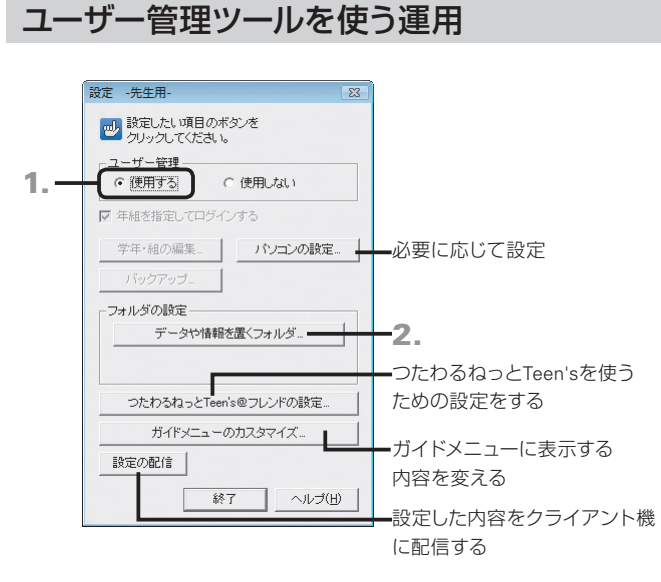

#### 3. データや情報を置くフォルダの設定 ール<br>ール データや情報を置くフォルダを設定し、[OK]をクリックしてください。 現在のフォルダ 「 新しいフォルダ 参照 次のフォルダが設定されます。 データの保存フォルダ(マイフォルダ) データの共有フォルダ(みんなのフォルダ) 作品の保管フォルダ OK キャンセル

- 1.[ユーザー管理]で[使用する]を選びます。 ユーザー管理ツールの名簿に従って、学年・組・名前を選ん でログインします。
- 2. データや情報を置くフォルダ をクリックします。 生徒のデータや名簿などの情報を置くフォルダを設定し ます。

3.「新しいフォルダ1に、ユーザー管理ツールで「Front Dataフォルダ]に設定した場所を設定し、OK をクリッ クします。

▶P.108 2 ユーザー管理ツール·ジャストフロンティア設定ツールで、 FrontDataフォルダが指定できない

- 4. 次の項目を、必要に応じて設定します。 設定を省略すると、あらかじめジャストフロンティアで設定 されている値が使われます。 ●パソコンの設定 ▶ P.58 ジャストフロンティアの起動などについて設定します。 ●ガイドメニューのカスタマイズ ▶P.59 ガイドメニューに表示する内容は、変えることができます。
- 5. 設定が完了し、[設定 -先生用-]の画面に戻ったら、 終了 をクリックします。

### ユーザー管理ツールを使わない運用

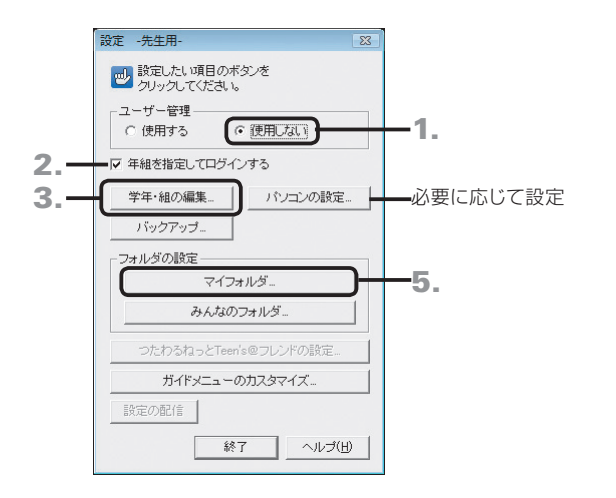

学年·組の編集  $\overline{\mathbf{x}}$ <mark>画)</mark>学年をクリックすると、登録されている組が表示されます。<br>- 編集が完了したら、[OK]をクリックしてください。 学年 źЯ 学年を増やす 学年を増やす → 学年を減らす | 細友博やす 組の追加... +  $\frac{8}{10}$ 組の変更… 組の名前を 組の削除 – 変える キャンセル  $\overline{\mathsf{OK}}$ 組を減らす

5.

設定する学年を選ぶ

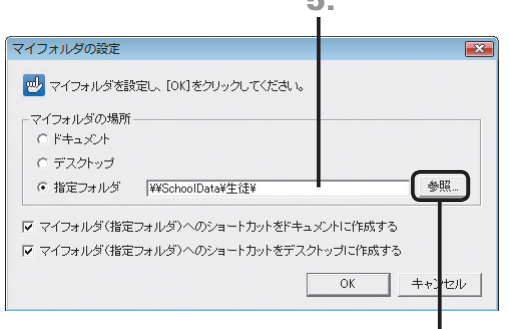

クリックすると、 フォルダーの一覧から 選ぶことができる

- 1.[ユーザー管理]で[使用しない]を選びます。
- 2. [年組を指定してログインする]を マ にします。
- 3. 学年・組の編集 をクリックします。

4. ログインする学年と組を登録し、 OK をクリックし ます。 設定する学年を選び、組を追加・削除したり、名前を変えた

りします。

- 5.[設定 -先生用-]の画面で[フォルダの設定]の マイフォルダ をクリックし、生徒のデータを置くフォル ダーを設定します。
- 6.[マイフォルダの場所]で設定した場所へのショートカッ トを作るか作らないかを選び、 OK をクリックします。
- 7. 同様に、[設定 一先生用ー]の画面で みんなのフォルダ をクリックし、フォルダーの設定をして、 OK をクリッ クします。
- 8. 次の項目について、必要に応じて設定します。 設定を省略すると、あらかじめジャストフロンティアで設定 されている値が使われます。 ●パソコンの設定 ▶P.58 ジャストフロンティアの起動などについて設定します。 ●ガイドメニューのカスタマイズ ▶ P.59 ガイドメニューに表示する内容は、変えることができます。
- 9. 設定が完了し、[設定 -先生用-]の画面に戻ったら、 終了 をクリックします。

**7**

使い方の

この 説定

57

**4**

運用方法の応用

 $\overline{5}$ 

**2**

**1**

運決<br>用定

方法準備

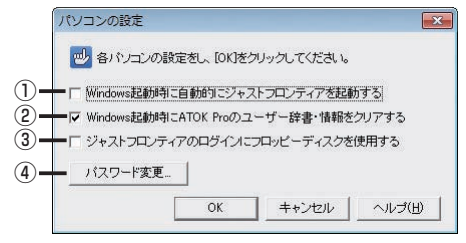

#### ●パソコンの設定

- ① Windows起動時に自動的にジャストフロンティアを起動する にすると、Windowsを起動したときに、自動的にジャスト フロンティアが起動します。
- ② Windows起動時にATOK Proのユーザー辞書・情報をクリア する

にすると、Windowsを起動したときに、ATOK Proのユー ザー辞書に登録した内容や情報をクリアします。 ※標準で使う日本語入力システムが「ATOK Pro」の場合に有効です。

③ ジャストフロンティアのログインにフロッピーディスクを使用 する

■にすると、フロッピーディスクを使って、ジャストフロンティ アを起動します。 ▶ P.91 フロッピーディスクを使ってログインする

#### ④ パスワード変更

ジャストフロンティア設定ツールを起動するときのパスワード を変えます。

▶P.58 <del>(スポイント)</del> ジャストフロンティア設定ツールを起動するときのパス ワードを変える

#### ●★ポイントジャストフロンティア設定ツールを起動するときのパスワードを変える

半角英数32文字以内で、新しいパスワードを設定できます。

- 1. ジャストフロンティア設定ツールを起動し、パソコンの設定 をクリックします。
- 2. パスワード変更 をクリックします。
- 3. 新しいパスワードを、[新しいパスワード]と[確認パスワード]に入力して、OK をクリックします。 パスワードを忘れたときは、「sensei」または「teacher」をもう一度設定します。

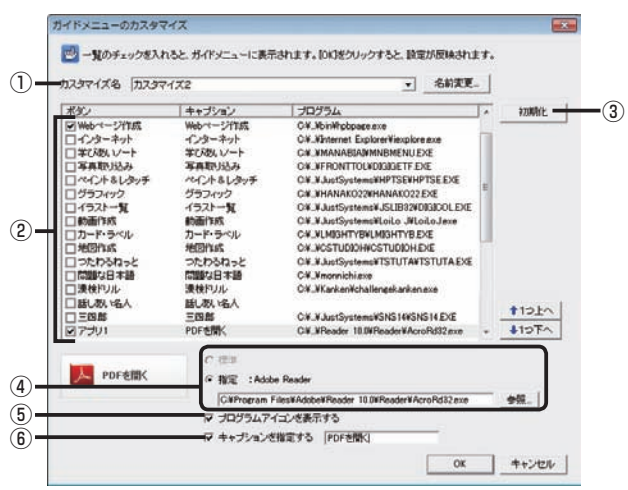

#### ●初期状態のガイドメニュー

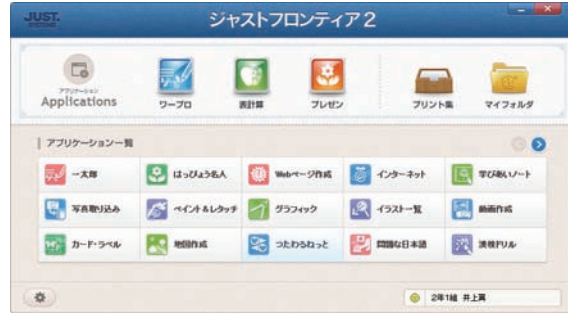

#### ●カスタマイズしたガイドメニュー

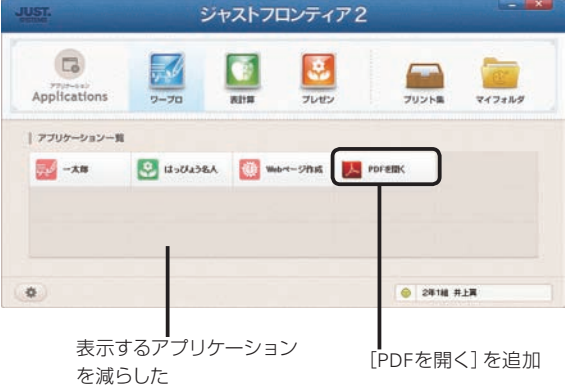

# **<sup>1</sup>** ●ガイドメニューのカスタマイズ

#### ① カスタマイズ名/ 名前変更

あらかじめ3種類の内容が用意されています。右端の ▼ を クリックして[カスタマイズ1]または[カスタマイズ2]を選び ます。

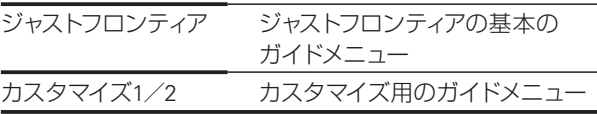

名前変更 をクリックして、カスタマイズ名を変えることもで きます。

#### ② 一覧

ボタンのキャプションや、表示するアプリケーションの設定一 覧です。 ■にしたボタンが、ガイドメニューに表示されます。

#### ③ 初期化

クリックすると、ジャストフロンティアの基本のガイドメニュー に戻ります。

#### ④ 標準/指定

ガイドメニューのボタンをクリックしたときに起動するアプ リケーションを設定します。 「標準]を選んだ場合は、ボタンに割り当てた標準のアプリ ケーションが起動します。[指定]を選んだ場合は、起動する アプリケーションのパスを入力します。

#### ⑤ プログラムアイコンを表示する

にすると、ボタンに割り当てたアプリケーションのアイコ ンを表示します。

#### ⑥ キャプションを指定する

にすると、入力欄に入力した文字を実際にガイドメニュー に表示します。

**2**

イサー<br>ンスバー<br>トー

心先 生機

 $\sqrt{5}$ 

**8**

付編

## **接続するサーバーの設定**

つたわるねっとTeen'sを使うために、つたわるねっと@フレンド サーバーと接続します。 「つたわるねっとTeen's」を利用する場合に、各パソコンで設定が必要です。

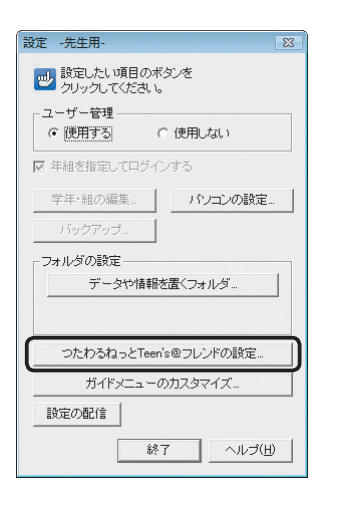

- 1. Windowsの[スタート]ボタンをクリックし、[すべての プログラム–ジャストフロンティア–ツール–ジャストフロ ンティア設定ツール]を選びます。 ※Windows 8のスタート画面では、[ジャストフロンティア設定ツール] をタップ、またはクリックします。
- 2. パスワードを入力し、OK をクリックします。 「sensei」または「teacher」と入力します。 ▶P.58 ★ ホイント ジャストフロンティア設定ツールを起動するときのパ スワードを変える
- 3. つたわるねっとTeen's@フレンドの設定 をクリックし ます。 つたわるねっとTeen's@フレンド設定ツールが起動します。
- 4. 1 校内サーバーの設定... |をクリックします。
- つたわるねっとTeen's@フレンド設定  $\overline{\mathbf{x}}$ (m) 設定したい項目のポタンをクリックしてください。 ■ 校内サーバーの設定 ● 学校間サーバーの設定. お知り内容 88 学年別使用機能の設定 □ 掲示板の設定 ■ ことばのチェック設定. **吗**マナー設定. ● こころの認証設定 板内サーバーのデータ ▲ 2 削除ユーザーの反映. ■ データを削除 終了

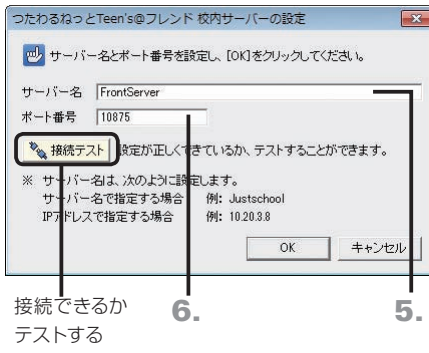

- 5.[サーバー名]に、つたわるねっと@フレンド サーバーを インストールしたサーバー名を入力します。 ※IPアドレスで設定することもできます。
- 6. ポート番号を確認したら、 ※ 接続テスト をクリックして、 サーバーと接続できるかテストします。 つたわるねっと@フレンド サーバーでポート番号を変えてい る場合は、正しいポート番号を設定します。 ▶P.113 2 つたわるねっとTeen'sが起動しない
- 7. 問題なければ OK をクリックし、[つたわるねっと Teen's@フレンド設定]の画面で 終了 をクリックし ます。
- 8.[設定 -先生用-]の画面に戻ったら、終了 をクリッ クします。

# 運決<br>用定 方法準備

**1**

**2**

イサー<br>ンスバー<br>-

- ル先生機

# バックアップ・削除 **7**使い方の設定

**6**

## **8**付組

# **ATOK Proの環境を設定する**

旧バージョンのATOKやWindows付属の日本語入力システム(Microsoft IME)をお使いの場合、ATOK Proのスタート アップツールを使うと、登録していた単語や、入力・変換に関する設定を簡単にATOK Proに引き継ぐことができます。 スタートアップツールでは、次のことを行えます。

- ●旧バージョンのATOKやWindows付属の日本語入力システム(Microsoft IME)の辞書に登録している単語を、ATOK Proの辞書に追加する
- ●旧バージョンのATOK(ATOK CE、ATOK 2010~2005、ATOK17~12)から、入力や変換に関する設定を引き継ぐ ●ATOKのキー操作を、Microsoft IME風に設定する
- [例] コキーで次候補、←→ · → キーで文節移動
- ※スタートアップツールについて詳しくは、ヘルプ をクリックして表示される説明をご覧ください。

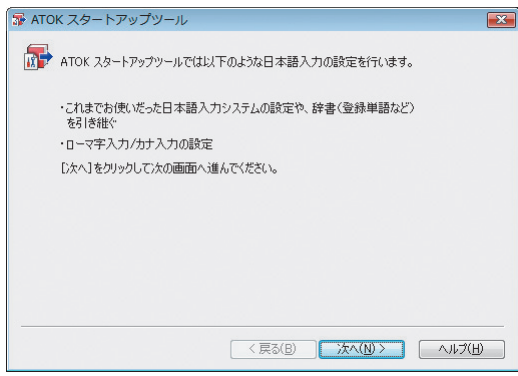

1. Windowsの[スタート]ボタンをクリックし、[すべての プログラム–ATOK–ATOK Pro-スタートアップツール] を選びます。

※Windows 8のスタート画面では、[スタートアップツール]をタップ、ま たはクリックします。

スタートアップツールが起動します。 ▶P.61 < ポイント スタートアップツールの起動について

- 2. 次へ をクリックします。 あとは、画面に従って操作を進めます。
- 3. 作業が完了したら、 閉じる をクリックします。

### ● 大ポイント スタートアップツールの起動について

Windowsを複数のユーザーで利用する設定にしている場合、本製品をインストールしたときとは異なるユーザーで初めてログオンした ときにも、スタートアップツールが自動的に起動します。

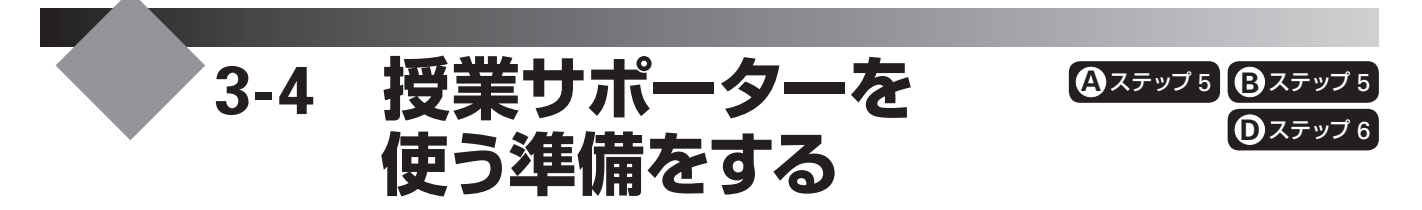

パソコンを使った授業で、授業サポーターの機能を利用するために、パソコンの情報などを設定します。 先生機など、授業サポーターを導入したパソコンで操作します。

#### ●授業サポーターを起動する

1. デスクトップ上の 28 [授業サポーター]をダブルクリッ クします。

▶P.114 3 「ポート番号·チャンネル番号が同じ授業サポーターが見つ かりました。」というメッセージが表示されて、授業サポーターが起動 しない

Windowsの [スタート]ボタンをクリックし、[すべてのプログラム –授業サポーター–授業サポーター]を選ぶのも同じ機能です。 ※ Windows 8のスタート画面では、[授業サポーター]をタップ、または クリックします。

2. 授業をしない場合は、何も設定されていない状態にし て OK をクリックします。

[授業モード画面を使う]も■にします。 授業サポーターが起動します。

次ページ以降で、次の設定をします。 ●クライアント機と通信するためのポート番号·チャンネル番号を設定する ▶P.62 ●電源オンに必要なアドレスを収集する ▶ P.63 ●Windowsのログオン情報を設定する ▶P.64 ●機材の情報を関連付ける ▶P.65 ●ジャストフロンティアのログインと連携できるようにする ▶P.66 ●環境復元を利用できるようにする ▶ P.66

何も設定されていない

状態にする

# **クライアント機と通信するためのポート番号・チャンネル番号を設定する**

授業サポーターを導入したパソコンと、クライアント機とで通信するために、同じポート番号が設定されている必要 があります。クライアント機のインストールの際に、ポート番号を初期値の「50880」から変えている場合は、授業サ ポーターを導入したパソコンのポート番号の設定を、クライアント機と同じポート番号に変えます。 また、授業サポーターを教室を移動して使う場合は、学校内で割り当てたチャンネル番号を設定します。

※教室を移動して使う場合は、データフォルダーの設定も必要です。 ▶P.66 ジャストフロンティアのログインと連携できるようにする

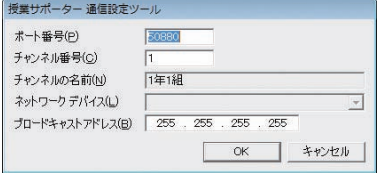

- 1.[管理-通信設定]を選びます。
- 2. [ユーザーアカウント制御]ダイアログボックスが表示 された場合は、はい または 続行 をクリックします。 ※管理者アカウント以外でログオンしている場合は、パスワードを入力 し、はい または OK をクリックします。必要に応じてユーザー名も 入力します。
- 3. [ポート番号]に、クライアント機のインストールで設定 したポート番号を設定します。
- 4.[チャンネル番号]に、「channel.ini」で割り当てたチャ ンネル番号のうち、該当する番号を設定します。 ▶P.12 授業サポーターを教室を移動して使う場合 教室を移動して使わない場合は、初期値の「1」が設定され ていることを確認します。
- 5. OK をクリックします。

年組めあての設定

クラス設定  $#(G)$ 

 $&B(C)$ 

■授業モード画面を使う(V) めあてく授業の目標

□ ログイン後ガイドメニューを表示する(L) 表示アプリケーションの設定(R)...

● 授業を行うクラスや児童・生徒の画面の

選択なし

選択なし –

OK

# **電源オンに必要なアドレスを収集する**

クライアント機の電源を、授業サポーターを導入したパソコンから操作するために、各クライアント機のLANアダプ ターのMACアドレスを収集します。MACアドレスは、次の操作を行うと、自動的に収集されます。

### ● 注意 雷源オンの機能を利用できる環境

電源オンの機能を利用するには、パソコンがWake-On-Lanに対応し、有線によってLAN環境が構築されている場合だけです。 電源オンの機能を利用する場合は、各パソコンでWake-On-Lan機能を有効にし、Windowsでのネットワークドライバーの設定 などを行ってください。詳しくは、機材やWindowsのマニュアルなどをご覧ください。

を設定する

- 1. 授業サポーターが使うポート番号とチャンネル番号の 設定が、授業サポーターを導入したパソコンと、各クラ イアント機で同じであることを確認します。 ▶P.62 クライアント機と通信するためのポート番号·チャンネル番号
- 2. 授業サポーターで操作する各パソコンの電源を、手動 で入れます。
- 3. 授業サポーターの画面に、電源を入れたパソコンが表 示されていることを確認します。 授業サポーターで操作する、すべてのパソコンが表示される ことを確認します。

- 授業サポーター  $\overline{\mathbb{Z}}$ ● 授業サポーターを終了します。よろしいですか?
- 4. [画面–終了]を選び、 はい をクリックします。 授業サポーターが終わります。同時に、収集された各パソ コンのMACアドレスが、授業サポーターの設定ファイルに 保存されます。
- 5. もう一度、授業サポーターを起動します。 また、電源オンの機能が使えるか確認するために、各パソコ ンの電源を手動で切ります。

#### 授業サポーターで電源を切る

授業サポーターを使って電源を切ることもできます。 対象のパソコンを選び、[電源–電源オフ]を選びます。

6. 授業サポーターのコマンドバーにある ◎ [電源オン] をクリックします。

各パソコンの電源が一斉にオンになることを確認します。 ※環境によっては、起動には時間がかかる場合があります。

**シストール する** 

**4**

運用方法の応用

5

年度末

**5**年度末・転入転出運用方法の 決定と準備

インストールタライアント機

**2**

イサ シー<br>スパ  $\vdash \bot$ ル先 生機

**1**

運決<br>用定 方と<br>法準 の備

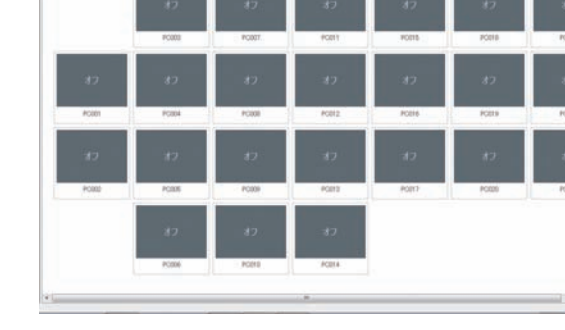

- 推薦サポーター - 学年 雄 --<br>革車(y) - 竜車(H) - ツール(I) - 宮陣(H) - ヘル

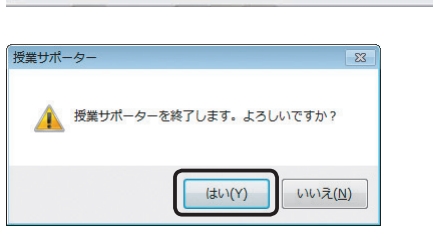

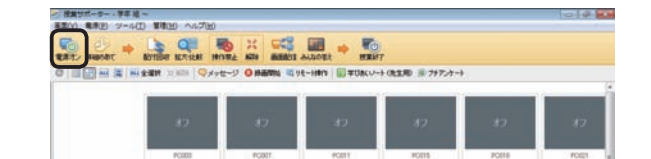

# **Windowsのログオン情報を設定する**

授業サポーターにクライアント機のWindowsのログオン情報を設定すると、授業サポーターからまとめて電源を入 れたときに、続けてWindowsのログオンも自動的に行います。クライアント機には、Windowsのログオン画面が表 示されず、電源が入るとすぐに使える状態になります。

※クライアント機がWindows Vista / Windows XPの場合は利用できません。

SCHOST01.user0401.xxxxxxxxxx SCHOST02,user0402,xxxxxxxxxx SCHOST03.user0403.xxxxxxxxxx : 15 M

1. Windowsのログオン情報を、次のような形式で入力し たCSV形式のファイルを作ります。

「コンピューター名」「Windowsのログオンユーザー名」「パス ワード」の順番に、半角のカンマ(,)またはタブで区切ります。 パスワードにダブルコーテーション(")が含まれる場合は、2 つ続けて入力し、パスワード全体をダブルコーテーションで 囲みます。 [例]パスワードが「abcd"1234」の場合

「"abcd""1234"」と入力

- 2. 授業サポーターを起動します。 ▶P.62 授業サポーターを起動する
- 3.[管理-ログオン情報設定]を選びます。

[ログオン情報設定]画面にすでにログオン情報が設定されている 場合、同じコンピューター名は、インポート時に上書きされます。 ログオン情報を保存しておきたい場合は、インポートする前に エクスポート をクリックして設定情報を保存しておきます。

- ログオン情報設定 エピューター名 Windowsアカウント名 変更(M) 追加(A) 削除(D) インポート(I) エクスポート(X)  $OK$ キャンセル
- 4. インポート をクリックし、操作1.で作ったCSV形式の ファイルを選んで OK をクリックします。 CSV形式のファイルに入力されていたログオン情報が、[ロ グオン情報設定]画面に追加されます。

#### 5. OK をクリックします。 Windowsのログオン情報が登録されます。

【 2 注 意 】 セキュリティで保護されたログオン(Ctrl+Alt+Delete キー)が有効になっている場合

Windowsのログオン時に、Ctrl+Atl+Delete キーを押してログオンする設定の場合、授業サポーターの一斉ログオン機能を使うときは、 次の方法でグループポリシーを設定してください。

- 1. Windowsロゴキー+R(す)キーを押して、[ファイル名を指定して実行]ダイアログボックスを表示します。
- 2.「gpedit.msc」と入力して OK をクリックし、ローカル グループポリシー エディターを起動します。
- 3.[コンピューターの構成-管理用テンプレート-Windows コンポーネント-Windows ログオンのオプション]を選びます。
- 4. [ソフトウェアの Secure Attention Sequence を無効または有効にする]の上で右クリックし [編集]を選びます。
- 5.[有効]を選び、[オプション]のリストから[サービス]を選びます。
- 6. OK をクリックします。
- 7. パソコンを再起動します。

# **機材の情報を関連付ける**

授業で使う、パソコンなどの機材の情報を、授業サポーターの一覧で簡単に確認できるようにします。 機材の情報は、「ClientPCs.ini」ファイルに設定します。ファイルを開いて、直接編集します。 あとから機材を追加した場合も、同様に操作して情報を追加・変更することができます。

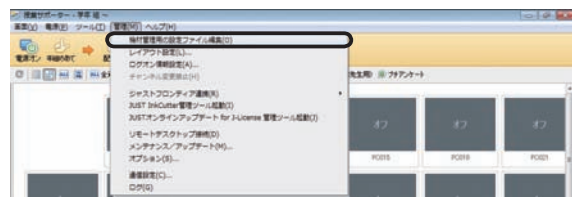

- 1.[管理–機材管理用の設定ファイル編集]を選びます。 テキストエディターなど、テキストを編集するツールが起動 し、ClientPCs.iniファイルが開きます。
- 2.[hosts]セクションに、下記の書式に従って機材の情報 を記述し、上書き保存します。 ここでは、「機材番号などの名称」と「パソコンの種類」につ

いて設定します。

### ●ClientPCs.iniファイル

[hosts]セクション

1行に1台のパソコンの情報を設定します。

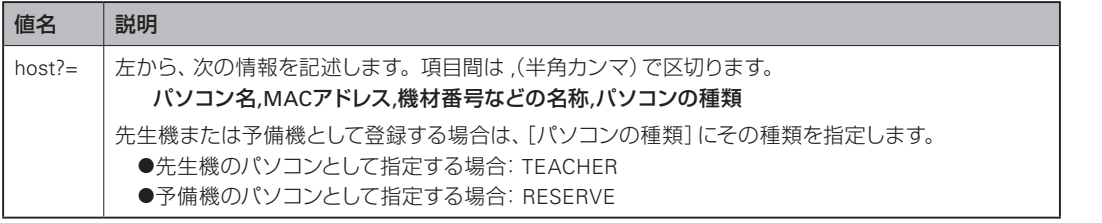

#### [記述例]

host1=PC\_CLASS01,00-xx-xx-xx-yy-yy,PC教室01機材051 host2=PC\_CLASS02,00-xx-xx-xx-yy-zz,PC教室02機材052  $\sim$ 

host41=PC\_T03,00-00-xx-xx-xx-xx,先生機材003,TEACHER host42=PC\_S01,00-00-xx-xx-xx-yy,PC教室機材01,RESERVE

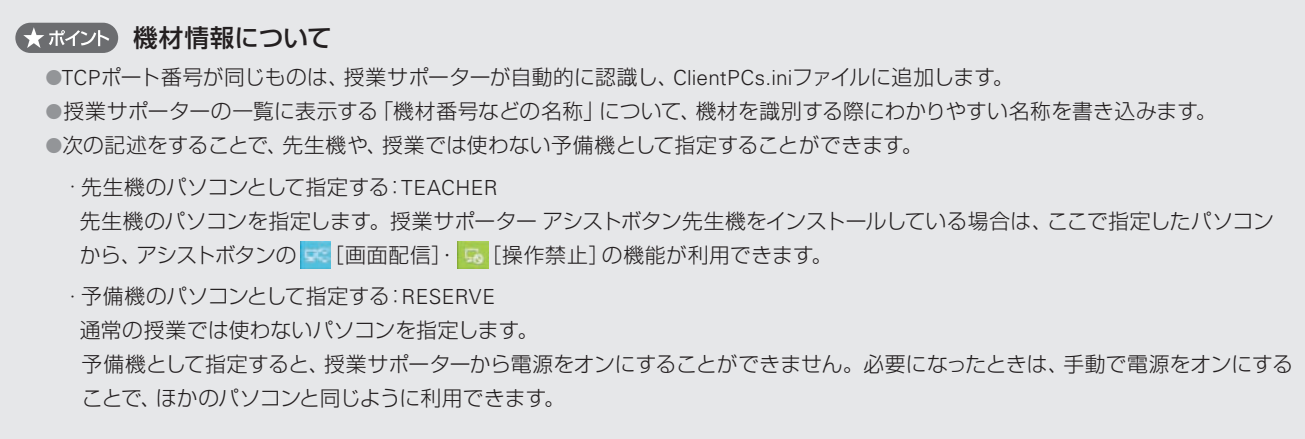

**4**

**シストール する** 

 $\overline{\mathbf{3}}$ 

インストール<br>クライアント機

インストールサーバー・先生機

**2**

**1**

運決<br>用定

方法準備

# **ジャストフロンティアのログインと連携できるようにする**

ジャストフロンティアのユーザー管理ツールに登録した名簿を利用して、授業サポーターからジャストフロンティアへロ グインして連携できるようにします。

連携できるようにすると、各クライアント機では、授業するクラスの年・組が選ばれた状態で、ログイン画面が表示 されます。自分の名前を選ぶと、授業モードの画面が表示されるようになります。 また、授業サポーターを教室を移動して利用する場合も、以下の設定が必要です。 ▶P.12 授業サポーターを教室を移動して利用する場合

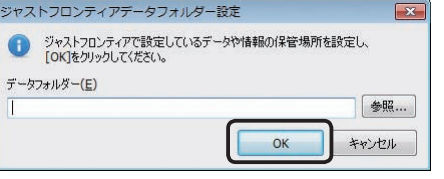

- 1.[管理–ジャストフロンティア連携–データフォルダー設 定]を選びます。
- 2. [データフォルダー]に、ユーザー管理ツールで [FrontDataフォルダ]に設定した場所を設定し、OK をクリックします。 ▶P.37 データや情報を置く場所(FrontDataフォルダ)の設定·確認

# **環境復元を利用できるようにする**

環境復元の機能を利用して、授業で使うパソコンの環境を、パソコンを再起動したタイミングで、授業前の状態に戻す 運用にします。不特定の生徒が使う環境を、いつも同じ状態に保つことができます。 ※環境復元の対象になるのは、生徒機用のジャストフロンティアをインストールしたパソコンだけです。

#### ● 注意 ● 環境復元が有効な間は、Windowsのアップデートやアプリケーションの追加、ウイルス定義の更新も無効です Windowsやアプリケーションのアップデート・追加やウイルス定義の更新をする場合は、環境復元を停止した状態にします。 ▶P.106 環境復元を停止し、アップデートを実行する

● 注意● 環境復元機能を使わない/他社の環境復元機能を利用する場合 本ページの準備事項や、次ページの環境復元の設定は必要ありません。

そのままの環境でジャストフロンティアを利用してください。

### 手順1:クライアント機で準備する

環境復元の機能を有効な状態にする前に、クライアント機で必ず次の準備をしてください。

#### ●ハードディスクの最適化/エラーチェック、保持領域を作るドライブの最適化

ハードディスクの最適化、エラーチェックなどを実施しておいてください。

最適化などが行われていないと、連続した領域がとれないため、動作しない場合があります。

#### ●Windowsの最新アップデートの適用と自動更新の無効化

Windowsは、最新のアップデートを適用しておいてください。

また、授業中にWindowsの自動更新が動作しないように、自動更新の設定は無効にしてください。

●Flash®・Java™など、そのほかの製品の更新と自動更新の無効化

Windowsと同様に、FlashやJavaなど、アップデートが実行される製品については、最新の状態に更新してくださ い。また、自動更新の設定を無効にしてください。

ウイルスチェックソフトについては、ウイルスの定義ファイルを最新の内容に更新してください。

#### ●ディスク デフラグツールなど、最適化処理するプログラムは起動しないようにする ディスク デフラグツールなど、最適化処理するプログラムは起動しないでください。最適化処理するプログラム を起動すると、環境復元用に作る保持領域が、すぐに上限に達してしまいます。

#### ★ポイント 環境復元機能

Windows(OS)からハードディスクへ書き込むデータを、あらかじめ設定した保持領域のファイルに保存するようにします。環境復元を 有効にした以降は、保持領域のファイルに対して書き込みなどが行われます。

保持領域のファイルは、Windowsを再起動する際に破棄するため、環境を元の状態まで復元できます。

### 手順2:環境復元を有効にする

クライアント機の準備ができたら、授業サポーターで環境復元を利用できるようにします。 インストール直後は、環境復元の機能は有効になっていません。 ※環境復元の機能を使わない、または他社の環境復元機能を利用する場合、本ページの設定は必要ありません。

● 注意 ■ 環境復元を有効にする前に、必ずクライアント機の環境を整えておいてください P.66 手順1:クライアント機で準備する

● 注意 ● 環境復元を有効にした場合、次の状態からの復帰で、環境復元が正しく行われないことがあります

授業中には、次の状態にならないように、パソコンを設定してください。 休止状態・サスペンド・スタンバイ・スリープからの復帰

> 1. 授業サポーターを起動し、[管理–メンテナンス/アップ デート]を選びます。

操作を選ぶ画面が表示されます。

2. 環境復元の設定 をクリックします。

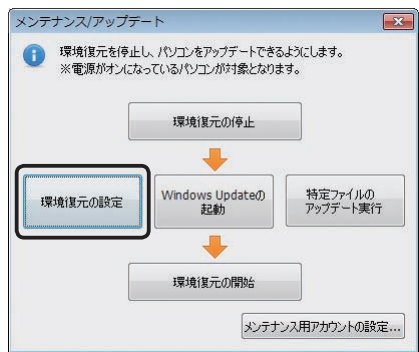

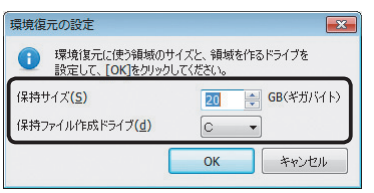

3. 保持領域を作るドライブとサイズを設定します。 保持サイズは、1GB単位で、500GBの範囲で設定します。

#### [保持サイズ]の目安

Windowsに導入されているプログラムが自動で動作し、ディスク へ書き込みを行っている分量や、常駐プログラムなどのディスク への書き込み量などを加算し、多めに設定します。

- 4. OK をクリックします。 操作を選ぶ画面に戻ります。
- 5. 環境復元の開始 をクリックします。
- 6.[環境復元機能]で[有効にする]を選び、OK をクリッ クします。

各クライアント機の環境復元が有効な状態になります。 ▶P.106 環境復元を停止し、アップデートを実行する

- ンストー

- ル先生機

**1**

運決<br>用定

方法準備

5

**8**

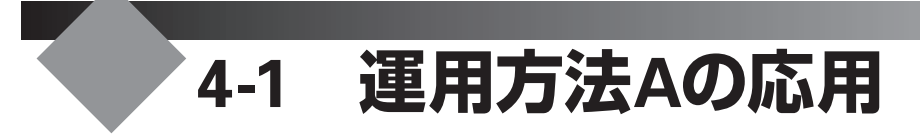

ジャストフロンティアで個人フォルダを管理する場合、次のような運用にすることもできます。

▶P.68 個人フォルダとみんなのフォルダを別の場所にする P.69 個人フォルダを年組単位にする ▶P.73 Windowsログオンと連携する ▶P.75 他社製品からジャストフロンティアの個人フォルダを使う ▶P.77 自分以外の個人フォルダへアクセスできないようにする

# **個人フォルダとみんなのフォルダを別の場所にする**

**参照…** 

1ショートカット作成

複数のデータ共有領域がある場合は、個人フォルダ(マイフォルダ)とみんなのフォルダを、別の共有領域に設定して 利用することができます。

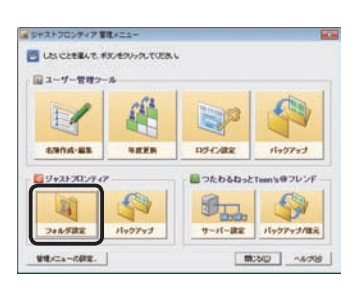

2.

FrontDataフォルダ(名簿やフォルダ情報の保管場所)(S)<br>|\\\phaServer\FrontData\

| ドライブ割当

フォルダ設定

フォルダ設定

個人フォルダ 。<br>
• 自動的に作成する(B) 自動作成の詳細設定(D)...

- 1. ジャストフロンティア 管理メニューの[フォルダ設定] をクリックします。 ▶P.78 ジャストフロンティア 管理メニューについて
- 2.[フォルダ設定]シートの 自動作成の詳細設定 をクリッ クします。

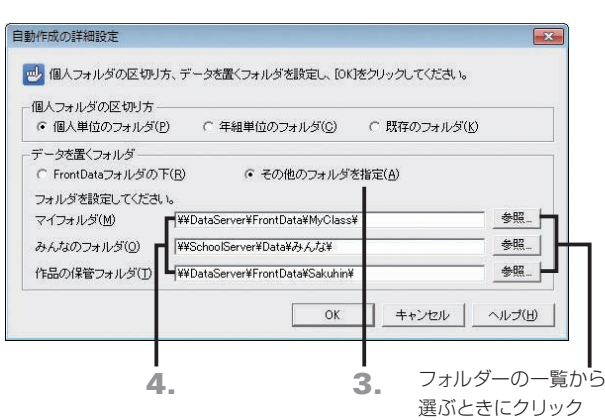

- 3.[データを置くフォルダ]で[その他のフォルダを指定] を選びます。
- 4. 各フォルダーの場所を設定し、OK をクリックします。 参照 をクリックして、フォルダーの一覧から選ぶこともで きます。
	- [例]「みんなのフォルダ」だけ、別のサーバー上のフォルダーを設 定した場合

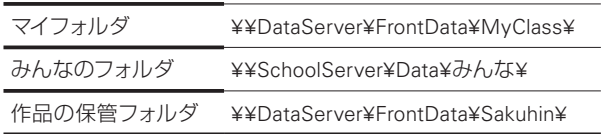

- 5.[フォルダ設定]の画面で、OK をクリックします。
- 6. ジャストフロンティア 管理メニューの 閉じる をクリッ クします。

# **個人フォルダを年組単位にする**

マイフォルダを、年組の単位で作成し、生徒が共有して使う設定にすることができます。 例えば、つたわるねっとTeen'sを利用するために、個人名でログインするが、個人のデータはクラス全員が同じフォル ダーを使う設定にしたいときなどに利用します。

クします。

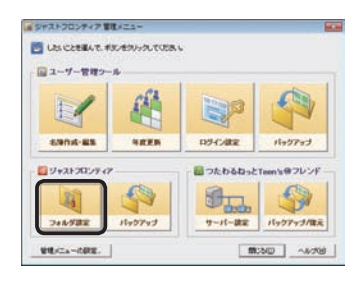

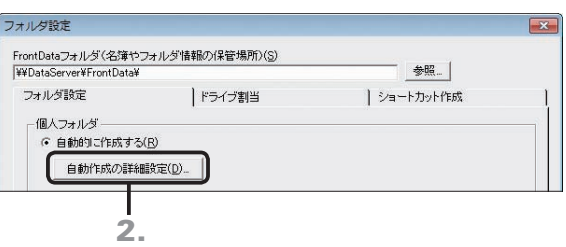

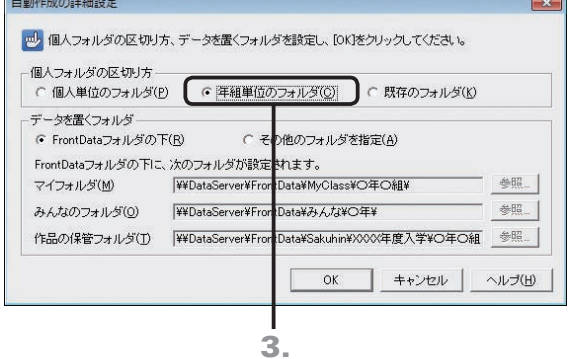

- 1. ジャストフロンティア 管理メニューの[フォルダ設定] をクリックします。 ▶P.78 ジャストフロンティア 管理メニューについて
- 2.[フォルダ設定]シートの 自動作成の詳細設定 をクリッ

- 3.[個人フォルダの区切り方]で[年組単位のフォルダ]を 選びます。
- 4.[データを置くフォルダ]の設定を確認し、OK をクリ ックします。
- 5.[フォルダ設定]の画面で、OK をクリックします。
- 6. ジャストフロンティア 管理メニューの 閉じる をクリッ クします。

**7**

使い方の設定

**8**

付編

**2**

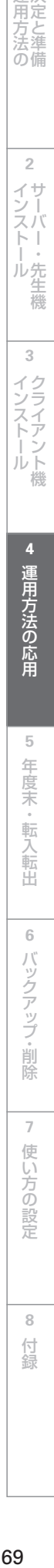

運用方法の応用 4 運用方法の応用

 $\sqrt{5}$ 

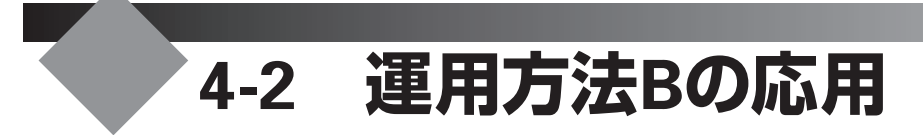

既存のフォルダを個人フォルダとして使う場合、次のような運用にすることもできます。

▶P.70 個人フォルダに固定ドライブを使う ▶P.70 個人フォルダに (マイ)ドキュメントを使う ▶P.71 個人フォルダとして、生徒用データ領域のルートが開くようにする ▶P.73 Windowsログオンと連携する ▶P.77 自分以外の個人フォルダへアクセスできないようにする

# **個人フォルダに固定ドライブを使う**

用意された個人フォルダに、固定ドライブを割り当てている環境の場合、その固定ドライブを、ジャストフロンティア のマイフォルダとして設定できます。Windowsのログオンスクリプトや、ほかのソフトなどで、個人フォルダを任意の ドライブに割り当てて使う環境が構築されている場合の設定です。

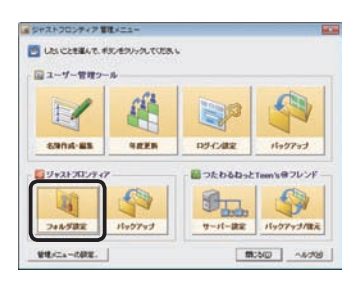

1. ジャストフロンティア 管理メニューの[フォルダ設定] をクリックします。 ▶P.78 ジャストフロンティア 管理メニューについて

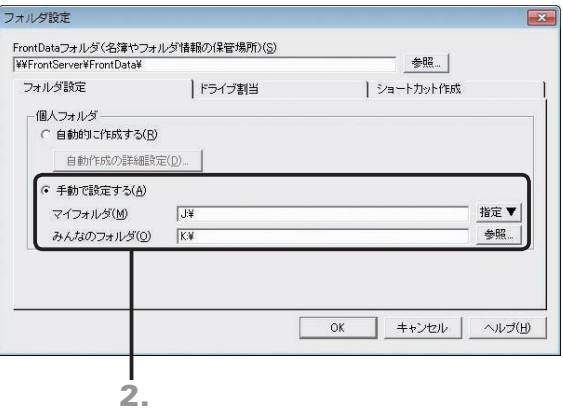

- 2. [フォルダ設定] シートの [個人フォルダ]で[手動で設 定する]を選び、[マイフォルダ][みんなのフォルダ]と して使う場所を設定して OK をクリックします。 各フォルダーには、割り当てている固定ドライブを設定します。
- 3. ジャストフロンティア 管理メニューの 閉じる をクリッ クします。

# **個人フォルダに(マイ)ドキュメントを使う**

個人フォルダに、生徒が使うパソコンの「(マイ)ドキュメント」を使う設定にすることができます。Windowsログオン 時に、個人フォルダとして(マイ)ドキュメントを使う設定で環境が構築されている場合などの設定です。

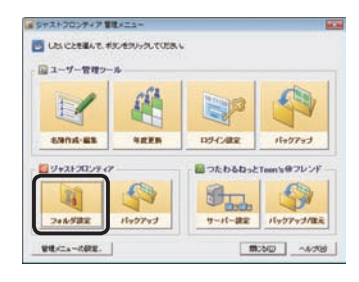

1. ジャストフロンティア 管理メニューの[フォルダ設定] をクリックします。 ▶P.78 ジャストフロンティア 管理メニューについて

つづく

**2**

5

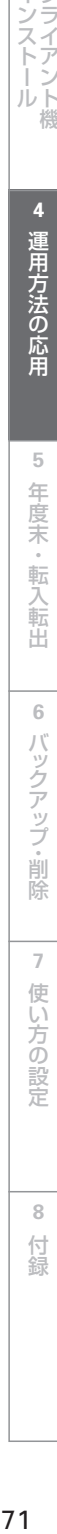

使い方の設定

**8**付編

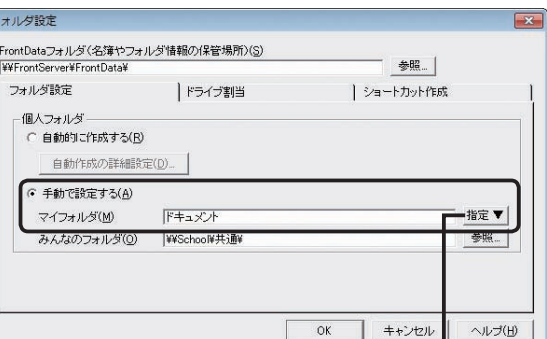

3. クリックして、一覧から[ドキュメント]を選ぶ

- -<br>2. [フォルダ設定] シートの [個人フォルダ] で [手動で設 <sub>過決</sub><br>定する] を選びます。 定する]を選びます。
- 3.[マイフォルダ]の 指定 をクリックし、一覧から[ドキ ュメント]を選びます。
- 4. [みんなのフォルダ]の設定をして、OK をクリックし ます。
- 5. ジャストフロンティア 管理メニューの 閉じる をクリッ クします。

# **個人フォルダとして、生徒用データ領域のルートが開くようにする**

生徒が使うフォルダーを、サーバー上の共有フォルダーに設定することができます。例えば、生徒用の共有フォルダー に「〇年〇組」のようなクラス単位のフォルダーを用意し、生徒には自分のクラスを選んで利用するような運用がで きます。

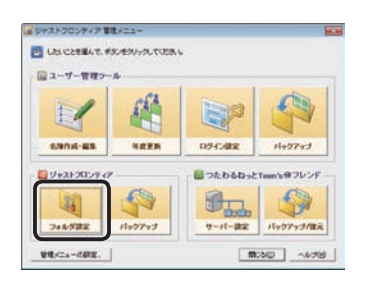

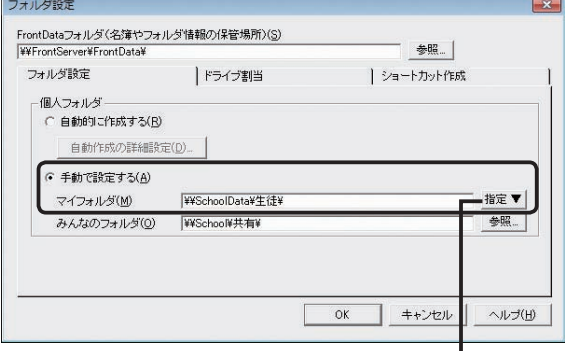

H クリックして、一覧から[参照]を選ぶと、 フォルダーの一覧から選ぶことができる

1. ジャストフロンティア 管理メニューの[フォルダ設定] をクリックします。

▶P.78 ジャストフロンティア 管理メニューについて

2. [フォルダ設定]シートの [個人フォルダ]で [手動で設 定する]を選びます。

### 3.[マイフォルダ]に、サーバー上に用意した共有フォルダ ーを設定します。

[例] SchoolDataサーバーに「生徒」という共有フォルダーを用意 した場合

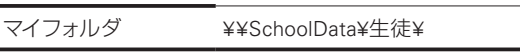

各生徒のマイフォルダには、生徒フォルダー以下が表示されます。 「生徒」の下に、各クラス単位でサブフォルダーを用意している場 合、ファイルを開いたり保存したりするときに、各クラスを選んで 使うことができます。

- 4.[みんなのフォルダ]の設定をして、OK をクリックし ます。
- 5. ジャストフロンティア 管理メニューの 閉じる をクリッ クします。

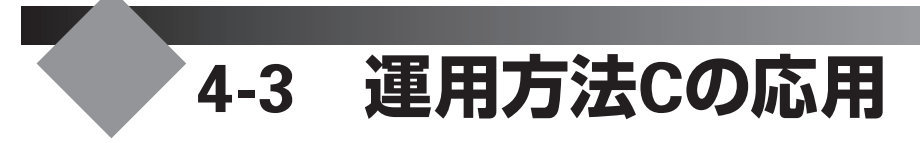

スタンドアローンで運用する場合、次のような運用にすることもできます。 各パソコンごとに設定が必要です。

# **個人フォルダに共有フォルダーを使う**

生徒が使うフォルダーを、サーバー上の共有フォルダーに設定することができます。生徒用の共有フォルダーがあれ ば、「○年○組」のようなクラス単位のフォルダーを作成して、その場所を生徒が使う運用ができます。 あらかじめ、生徒用の共有フォルダーがクラスごとに用意されているような場合は、生徒用の共有フォルダーのルー トを設定すれば、各クラスを選んで利用する運用にもできます。

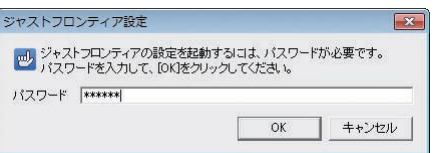

-<br>設定 -先生用**my** 設定したい項目のボタンを<br>クリックしてください。 -<br>ユーザー管理 · 便用しない ○ 使用する ■ 年組を指定してログインする 学年・組の編集 バソコンの設定。 3. バックアップ オルダの設定 マイフォルダ みんなのフォルタ

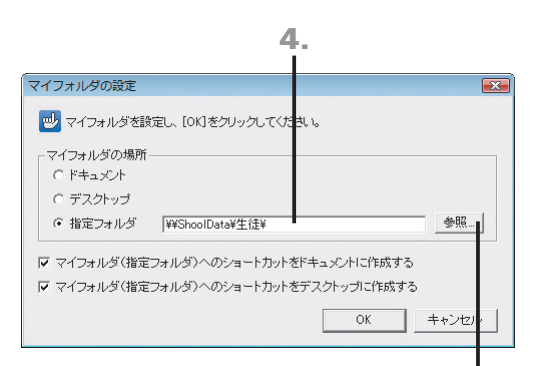

クリックして[参照]を選ぶと、 フォルダーの一覧から選べる

- 1. Windowsの[スタート]ボタンをクリックし、[すべての プログラム–ジャストフロンティア–ツール–ジャストフロ ンティア設定ツール]を選びます。 ※Windows 8のスタート画面では、[ジャストフロンティア設定ツール] をタップ、またはクリックします。
- 2. パスワードを入力する画面が表示されるので、パスワー ドを入力し、OK をクリックします。 「sensei」または「teacher」と入力します。 ▶P.58 ★ポイントジャストフロンティア設定ツールを起動するときの パスワードを変える
- 3. [ユーザー管理]が [使用しない]になっていることを確 認し、マイフォルダ をクリックします。

4.「指定フォルダ]に、サーバートに用意した共有フォルダ ーを設定します。

[設定例] SchoolDataサーバーに「生徒」という共有フォルダーを 用意した場合

マイフォルダ ¥¥SchoolData¥生徒¥

5.[指定フォルダ]で設定した場所へのショートカットを、 (マイ)ドキュメントやデスクトップに作るか作らないか を選び、OK をクリックします。

■にすると、選んだ場所に指定フォルダへのショートカッ トが作られます。作っておくと、アプリケーションからファ イルを選ぶときなどに便利です。

6.[設定 -先生用-]の画面に戻ったら、終了 をクリッ クします。

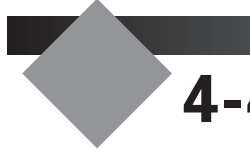

# **4-4 そのほかの運用例**

ジャストフロンティアでは、運用方法A~D以外にも、次のように運用することができます。

▶P.73 Windowsログオンと連携する

▶P.75 他社製品からジャストフロンティアの個人フォルダを使う

▶P.77 自分以外の個人フォルダへアクセスできないようにする

# **Windowsログオンと連携する**

Windowsのログオンユーザー名をジャストフロンティアの名簿に登録しておくことで、ガイドメニューと連携できます。 学年・組・名前を選ばなくても、生徒の名前でガイドメニューが表示されます。

この運用にする場合は、Windowsのログオンユーザー名をまとめたファイルを用意し、以下の手順で名簿にデータを 取り込みます。▶P.18 ★ ポント 名簿に取り込めるファイル形式

Windowsのログオンユーザー名をまとめたファイルがない場合は、名簿編集の画面で、1人ずつ入力します。

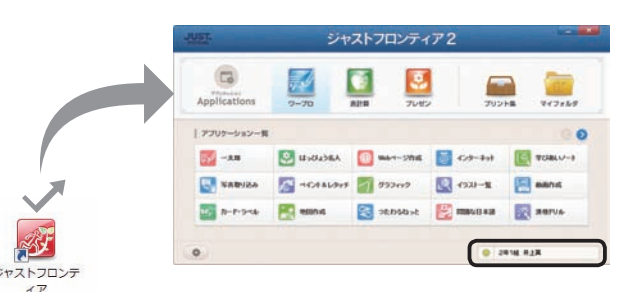

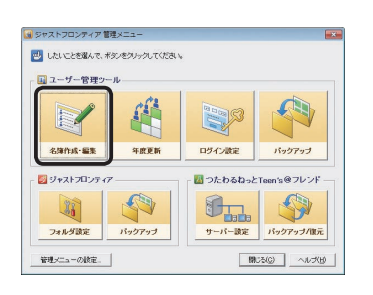

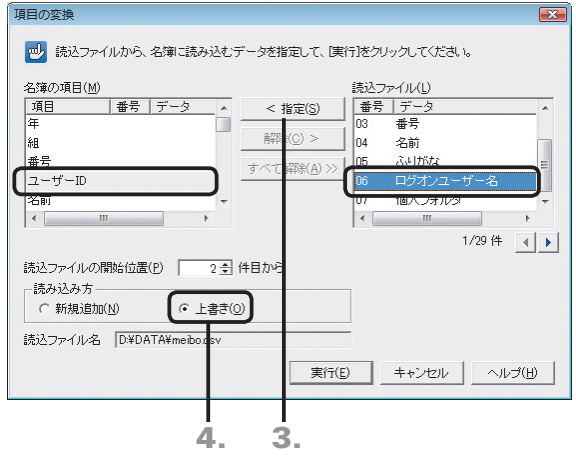

- ●名簿にWindowsのログオンユーザー名を追加 登録する
- 1. ジャストフロンティア 管理メニューの[名簿作成・編集] をクリックします。 ▶P.78 ジャストフロンティア 管理メニューについて
- 2. 名簿編集の画面で、コマンドバーの ※ [読込]をクリッ クし、ファイルを開きます。
- 3. [名簿の項目]で [ユーザーID] を、 [読込ファイル] で Windowsのログオンユーザー名の項目を選び、指定 をクリックします。
- 4.[読み込み方]で[上書き]を選び、実行 をクリックし ます。

名簿一覧のカーソル位置から順番に読み込まれます。 なお、読み込むファイルの1行目が項目名や空白行になって いる場合は、[読込ファイルの開始位置]を2件目からにして おきます。

つづく

**シストール する** 

- ル先生機

 $\sqrt{3}$ 

**2**

イサー<br>ンスバー<br>-

**1**

運決<br>用定 光<br>左<br>法準 の備

 $\overline{5}$ 

**7**

使い方の設定

**8**

付組
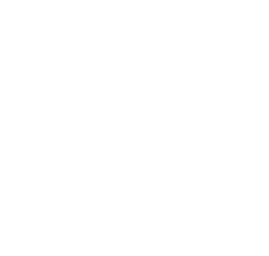

ADVストプロンティア開発メニュー **BUNCHEAT RESPONSIVER** ロューザー管理ツール

 $\mathbb{R}$ 

cans as

 $29431303777$ 

剛  $700933$ 

 $\psi(\omega_0)$  -app.

ログイン設定

码

**NATES** 

 $\bullet$ 

 $H_{\mathcal{P}}\bar{\mathcal{P}}\bar{\mathcal{P}}$ 

-<br>アガイドメニューのログイン方法 ● 名前でログインする(N) □ 名前をふりがなで表示する(K) C 番号でログインする(B)

Г

 $\begin{tabular}{|c|c|c|c|c|c|} \hline & $100$ & $240$ & $100$ & $240$ & $100$ \\ \hline $10$ & $100$ & $240$ & $100$ & $240$ & $100$ \\ \hline $11$ & $100$ & $100$ & $100$ & $100$ & $100$ \\ \hline $12$ & $100$ & $100$ & $100$ & $100$ & $100$ \\ \hline $13$ & $100$ & $100$ & $100$ & $100$ & $100$ & $100$ \\ \hline $14$ &$ **9.** P | 合和 | 四字べて単計 | 管備|| 02-FAR | 日マイ ETHN **David THE THE**  $2 - 5 - 0$  $-48$ 18257 34.004 1000/12 うえおよい しんしん こうしん しんしょうきん しんしゅうしゅう こうぎょう アオオン・カー こうしょう こうしょう こうしょう こうしょう こうしゅうしゅう しょうけん こうきん しんしゅう しょうかん こうしょう しょうかん こうしょう しょうかん しょうかん しょう 上大小金木沉州咖酰下夏拌南高质异竹田批动,由于其中付得过的品种样的的最佳的事物,有一种有的,有一种的食物的品种样品就能是清美好的比较级。 机机机机机机机机机机机机机机机机机机机 2. 20 年 20 月 20 日 20 日 20 日 20 日 20 日 - 10 日 - 10 日 10000000000000000  $245 - 14$  et il  $\mathbf{m}$  $\boxed{33} \quad \boxed{2} \quad \boxed{795.46932.}$  $\begin{tabular}{|c|c|c|c|} \hline ~\color{red}{\star} & \color{blue}{648} & \color{blue}{\textbf{19.24}} \\ \hline ~\color{red}{\textbf{+}} & \color{blue}{6488} & \color{blue}{\textbf{19.24}} \\ \hline ~\color{red}{\textbf{+}} & \color{blue}{64894} & \color{blue}{\textbf{18.253}} \\ \hline ~\color{red}{\textbf{+}} & \color{blue}{64894} & \color{blue}{\textbf{18.253}} \\ \hline \end{tabular}$ 861<br>862<br>863 WEATTNO

 $\bigcirc$ 

 $rac{1}{2}$ 

・タフレンド

 $\circ$ 

M050 -409

■ キャンセル ヘルプ(出)

 $\sqrt{X}$ 

E

w.can

日ったわるねっとす

 $\theta_{\text{min}}$ 

■ ジャストフロンティアにユーザーがログインする操作について<br>■■ 設定し、[0K]をクリックしてください。 □ ユーザーがログインのパスワードを変更できる(1)

● | Windowsにログオン中のユーザーIDと連携する(W)|  $\overline{OK}$ 

5. 名簿編集の画面に項目が反映されていることを確認し てから、名簿に反映します。

#### ●Windowsログオンと連携する設定にする

- 1. ジャストフロンティア 管理メニューの[ログイン設定] をクリックします。 ▶P.78 ジャストフロンティア 管理メニューについて
- 2. [Windowsにログオン中のユーザーIDと連携する]を にし、OK をクリックします。
- 3. ジャストフロンティア 管理メニューの 閉じる をクリッ クします。

# **他社製品からジャストフロンティアの個人フォルダを使う**

マイフォルダなどへのショートカットを、デスクトップや(マイ)ドキュメントなどに作ります。 ジャストフロンティア起動中に、ジャストフロンティア以外のアプリケーションからも、個人のマイフォルダなどへ簡単 にアクセスできるようになります。

※ジャストフロンティアにログインしているときにだけ有効です。ジャストフロンティアを終わると、ショートカットは消去されます。

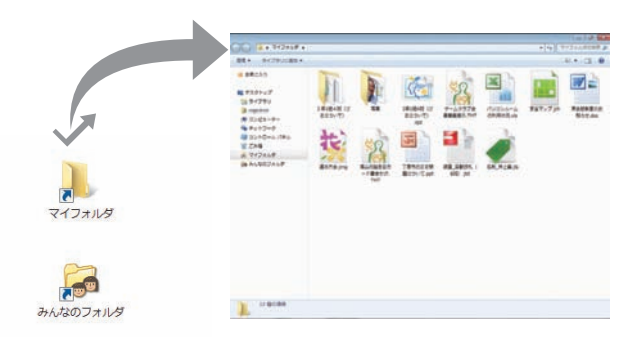

ユーザー管理ツールを使う運用

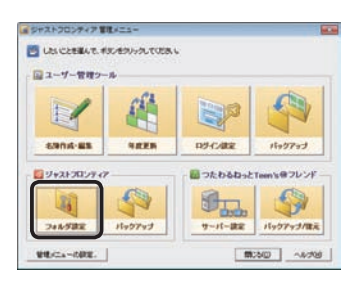

フォルダ設定 FrontDataフォルダ(名簿やフォルダ情報の保管場所)(@)<br>|WWFrontServerWFrontDataW 参照... フォルダ設定 |ドライブ割当 | ショートカット作成 一個人フォルダ · 自動的に作成する(R) 自動作成の詳細設定(D). C 手動で設定する(A) フイフォルダ(M) 指定▼ みんなのフォルダ(0) 参照  $\alpha$ ■ キャンセル | ヘルプ(出)

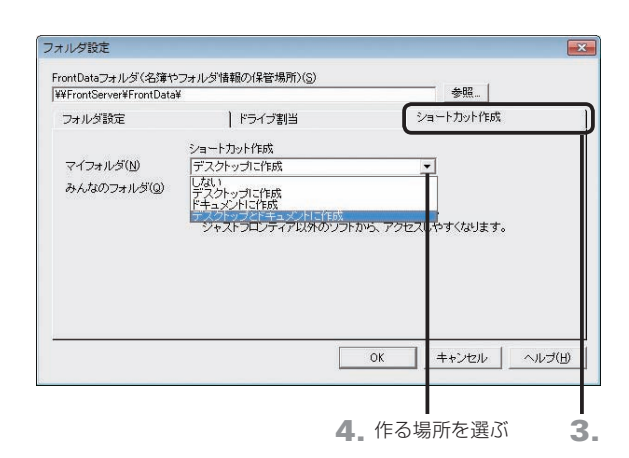

1. ジャストフロンティア 管理メニューの[フォルダ設定] をクリックします。

▶P.78 ジャストフロンティア 管理メニューについて

2.[フォルダ設定]シートの[個人フォルダ]で、[自動的に 作成する]が選ばれていることを確認します。 既存のフォルダを使う場合は、[手動で設定する]を選んで、

「マイフォルダ]「みんなのフォルダ]の場所を設定します。 ▶P.38 データや情報を置く場所(FrontDataフォルダ)の設定·確認 操作3.~4.

- 3.[ショートカット作成]シートに切り替えます。
- 4. [マイフォルダ]の[ショートカット作成]の右端の ▼ を クリックし、ショートカットを作る場所を選びます。 作られたショートカットを使うことで、ジャストフロンティア 以外のアプリケーションからファイルを開くときなどに、す ぐにアクセスできるようになります。 必要に応じて、[みんなのフォルダ]のショートカットも作る 設定にします。
- 5. 設定が完了したら、OK をクリックします。
- 6. ジャストフロンティア 管理メニューの 閉じる をクリッ クします。

**シストール する** 

運用方法の応用

運用方法の応用

 $\overline{5}$ 

年度末

転入転出

**6**

バックアップ・削除

**7**

使い方の

設定

**8**

付録

**4**

**5**年度末・転入転出運用方法の 決定と準備

インストールクライアント機

**2**

イサ -<br>フバ<br>スバ

ÿΤ

ル先 生機

 $\overline{3}$ 

**1**

運決<br>用定 光<br>左<br>法準 の備

#### ユーザー管理ツールを使わない運用

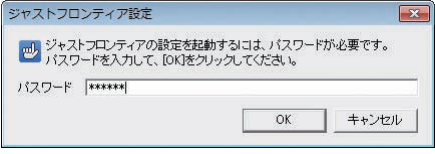

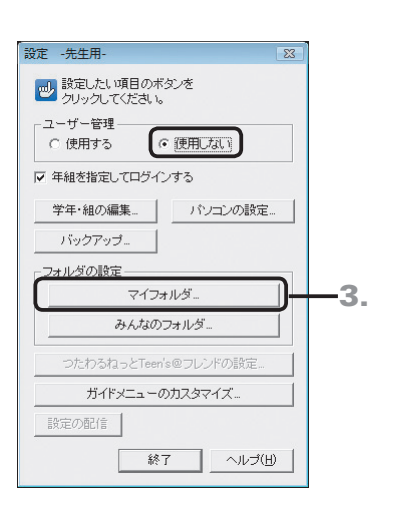

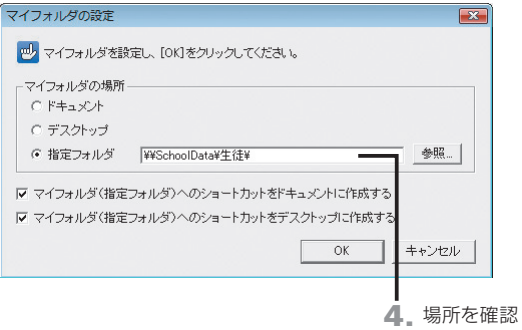

- 1. Windowsの[スタート]ボタンをクリックし、[すべての プログラム–ジャストフロンティア–ツール–ジャストフロ ンティア設定ツール]を選びます。 ※ Windows 8のスタート画面では、[ジャストフロンティア設定ツール] をタップ、またはクリックします。
- 2. パスワードを入力し、OK をクリックします。 「sensei」または「teacher」と入力します。 ▶P.58 ★ポント ジャストフロンティア設定ツールを起動するときの パスワードを変える
- 3. [ユーザー管理]で [使用しない] が選ばれていることを 確認して、[フォルダの設定]の マイフォルダ をクリック します。

- 4. [マイフォルダの場所]で [指定フォルダ]が選ばれ、指 定先が正しいことを確認します。
- 5. ショートカットを作る場合、[マイフォルダ(指定フォル ダ)へのショートカットをドキュメントに作成する]や [マイフォルダ(指定フォルダ)へのショートカットをデ スクトップに作成する]を ▽ にします。 作られたショートカットを使うことで、ジャストフロンティア 以外のアプリケーションからファイルを開くときなどに、す ぐにアクセスできるようになります。
- 6. 設定が完了したら、 OK をクリックします。
- 7. 必要に応じて、みんなのフォルダも設定します。
- 8.[設定 -先生用-]の画面に戻ったら、終了 をクリック します。

# **自分以外の個人フォルダへアクセスできないようにする**

参照...

指定▼ 参照。

| ショートカット作成

各パソコンで、個人フォルダに固定ドライブを割り当てることで、自分のフォルダーより上の階層を見えなくします。 個人フォルダを使う運用の場合に、自分以外の個人フォルダへはアクセスできないように設定できます。 ※ジャストフロンティアを終わると、ドライブの割当は切断されます。

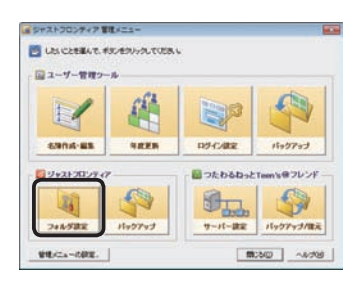

FrontDataフォルダ(名簿やフォルダ情報の保管場所)(S)<br>|\\FrontServer\FrontData\

下ライブ割当

フォルダ設定

フォルダ設定

個人フォルダ 。<br>• 自動的に作成する(B) 自動作成の詳細設定(D). C 手動で設定する(A) マイフォルダ(M)

みんなのフォルダ(0

1. ジャストフロンティア 管理メニューの[フォルダ設定] をクリックします。

▶P.78 ジャストフロンティア 管理メニューについて

2.[フォルダ設定]シートの[個人フォルダ]で、[自動的に 作成する]が選ばれていることを確認します。

既存のフォルダーを使う場合は、[手動で設定する]を選ん で、[マイフォルダ][みんなのフォルダ]の場所を設定します。 ▶P.38 データや情報を置く場所(FrontDataフォルダ)の設定・確認 操作3.~4.

- $OK$ ┓ キャンセル ヘルプ(出) フォルダ設定 FrontDataフォルダ(名簿やフォルダ情報の保管場所)(S)<br>|\\FrontServer\FrontData\ 参照... ドライブ割当 フォルダ設定 ショートカット作成 フォルダ<br>|WiFrontServerWFrontDataWMyClass¥〇年〇組¥凸山 凹夫¥<br>|-----マイフォルダ(M) C |<br><del>Y¥FrontServer¥FrontData¥みんな¥○年¥</del> みんなのフォルダ(0) WFrontServerWFrontDataWSakuhinWXXX年度入学WPilli [M5] 作品の保管フォルダ(T) ※ログイン時に、ドライブを一時的に割り当てます。<br>自分以外の個人フォルダへのアクセスを制限できます。 **コ**キャンセル ヘルプ(出 E  $OK$
- 
- 
- 3. 4. 割り当てるドライブ名を選ぶ
- 3.[ドライブ割当]シートに切り替えます。
- 4. [マイフォルダ]の[ドライブ割当]の右端の▼ をクリッ クし、割り当てるドライブ名を選びます。 生徒が個人フォルダにアクセスすると、自分のフォルダーが ルートとして見えるようになります。 必要に応じて、そのほかのフォルダーにもドライブを割り当 てます。
	- 4 注意 クライアント機で接続するドライブが決ま っている場合は、必ず決められたドライブ名を設定 します
- 5. 設定が完了したら、OK をクリックします。
- 6. ジャストフロンティア 管理メニューの 閉じる をクリッ クします。

**7**

**シストール する** 

在機

3

インストールタライアント機

**2**

イサ

シー<br>スパ

ÿΤ ル先

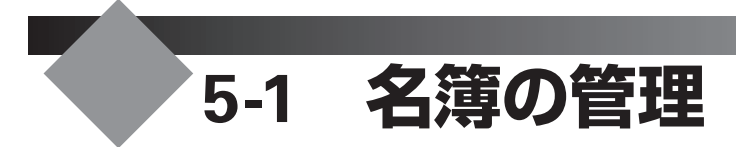

ジャストフロンティア導入時に作成した名簿は、定期的にメンテナンスが必要です。

# **名簿のメンテナンス**

作成した名簿は、次のようなメンテナンスをします。 ●年度の更新作業 ▶P.79 年度末の作業 ●転入·転出時の対応 ▶P.83 転入·転出時の対応 ●生徒や先生の名前が変わったときの対応 ▶P.89 <\* #< > 結婚などで名前が変わったユーザーの名前を変える

名簿に必要な項目について詳しくはヘルプをご覧ください。▶ ユーザー管理ヘルプキーワード 名簿の項目

名簿のメンテナンスは、ジャストフロンティア 管理メニューで行います。

#### ジャストフロンティア 管理メニューについて

ジャストフロンティア 管理メニューは、ユーザー管理ツールを起動したときに最初に表示される画面です。 デスクトップ上の あ [ジャストフロンティア 管理メニュー] をダブルクリックすると、 ジャストフロンティア 管理メ ニューが起動します。

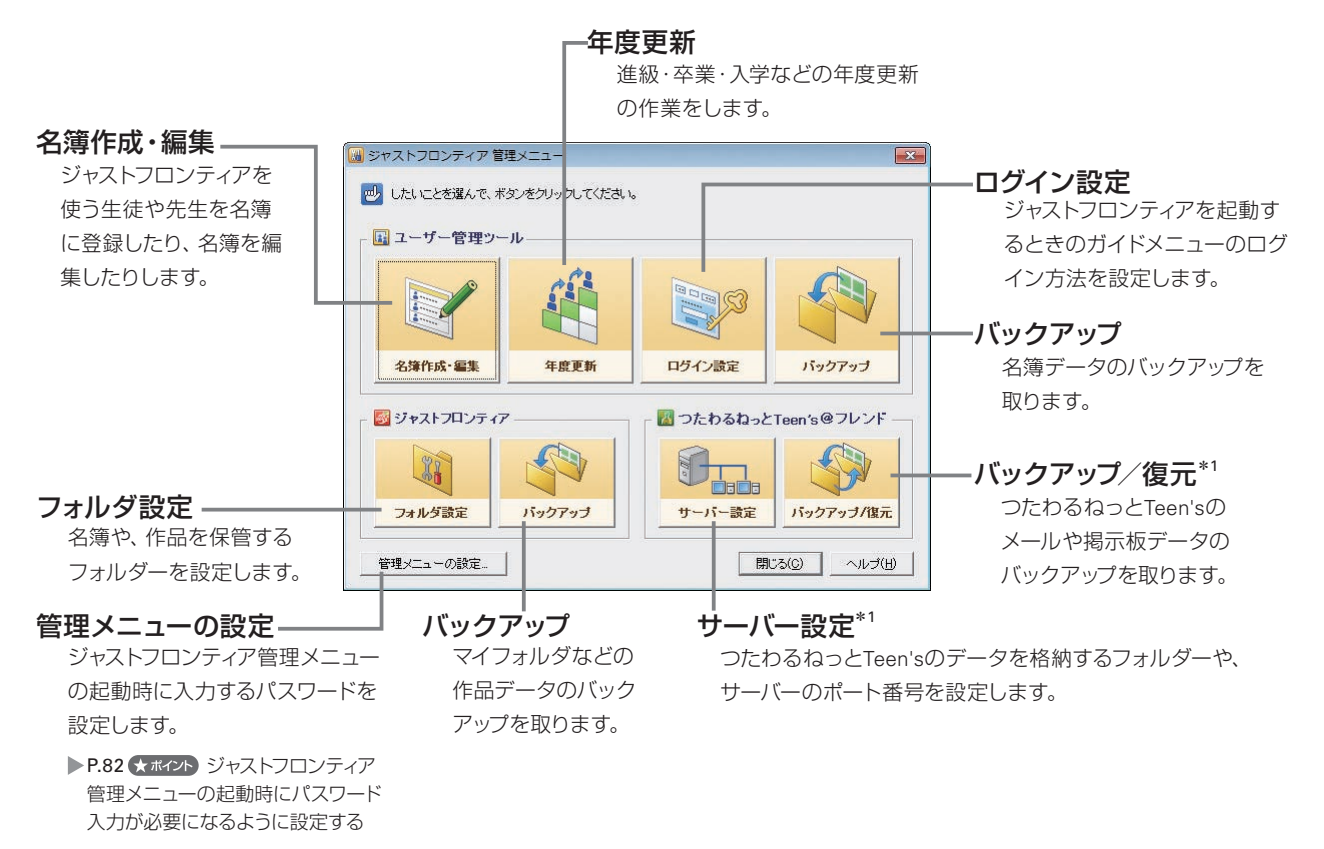

\*1 ユーザー管理ツールをつたわるねっと@フレンドのサーバーと同じパソコンにインストールしている場合に、[サーバー設定]と[バックアップ/復元] の機能を呼び出せます。同じパソコンにインストールしてない場合は、つたわるねっと@フレンドのサーバーをインストールしたパソコン上で呼び 出します。

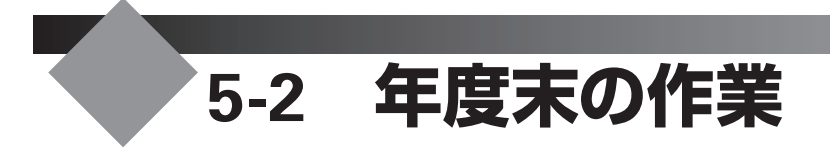

新年度用にデータを移行します。

# **年度末に行う作業**

年度末には、下記の作業をして新年度にデータを移行します。

#### 年度更新処理

生徒の進級や卒業に伴う、データの移動や学年の更新などを行います。 次のような処理が自動で実行されます。 P.80 年度更新処理をする

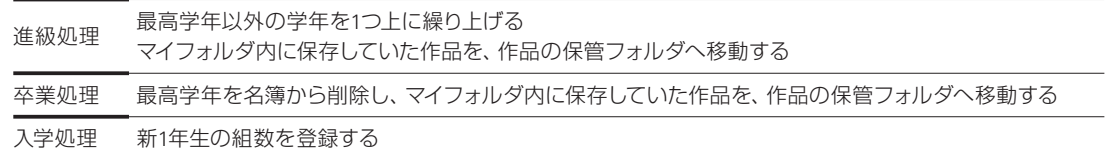

 $\blacktriangledown$ 

 $\blacktriangledown$ 

 $\overline{\phantom{0}}$ 

#### 2 |組替え

必要に応じて組替えを行います。 P.81 組替えをする

#### 新1年生の登録 3

新1年生を名簿に登録します。 P.82 新1年生を登録する

#### 運用環境へ反映 4

運用環境に反映します。 P.82 運用環境へ反映する

#### 大ポイント年度末の作業を途中で中断する場合

名簿編集の画面でコマンドバーの 2 [名簿反映]をクリックしない限り、運用環境には反映されません。編集が一度に終わらなかった り、中断したりするなど、名簿の編集が完全に終わっていない場合は、コマンドバーの <a>  $\mathcal{L}$  [途中保存] をクリックして、編集した名簿デー タを保存しておきます。

**6**

年度末・転入転出

**シストール する** 

 $\sqrt{3}$ 

インストールサーバー・先生機

**4**

運用方法の応用

**5**年度末・転入転出運用方法の 決定と準備

インストール<br>クライアント機

**2**

**1**

運決<br>用定

冗方法準備

**8**

## **年度更新処理をする**

名簿の年度更新をして、新しい年度の名簿を作成します。

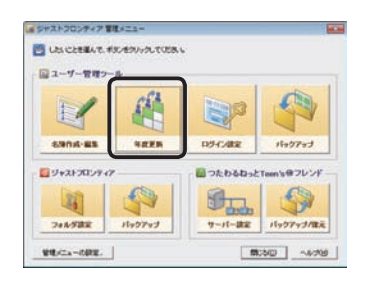

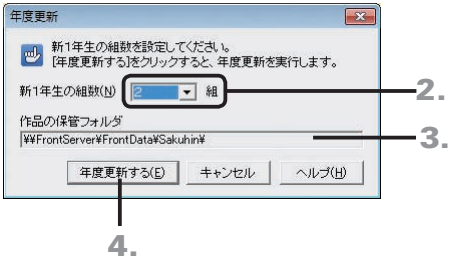

- 1. ジャストフロンティア 管理メニューの[年度更新]をク リックします。 ▶P.78 ジャストフロンティア 管理メニューについて
- 2. [新1年生の組数]の右側の ▼ をクリックし、新1年生の 組の数を設定します。
- 3.[作品の保管フォルダ]を確認します。

年度更新を実行すると、旧年度のマイフォルダから、[作品 の保管フォルダ]に設定しているフォルダーに生徒の作品が 移動されます。 ※実際に移動されるのは、運用環境への反映が行われてからです。

作品の保管フォルダの場所を変えるには

年度更新を実行する前に、作品の保管フォルダの場所を変えてお きます。ジャストフロンティア 管理メニューの[フォルダ設定]で 変えます。

- 4. 年度更新する をクリックします。
- 5. 確認画面が表示されたら はい をクリックします。 年度更新が始まります。
- 6. 年度更新終了のメッセージが表示されたら、OK をク リックします。

組替えや新入生・転入生の登録などがなく、これ以上名簿を編集 する必要がない場合

ジャストフロンティア 管理メニューの[名簿作成・編集]で、名簿 編集を起動し、コマンドバーの 1 [名簿反映]をクリックします。 変えた内容が運用環境に反映され、新年度の運用を始めることが できます。

#### ●★ポイント 年度更新をして、マイフォルダのデータがなくなったとき

年度更新を実行すると、生徒の作品データは旧年度のマイフォルダから保管用のフォルダへ自動的に移動されています。年度更新の画 面の[作品の保管フォルダ]に表示されているフォルダー内を確認します。

#### ●★ポイントマイフォルダ内の作品データが自動的に移動しないとき

ジャストフロンティア 管理メニューの[フォルダ設定]で次の設定にしている場合は、作品データは自動的に移動しません。データは Windowsのエクスプローラーなどで、手動で移動します。

●[個人フォルダ]を[手動で設定する]にしているとき

● [個人フォルダ]の 自動作成の詳細設定 で [個人フォルダの区切り方] を [既存のフォルダ] にしているとき

#### ★ポイント】組の名前を変える

年度更新の終了後に、[名簿作成・編集] のコマンドバーの <mark>[線</mark> [組の設定] をクリックして、組の名前を変えます。

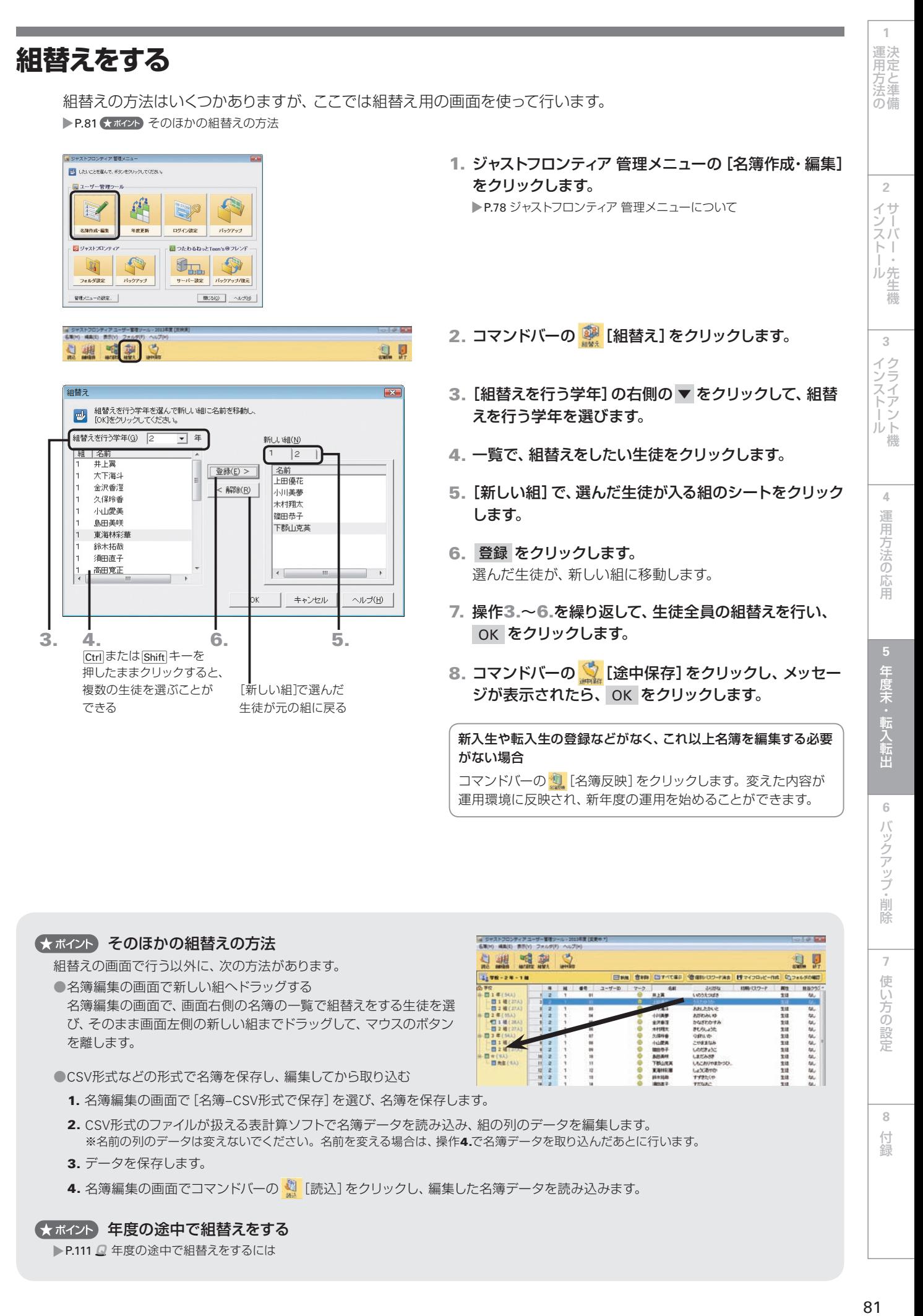

#### くまポイント そのほかの組替えの方法

組替えの画面で行う以外に、次の方法があります。

●名簿編集の画面で新しい組へドラッグする 名簿編集の画面で、画面右側の名簿の一覧で組替えをする生徒を選 び、そのまま画面左側の新しい組までドラッグして、マウスのボタン

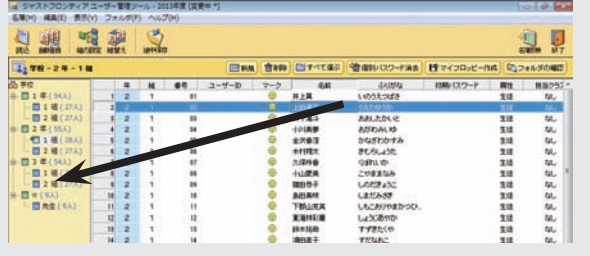

●CSV形式などの形式で名簿を保存し、編集してから取り込む

- 1. 名簿編集の画面で[名簿–CSV形式で保存]を選び、名簿を保存します。
- 2. CSV形式のファイルが扱える表計算ソフトで名簿データを読み込み、組の列のデータを編集します。 ※名前の列のデータは変えないでください。名前を変える場合は、操作4.で名簿データを取り込んだあとに行います。
- 3. データを保存します。

を離します。

4. 名簿編集の画面でコマンドバーの < [読込] をクリックし、編集した名簿データを読み込みます。

#### くまポイント 年度の途中で組替えをする

▶P.111 2 年度の途中で組替えをするには

**7**

使い方の

1設定

**8**

付組

## **新1年生を登録する**

ジャストフロンティア 管理メニューの「名簿作成・編集]で、新1年生の各組に生徒を登録します。 新1年生の名簿ファイルを用意し、登録します。ジャストフロンティアの運用方法により、名簿の項目は異なります。 **▶P.41 名簿の作成** ▶P.18 ★ポイント 名簿に取り込めるファイル形式

### **運用環境へ反映する**

ジャストフロンティア 管理メニューの [名簿作成・編集] で、コマンドバーの [3] [名簿反映] をクリックします。 ▶P.42 # 意 名簿の管理

パスワードを設定すると、パスワードを知っている人しか名簿を編集できなくなるため、過って名簿データを編集されたり削除されたり する危険性を少なくすることができます。

※パスワードを忘れると、ジャストフロンティア 管理メニューを起動できなくなります。設定したパスワードを忘れないように注意してください。

- 1. ジャストフロンティア 管理メニューの 管理メニューの設定 をクリックします。
- 2. [管理メニューの起動時にパスワードを入力する]を√にし、パスワード変更 をクリックします。
- **3.** [新しいパスワード]と [パスワード]に同じパスワードを入力して OK をクリックします。
- 4. もう一度 OK をクリックして、[管理メニューの設定]の画面を閉じます。

# **5-3 転入・転出時の対応**

年度の途中に生徒の転入・転出があった場合、名簿を修正します。

# **転入する場合**

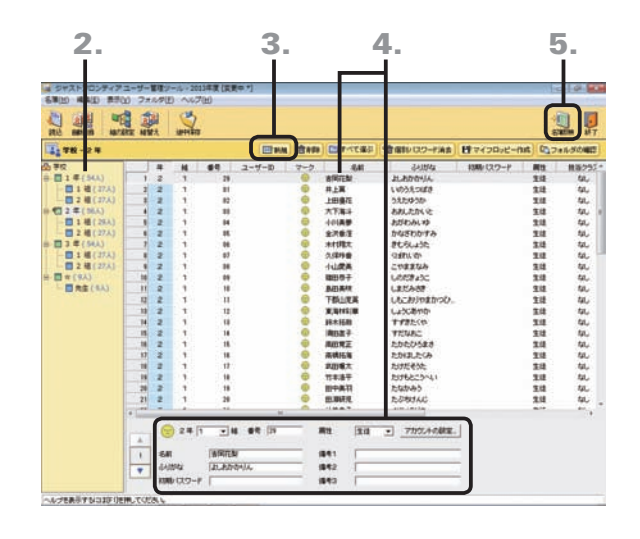

1. ジャストフロンティア 管理メニューで 「名簿作成・編集] をクリックします。

▶P.78 ジャストフロンティア 管理メニューについて

- 2. 画面左側の年組一覧で、転入する生徒を追加する組を 選びます。
- 3. 画面上部の 田新規 をクリックします。
- 4. 必要な項目を、画面右側の名簿一覧を直接クリックし て入力するか、画面下部の名簿カードの各項目の欄に 入力します。

先生を登録する場合は、[属性]を[先生]にします。

- 5. すべての転入生徒の設定が終わったら、コマンドバー の 1 [名簿反映]をクリックします。
- 6. 確認画面が表示されたら、OK をクリックします。

# **転出する場合**

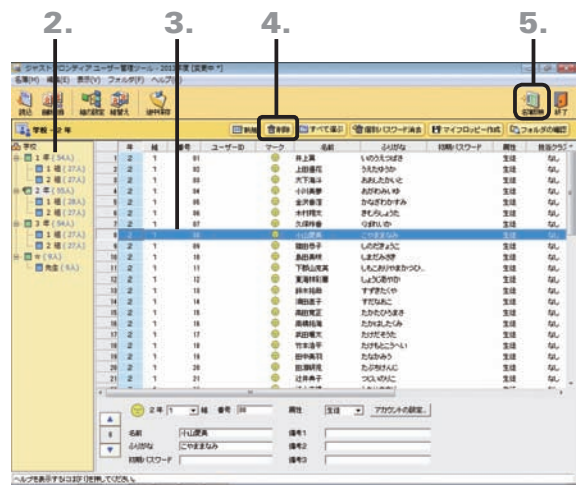

- 1. ジャストフロンティア 管理メニューで[名簿作成・編集] をクリックします。 ▶P.78 ジャストフロンティア 管理メニューについて
- 2. 画面左側の年組一覧で、転出する生徒の組を選びます。
- 3. 一覧で、転出する生徒を選びます。
- 4. 画面上部の <sup>団削除</sup> をクリックし、確認のメッセージが 表示されたら OK をクリックします。 選んだ生徒が、削除されます。
- 5. すべての転出生徒の削除が終わったら、コマンドバーの **想 [名簿反映]をクリックします。**
- 6. 確認画面が表示されたら、OK をクリックします。

#### 大ポイント転出した生徒のデータについて

ジャストフロンティア 管理メニューの [フォルダ設定] で、 自動作成の詳細設定 で [個人フォルダの区切り方] を [個人単位のフォルダ] にしている場合、名簿から削除した生徒のマイフォルダにあったデータは、作品の保管フォルダに移されます。 [個人フォルダの区切り方]を[年組単位のフォルダ]や [既存のフォルダ]にしている場合についてはヘルプをご覧ください。 ▶ ユーザー管理ヘルプキーワード 転出

**2**

イサー<br>ンスバー<br>-

**1**

運決<br>用定

3万法準備<br>の法<br>の備

**6**

付録

83

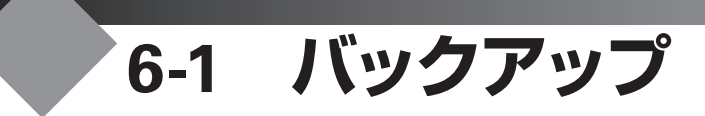

パソコンの故障や万一の事故に備えて、定期的にバックアップを取るようにします。オリジナルのデータが 失われた場合、バックアップデータから復元します。

マイフォルダなどの作品データと名簿データそれぞれでバックアップを取ります。また、つたわるねっと Teen'sを利用している場合は、メールや掲示板などのデータのバックアップも取ります。

#### ● 注意 バックアップ先には十分な空き容量が必要です

現在運用中のフォルダー構成がそのままバックアップされます。バックアップ先には十分な空きのあるドライブの、新しいフォ ルダーを用意してください。

# **マイフォルダのバックアップ**

ジャストフロンティア 管理メニューでバックアップを取ります。

ただし、ジャストフロンティア 管理メニューの[フォルダ設定]で、次の設定にしている場合は、ジャストフロンティア 管理メニューではバックアップは取れません。Windowsのエクスプローラーなどを使って手動で取ってください。

- [個人フォルダ] を [手動で設定する]にしている
- ●[個人フォルダ]の 自動作成の詳細設定 で[個人フォルダの区切り方]を[既存のフォルダ]にしている

#### ● 注意■ バックアップ後にデータを変えていた場合は注意が必要です

復元を実行すると、バックアップ時点のデータで上書きされるため、バックアップ後に変えていたデータは失われます。

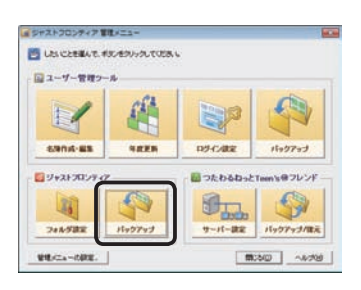

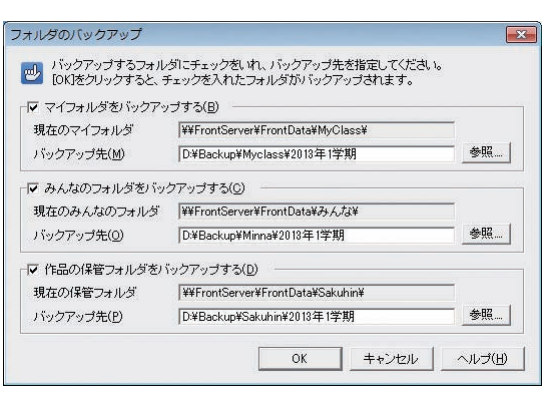

- ●バックアップを取る
- 1. ジャストフロンティア 管理メニューで[ジャストフロン ティア]の[バックアップ]をクリックします。 ▶P.78 ジャストフロンティア 管理メニューについて
- 2. バックアップを取りたいフォルダーを ▽ にし、[バック アップ先]を設定します。

「ドライブ名:¥フォルダー名」または「¥¥サーバー名¥フォル ダー名」の形式で入力します。

[マイフォルダ] / [みんなのフォルダ] / [作品の保管フォルダ] のバックアップ先は、それぞれ別のフォルダーを設定してください。

3. OK をクリックします。

バックアップが始まります。

4. バックアップ終了のメッセージが表示されたら、OK をクリックします。

■ **バックアップしたデータを復元する**<br>■ バックアップしたデータはWindowsのエクスプローラーなど 调定 バックアップしたデータはWindowsのエクスプローラーなど を使って、手動で復元します。

1. ジャストフロンティア 管理メニューの[フォルダ設定] をクリックし、[フォルダ設定]シートで 自動作成の詳細設定 をクリックします。

- 2.[データを置くフォルダ]に設定している各フォルダー を確認します。
- 3. バックアップを取ったときに[バックアップ先]に指定し たフォルダー以下を、Windowsのエクスプローラーな どでコピーします。

コピー先は、操作2.で確認した [データを置くフォルダ]に 設定している各フォルダーにします。

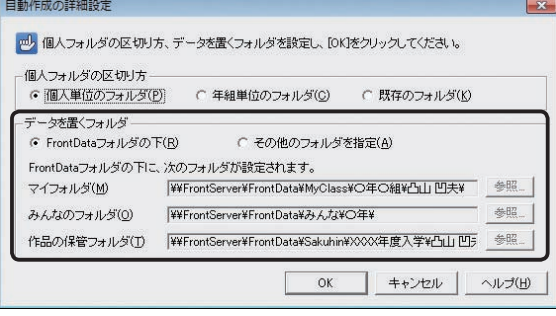

**2**

5方法の<br>万法の備

**4**

インストール<br>クライアント機

 $\sqrt{5}$ 

**8**

付編

使い方の設定

# **名簿データのバックアップ**

ジャストフロンティア 管理メニューでバックアップを取ります。

#### ↓注意 バックアップ後に名簿を変えていた場合は注意が必要です

バックアップ時点の名簿データの内容しか復元できません。バックアップ後に編集した内容は、復元した時点で失われます。

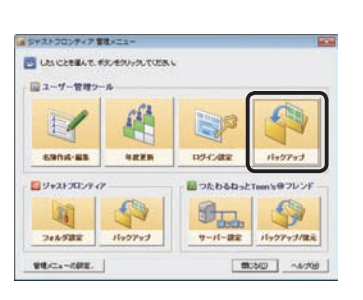

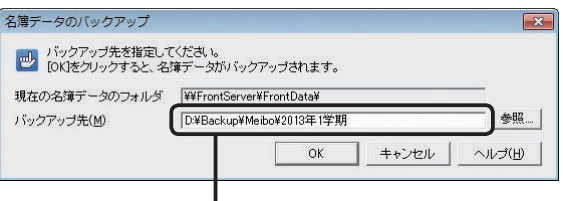

「ドライブ名:¥フォルダー名」、または 「¥¥サーバー名¥フォルダー名」の形式で入力

#### ●バックアップを取る

- 1. ジャストフロンティア 管理メニューで[ユーザー管理 ツール]の[バックアップ]をクリックします。 ▶P.78 ジャストフロンティア 管理メニューについて
- 2.[バックアップ先]を設定し、OK をクリックします。 バックアップが始まります。
- 3. バックアップ終了のメッセージが表示されたら、OK を クリックします。
- ●バックアップしたデータを復元する バックアップしたデータはWindowsのエクスプローラーなど を使って、手動で復元します。
- 1. ジャストフロンティア 管理メニューの[フォルダ設定] をクリックします。
- 2.[FrontDataフォルダ]に設定しているフォルダーを確認 します。
- 3. バックアップを取ったときに[バックアップ先]に指定し たフォルダー以下を、Windowsのエクスプローラーな どでコピーします。

コピー先は、操作2.で確認した [FrontDataフォルダ]に設定 しているフォルダーにします。

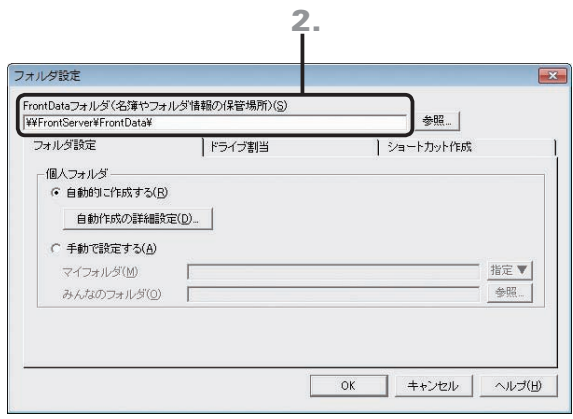

# **メール・掲示板データのバックアップ**

メールや掲示板のデータのバックアップと復元は、サーバー機のつたわるねっと@フレンド サーバーバックアップツー ルで実行します。

※ユーザー管理ツールをつたわるねっと@フレンド サーバーと同じパソコンにインストールしている場合、ジャストフロンティア 管理メニューの[つた わるねっとTeen's@フレンド]の[バックアップ/復元]を選んで実行できます。

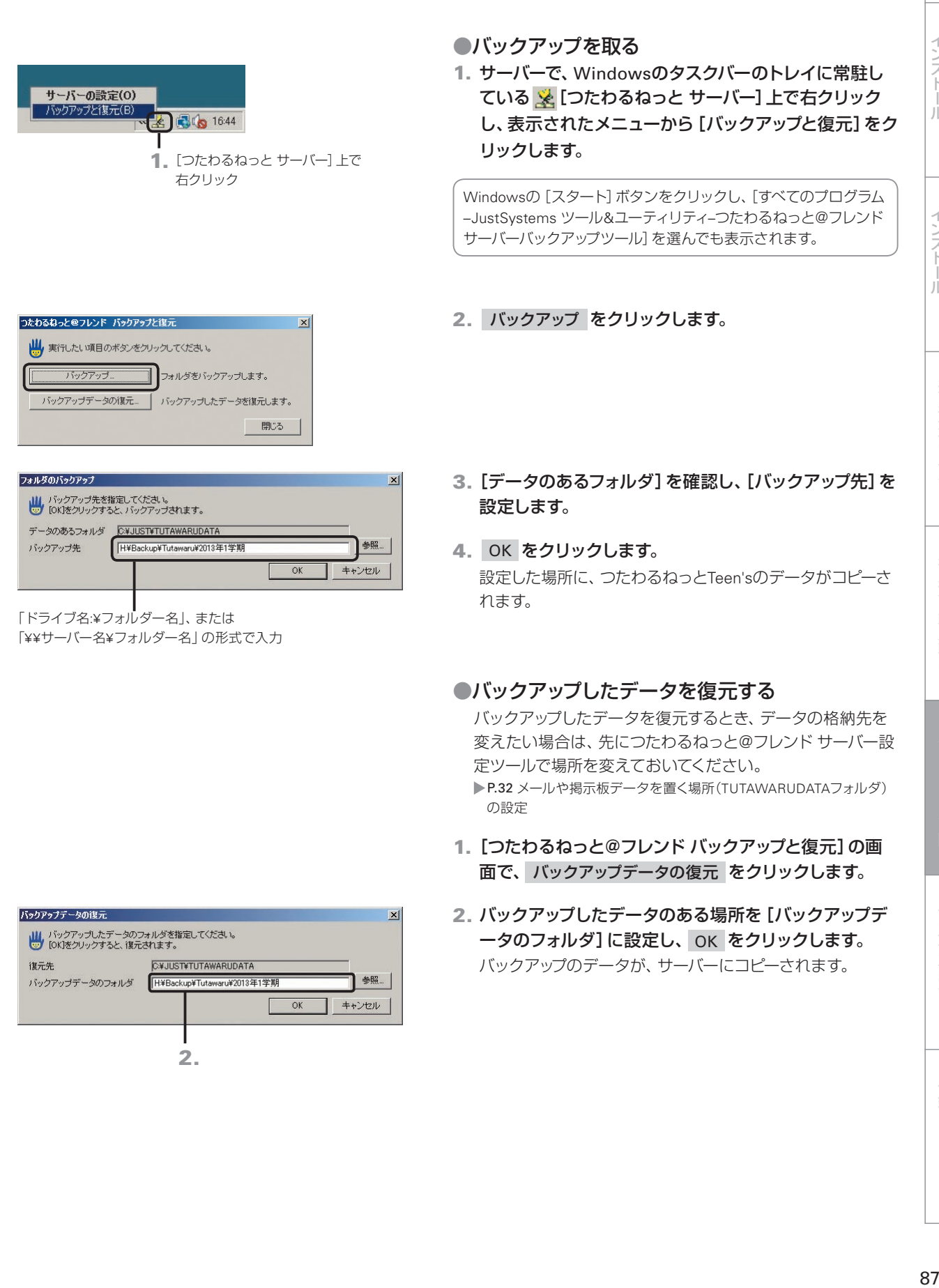

**7**

使い方の設定

バックアップ・削除

**8**

付組

**シストール する** 

- ル先生機

3

**4**

運用方法の応用

5

年度末

・転入転出

**5**年度末・転入転出運用方法の 決定と準備

インストール

機

**2**

イサ シー<br>スパ ĶΤ

**1**

運決<br>用定

方法準備

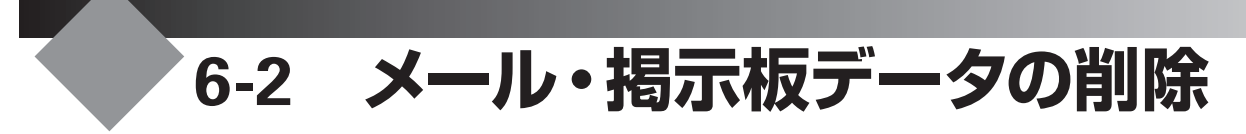

メールや掲示板などのデータは、すべてサーバー機に蓄積されています。これらのデータをサーバー機に置 いたままにしておくと、生徒数などの運用環境の規模によっては、サーバー機のディスク容量が不足したり、 クライアント機での掲示板やメール一覧が遅くなったりするなどの弊害がでます。期間を決めて、定期的に これらのデータを削除して運用することをお勧めします。

# **データを消す**

日付を指定して、その日以前の過去のデータを消すことができます。以下のデータを消すことができます。 ●メール ●掲示板 ●履歴 ●スケジュール ●提出物 データを消す前には、ほかの先生に消してよいか確認を取っておきます。

#### ● 注意 サーバー機にある、全学年のデータが消されます

メールや掲示板などのデータを消す操作は、生徒の使っていない時間帯を選んで実行してください。

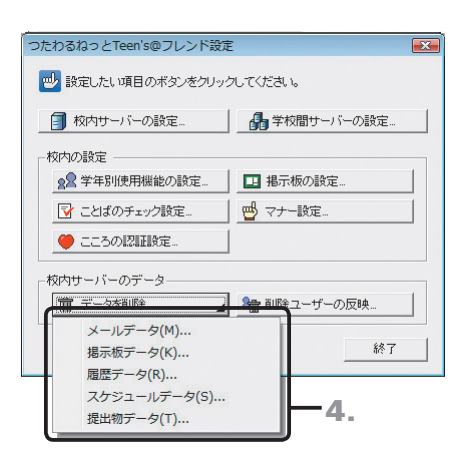

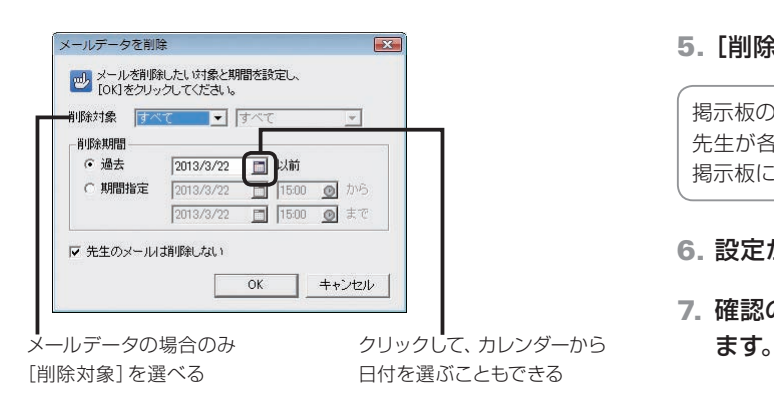

- 1. Windowsの[スタート]ボタンをクリックし、[すべての プログラム–ジャストフロンティア–ツール–ジャストフロ ンティア設定ツール]を選びます。 ※ Windows 8のスタート画面では、[ジャストフロンティア設定ツール] をタップ、またはクリックします。
- 2. パスワードを入力する画面が表示されたら、パスワー ドを入力し、OK をクリックします。 初期パスワードは「sensei」または「teacher」になっています。
- 3. つたわるねっとTeen's@フレンドの設定 をクリックし ます。

つたわるねっとTeen's@フレンド設定ツールが起動します。

- 4. 亩 データを削除 → 本クリックして、一覧から削除 する項目を選びます。
- 5.[削除期間]などの項目を設定します。

掲示板の場合、[先生用掲示板は削除しない]が√ の場合でも、 先生が各掲示板に掲示した内容は消えます。残るのは先生専用の 掲示板に掲示した内容だけです。

- 6. 設定が終わったら、OK をクリックします。
- 7. 確認のメッセージが表示されたら、はい をクリックし

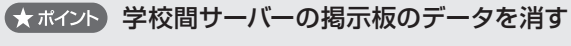

学校間サーバーが自治体に導入されている場合、同じ自治体の学校間で掲示板を共有できます。 その掲示板のデータを消すには、次のようにします。

- 1. つたわるねっとTeen's@フレンド設定ツールの 4 学校間サーバーの設定 本タリックします。
- 2. 接続するサーバーの一覧で、データを消したい学校間サーバーを選びます。
- 3. 掲示板データを削除… |をクリックし、消したい掲示板の期間を設定します。

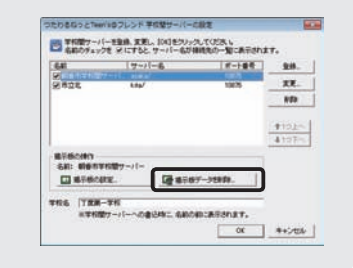

# **削除ユーザーのメールデータを消す**

つたわるねっとのサーバー機能とユーザー管理ツールを別のパソコンにインストールしている場合、ユーザー管理 ツールの名簿から削除したユーザー・名前を変えたユーザーは、つたわるねっとTeen'sに反映されません。手動でつ たわるねっとTeen'sに反映します。

※ユーザー管理ツールがサーバー機にある場合は、以下の操作は必要ありません。

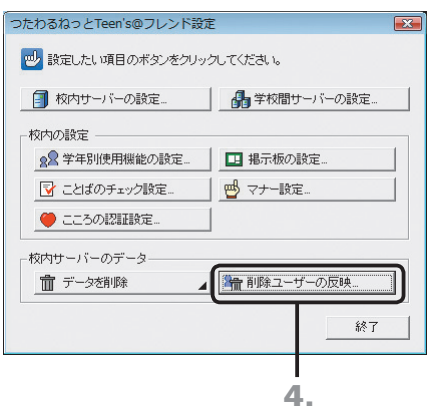

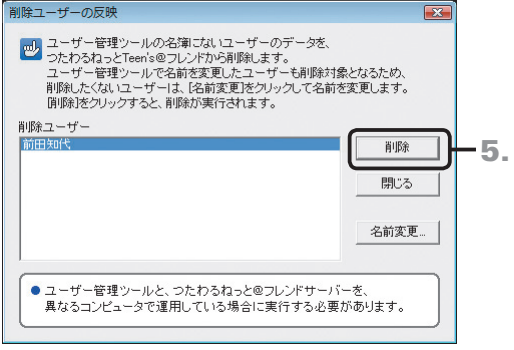

1. Windowsの[スタート]ボタンをクリックし、[すべての プログラム–ジャストフロンティア–ツール–ジャストフロ ンティア設定ツール]を選びます。

※ Windows 8のスタート画面では、[ジャストフロンティア設定ツール] をタップ、またはクリックします。

- 2. パスワードを入力する画面が表示されたら、パスワードを 入力し、OK をクリックします。
- 3. つたわるねっとTeen's@フレンドの設定 をクリックし ます。 つたわるねっと@フレンド設定ツールが起動します。
- 4. 希前除ユーザーの反映... をクリックします。
- 5. 削除 をクリックします。
- 6. ユーザーデータの削除を確認するメッセージが表示さ れたら、はい をクリックします。 [削除ユーザー]に表示されているユーザー全員が、つたわ るねっとTeen'sから削除されます。

サーバーからユーザーを消すと、削除ユーザーが持つ次のデータも 消されます。 **●メールデータ** 

●履歴の参照で表示されていた、削除ユーザーの履歴データ

結婚して姓が変わった先生なども、削除ユーザーとして表示されます。名前を変えると、以前のデー タを引き続き利用できます。

- 1. 削除ユーザーの反映の画面で、名前を変えたいユーザーを選びます。
- 2. 名前変更 をクリックします。
- 3. [変更後の名前]に、新しい名前を入力して OK をクリックします。つたわるねっとTeen'sに反映されます。

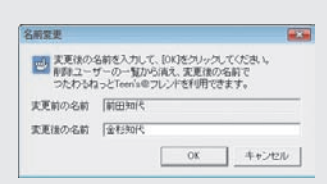

**シストール する** 

- ル先生機

 $\overline{3}$ 

**4**

運用方法の応用

5

年度末·転入転出

**5**年度末・転入転出運用方法の 決定と準備

インストールクライアント機

**2**

イサー<br>ンスバー<br>トー

**1**

運決<br>用定

方法準備

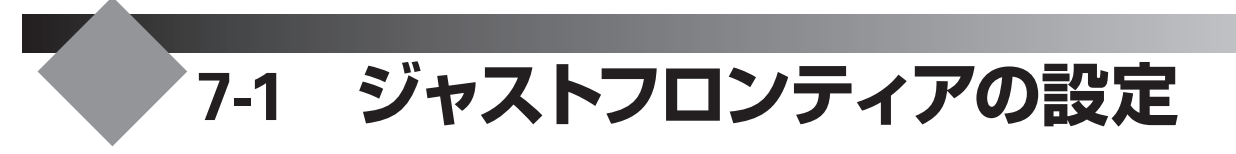

ジャストフロンティアへのログイン方法や、パスワードは学校の環境に合わせて設定することができます。

# **ふりがなや番号でログインする**

ジャストフロンティアに、ふりがなや番号でログインすることができます。ふりがなや番号でログインできるようにす る場合、ユーザー管理ツールにふりがな、または番号を登録しておく必要があります。

#### ●ふりがなでログインしたとき ●番号でログインしたとき

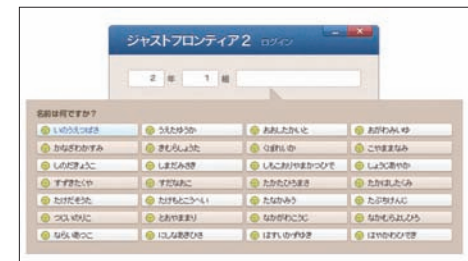

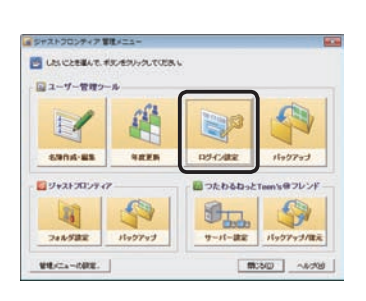

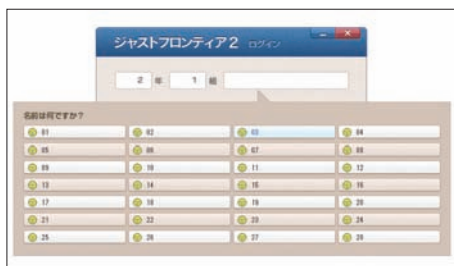

1. ジャストフロンティア 管理メニューの[ログイン設定] をクリックします。

▶P.78 ジャストフロンティア 管理メニューについて

#### ●ふりがなでログインする場合

- 2.[ガイドメニューのログイン方法]で、[名前でログイン する]を選びます。
- 3. [名前をふりがなで表示する]を にします。
- 4. OK をクリックします。

ログイン設定 ■ ジャストフロンティアにユーザーがログインする操作について<br>■■ 設定し、[OK]をクリックしてください。 □ ユーザーがログインのパスワードを変更できる(1) ガイドメニューのログイン方法 ● 名前でログインする(N) ■マ 名前をふりがなで表示する(0) 番号でログインする(R) Windowsにログオン中のユーザーIDと連携する(W) ※ガイドメニューを起動した時、自動的に学年、組、名前を :ハイトメニューを起動<br>- 選んで表示します。 OK キャンセル ヘルプ(H) 2. 3.

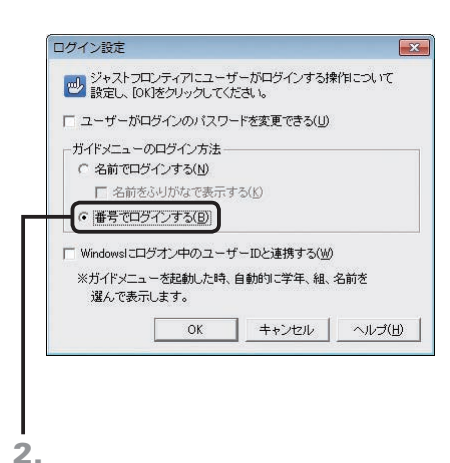

- ●番号でログインする場合
- 2.[ガイドメニューのログイン方法]で、[番号でログイン する]を選びます。
- 3. OK をクリックします。

ふりがな、または番号がジャストフロンティアの名簿データに登録 されていない場合は、ガイドメニューのログイン方法の設定にか かわらず、名前でのログインになります。

**4**

運用方法の応用

 $\overline{5}$ 年度末

**6**

バックアップ・削除

• 転入転出

|7 使い方の設F

**8**

付録

## **1** 運決<br>用定 方法準備

**2**

イサー<br>ンスバー<br>トー

# **フロッピーディスクを使ってログインする**

ユーザー管理ツールを導入している場合、生徒がフロッピーディスクを使ってログインすることができます。 ログインに使うフロッピーディスクを「マイフロッピー」と呼びます。名簿編集の画面で各個人用のマイフロッピーを作 成します。

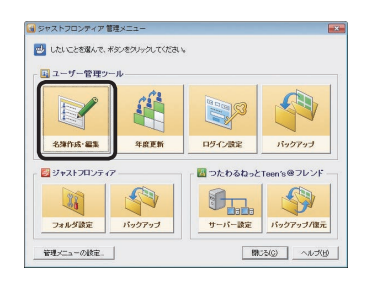

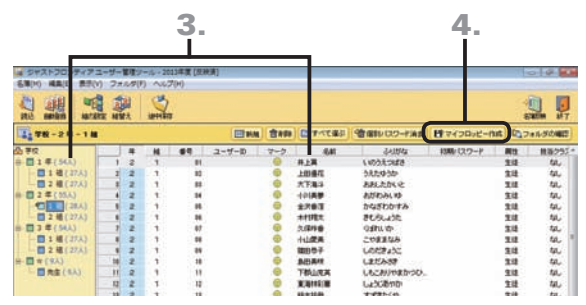

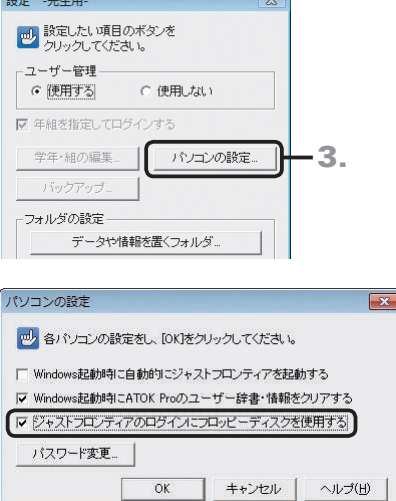

- ●マイフロッピーを作成する
- 1. ジャストフロンティア 管理メニューの[名簿作成・編集] をクリックします。 ▶P.78 ジャストフロンティア 管理メニューについて
- 2. フロッピーディスクをフロッピーディスクドライブに入 れます。
- 3. マイフロッピーを作成したい生徒の、学年・組・生徒名 を選びます。
- 4. 画面上部の ディィフロッピー作成 をクリックします。
- 5. 確認画面が表示されたら、OK をクリックします。 作成が始まります。
- 6. 作成終了のメッセージが表示されたら、OK をクリッ クして、フロッピーディスクを取り出します。

#### ●フロッピーディスクでログインする設定にする

- 1. Windowsの[スタート]ボタンをクリックし、[すべての プログラム–ジャストフロンティア–ツール–ジャストフロ ンティア設定ツール]を選びます。 ※ Windows 8のスタート画面では、[ジャストフロンティア設定ツール] をタップ、またはクリックします。
- 2. パスワードを入力する画面が表示されたら、パスワー ドを入力し、OK をクリックします。 「sensei」または「teacher」と入力します。 ▶P.58 ★ ポイント ジャストフロンティア設定ツールを起動するときの パスワードを変える
- 3. パソコンの設定 をクリックします。
- 4.[ジャストフロンティアのログインにフロッピーディスク を使用する]を にし、OK をクリックします。

#### くまポイント フロッピーディスクでの起動方法

マイフロッピーを使って起動する方法は、次のとおりです。

- 1. マイフロッピーを、フロッピーディスクドライブに入れます。
- 2. デスクトップ上の 第 [ジャストフロンティア]をクリックします。
- **3.** フロッピーディスクを使うか確認のメッセージが表示されるので はい をクリックします。
- 4. OK をクリックします。 ジャストフロンティアのガイドメニューが表示されます。

# **個人のパスワードを変える**

ジャストフロンティアへのログイン時にパスワードを入力させることができます。 管理者がジャストフロンティア 管理メニューの [名簿作成・編集] で、各先生や生徒の [初期パスワード] を設定します。 先生や生徒個人が、自分でパスワードを変えられるようにする場合は、以下のようにします。

#### 個人のパスワードを設定する

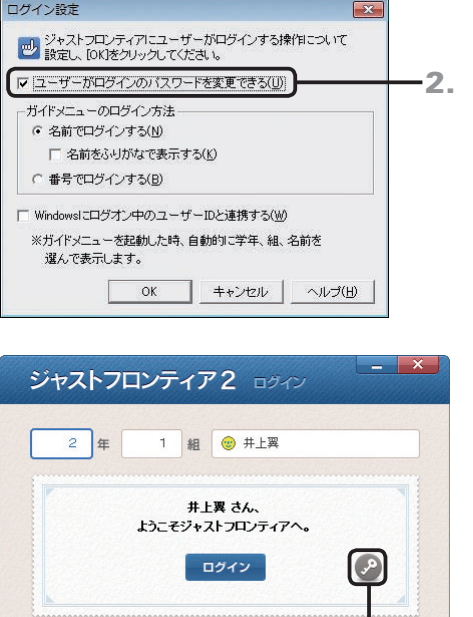

クリックすると、パスワードを 変える画面が表示される

1. ジャストフロンティア 管理メニューで[ログイン設定] をクリックします。

▶P.78 ジャストフロンティア 管理メニューについて

2.[ユーザーがログインのパスワードを変更できる]を√ にします。

■ になっていると、名簿の [初期パスワード]に設定しているパ スワードがログイン時のパスワードになります。

3. OK をクリックします。 個人のログイン画面に、パスワードを変えるボタン(2)が 表示されるようになります。

#### ● ポイント 個人のパスワードを変える

個人のログイン画面で、パスワードを変えるボタン(2)をクリックします。パスワードを変 える画面が表示されるので、新しいパスワードと、確認のために同じパスワードを入力し、 OK をクリックします。入力した文字は \* で表示されます。

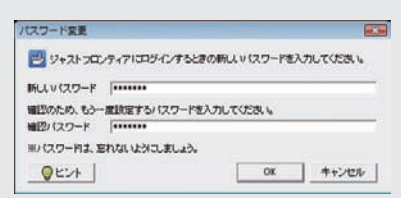

#### くポイント 変えたパスワードを消す

先生や生徒が変えたパスワードを消して、初期パスワードに戻します。 変えたパスワードを忘れてしまって、ログインできない場合などに利用します。

- 1. ジャストフロンティア 管理メニューで [名簿作成・編集] をクリックし、画面右側の名簿一覧でパスワードを消したい人をクリック します。
- 2. 画面上部の 知 個別 タワード消去 をクリックします。
- 3. パスワードを消そうとしている先生や生徒の一覧が表示されるので、確認して OK をクリックします。 変えたパスワードが消えて、初期パスワードに戻ります。[初期パスワード]に何も設定していない場合は、パスワードが設定され ていない状態になります。

**シストール する** 

 $\overline{3}$ 

インストールタライアント機

ィンストールサーバー・先生機

**4**

運用方法の応用

 $\overline{5}$ 

年度末

転入転出

**2**

# **7-2 つたわるねっとTeen'sの設定**

つたわるねっとTeen'sの機能を各学校に合わせたものにするため、環境を設定します。設定は、つたわるねっ とTeen's@フレンド設定ツールで行います。

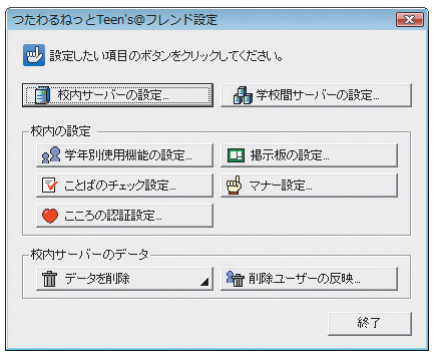

- ●つたわるねっとTeen's@フレンド設定ツールを 起動する
- 1. Windowsの[スタート]ボタンをクリックし、[すべての プログラム–ジャストフロンティア–ツール–ジャストフロ ンティア設定ツール]を選びます。

※ Windows 8のスタート画面では、[ジャストフロンティア設定ツール] をタップ、またはクリックします。

2. パスワードを入力する画面が表示されたら、パスワー ドを入力し、OK をクリックします。

初期パスワードは「sensei」または「teacher」になっています。 ▶P.58 ★ ボイント ジャストフロンティア設定ツールを起動するときのパス ワードを変える

3. つたわるねっとTeen's@フレンドの設定 をクリックし ます。

つたわるねっとTeen'sのガイドメニューで ♪ をクリックするのも 同じです。

# **学年ごとに使える機能を設定する**

1年生はメールの機能を使えないようにするなど、使うことのできる機能を学年ごとに変えて設定できます。

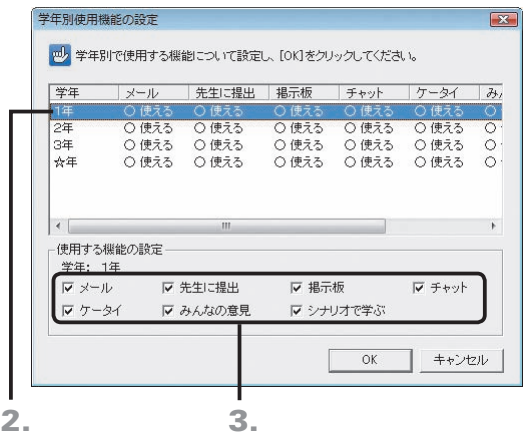

- 1. つたわるねっとTeen's@フレンド設定ツールの ◎ 学年別使用機能の設定… 夜クリックします。 ▶P.93 つたわるねっとTeen's@フレンド設定ツールを起動する
- 2. 機能の設定をする学年をクリックします。
- 3.[使用する機能の設定]で使いたい機能を選び、OK を クリックします。
- 4. つたわるねっとTeen's@フレンド設定ツールの画面で、 終了 をクリックします。

**8**

**6**

バックアップ・削除

# **新しい掲示板を作ってガイドメニューに表示する**

つたわるねっとTeen'sのガイドメニューの[掲示板]に表示する掲示板を設定します。新しい掲示板を作ったり、表示 する順番を変えたりできます。

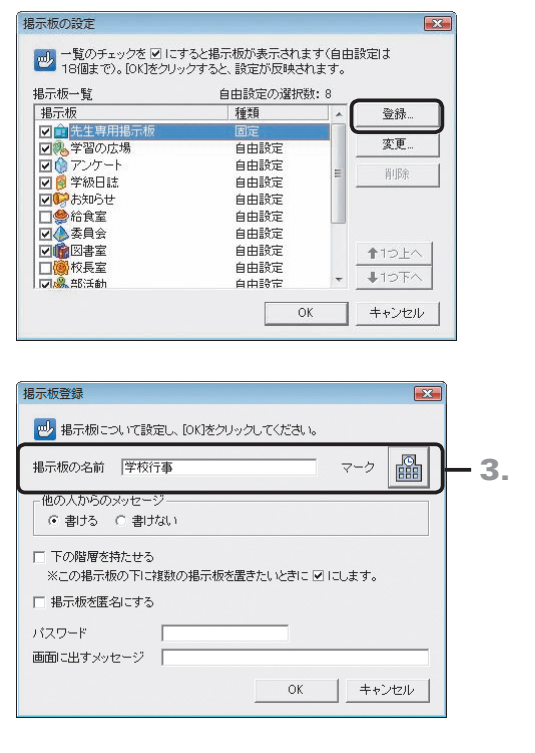

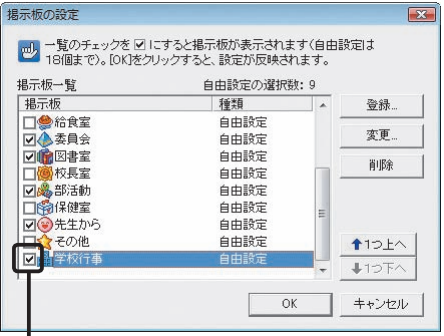

5.

- 1. つたわるねっとTeen's@フレンド設定ツールの □ 掲示板の設定』 ねー をクリックします。 ▶P.93 つたわるねっとTeen's@フレンド設定ツールを起動する
- 2. 登録 をクリックします。

#### 3. 「掲示板の名前]や [マーク] を設定します。

4. 必要に応じて各項目を設定し、OK をクリックします。

パスワードを設定すると、つたわるねっとTeen'sのガイドメニュー から掲示板を見るときに、パスワードの入力が必要になります。

[画面に出すメッセージ]で設定した内容は、掲示板を見るときの 画面で、掲示板名の右側に表示されます。

5.[掲示板一覧]で、ガイドメニューに表示する新しい掲 示板を ■ にし、OK をクリックします。

● 注意 表示する/しないの設定や表示する順番の 設定は、すぐにガイドメニューに反映されます 設定を変える操作は、生徒の使っていない時間帯を選 んで実行してください。

6. つたわるねっとTeen's@フレンド設定ツールの画面で、 終了 をクリックします。

#### ● ボイント 2階層目に掲示板を作る

掲示板登録の画面で、[下の階層を持たせる]を▽ に設定している掲示板の下には、さらに掲示板を作って細かく分類することができ ます。

- 1. つたわるねっとTeen'sに先生モードでログインし、ガイドメニューで2階層目を作りたい掲 示板を選びます。
- 2. 2階層目の掲示板を一覧する画面で、設定 をクリックし、さらに 登録 をクリックします。
- 3. 掲示板の名前やマークなどを設定し、 OK をクリックします。
- 4. 2階層目の掲示板を一覧する画面に戻ったら、 OK をクリックします。

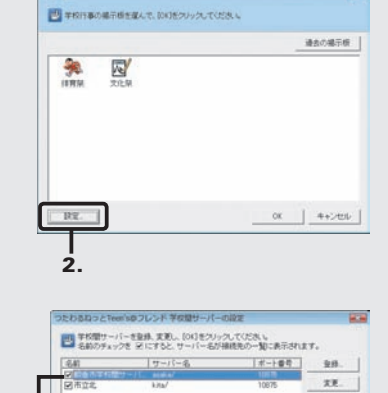

de miner-penn.

 $\begin{tabular}{ll} \bf 7936 & \begin{tabular}{ll} \bf 783977 & \bf 89977 & \bf 99977 & \bf 99977 & \bf 99977 & \bf 99977 & \bf 99977 & \bf 99977 & \bf 99977 & \bf 99977 & \bf 99977 & \bf 99977 & \bf 99977 & \bf 99977 & \bf 99977 & \bf 99977 & \bf 99977 & \bf 99977 & \bf 99977 & \bf 99977 & \bf 99977 & \bf 999$ 

 $2. -$ 

■ 補子師の設定

#### ★ポイント 学校間サーバーの掲示板を設定する

学校間サーバーが自治体に導入されている場合、同じ自治体の学校間で掲示板を共有で きます。

- 1. つたわるねっとTeen's@フレンド設定ツールの 編学校間サーバーの設定 |をクリック します。
- 2. 接続するサーバーの一覧で、対象となる学校間サーバーを選び、 ■ 掲示板の設定 | をクリックします。
- 3. 掲示板を登録したり変えたりします。

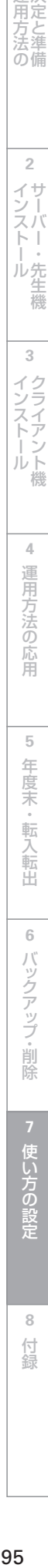

**4**

**シストール する** 

|・先生機

 $\sqrt{3}$ 

インストール<br>クライアント機

 $ABE$  $\frac{41524}{\sqrt{257}}$ 

 $\begin{tabular}{|c|c|c|c|c|} \hline & or & $**$&\quad \hline \end{tabular}$ 

**2**

イサー<br>ンスバー<br>-

1<br>運決<br>用定

5方法の<br>万法の備

**8**

付編

# **チェックすることばと対処方法を設定する**

不適切な表現を使っている場合に、メールや掲示ができないようにしたり、注意を促すメッセージを表示したりでき ます。チェックすることばや表示するメッセージは、追加したり消したりできます。

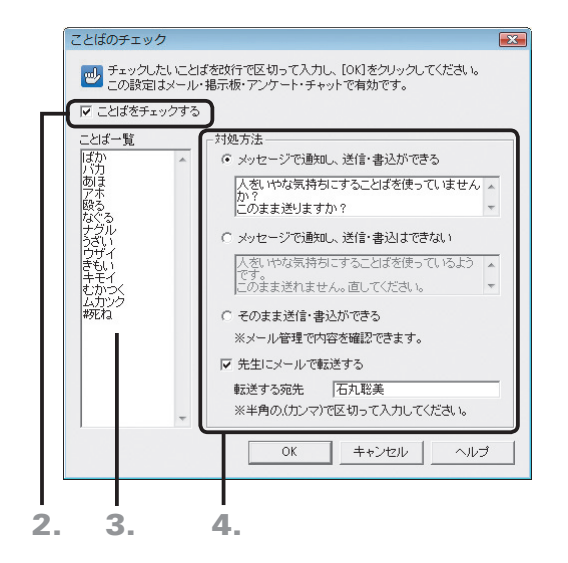

イポイント チェックすることばの入力

- 1. つたわるねっとTeen's@フレンド設定ツールの ■ ことばのチェック設定 ■ をクリックします。 ▶P.93 つたわるねっとTeen's@フレンド設定ツールを起動する
- 2. [ことばをチェックする]を▽ にします。
- 3.[ことば一覧]をクリックし、チェックしたいことばを直 接入力します。

ことばごとに改行して区切ります。チェックしたいことばを 変えたり、消したりすることもできます。 ▶P.96 ★ ポイント チェックすることばの入力

#### 4.[対処方法]で、対応を選びます。

送信・書込ができる対処方法を選んでいるときは、ほかの先生へ メールで転送することができます。[転送する宛先]に、転送した い先生の校内メールのアドレスを入力します。複数入力する場合 は、宛先を半角の , (カンマ)で区切ります。校内メールのアドレ スは、ジャストフロンティアのログイン名と同じです。

- 5. OK をクリックします。
- 6. つたわるねっとTeen's@フレンド設定ツールの画面で、 終了 をクリックします。

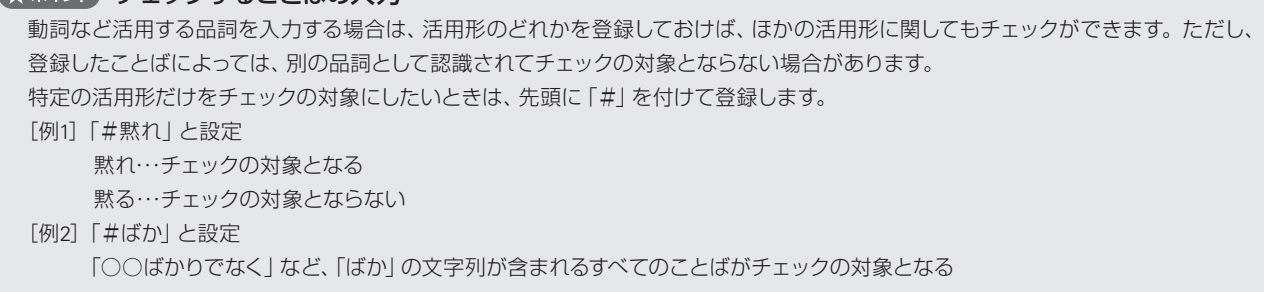

## **画面に表示するマナーを追加する**

マナー設定

メールや掲示板を使って文書を作成するときに気をつけることを、画面右側にマナーとして表示します。マナーは追 加したり、消したりできます。

 $\sqrt{2}$ 

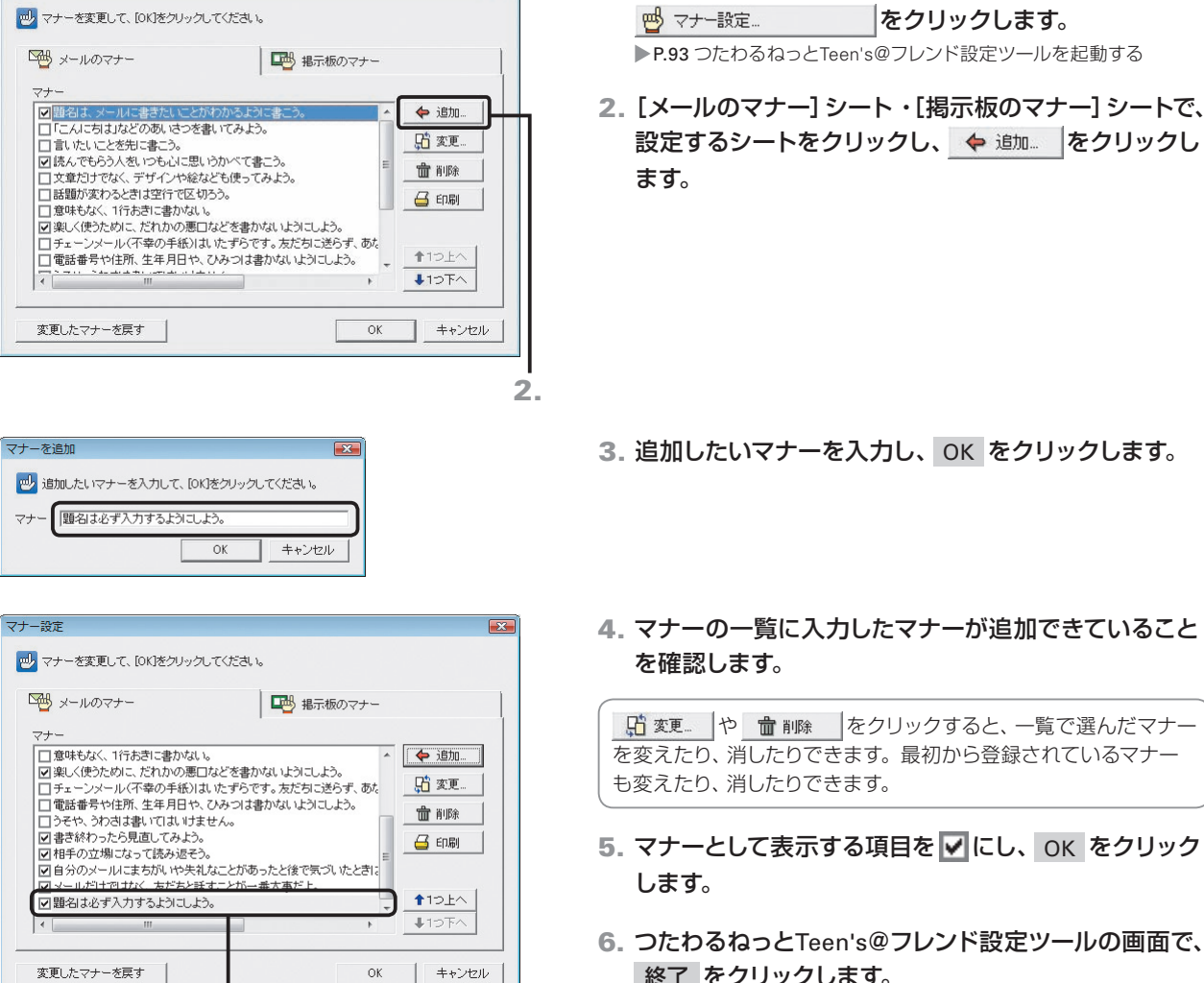

4. 5.

 $\alpha$ 

# 4. マナーの一覧に入力したマナーが追加できていること

1. つたわるねっとTeen's@フレンド設定ツールの

「時 変更」や 命 削除 ねをクリックすると、一覧で選んだマナー を変えたり、消したりできます。最初から登録されているマナー

- 5. マナーとして表示する項目を ■にし、OK をクリック
- 6. つたわるねっとTeen's@フレンド設定ツールの画面で、 終了 をクリックします。

#### ◆ホイントール直後の状態に戻す

マナー設定の画面で、変更したマナーを戻す をクリックします。追加したり消したりしたマナーをインストール直後の状態に戻すことが できます。

**6**

**シストール する** 

**4**

運用方法の応用

 $\overline{5}$ 

年度末

転入転出

**5**年度末・転入転出運用方法の 決定と準備

インストールタライアント機

**2**

イサ

-<br>フスバー<br>- トー

ル先

 $\overline{3}$ 

生機

**1**

運決<br>用定 冗と準 の備

**8**

## **こころの認証を設定する**

こころの認証を設定しておくと、メールを送ったり掲示をしたりする前に、内容が読みやすいか、不適切な表現を使っ ていないかなど、確認させたいことをメッセージとして毎回表示させることができます。こころの認証の項目は、追 加したり消したりすることができます。

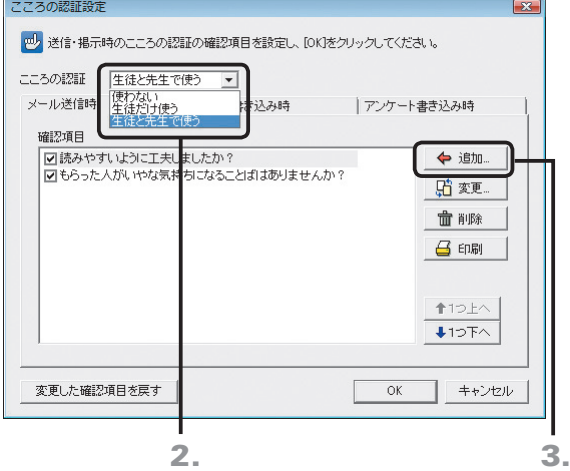

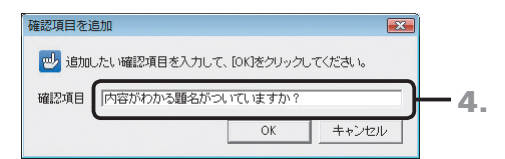

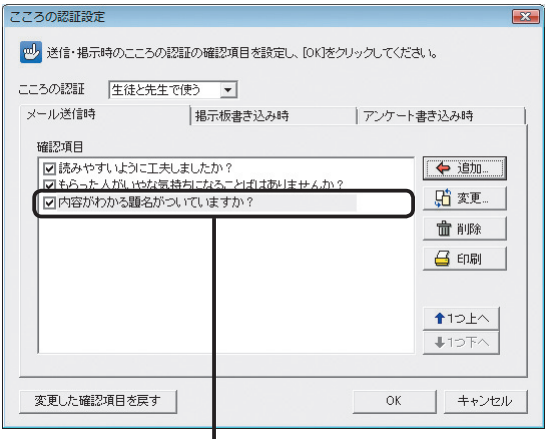

5. 6.

- 1. つたわるねっとTeen's@フレンド設定ツールの ● こころの認証設定... |をクリックします。 **→P.93 つたわるねっとTeen's@フレンド設定ツールを起動する**
- 2. [こころの認証]の右端の ▼ をクリックして、こころの 認証を使う人を選びます。
- 3.[メール送信時]シート/[掲示板書き込み時]シート/ [アンケート書き込み時]シートで、設定するシートをク リックし、 ◆ 追加... をクリックします。
- 4. 追加したいこころの認証の項目を入力し、OK をクリ ックします。

#### 5. こころの認証が追加できていることを確認します。

「時 変更… や 歯 削除 ねクリックすると、一覧で選んだこころ の認証を変えたり消したりできます。最初から登録されているこ ころの認証も変えたり、消したりできます。

- 6. こころの認証として表示する項目を ☑ にし、OK をク リックします。
- 7. つたわるねっとTeen's@フレンド設定ツールの画面で、 終了 をクリックします。

#### ●★ポント 表示されるこころの認証の項目をインストール直後の状態に戻す

こころの認証設定の画面で、変更した確認項目を戻す をクリックします。追加したり消したりした項目をインストール直後の状態に戻すこ とができます。

**8**

付組

3

インストールクライアント機

**1**

運決<br>用定 方と<br>法準 の備

**4**

運用方法の応用

5 年度末

**6**

バックアップ・削除

使い

方の

転入転出

# **7-3 ガイドメニューの設定**

ガイドメニューに表示するアプリケーションは、表示する順番を変えたり、ジャストフロンティア以外のアプリケーショ ンを追加したりするなど、学校の環境に合わせたガイドメニューにすることができます。

#### 1. Windowsの[スタート]ボタンをクリックし、[すべての プログラム–ジャストフロンティア–ツール–ジャストフロ ンティア設定ツール]を選びます。

※ Windows 8のスタート画面では、[ジャストフロンティア設定ツール] をタップ、またはクリックします。

- 2. パスワードを入力し、OK をクリックします。 「sensei」または「teacher」と入力します。 ▶P.58 ★ポント ジャストフロンティア設定ツールを起動するときのパ スワードを変える
- 3. ガイドメニューのカスタマイズ をクリックします。 [ガイドメニューのカスタマイズ]の画面が表示されます。

# **表示するアプリケーションを変える**

ジャストフロンティア設定

パスワード |\*\*\*\*\*|

■ 設定したい項目のボタンを<br>■ クリックしてください。

□ 年組を指定してログインする 学年・組の編集

設定 -先生用-

ーユーザー管理

6 便用する

フォルダの設定 -

設定の配信

■ ジャストフロンティアの設定を起動するには、バスワードが必要です。<br>■ バスワードを入力して、[OK]をクリックしてください。

○使用力い

データや情報を置くフォルダ

つたわるねっとTeen's@フレンドの設定

ガイドメニューのカスタマイス

バソコンの設定

終了 ヘルプ(出)

3.

■■キャンセル

 $OK$ 

 $\overline{\mathcal{S}^2}$ 

ガイドメニューに表示するボタンを増やしたり、減らしたりします。 カスタマイズしたガイドメニューを各クライアント機で使いたいときは、先生機で設定した内容を配信します。 ▶P.101 先生機で変えたガイドメニューなどをクライアント機に配信する

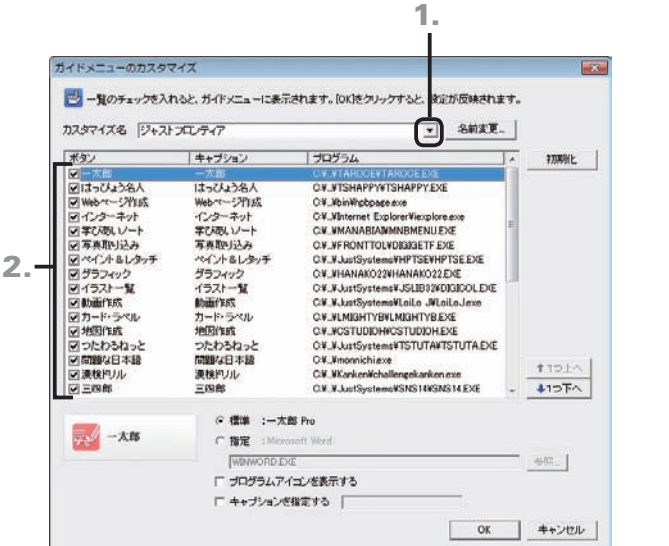

- 1.[カスタマイズ名]の右端の ▼ をクリックして、表示す る内容を変えたいガイドメニュー名を選びます。 ▶P.100 ★ポイト ガイドメニューの名前を変える
- 2. 一覧で、ガイドメニューに表示するボタンは√に、表 示しないボタンは にします。
- 3. OK をクリックします。 にしたボタンがガイドメニューに表示されます。

#### ●★ポイントジャストフロンティアの起動時に表示されるガイドメニュー

ジャストフロンティアの起動時には、[ガイドメニューのカスタマイズ]の画面の、[カスタマイズ名]で選んでいるガイドメニューが表示 されます。

#### ● 米ポイント アプリケーションの表示順を変える

一覧で、表示する順番を変えたいボタンを選び、 ↑1>上へ や ↓1>下へ をクリックして並べ替えます。

# **アプリケーションを追加する**

ガイドメニューに、ジャストフロンティア以外のアプリケーションを起動するボタンを追加します。

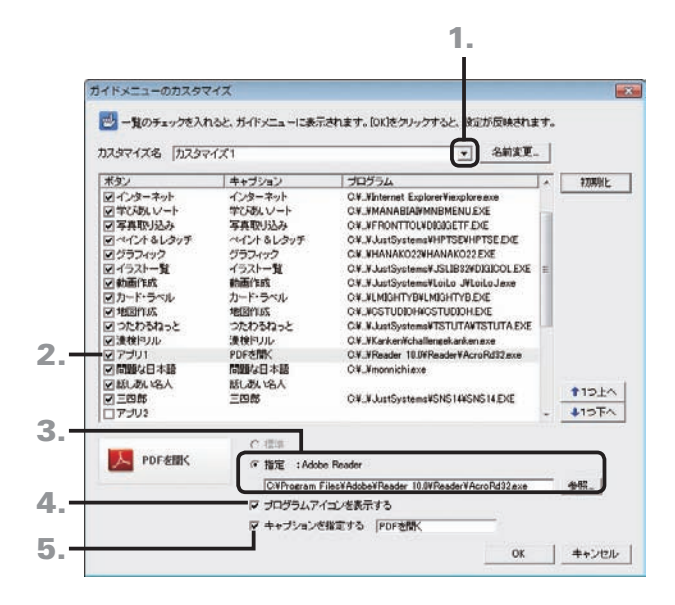

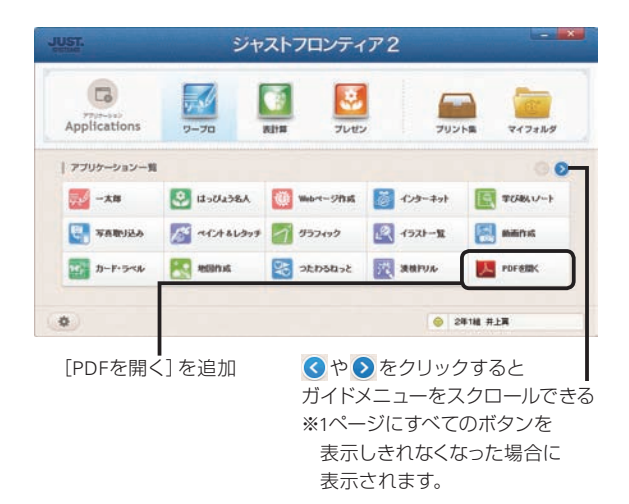

- 1.[カスタマイズ名]の右端の ▼ をクリックして、表示す る内容を変えたいガイドメニュー名を選びます。 ▶P.100 ★ ポイト ガイドメニューの名前を変える
- 2. 一覧で、[アプリ1]などを選び、ボタン名の前の ■をク リックして 図にします。 ※ここでは、アプリケーションや文書を設定していないボタンを選びます。
- 3.[指定]を選び、追加したいアプリケーションや文書の ある場所とファイル名を設定します。 参照 をクリックしてファイルの一覧から選ぶこともでき ます。
- 4. アプリケーションや文書が持っているアイコンを表示す るときは、[プログラムアイコンを表示する]を にし ます。
- 5. キャプションを設定するときは、[キャプションを指定 する] を√にして、それぞれ表示する文字列を入力し ます。
- 6. 追加したいアプリケーションや文書の数だけ、操作2.~ 5.を繰り返します。
- 7. OK をクリックします。

#### ★ポイント》変えたガイドメニューをジャストフロンティアの基本のガイドメニューに戻す

[カスタマイズ名]の右端の▼ をクリックして、基本のガイドメニューの内容に戻したいガイドメニューを選び、初期化 をクリックします。

#### くポイント ガイドメニューの名前を変える

名前変更 をクリックして、名前を入力します。変えた内容がわかる名前を付けておくと便利です。

#### (?⊠った) ガイドメニューにボタンが表示されない

指定したアプリケーションがインストールされていない場合や、追加したボタンの設定に未入力の項目がある場合は、ガイドメニューに ボタンが表示されません。アプリケーションがインストールされているか、設定が正しくできているかを確認してください。

# 101インストール 101

**シストール する** 

心先 生機

 $\overline{3}$ 

**4**

運用方法の応用

5

年度末

・転入転出

**5**年度末・転入転出運用方法の 決定と準備

インストールタライアント機

**6**

バックアップ・削除

7 使い方の

**8**

付編

**2**

イサー<br>ンスバー<br>トー

**1**

運決<br>用定 …<br>法準 の備

# **先生機で変えたガイドメニューなどをクライアント機に配信する**

カスタマイズしたガイドメニューなど、先生機で設定したジャストフロンティア設定ツールの設定内容を、生徒が使う 各クライアント機に配信します。設定を配信すると、各クライアント機が同じ設定で使えるようになります。 ※設定の配信は、ユーザー管理ツールを使用する設定の場合に利用できます。

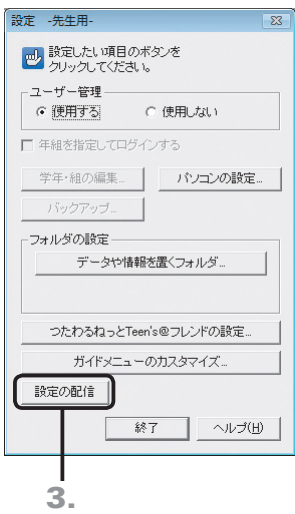

- 1. 先生機でジャストフロンティア設定ツールを起動します。 ▶P.56 ジャストフロンティア設定ツールを起動する
- 2. 各クライアント機に配信する設定に変えます。
- 3. 設定の配信 をクリックします。 設定を配信してよいかを確認するメッセージが表示され ます。
- 4. はい をクリックします。 設定内容が[データや情報を置くフォルダ]で設定している FRONTDATAフォルダにコピーされ、配信の準備が終わり ます。

配信した設定内容は、次に各クライアント機でジャストフロン ティアを起動したときから有効になります。

●★ポイント ユーザー管理ツールを使用しない設定の場合

ユーザー管理ツールを使用しない設定の場合は、設定の配信は利用できません。 先生機で変えたガイドメニューなどを各クライアント機で使うには、各クライアント機での操作が必要になります。 ▶P.51 ★ポイト ガイドメニューに表示する内容を変える

# **7-4 JUSTオンラインアップデート for J-Licenseの設定**

「JUSTオンラインアップデート for J-License」でジャストシステム製品をアップデートします。本製品では、共有フォ ルダーを介してクライアント機のアップデートを一元的に管理する運用で説明しています。各クライアント機から直 接アップデートモジュールをダウンロードする運用にもできます。

JUST オンラインアップデート for J-License 管理ツールを使います。

▶P.7 JUSTオンラインアップデート for J-Licenseを利用する場合

※JUSTオンラインアップデート for J-License 管理ツールは、先生機に導入しているものとします。

※JUSTオンラインアップデート for J-License 管理ツールを導入したパソコンは、ジャストシステムのアップデートモジュール配信サイトから、更新さ れたアップデート情報とモジュールをダウンロードするためにインターネットに接続できる必要があります。

プロキシ認証が必要な環境の場合は、プロキシアカウントを入力する画面が表示されるので、管理者のユーザー名とパスワードを入力します。

# アップデートモジュールを配信サイトから取得して共有フォルダーへ **配置する**

アップデートモジュールを配信するために用意した共有フォルダーの場所を管理ツールに設定し、配信サイトからモ ジュールをダウンロードします。

#### ■ 種業サポーターを利用している場合

クライアント機のアップデートを実行する前に、授業サポーターの環境復元機能を停止する必要があります。停止していない 場合、アップデートを実行しても、アップデートの内容は反映されません。 ▶P.106 環境復元を停止し、アップデートを実行する

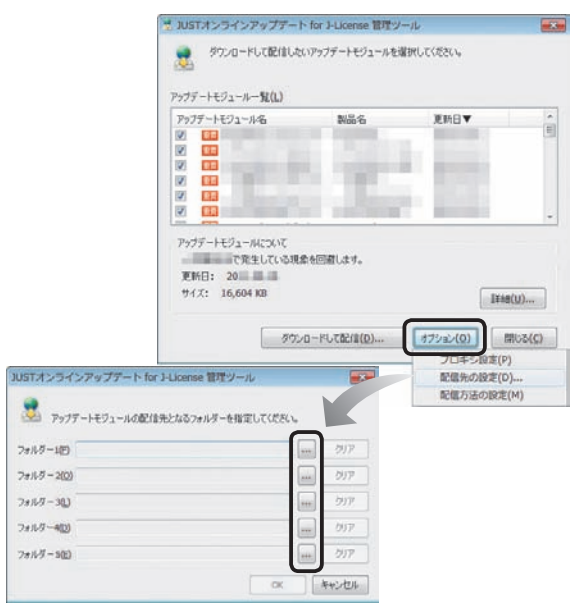

1. 先生機にログオンして、Windowsの [スタート]ボタ ンをクリックし、[すべてのプログラム–JUSTオンライ ンアップデート for J-License–JUSTオンラインアップ デート for J-License 管理ツール]を選びます。 ※ Windows 8のスタート画面では、[JUSTオンラインアップデート for J-License 管理ツール] をタップ、またはクリックします。

管理ツールの画面が表示されます。

先生機に授業サポーターを導入している場合 授業サポーターから管理ツールを呼び出せます。 授業サポーターで、[管理–JUSTオンラインアップデート for J-License 管理ツール起動]を選びます。

#### ●配信先の共有フォルダーを設定する

- 1. オプション をクリックし、表示されたメニューから[配 信先の設定]を選びます。
- 2. … をクリックし、アップデートモジュール配信用に準 備した、共有フォルダーのパスを設定します。
- 3. OK をクリックします。

#### JUSTオンラインアップデート for J-Licenseの詳しい説明を見る

JUSTオンラインアップデート for J-License 管理ツールの使い方などの詳しい説明は、PDFマニュアルで見ることができます。 Windowsの[スタート]ボタンをクリックし、[すべてのプログラム–JUSTオンラインアップデート for J-License–JUSTオンラインアップデ ート for J-Licenseのマニュアル]を選びます。

※ Windows 8 の場合は、チャームバーを表示して[検索]をタップまたはクリックし「JUST オンラインアップデート for J-License のマニュアル」と入 力します。

**2**

イサ

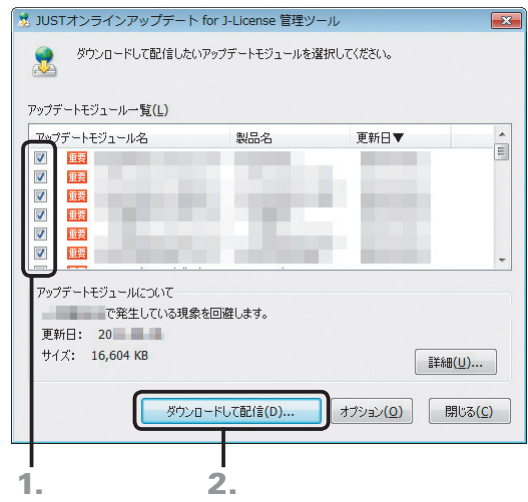

●更新されたアップデートモジュールを配信サイトから取 得し、共有フォルダーに配信する

新しいアップデートモジュールが見つかると、管理ツールを 導入したパソコンのタスクトレイに、更新できる情報がある ことが表示されます。 タスクトレイのアイコンをクリックして、更新の確認が完了す

ると、管理ツールの画面が表示されます。

- 1. 管理ツールの画面で、ダウンロードするアップデートモ ジュールを 図にします。
- 2. ダウンロードして配信 をクリックします。 にしたアップデートモジュールがダウンロードされ、設定 した共有フォルダーへ配信されます。

3. 処理結果を確認し、 閉じる をクリックします。

# **アップデートモジュールを配信する共有フォルダーを変える**

アップデートモジュールを配信する共有フォルダーは、あとから変えることができます。 ただし、この場合、管理ツールでの設定の変更とあわせて、新しい共有フォルダーの場所を記述した設定ファイル (JOULIClientSettings.ini)を各クライアント機にコピーする必要があります。

> 1. 新しく用意する共有フォルダーのアクセス権を、確認・ 設定します。

▶P.30 配信するアップデートモジュールを置く場所の共有設定

2. 配信先の共有フォルダーを設定したときと同様に、 管理ツールで、新しく用意した共有フォルダーを設定し ます。

▶P.102 配信先の共有フォルダーを設定する

- 3. JOULIClientSettings.iniファイルを、テキストエディ ターなどで開きます。 ▶P.103 <del>★ポイント</del>JOULIClientSettings.iniファイルの格納先
- 4.「BASEFOLDER=」に続けて、配信用アップデートモジ ュールを格納する共有フォルダーのパスを設定します。 [設定例]

SchoolServerのclient¥updateフォルダーに格納する場合

[DOWNLOAD] ACTION=1 BASEFOLDER=¥¥schoolserver¥client¥update

- 5. 同じ名前で保存します。
- 6. 編集したJOULIClientSettings.iniファイルを、各クラ イアント機の既定のフォルダーにコピーします。 ▶P.103 ★ポイント JOULIClientSettings.iniファイルの格納先

#### **★ポイント JOULIClientSettings.iniファイルの格納先**

インストール直後は、次のフォルダーにあります。

●Windows 8/Windows 7/Windows Vistaの場合

C:¥ProgramData¥Justsystem¥JustOnlineUpdateLI¥Client

●Windows XPの場合

C:¥Documents and Settings¥All Users¥Application Data¥Justsystem¥JustOnlineUpdateLI¥Client

# **7-5 JUST InkCutterの設定**

JUST InkCutterを利用すると、印刷時のインクやトナーの使用量を節約し、印刷コストを削減することができます。 JUST InkCutter管理ツールを使って、クライアント機で印刷する際のインクやトナーの削減量を一元管理します。 ※JUST InkCutter管理ツールは、先生機に導入しているものとします。

- 1. 先生機に管理者アカウントのユーザーでログオンします。
- 2. Windowsの[スタート]ボタンをクリックし、[すべて のプログラム–JUST InkCutter–JUST InkCutter管理 ツール]を選びます。

※Windows 8のスタート画面では [JUST InkCutter管理ツール] をタッ プ、またはクリックします。

先生機に授業サポーターを導入している場合

授業サポーターから管理ツールを呼び出せます。 授業サポーターで[管理–JUST InkCutter管理ツール起動]を選び ます。

- ●インクセービング率を調整する
- 1.[インクセービング設定]シートをクリックします。
- 2.[インクセービング設定]で、スライダーのつまみをド ラッグするか、[セービング率]に数値を直接入力して セービング率を設定します。
- 3. OK をクリックします。

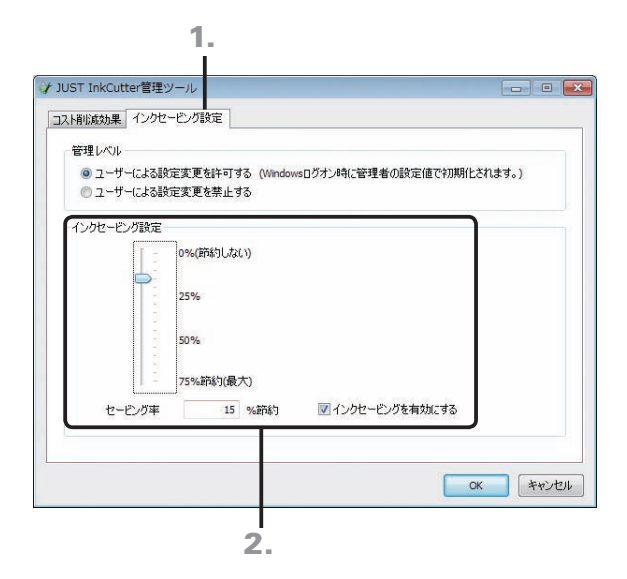

#### **★ポイント JUST InkCutter管理ツールの詳しい説明を見る**

JUST InkCutter管理ツールの使い方などの詳しい説明は、PDFマニュアルで見ることができます。 Windowsの[スタート]ボタンをクリックし、[すべてのプログラム–JUST InkCutter–JUST InkCutter管理者ガイド]を選びます。 ※ Windows 8 の場合は、チャームバーを表示して[検索]をタップまたはクリックし、「JUST InkCutter 管理者ガイド」と入力します。

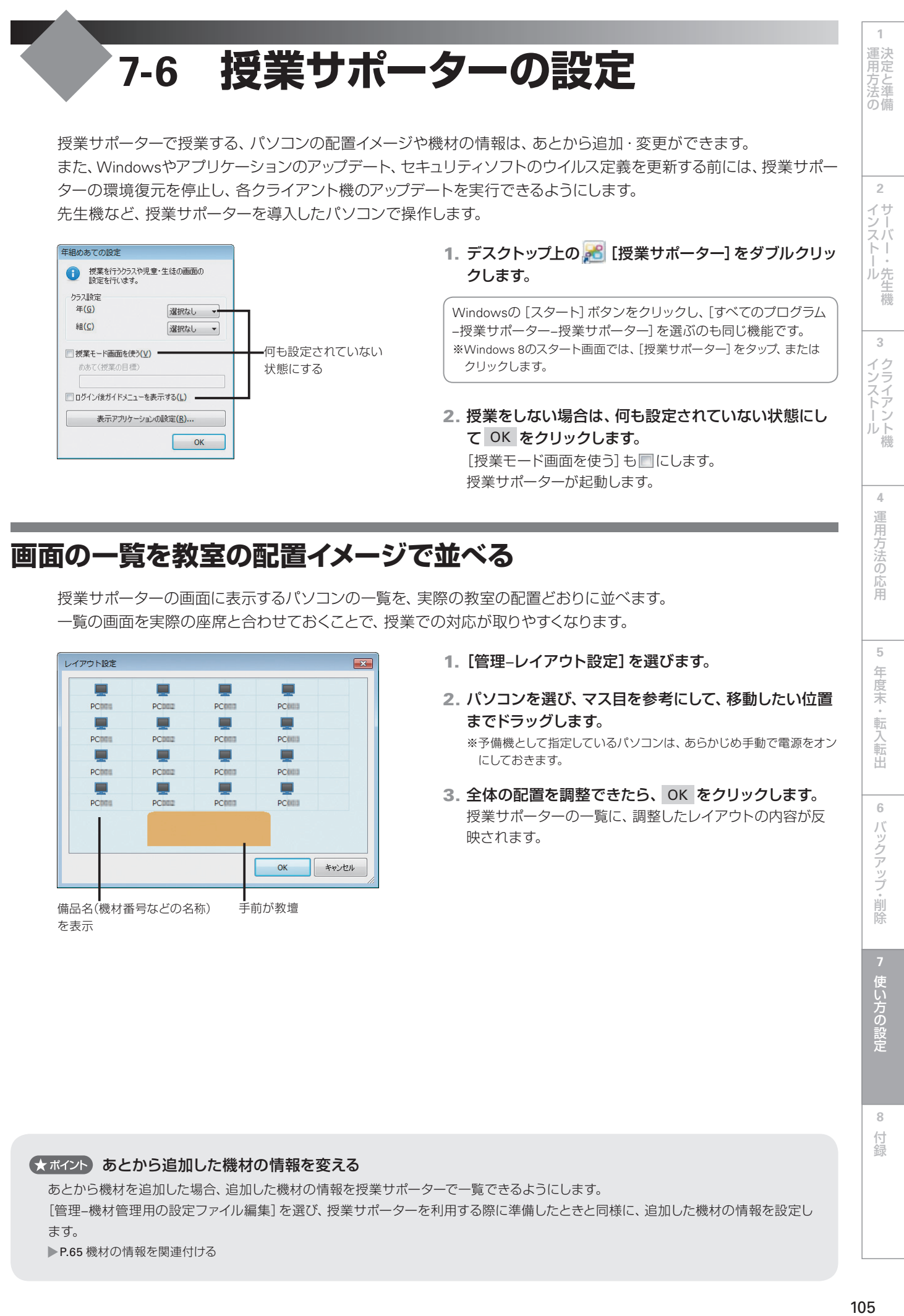

[授業モード画面を使う]も■にします。 授業サポーターが起動します。

# **画面の一覧を教室の配置イメージで並べる**

授業サポーターの画面に表示するパソコンの一覧を、実際の教室の配置どおりに並べます。 一覧の画面を実際の座席と合わせておくことで、授業での対応が取りやすくなります。

レイアウト設定  $\sqrt{2}$ Е  $\Box$ Е E **POILE** PCDDE **PCCITT** PCCIIII  $\blacksquare$ E n E **DOM:** posses position position  $\blacksquare$  $\blacksquare$ ш  $\blacksquare$ **POILE** posses position **PORTE** E  $\Box$  $\Box$  $\Box$ **PCTT** PCDDZ PCCITI PCCIIII キャンセル OK

備品名(機材番号などの名称) 手前が教壇 を表示

- 1.[管理–レイアウト設定]を選びます。
- 2. パソコンを選び、マス目を参考にして、移動したい位置 までドラッグします。

※予備機として指定しているパソコンは、あらかじめ手動で電源をオン にしておきます。

3. 全体の配置を調整できたら、OK をクリックします。 授業サポーターの一覧に、調整したレイアウトの内容が反 映されます。

#### くまポイントあとから追加した機材の情報を変える

あとから機材を追加した場合、追加した機材の情報を授業サポーターで一覧できるようにします。 [管理–機材管理用の設定ファイル編集]を選び、授業サポーターを利用する際に準備したときと同様に、追加した機材の情報を設定し ます。

P.65 機材の情報を関連付ける

105

**8**

付録

**4**

運用方法の応用

5

年度末

転入転出

**6**

バックアップ・削除

使い 方の

# **環境復元を停止し、アップデートを実行する**

授業サポーターで環境復元の機能を有効にしている場合、クライアント機の環境は、パソコンを再起動したタイミン グで、授業前の状態に復元します。このため、このままではWindowsやアプリケーションのアップデートや追加、ウイ ルス定義ファイルの更新を行っても、その内容は反映されません。授業サポーターの環境復元の機能を停止し、アッ プデートや追加が反映される状態にします。

※環境復元の対象になるのは、生徒機用のジャストフロンティアをインストールしたパソコンだけです。先生機/管理者機用をインストールした場合、 環境復元機能はインストールされません。

#### ■ 建境復元機能の停止について

環境復元機能を停止してアップデートや追加・更新などを実行する際は、生徒がクライアント機を使っていない時間帯を選んで 実行してください。

#### 予備機を登録している場合

予備機は、授業サポーターから電源をオンにすることはできません。予備機の電源を手動で入れ、状態を確認できるようにします。

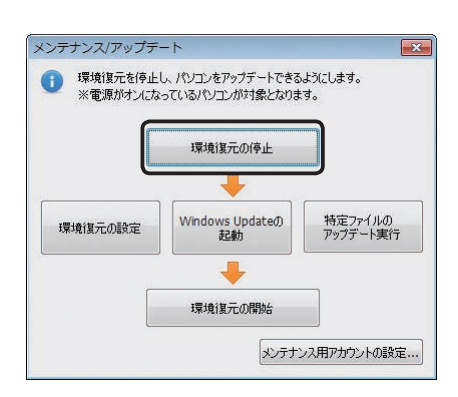

#### メンテナンス/アップデート  $\overline{\mathbf{x}}$ 環境復元を停止し、パソコンをアップデートできるようにします。<br>※電源がオンになっているパソコンが対象となります。 環境復元の停止 Windows Update(1) 特定ファイルの<br>アップデート実行 環境復元の設定 環境復元の開始 メンテナンス用アカウントの設定...

#### ●環境復元を停止する

- 1.[管理–メンテナンス/アップデート]を選びます。 操作を選ぶ画面が表示されます。
- 2. 環境復元の停止 をクリックします。 クライアント機のパソコンの環境復元が停止し、その状態 のままパソコンが再起動します。

クライアント機の環境復元が停止した状態で起動しているか確認 する

●授業サポーターの一覧画面上 環境復元が停止した状態で起動しているパソコンには、停止中 のマーク(1)が表示されます。

●クライアント機 「メンテナンス中…」と表示されます。

#### ●アップデートを実行する

- 1. Windowsやアプリケーションのアップデートを実行し ます。
	- Windows Updateの起動 Windows Updateを実行します。
	- 特定ファイルのアップデート ファイルを選ぶ画面が表示されます。アップデートモジュ

ールが配信されている共有フォルダーを表示し、アップ デートなどを実行します。

#### 新しいソフトウェアをインストールする/JUST オンラインアップ デートを実行する

各クライアント機の環境復元が停止している状態のときに、新し いソフトウェアをインストールしたり、JUST オンラインアップデー トを実行したりします。

**2**

イサ ンー

 $\vert \cdot \vert$ ル先

**シストール する** 

生機

3

インストール

機

**4**

運用方法の応用

 $\overline{5}$ 年度末

●**環境復元を再開する**<br>- クライアント機のアップデートや追加などの作業が終わった 周速決 クライアント機のアップデートや追加などの作業が終わった ら、環境復元を再開します。

1. 操作を選ぶ画面で、環境復元の開始 をクリックします。

環境復元の開始 環境復元の開始  $-x -$ メンテナンスを終了します。<br>児童・生徒機の環境復元や電源管理の項目を - 選んで、[OK]をクリックしてください。 環境復元(R) ● 有効にする ●無効のまま 電源管理(C) ● 雷源を切る ◎ 再記動 ● 電源を切らずそのままにする OK キャンセル

メンテナンス/アップデート

環境復元の設定

● 環境復元を停止し、パソコンをアップデートできるようにします。<br>※電源がオンになっているパソコンが対象となります。

環境復元の停止

Windows Updateの<br>起動

#### 2. 環境復元を有効にするか、無効の状態のままにするか を選びます。

- 3. クライアント機の電源について選びます。 [電源を切らずそのままにする]を選ぶと、環境復元機能の 状態だけ設定します。各クライアントのパソコンは、そのま ま使い続けられます。
- 4. 設定が完了したら OK をクリックします。

#### ●★ポイント パソコンの再起動時にWindowsのログオンを一斉に行う

 $\sqrt{3}$ 

特定ファイルの<br>アップデート実行

クライアント機のパソコンに共通の管理者アカウントが設定されている場合は、環境復元を停止してパソコンが再起動したときなどに、 Windowsのログオンを一斉に行うことができます。

[メンテナンス/アップデート]画面の メンテナンス用アカウントの設定 をクリックして、管理者アカウントの情報を設定しておきます。

#### くポイント 授業サポーターのログ機能

授業サポーターでの操作内容は、授業サポーターを導入したパソコン、各クライアント機で、それぞれ専用のログファイルに記録できま す。授業サポーターの動作がおかしくなったときなど、弊社から指示があったときに、記録されているログの内容を参考にします。 授業サポーターは2 種類のログを出力できます。

#### ●日々の状況を蓄積するログ

日々の状況を蓄積するログは自動的に記録されています。ログファイルは、Windowsにログオンしたユーザーの次のフォルダーにそ れぞれ作成されます。

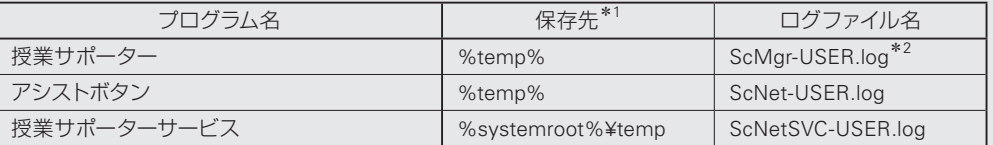

#### ●プログラムの実行状況を出力するログ

通信がうまくいかないなど、動作がおかしいときはプログラムの実行状況を詳細に記録したログを出力します。ログを出力したり、 出力を終了したりする場合は、授業サポーターで[管理-ログ]を選択します。

※ログの記録を開始する前と、終了したあとで授業サポーターを再起動する必要があります。

※ログの出力には時間がかかり、負荷がかかるため、ログを取りたい操作をひととおり終了したら、ログの記録を終了するようにします。

ログファイルは、Windowsにログオンしたユーザーの次のフォルダーにそれぞれ作成されます。

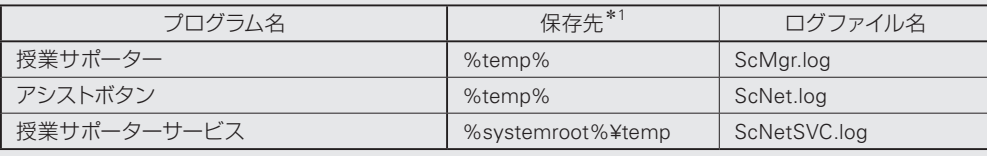

\*1 エクスプローラーのアドレスバーに、表に記載の文字列を入力すると、該当するフォルダーが表示されます。

\*2 現在蓄積中のログファイルです。古いログはScMgr-USER.log.1 ~ ScMgr-USER.log.5 のように、末尾に数字を付けて5 個まで保存されます。

**6**

転入転出

107

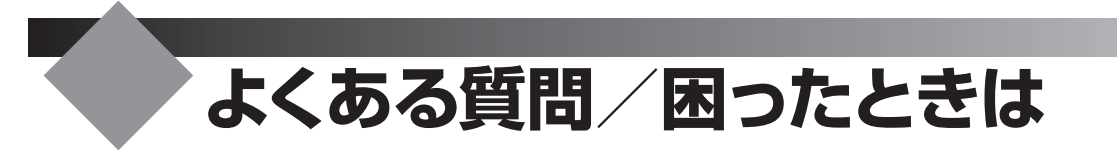

ジャストフロンティアの使い方で、よく寄せられる質問とその答えをまとめています。

#### 6メポクト よくある質問と回答の最新情報

サポート情報のWebページで最新の情報を見ることができます。 http://support.justsystems.com/

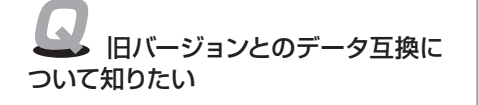

#### 旧バージョンのデータは、そのまま使えます。 ●アプリケーションのデータ

旧バージョンのジャストフロンティアで作成したデータは、本製品でもそのま ま使えます。

#### ●ATOKで登録した単語

旧バージョンのATOK(ATOK CE、ATOK 2010~2005など)で登録した単語は、 スタートアップツールを使うと、登録した単語の設定を引き継ぐことができます。 ▶P.61 ATOK Proの環境を設定する

#### ●名簿データ

ジャストフロンティアシリーズで作成した名簿データは、ユーザー管理ツール の名簿編集の画面起動時に、本製品用に自動的に変換されます。本製品でも そのまま使えます。

#### 次の対応を行ってから、再度インストールを試してください。 ●ATOKシリーズ、ATOKを含む製品をお使いの場合

ATOKを既定のIMEとしてご利用の場合は、ATOK以外を既定のIMEに設定し

- てください。
- ●ジャストフロンティアをお使いの場合

ジャストフロンティアをお使いの場合は、アンインストールしてください。

#### ●どちらでもない場合

ネットワークトラフィックが問題と思われる場合は、一度に多くの台数で実行 しないで、数台ずつ実行します。それでも実行できない場合は、本製品のディ スクを使って通常のインストールを実行します。ディスクからインストールを 実行するには、直下のAUTOPLAY.EXEやSETUP.EXEをダブルクリックします。 また、お使いのパソコンによっては、インストールに時間がかかる場合があり ます。進捗表示が動いている場合はインストールを途中で中止せずに、最後 まで進めてください。

Windows 8/Windows 7/Windows Vistaでお使いの場合、ツールを 使うユーザーは、次の条件を満たしている必要があります。

●学校のネットワークドメインに参加している ツールを使うパソコンに、ツールを使うユーザーのネットワークドメインを追 加し、再度試してください。

追加の方法など詳しくは、Windowsのヘルプをご覧ください。

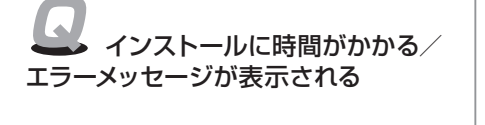

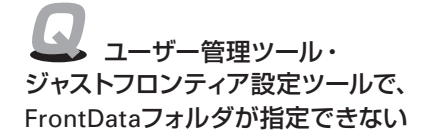

**1** 運決 万と<br>法進 の備

**5**年度末・転入転出運用方法の 決定と準備 **シストール する** ンー ķТ ル先 生機 3

**2**

イサ

インストールクライアント機

応田

109インストール **6**バックアップ・削除 **7**

**8**付録 付録

ジャストフロンティアが起動しな い/正しくログインできない/ 「名簿ファイルが見つかりません」という メッセージが表示された

Q 花子フォトレタッチSEや文字ス タジオなどが起動しない/ファイルの 関連付けを変えたい

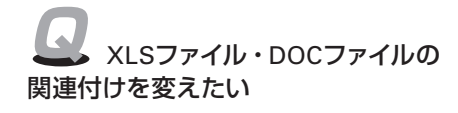

#### 次の原因が考えられます。

●名簿や設定情報のあるサーバーと接続していない

[FrontDataフォルダ]に設定したサーバーと接続しているか確認し、接続して いない場合は、サーバーと接続します。

OSによっては、Windowsを起動しなおすたびに、再接続が必要な場合があり ます。

#### ●ユーザー管理ツールを使わない設定にしている

各クライアント機で、ユーザー管理ツールを使わない設定にしていると、年組 で運用する設定になってジャストフロンティアが起動します。

ジャストフロンティア設定ツールで、ユーザー管理ツールを使う設定にします。

#### ●正しくインストールが完了していない

ユーザー管理ツールやジャストフロンティア設定ツールでの設定が正しいのに 起動できない場合は、正しくインストールが完了していないことが考えられま す。インストールしなおしてみてどうか、確認します。

ファイル関連づけツールを使って、起動するアプリケーションの関連付け を変えます。

ジャストフロンティアをインストールしたパソコンに、あとから別のジャストシス テム製品をインストールした場合、インストールした製品によっては、ファイルの 関連付けが変わることがあります。

ジャストフロンティアから次のアプリケーションが起動しなくなった場合は、ファ イル関連づけツールを使って、起動するアプリケーションの関連付けを変えます。 また、エクスプローラーなどから文書を開くときのアプリケーションを変えると きも、同じツールを使います。

●一太郎Pro → 文書ファイル関連づけツール

●文字スタジオ → フォントエフェクト関連づけツール

- ●花子フォトレタッチSE → 画像レタッチ関連づけツール
- ●ラベルマイティJE → ラベルマイティ関連づけツール
- ●地図スタジオJE →地図スタジオ関連づけツール
- ●三四郎2010 → 三四郎ファイル関連づけツール
- ●はっぴょう名人Teen's → はっぴょう名人関連づけツール

上記のツールは、Windowsの[スタート]ボタンをクリックし、[すべてのプログ ラム–JustSystems ツール&ユーティリティ]から、目的の関連づけツールを選ん で起動します。

※Windows 8のスタート画面では、目的の関連づけツールを選んでタップ、またはクリックします。

A XLSファイル・DOCファイルなど、Microsoft Office製品のファイルは、 JUST Officeファイル関連付けツールで、JUST Office製品に関連付けることが できます。

Windowsの[スタート]ボタンをクリックし、[すべてのプログラム–JUST Calc\*<sup>1</sup> –JUST Officeファイル関連付けツール]を選びます。

※ Windows 8のスタート画面では、[Justsystems ツール&ユーティリティ]をタップ、またはクリックし、 [JUST Calc]\*1から[JUST Officeファイル関連付けツール]を選びます。

ファイル関連付けを変えるアプリケーションのシートに切り替えて、関連付ける アプリケーションを選びます。

JUST Office製品から、元のMicrosoft Office製品に関連付けを戻すときも、この ツールを使います。

\*1 JUST Slide/JUST Noteの場合も同じです。
Q はっぴょう名人Teen'sがない環 境で、はっぴょう名人Teen'sで作成した 資料を見たい

「はっぴょう名人ビューア」を使えば、はっぴょう名人Teen'sがインストー ルされていない環境でも、はっぴょう名人Teen'sで作った資料を見ることができ ます。

「はっぴょう名人」ビューアは、はっぴょう名人Teen'sの「ビューア付き配布]を使 うか、ジャストシステムのWebページからダウンロードして入手します。

●はっぴょう名人ビューアのダウンロードページ

http://www.justsystems.com/jp/frm/school/product/happyo/index.html

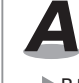

A 初期設定のパスワード「sensei」または「teacher」を入力します。 ▶P.58 ★ポント ジャストフロンティア設定ツールを起動するときのパスワードを変える

**名簿やデータの管理**

パスワードを忘れたときは

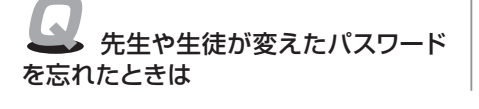

先生モードで起動するときの

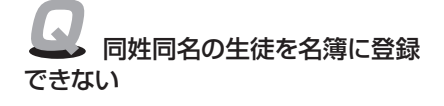

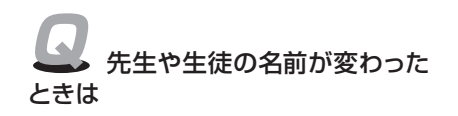

ドを初期パスワードに戻します。 ▶P.92 ★ポイント 変えたパスワードを消す

同じ学校内で、同姓同名の人を複数登録することはできません。

名前の末尾に記号を付ける、姓と名の間にスペースを入れるなど、違いを付けて 登録します。 [例] 松山花子さん

松山花子 松山花子 松山花子 など

## A 名簿を修正します。

- 1. ジャストフロンティア 管理メニューで、名簿編集の画面にし、名前が変わった 先生または生徒を選びます。
- 2. 名簿一覧の[名前]の欄を直接、または画面下部の名簿カードの名前の欄を 修正します。
- 3. 修正し終えたら [名簿反映]をクリックし、反映内容を確認して OK をク リックします。

名簿の反映に時間がかかる → ◆ マイフォルダに保存しているデータや作品が増えると、名簿の更新に時 間がかかる場合があるため、マイフォルダ以下のデータを作品の保管フォルダに 移動します。

- 1. ジャストフロンティア 管理メニューで名簿編集の画面にし、メニューから [名簿–作品の保管]を選びます。
- 2. [作品の保管]の画面で、[年] / [組] ともに [すべて] を選びます。
- 3. [保管後のマイフォルダ以下のファイル]で [削除する] を選びます。
- 4. 実行 をクリックします。
- 5. 確認のメッセージが表示されたら内容を確認し、はい をクリックします。

※作品の保管フォルダに移動したデータは、マイフォルダツールから見ることができます。

**シストール する** 

3

インストール

機

**4**

運用方法の応田

5 年 一度末

**2**

イサ シー<br>スパ  $\vdash \bot$ ル先 震

**1**

名簿や作品などのデータを置く 場所を変えるには フォルダ設定を変えて、元のフォルダにあったデータをそのまま引き継ぐ ことができます。 ユーザー管理ツールで設定を変えたあと、ジャストフロンティア設定ツールを使っ てクライアント機に設定を配信します。 ●ユーザー管理ツールでデータを置く場所を変える 1. データを置く場所を用意します。 ほかのデータが入っていない、十分な空き容量がある新しいフォルダーを用 意します。 2. ジャストフロンティア 管理メニューで [フォルダ設定] をクリックします。 3.[FrontDataフォルダ]に、操作1.で用意した場所を設定し OK をクリックします。 4. ファイルの扱いを確認する画面が表示されるので、「移動する]または [コピー する]を選びます。 元のフォルダーにあるデータをそのままにしておく場合は [コピーする] を、 削除する場合は[移動する]を選びます。 5. OK をクリックすると、データが移動またはコピーされます。 6. 完了のメッセージが表示されたら、OK をクリックします。 ●ジャストフロンティア設定ツールでクライアント機に設定を配信する 1. 先生機でジャストフロンティア設定ツールを起動します。 ▶P.56 ジャストフロンティア設定ツールを起動する 2. データや情報を置くフォルダ をクリックします。 3. ユーザー管理ツールで[FrontDataフォルダ]に設定したフォルダーを[新しい フォルダ]に設定し、OK をクリックします。 4. 設定の配信 をクリックします。 5. はい をクリックします。 設定内容が配信されます。 配信した設定内容は、次に各クライアント機でジャストフロンティアを起動し たときから有効になります。

## 年度の途中で組替えをするには | ● 年度末と同じ方法で組替えをします。 ▶ P.81 組替えをする

マイフォルダを自動的に作成し、個人単位でフォルダーを区切る設定にしている場合は、マ イフォルダは自動的に新しい組へ移動します。 ※マイフォルダの場所は、ジャストフロンティア 管理メニューの[フォルダ設定]で設定します。

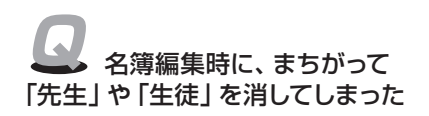

必要な先生や生徒をまちがって消してしまったときは、ユーザー管理ツー ルですぐに同じ名前で登録しなおします。

ユーザー管理ツールで登録ユーザーを削除すると、削除されたユーザーのメール データは、一時的に削除フォルダーに移動します。

すぐにユーザーとして復帰した場合は、元のフォルダーに戻るので、過去のデー タもそのまま使えます。ただし、2か月以上、ユーザーとして復帰しなかった場合 は、削除フォルダーに移動したメールなどのデータは、完全に削除されます。

バックアップ・削除 **7**使い 方の

**6**

転入転出

設定

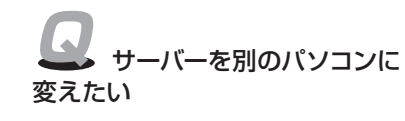

A 名簿や作品データ、メール・掲示板などのユーザーデータのバックアップ を取ります。新しいサーバーにプログラムをインストールしたあと、バックアップ したデータを復元します。

※サーバーに置いてあった内容により、バックアップ・復元する内容は違います。 P.84 バックアップ サーバー名やデータを置く場所を変えた場合は、先生機でデータを置く場所の 設定や接続するサーバー名などを変えて、各クライアント機へ新しい設定を配信 します。

▶P.56 ジャストフロンティアを使う前の準備 ▶P.60 接続するサーバーの設定 ▶P.101 先生機で変えたガイドメニューなどをクライアント機に配信する

## **つたわるねっとTeen's**

Q つたわるねっと@フレンド サーバーが正しく動作しない

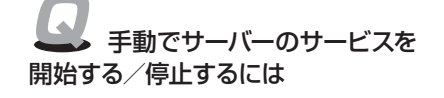

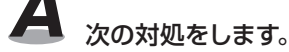

●つたわるねっと@フレンド サーバーサービスを起動しなおす つたわるねっと@フレンド サーバーサービス(Tutawaru Serverサービス)を一 度停止し、再開します。

●サーバーを再起動する

つたわるねっと@フレンド サーバーサービスを停止/再開しても、正常な動作 に戻らない場合は、サーバーのパソコンを再起動します。

## Windowsの管理ツールを使ってサービスを開始/停止します。

Windowsの [スタート] ボタンをクリックし、[管理ツール–サービス] を選びます。\*1 サービスの一覧で[Tutawaru Server]サービスの状態を確認し、[状態]が[開 始]または[実行中]になっていない場合は、[サービスの開始]をクリックします。 停止する場合は、同様に「サービスの停止]をクリックします。

\*1 Windows Server 2012の場合は、チャームバーを表示して[検索]をタップまたはクリックし「管理ツール」と 入力します。管理サービスを起動して[サービス]を選びます。

## 他校とE-Mailでやりとりしたい | ▲ ● 他校とE-Mailでやりとりする場合、やりとりに使うメールアドレスなど、 メールに関する設定が必要です。

インターネットサービスプロバイダー(インターネットへの接続サービスを提供 する会社)や導入業者などから提供・指示された次の内容を確認しておきます。 **●メールアドレス** 

- ●送信(SMTP)サーバー名
- ●受信(POP3)サーバー名
- ●POP3ユーザー名
- ●POP3のパスワード
- ●パソコンの設定やアクセスポイントについて書かれた案内書
- ※つたわるねっとTeen'sは、SMTP認証に対応していません。SMTP認証が必要なプロバイダーを利 用している場合、つたわるねっとTeen'sでE-Mailは送信できません。

上記の情報を確認したら、学校で使うアカウントを設定します。

先生モードで、つたわるねっとTeen'sを起動し、ガイドメニューの[メール管理] をクリックします。コマンドバーの ☆ [設定]をクリックし、● E-Mailの設定 | を クリックして、アカウントの設定をします。設定できたら ※ 接続テスト をクリックし て、つながるかテストしておきます。

※個別のアカウントを使う場合は、ユーザー管理ツールの名簿に、個人が使うアカウントの設定が必要 です。

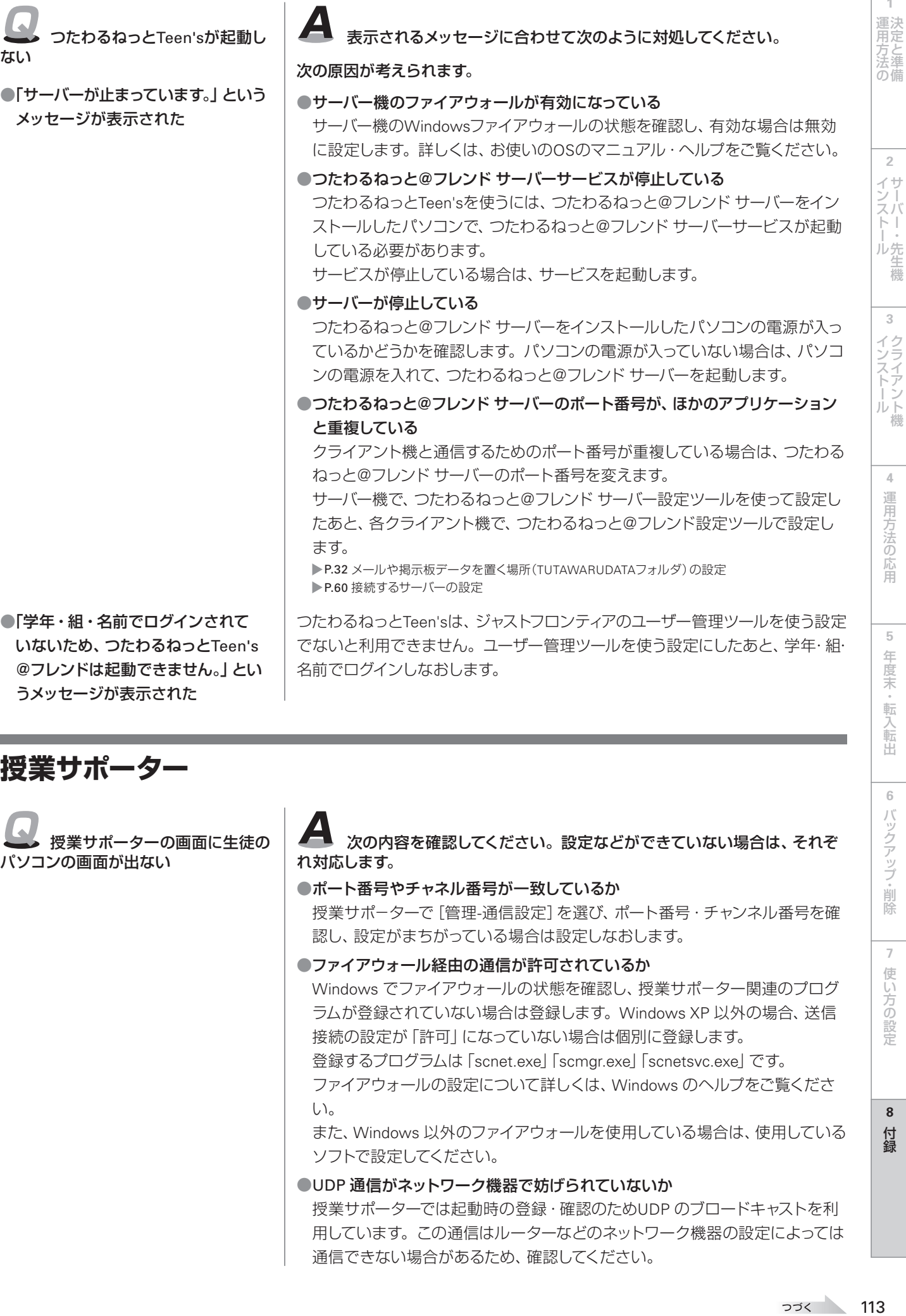

## **授業サポーター**

授業サポーターの画面に生徒の パソコンの画面が出ない

A 次の内容を確認してください。設定などができていない場合は、それぞ れ対応します。

### ●ポート番号やチャネル番号が一致しているか

授業サポ-ターで[管理-通信設定]を選び、ポート番号・チャンネル番号を確 認し、設定がまちがっている場合は設定しなおします。

### ●ファイアウォール経由の通信が許可されているか

Windows でファイアウォールの状態を確認し、授業サポーター関連のプログ ラムが登録されていない場合は登録します。Windows XP 以外の場合、送信 接続の設定が「許可」になっていない場合は個別に登録します。

登録するプログラムは「scnet.exe」「scmgr.exe」「scnetsvc.exe」です。 ファイアウォールの設定について詳しくは、Windows のヘルプをご覧くださ  $\bigcup_{\alpha}$ 

また、Windows 以外のファイアウォールを使用している場合は、使用している ソフトで設定してください。

### ●UDP 通信がネットワーク機器で妨げられていないか

授業サポーターでは起動時の登録・確認のためUDP のブロードキャストを利 用しています。この通信はルーターなどのネットワーク機器の設定によっては 通信できない場合があるため、確認してください。

**2**

 $\overline{\phantom{0}}$ 

**1**

 $\Gamma$ 

4 運用方法の応用

 $\overline{5}$ 

年度末·転入転出

**6**

バックアップ・削除

**7**

使い方の設定

**8**

付

付録

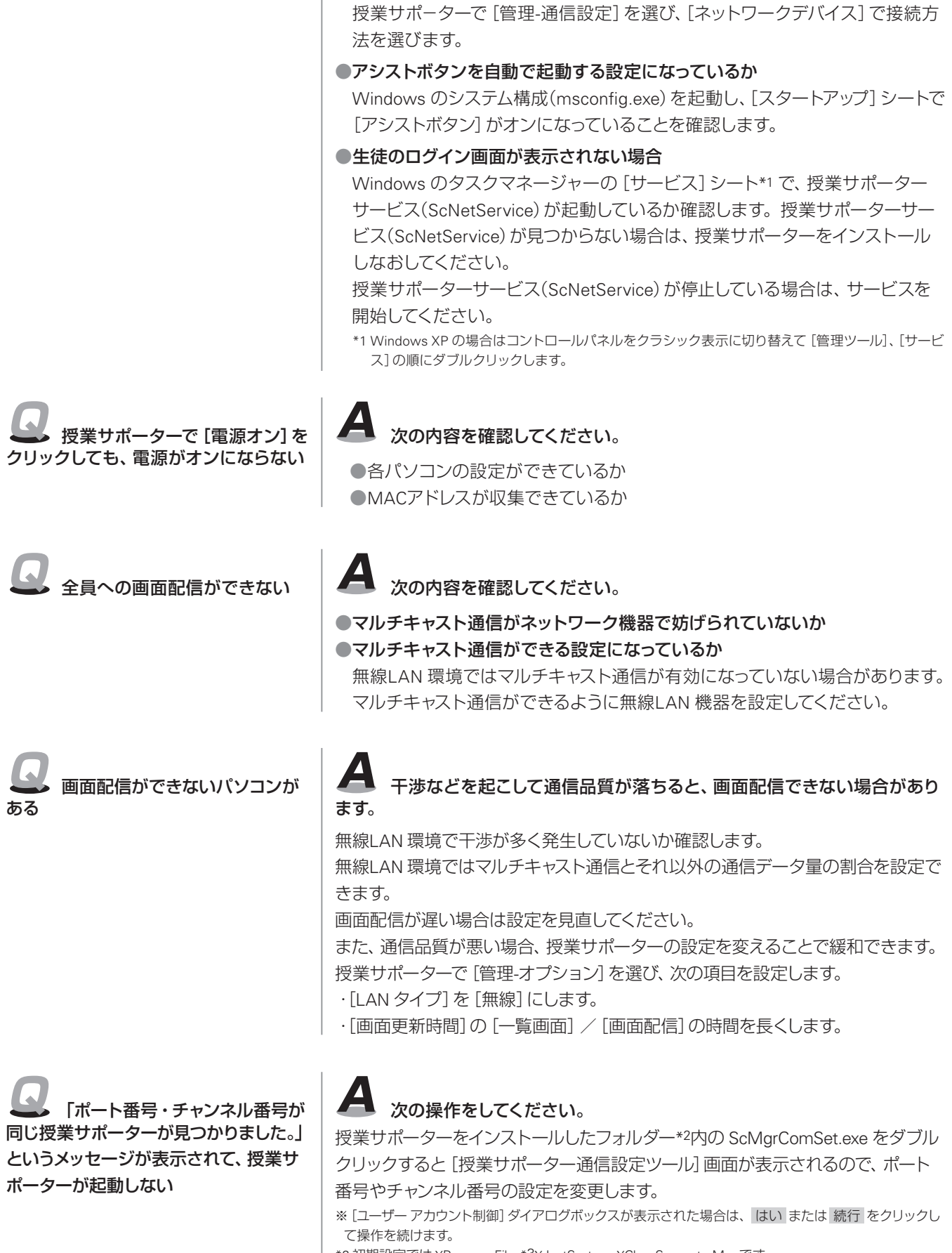

●複数のネットワークアダプターが有効になっていないか

\*2 初期設定では ¥Program Files\*3¥JustSystems¥ClassSupporterMgr です。

\*3 ¥Program Files (x86) の場合もあります。

114

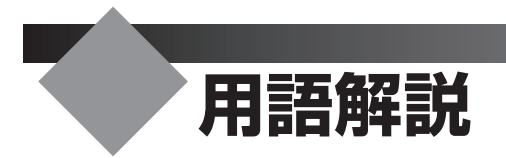

#### アシストボタン

授業サポーターを使用しているときに、生徒のパソコンや先生が操 作説明に使用するパソコンに表示される画面(授業モード画面)に 表示されるバーです。

タブレットで使いやすくするための機能を割り当てたボタンや、使用 中のユーザーの学年・組・名前などの情報が表示されます。

#### ガイドメニュー

ジャストフロンティアを起動したときに最初に表示される画面です。 このガイドメニューから、いろいろなアプリケーションを起動して使 います。

※つたわるねっとTeen'sやラベルマイティJEを起動したときにも、専用の ガイドメニューが表示されます。

#### サイレントモードでのインストール

設定や確認画面を表示しないで、自動的にインストールする方法です。 サイレントモードでのインストールを実行するには、ネットワークか らのインストールができる環境を整え、インストールに必要な情報 をまとめた設定ファイルが必要です。

#### 作品の保管フォルダ

学年が変わるときに、ユーザー管理ツールを使って年度更新を実行 すると、マイフォルダから作品の保管フォルダに作品が移動します。 マイフォルダに保存した作品を集めて、年度単位で保存しておくフォ ルダーです。

ジャストフロンティア 管理メニューの[フォルダ設定]で設定します。

#### ジャストフロンティア 管理メニュー

ユーザー管理ツールの名簿編集や年度更新、ジャストフロンティア のフォルダ設定など、ジャストフロンティアを使う環境を設定するメ ニューです。

#### ジャストフロンティア設定ツール

クライアント機で、ジャストフロンティアを使うために必要な設定を するツールです。ジャストフロンティアの起動やパソコンの設定、情 報やデータを置く場所などを設定します。

先生機でガイドメニューの表示内容を変えて、クライアント機に配 信することもできます。

Windowsの「スタート]ボタンをクリックし、「すべてのプログラム– ジャストフロンティア–ツール–ジャストフロンティア設定ツール]を選 んで起動します。

※Windows 8のスタート画面では[ジャストフロンティア設定ツール]をタッ プ、またはクリックします。

#### 授業サポーター

パソコンを使った授業を円滑に進めるためのツールです。授業で使 うパソコンの環境の保守・管理も支援します。

#### チャネル番号

授業サポーターを教室を移動して利用する場合に、利用する教室に 割り当てた番号です。

#### つたわるねっと@フレンド サーバー設定ツール

サーバー機で、つたわるねっと@フレンド サーバーの設定をするツー ルです。つたわるねっとのデータを格納するフォルダーやポート番 号を設定します。

Windowsのタスクバーのトレイに常駐している ※ [つたわるねっと サーバー]上で右クリックし、表示されたメニューから[サーバーの 設定]を選んで起動します。

#### つたわるねっとTeen's@フレンド 設定ツール

クライアント機で、接続するつたわるねっと@フレンド サーバーを 設定するツールです。サーバー名またはIPアドレスを設定します。 ジャストフロンティア設定ツールを起動し、 つたわるねっとTeen's@フレンドの設定 をクリックして起動します。

#### マイフォルダ

個人の作品を保存するフォルダーです。

ジャストフロンティアのアプリケーションで、ファイルを開いたり保 存したりする画面などで、優先的に表示されます。ガイドメニューで 「マイフォルダ]をクリックしても表示できます。 ドライブを割り当てたり、デスクトップや(マイ)ドキュメントなどに

ショートカットを作って利用したりする運用もできます。

ジャストフロンティア 管理メニューの[フォルダ設定]、またはジャス トフロンティア設定ツールで設定します。

#### みんなのフォルダ

先生が生徒に課題や資料を配付したり、生徒が課題を提出したりす るためのフォルダーです。

ドライブを割り当てたり、デスクトップや(マイ)ドキュメントなどに ショートカットを作って利用したりする運用もできます。

ジャストフロンティア 管理メニューの[フォルダ設定]、またはジャス トフロンティア設定ツールで設定します。

#### ユーザー管理ツール

名簿に基づいた個人のフォルダを管理するためのツールです。 ジャストフロンティア 管理メニューを起動すると、ユーザー管理ツー ルの機能が使えます。

ユーザー管理ツールをインストールしたパソコンで、デスクトップ上 の め [ジャストフロンティア 管理メニュー]をダブルクリックして起 動します。

※先生が使うパソコンにインストールすることをお勧めします。

#### FrontDataフォルダ

ジャストフロンティアのデータや設定情報を置く場所です。 場所の設定は、ジャストフロンティア 管理メニューの[フォルダ設 定]、またはジャストフロンティア設定ツールで設定します。 なお、各クライアント機からも、設定された場所を参照するために、 ジャストフロンティア設定ツールを使って設定します。

#### JUSTオンラインアップデート for J-License

ジャストシステム製品のアップデートモジュールのアップデートを自 動的に検知し、更新するツールです。管理ツールとクライアントツー ルで構成されています。 管理ツールを使って、共有フォルダーを介しクライアント機に配信 する方法と、各クライアント機から直接ジャストシステムのWebサイ

トにアクセスし、ダウンロードする方法のどちらかを選んで利用で きます。

#### JUST InkCutter

印刷時のインクやトナーの使用量を節約し、印刷コストを削減でき るツールです。 管理ツールとクライアントツールで構成されています。 管理ツールを使って、クライアント機で印刷する際のインクやトナー の削減量を一元管理できます。

#### TUTAWARUDATAフォルダ

つたわるねっとTeen'sで使う、メールや掲示板などのデータを格納 する場所です。

このフォルダー以下に、メール・掲示板など、機能別のフォルダーが 作られ、さらに各個人などの単位でフォルダーが作られて、データ が格納されます。

サーバー機の、つたわるねっと@フレンド サーバー設定ツールで設 定します。

115インストール 方の 設定

**シストール する** 

3

インストール

機

**4**

運用 中方法の! 応田

 $\overline{5}$ 年度末

**2**

イサ シー<br>スパ ÿΤ ル先 生機

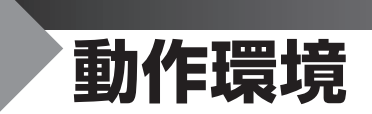

## ●ジャストフロンティア

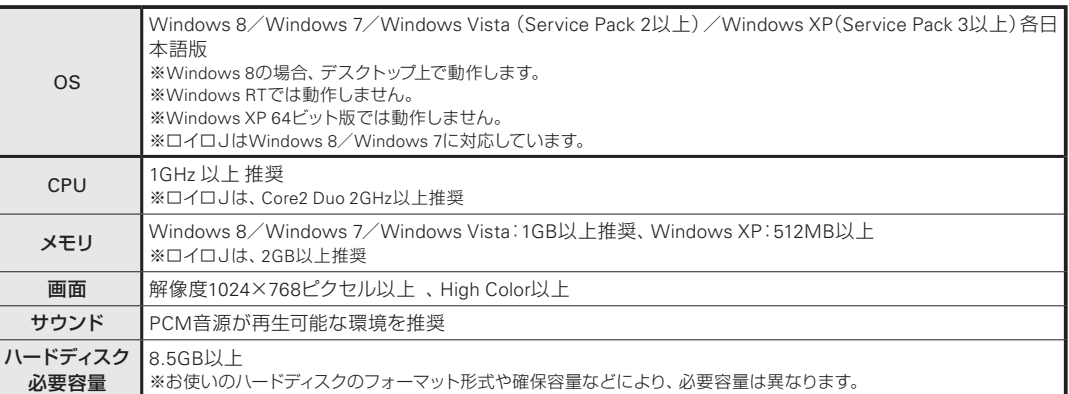

●DVD-ROMドライブが必要です。

●対応入力機器

- ・パソコンに接続して画像を取り込めるデジタルカメラ(パソコンに接続したときにドライブに見える機種)、またはTWAIN32ドライバー対応 のデジタルカメラ、スキャナーに対応しています。
- ・ホームページ・ビルダーのビデオ編集機能でビデオを取り込むには、IEEE1394インターフェース(OHCI準拠)のデジタルビデオカメラが必要 です。DVストリームには対応していますが、HDVなどのMPEG2-TS信号には未対応です。
- ・ホームページ・ビルダーのWebカメラの機能を利用するには、上記のビデオカメラ、またはWDMに準拠したUSBインターフェイスのPCカメ ラが必要です。
- ・Wintab仕様の筆圧タブレットからの入力に対応しています。
- ●ロイロJをお使いになる場合、Shader Model 2以降をサポートするグラフィックカード(H.264動画再生支援機能のついたものを推奨)が必要 です。
- ●以下の環境では、チャレンジ!漢検で「手書き」入力が選択できません。
- ・Windows 7の「Tablet PC コンポーネント」が無効化されている場合
- ・Windows Vistaの「Tablet PC オプション コンポーネント」が無効化されている場合
- ・Windows XPがTablet PC Editionでない場合
- ●Windows Vista/Windows XPでは、授業ツールの一部機能が利用できません。
- ●Windows 8では、ジャストフロンティア2をインストールする前に、.NET Framework 3.5の導入が必要です。
- ●Windows 8のタッチ操作は、授業サポーターの操作禁止の対象外です。

●授業サポーターの環境復元を利用する場合は、P.118の「授業サポーター 環境復元」 もあわせて参照してください。

## ●ジャストフロンティア 管理機能

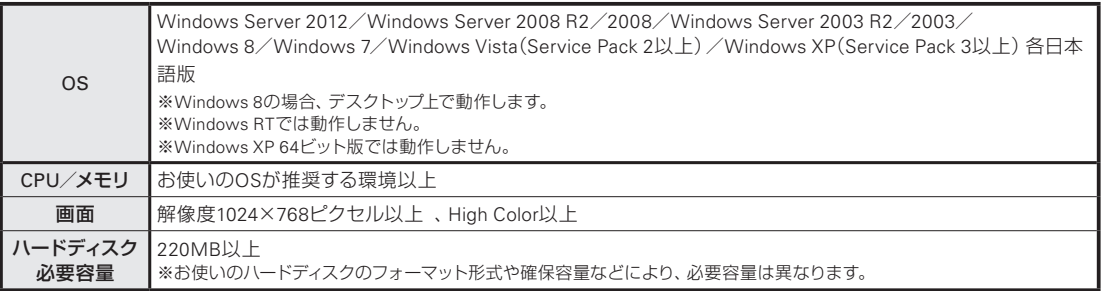

●ネットワーク

- ・ネットワーク上に生徒のデータを置いて管理する場合は、Microsoft ネットワークでファイル共有ができる環境が必要です。
- ・授業サポーターでは以下の環境が必要です。
- 通信速度54Mbps以上のLAN環境
- ※有線LANの場合:100BASE-TX / 1000BASE-T
- ※無線LANの場合<sup>\*1</sup>:IEEE802.11(a/g/n)
- TCP/IP、UDP、マルチキャスト通信が行える環境

\*1 画面配信機能の利用には注意が必要です。導入環境で十分に検証のうえご利用ください。

●ジャストフロンティア 管理機能は、管理者機にインストールしてください。

- ●DVD-ROMドライブが必要です。
- ●リモート電源オン/オフ

リモート電源オンを利用する場合には、「Wake-on-LAN」などネットワーク経由で電源を入れられるクライアントパソコンと設定が必要です。 リモート電源オフを利用する場合には、Windows上から正常に電源が切れるクライアントパソコンと設定が必要です。

●一斉ログオンはWindows 7以上で動作します。セキュリティで保護されたログオンが有効な場合、グループポリシーの設定変更が必要です。 ●ジャストフロンティア 管理機能には、以下が含まれます。

### ●つたわるねっと@フレンド サーバー

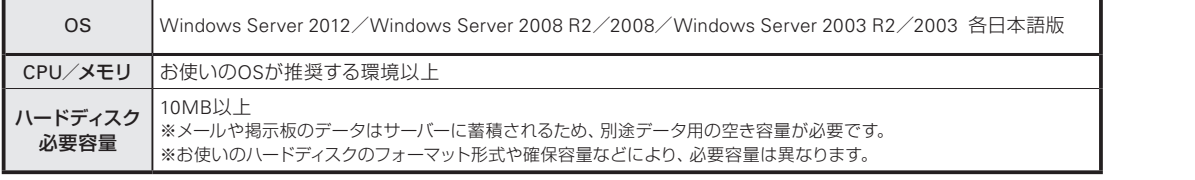

●ネットワーク

TCP/IPとMicrosoft ネットワークでファイル共有ができる環境が必要です。

#### ●ラベルマイティ

●差込可能なファイル(動作保証差込件数:10,000件) Microsoft Excel 2010/2007/2003/2002/2000/97/95、三四郎2010/2009/2008/2007/2005/9/8/Ver.1、 一太郎住所録ファイル、楽々はがき住所録ファイル、セールスマイティ顧客データファイル、 Lotus 1-2-3 98/97、Lotus 1-2-3 for Windows R5J/R4J、CSV形式 ●対応バーコード JAN8、JAN13、NW-7、ITF、CODE39、CODE128、UPC-A、UPC-E、カスタマバーコード、QRコード ●対応用紙について 市販のプリンタ用紙に対応しています。 対応用紙についてのご質問・ご要望は各メーカーへお問い合わせください。 ※帳票など一部特殊な用紙には対応していません。 ●対応ラベルライターについて 各社のパソコン接続可能なラベルライターに対応しています。(一部機種を除く) 対応機種についてのご質問・ご要望は各メーカーへお問い合わせください。

対応用紙や対応ラベルライターに関する最新情報は、下記URLからもご覧になれます。 http://www.justsystems.com/jp/label/

#### ●ホームページ・ビルダー

●Internet Explorer 8.0以上が必要です。

- ●ビデオ教材を作成するには、PowerPoint 2010、2007 または 2003、および Windows Media® Player Version 11以降が必要です。
- ●データベース作成機能を利用するには、ODBCドライバと ODBC接続に対応したデータベースが必要です。
- ●Excelのファイルを取り込むには、Excel 2010、2007 または 2003が必要です。
- ●Javaアプレットをご覧になるには、 Java Runtime Environment(JRE) がインストールされている必要があります。
- ●aDesignerを利用するには、32ビット版の JRE6.0 update21 以上が必要です。64ビット版には対応していません。 ●aDesignerを利用するには、メモリ1GB以上を推奨します。

●次の機能は、ホームページ・ビルダー クイックでは、ご利用になれません。

フルCSSテンプレート、デザインチェンジ、共通部分の同期、Flashタイトル、iPhone/iPadタイトル、かんたんアクセス解析 ●フルCSSテンプレートは、どこでも配置モードには対応していません。

●ホームページ・ビルダーにおける、HTMLソース・Javaアプレット・Javaスクリプト・スタイルシート・CGIなどの編集支援、検索サイトなど他社サー ビスに関する質問については、サポートサービスは行っておりません。

### ●その他のソフト

●64ビット版Windowsのデスクトップ検索機能では、太郎文書のみ検索できます。

●Shuriken 2012 CEは、下記のメールソフトからアカウント情報とメールおよびアドレス帳のデータを取り込めます。 Windows メール、Microsoft Outlook Express 4.0以上日本語版\*<sup>1</sup> 、Microsoft Outlook 2007/2003/2002/2000 日本語版、Becky! Internet

Mail Ver.2、EUDORA 7J/6.2J/5.1J for Windows、AL-Mail32、Thunderbird 2/1.5<sup>\*2</sup>、カラメル2/カラメル パフェ/カラメル<sup>\*2</sup> \*1:Outlook Express 6.0は、仕分け設定の取り込みが可能です。

\*2:アカウント情報の取り込みには対応していません。

※上記のアプリケーションがインストールされている必要があります。

※Microsoft Outlook 2010、Windows Live メールからの取り込みには対応していません。

- ●JUST PDF 2 [作成]を使ってPDFファイルを作成する場合、作成元アプリケーションの描画方法によっては、期待通りのPDFファイルが作成で きない場合があります。
- ●JUST PDF 2 [作成]は以下のアプリケーションと連携します。

一太郎2008以降、Microsoft Word 2010(32bit/64bit)/2007/2003/2002、Microsoft Excel 2010(32bit/64bit)/2007/2003/2002、 Microsoft PowerPoint 2010(32bit/64bit)/2007/2003/2002

●JUST SlideでFlashファイルをスライドに挿入および再生するには、Adobe Flash Player®が必要です。一部の画面切り替え効果のご利用には、 DirectX® 9とDirectX 9に対応したグラフィックカードが必要です。

●一太郎Pro、三四郎、花子のマクロ機能については、サポートサービスは行っておりません。 一太郎プロンプト機能は、有償サポートサービスです。

●ATOK Proの文書学習ツールPlusで、DOC、XLS、PPT、DOCX、XLSX、PPTX、PDFの各文書ファイルから学習するには、それぞれ対応する IFilterの32bit版がインストールされている必要があります。

**シストール する** 

3

インストール

機

**4**

運用方法の応田

5

年度末

**2**

イサ シー<br>スパ ÿΤ ル先 生機

**1**

運決<br>用定 万と<br>法進 の備

**8**

付録

付録

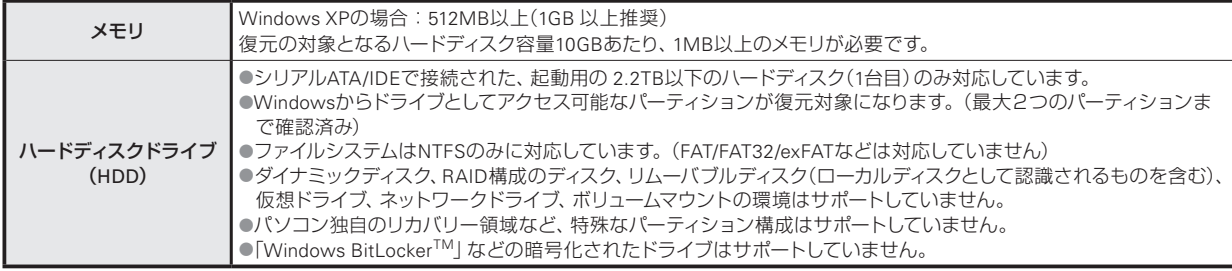

#### <注意・制限事項>

授業サポーターの環境復元の機能は、Windowsのファイルシステムフィルタードライバー機構を利用して、対象のディスクへの書き込み をあらかじめ設定した保持ファイルに行い、再起動時にこの保持ファイルを破棄することで実現しています。特定のフォルダー、ファイル 単位で復元対象を設定または除外することはできません。

環境復元機能では、ハードディスクの物理的な障害は復元できません。

●注意が必要なソフトウェア

次の機能や動作するソフトウェアを同時に使用した場合、OSが起動しなくなるなどの異常が発生することがあります。ご注意の上、お使 いください。

- ・休止状態/スリープ/ハイブリッドスリープ
- ・ディスクの最適化(デフラグ)
- ・ディスクのエラー修復
- ・パーティション操作
- ・環境の復元
- ・ディスク・データを暗号化
- ・特殊なファイルアクセスをするソフトウェア
- ・「Windows デスクトップサーチ」「Windows Search」など、インデックスの作成

#### ●注意が必要な作業

- 復元対象のパーティションに対して次の作業を行う場合は、必ず環境復元を停止した状態で行ってください。
	- ・ソフトウェアのインストール
	- ・Windowsまたはソフトウェアの設定変更
	- ・ディスクの最適化(デフラグ)
	- ・チェックディスクまたはスキャンディスク
	- ・ディスクのクリーンアップ
	- ・ハードディスク全体のバックアップ
	- ・ディスクのイメージング\*1
	- ・パーティションの操作
	- ・ファイルシステムのコンバート
- \*1 コピーしたイメージをリストアした環境で問題が発生する恐れがあります。

# **各運用方法について**

ジャストフロンティアの運用は、次の表のように整理できます。

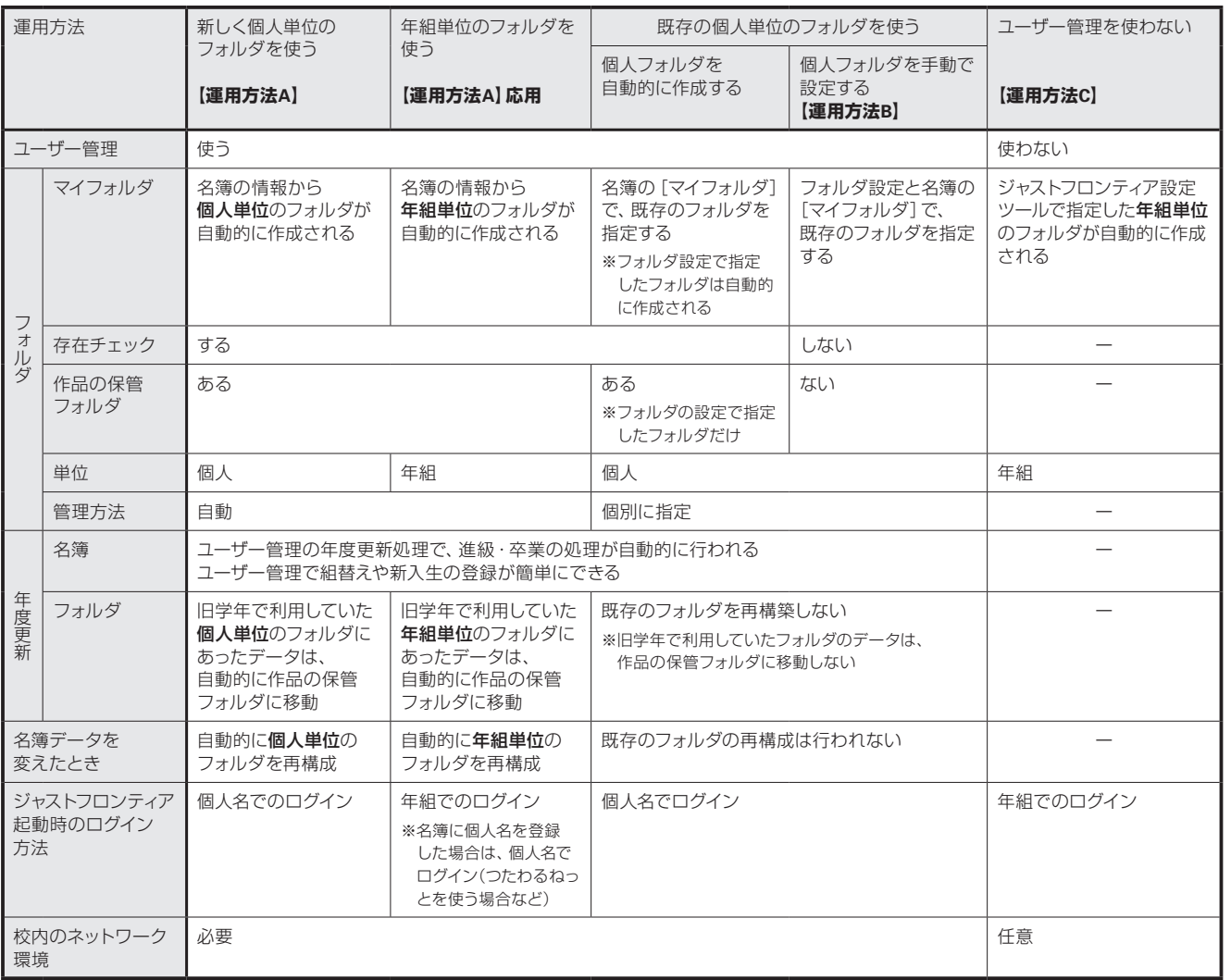

**2**インストールサーバー・先生機

1 連用方法の

**5**年度末・転入転出運用方法の 決定と準備 **シストール する**  $\sqrt{3}$ 

インストール クライアント機

4 運用方法の応用

 $\sqrt{5}$ 年度末·転入転出

- ^-| ストール | コロンストール | コロンストール | コロンストール | コロンストール | コロンストール | コロンストール | コロンストール | ココンストール | ココンストール | ココンストール | ココンストール | ココンストール | ココンストール | ココンストール | ココンストール | ココンストール | ココンストール | ココンストール | ココンストール | ココンストール | ココンストール **6**バックアップ・削除

7 使い方の設定

付録 付録

**8**

# 索引

## $\overline{\Phi}$

п

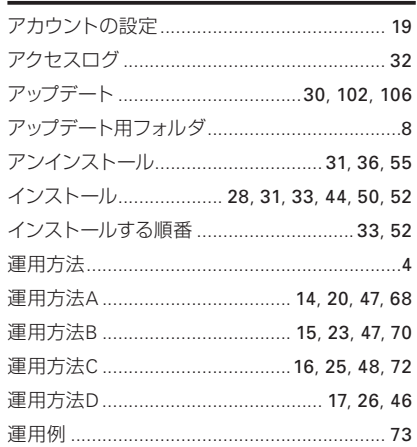

## ゕ

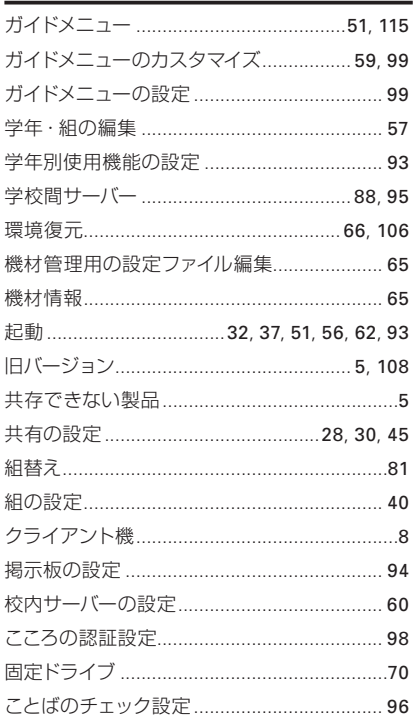

## <u>さ</u>

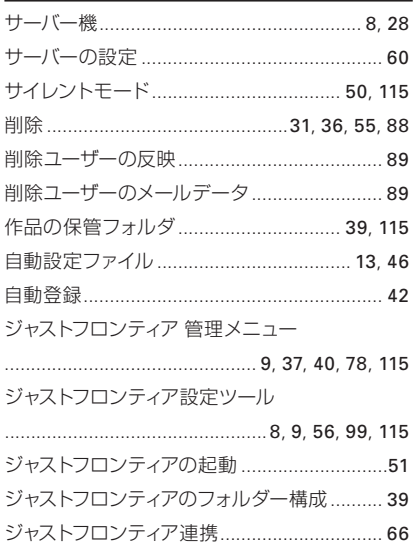

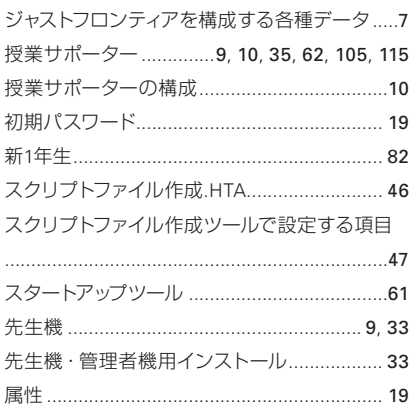

## た

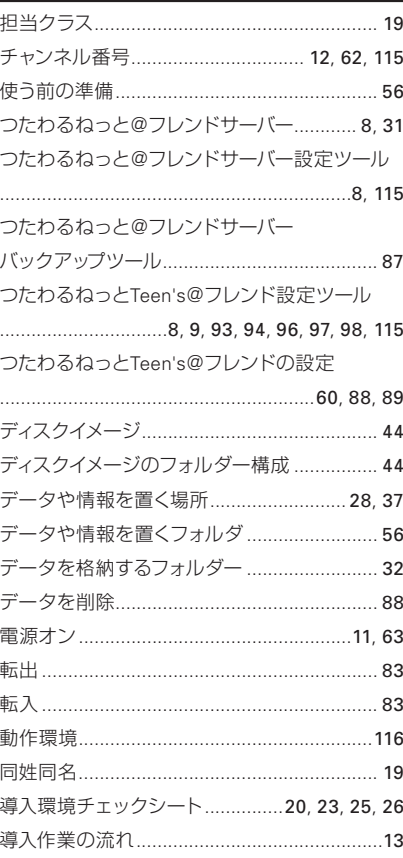

## $\frac{1}{6}$

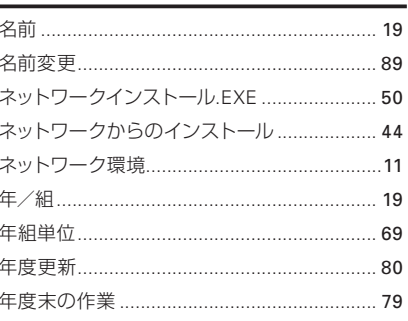

## は

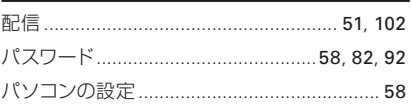

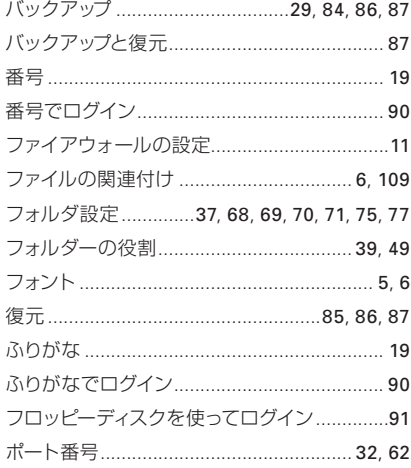

## $\ddot{\boldsymbol{\pi}}$

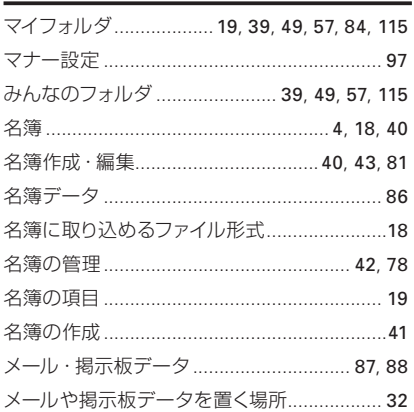

## $\overline{P}$

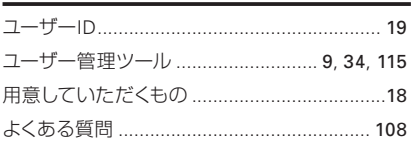

## $\frac{5}{2}$

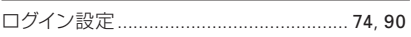

### 記号・アルファベット

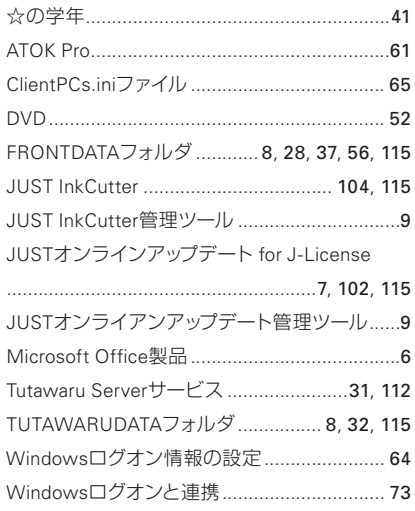

ジャストシステムでは、製品に関するご意見・ご要望を広くお待ちしております。 今後の製品への参考とさせていただきますので、ぜひ皆様のご意見をお聞かせください。 ご意見・ご要望は、下記のジャストシステムホームページで承っております。

http://www.justsystems.com/jp/ask/

なお、個別の返答はいたしておりませんので、あらかじめご了承ください。

- ●「ジャストフロンティア2」は、株式会社ジャストシステムの著作物であり、「ジャストフロンティア2」にかかる著作権、その他の権利は株式会社ジャストシステムおよび各権利者に帰属 します。
- ●「一太郎」「ATOK」「花子」「ラベルマイティ」「ジャストフロンティア」「はっぴょう名人」「つたわるねっと」「@フレンド」「文字スタジオ」「地図スタジオ」「かいけつ表グラフ」 「楽々はがき」「ホームページ・ビルダー」「JUST Office」「JUST Calc」「JUST Note」「JUST Slide」「Shuriken」「JUST AppDesk」「JUST InkCutter」は、株式会社ジャストシステム の登録商標または商標です。
- ●『問題な日本語』『明鏡国語辞典』は大修館書店発行の著作物です。
- © 2004-2006, Kitahara Yasuo & Taishukan © 2002-2006, Kitahara Yasuo & Taishukan
- ●「JUST Slide」は韓国Hancom社開発の「Hancom Office Hanshow 2010」をベースにして開発されました。
- ●「JUST InkCutter」はメディアナビ社開発の「inksaverシリーズ」をベースにして開発されました。
- ●『明鏡国語辞典』『ジーニアス英和辞典』『ジーニアス和英辞典』は株式会社大修館書店の商標です。
- ●商標「三四郎」は、株式会社エス・エス・ビーの登録商標であり、弊社は商標使用許諾を受けています。
- Microsoft, Windows、Windows Vista、Windows Server、Excel、Outlook、PowerPoint、DirectX、Windows Live、Windows Mediaは、米国Microsoft Corporationの米国およびそ の他の国における登録商標です。
- iPhone、iPadは、米国Apple Inc. の米国およびその他の国における登録商標または商標です。
- Lotus, 1-2-3は、IBMの登録商標です。
- QRコードは、株式会社デンソーウェーブの登録商標です。
- Java およびすべての Java 関連の商標およびロゴは Sun Microsystems, Inc. の米国およびその他の国における商標です。
- $x =$ <sup>8</sup>
- The copyright of Handwriting Recognition Software belongs to HanWang Technology Co.,Ltd. ● 本製品に含まれるスペルチェック用英単語辞書は、株式会社大修館書店の許諾のもと、ジーニアス英和辞典 第3版に収録された見出し語を元に株式会社ジャストシステムが 開発したものです。
- Borland C++ 5.01 32ビット再配布ファイル Copyright © 1987,1997 Borland Software Corporation, All rights reserved.
- Photo CD Portion Copyright Eastman Kodak Company,1995
- This application uses the Live Picture Corp.enhanced Toolkit for the FlashPix<sup>TM</sup> format. FlashPix is a trademark of Eastman Kodak Company.Portions copyright Eastman Kodak Company,1996
- ●本製品で提供される部品には、Imageline,Inc. および International Microcomputer Software,Inc.の著作物が含まれており、これらにかかる著作権等は同2社に帰属します。
- JavaScript 1.2 Compatible Portions ©Netscape Communications Corporation 1996, All Rights Reserved.
- UnicodeはUnicode, Inc.の商標です。
- ●『日本語使いさばき辞典』は、あすとろ出版株式会社発行の辞典です。
- ●「大漢和コード」は株式会社大修館書店刊行の諸橋轍次著『大漢和辞典』所載の漢字番号です。
- ●本製品に含まれる郵便番号辞書(7桁/5桁)および7桁郵便番号簿の郵便番号データは日本郵便株式会社が公開したデータを元に制作されたものです。
- (一部データの加工を行っています)
- Adobe、Reader、Flash、およびFlash Playerは、Adobe Systems Incorporated (アドビ システムズ社) の米国ならびに他の国における商標または登録商標です。 ● 資料提供 交通エコロジー・モビリティ財団
- Copyright © 2012- LoiLo inc, All rights reserved.
- ©ASK Co., Ltd. 2006-2012
- 本製品では、株式会社リコー社がデザイン制作しましたリコーTrueTypeフォントを使用しています。
- ●本製品では、Monotype Imaging Inc.よりライセンスを受けたフォントを使用しています。
- その他記載された会社名、製品名等は、各社の登録商標もしくは商標、または弊社の商標です。
- 本マニュアル (紙媒体または電子データで提供するものを含みます)は株式会社ジャストシステムが作成したものであり、マニュアルの著作権は、株式会社ジャストシステムに帰属 します。使用許諾契約書の条項のほか、以下の点も合わせてご確認ください。
	- 1. お客様は、マニュアルを現状の内容のまま、もしくは編集・修正して、画面上もしくは紙資料として利用することができます。ただし、これを第三者へ提供したり、貸し出しする ことはできません。
- 2. マニュアルの内容の一部または全部を、株式会社ジャストシステムの書面による許可なく複写、複製して頒布することは、その形態を問わず禁じます。
- マニュアルの内容は予告なく変更することがあります。

2013年7月3日 ©2013 株式会社ジャストシステム